Febrero de 2010 701P50470

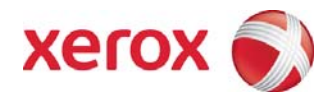

# Xerox® 8265/8290/8365/8390 Impresora de color de formato ancho Guía del usuario

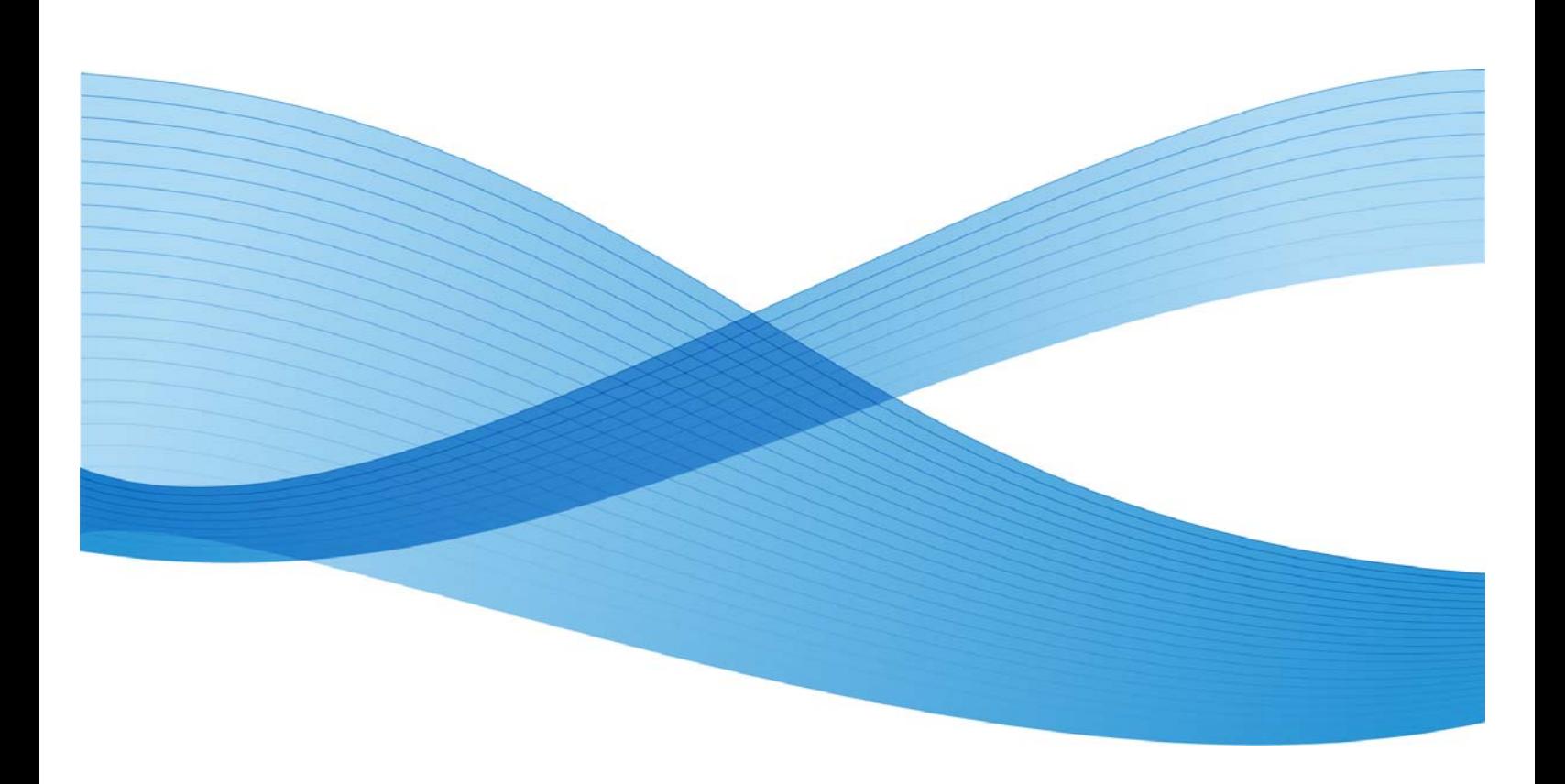

©2010 Xerox Corporation. Reservados todos los derechos. Xerox, el diseño de la esfera de la conectividad e Impresora de color de formato ancho Xerox® 8265/8290/8365/8390 son marcas comerciales de Xerox Corporation en los Estados Unidos y/o en otros países. PANTONE es una marca comercial registrada de Pantone, Inc.

Impreso en los Estados Unidos de Norteamérica.

Este documento se actualiza periódicamente. Cualquier cambio, imprecisión técnica y error tipográfico se corregirá en ediciones posteriores.

Versión del documento: Febrero de 2010

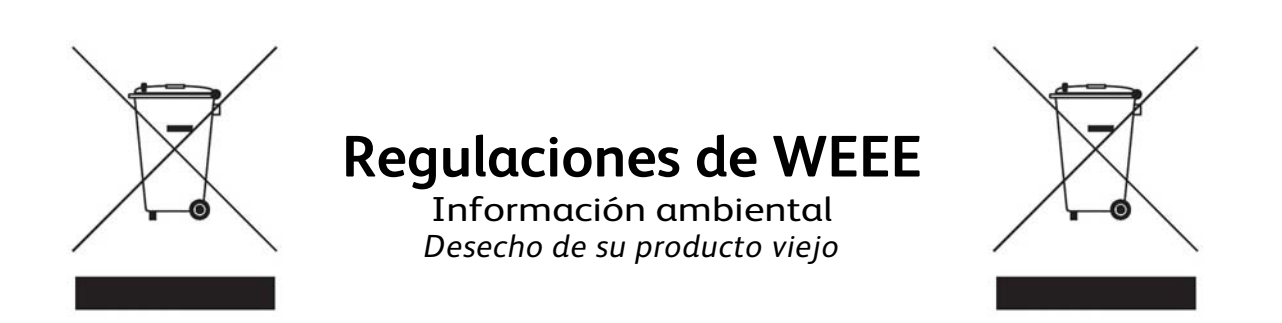

Su producto ha sido diseñado y fabricado con materiales y componentes de alta calidad, que pueden ser reciclados y reutilizados.

Cuando un producto tiene este símbolo de un cesto de basura con ruedas tachado, significa que el producto es alcanzado por la directiva europea 2002/96/EC

Obtenga información acerca del sistema de recolección de productos eléctricos y electrónicos de su localidad.

Respete las reglamentaciones de su localidad y no deseche sus productos viejos junto con sus residuos domésticos normales. El desecho apropiado de su producto viejo ayudará a prevenir posibles consecuencias negativas para el medio ambiente y la salud humana.

## ÍNDICE

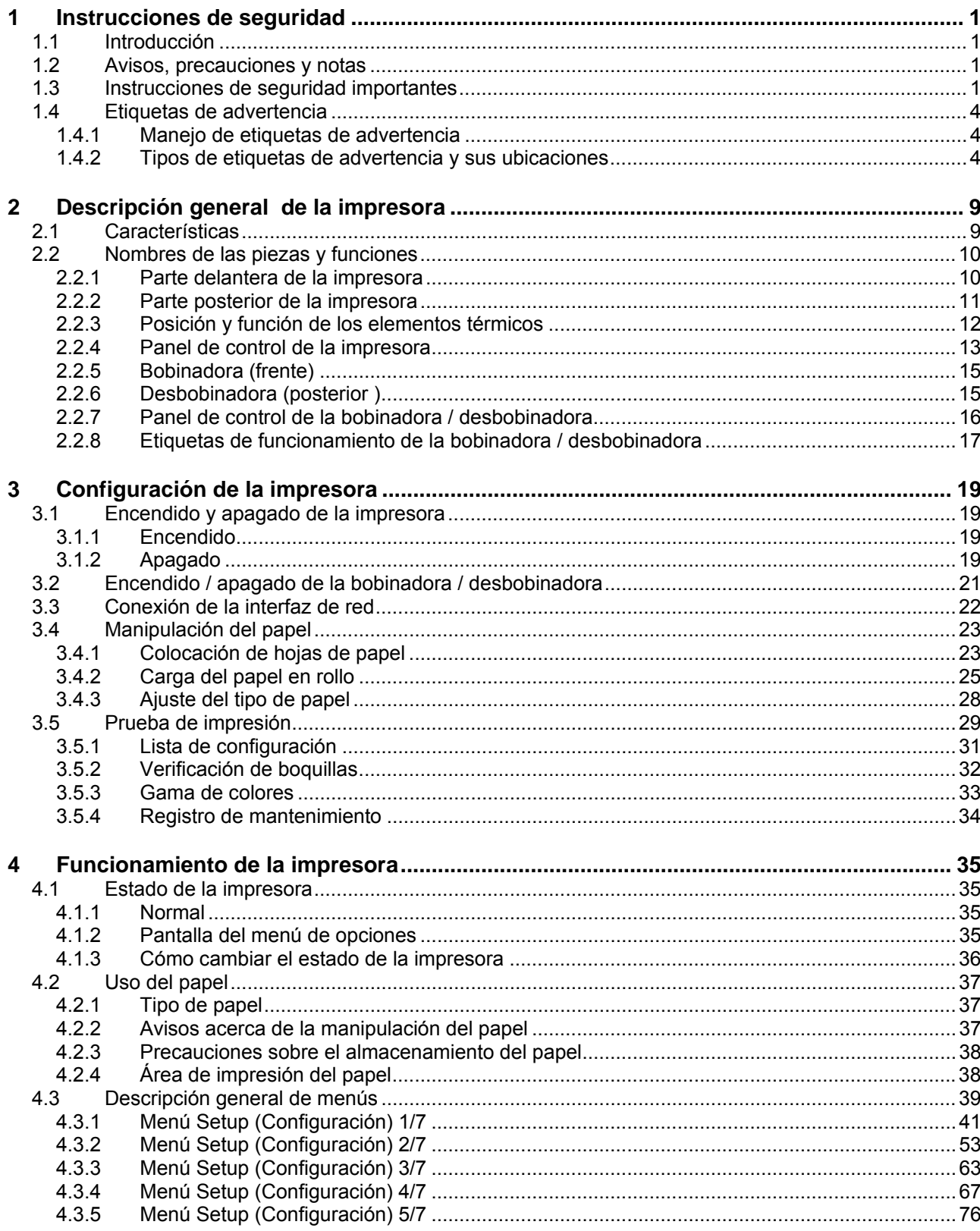

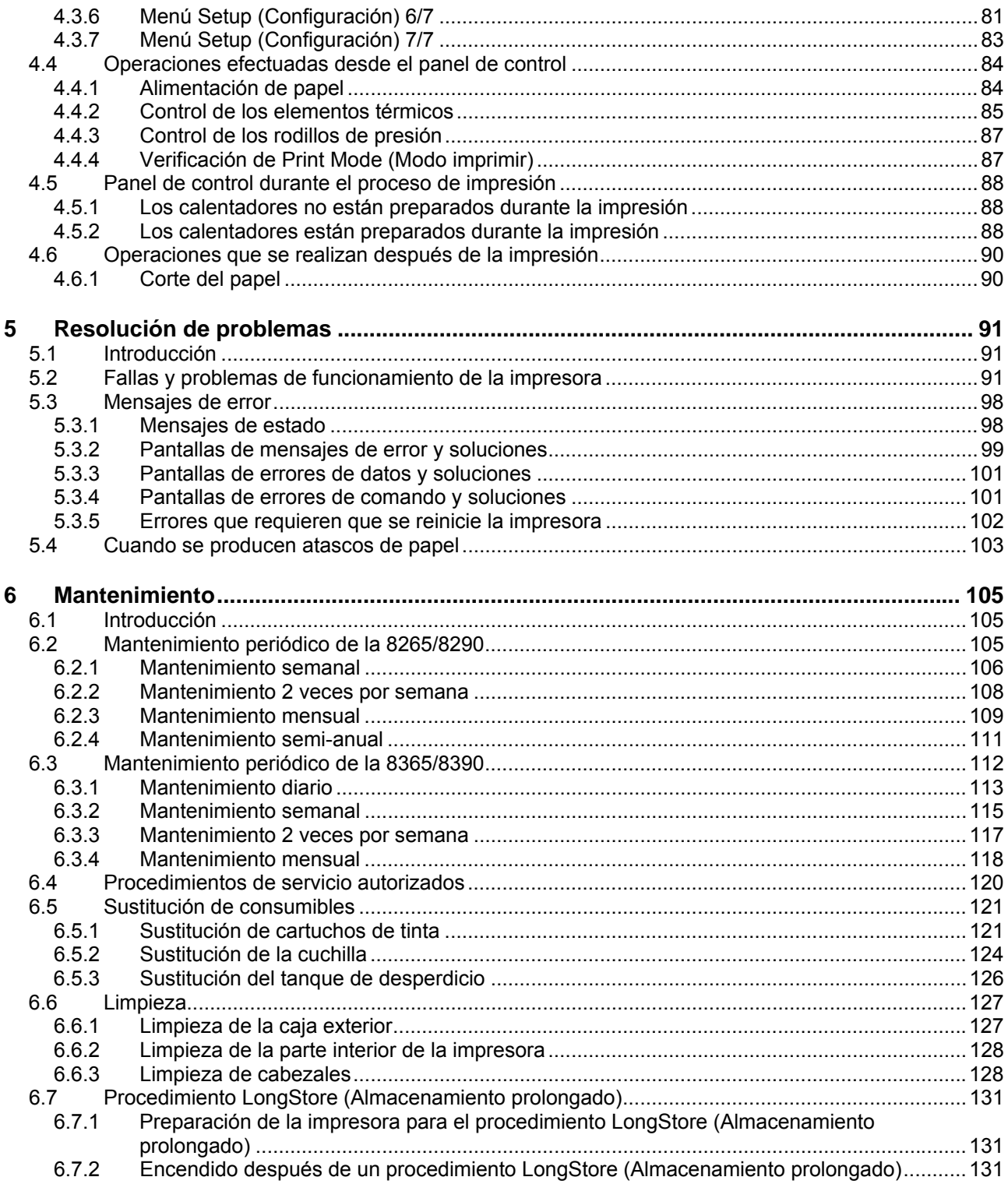

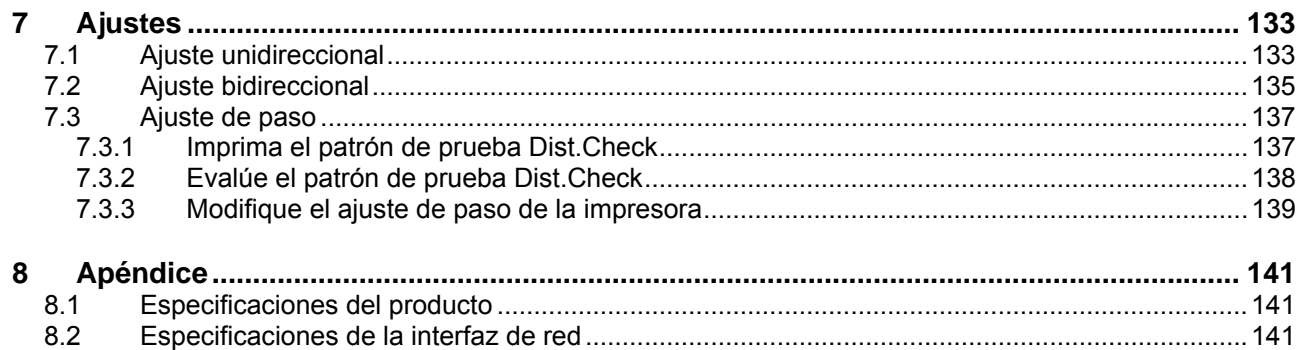

Esta página se ha dejado en blanco intencionalmente.

## **1 INSTRUCCIONES DE SEGURIDAD**

### **1.1 INTRODUCCIÓN**

Este capítulo explica el significado de los términos de seguridad para el personal que opera el equipo, incluye importantes instrucciones de seguridad e indica la ubicación de las etiquetas de advertencia.

#### $\blacksquare$   $\triangle$  Importante  $\triangle$   $\blacksquare$

**Asegúrese de seguir todas las instrucciones y avisos de este manual al utilizar el equipo.** 

## **1.2 AVISOS, PRECAUCIONES Y NOTAS**

Los términos de seguridad que aparecen en este manual y las etiquetas de advertencia colocadas en la impresora se clasifican en las siguientes tres categorías, dependiendo del nivel de riesgo (o la escala del posible accidente).

Lea cuidadosamente las siguientes explicaciones y siga las instrucciones de este manual.

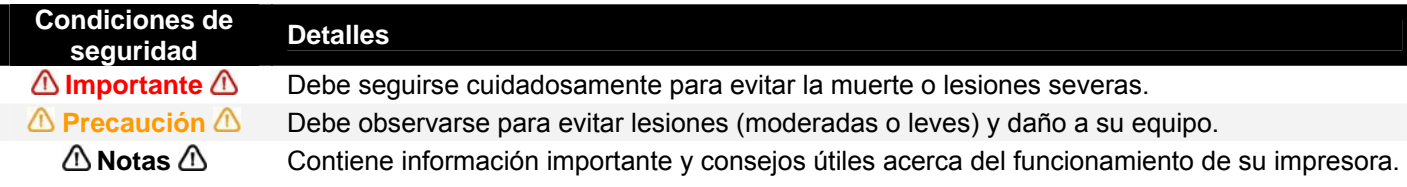

### **1.3 INSTRUCCIONES DE SEGURIDAD IMPORTANTES**

A continuación se describen las instrucciones de seguridad que deben seguirse para utilizar el equipo de una manera segura.

- No coloque la impresora en las siguientes áreas. Si lo hace, la impresora podría inclinarse o caerse y producir lesiones.
	- $\circ$  Superficies inestables
	- { Pisos inclinados
	- { Áreas afectadas por la vibración de otros equipos
- No pise ni coloque objetos pesados sobre la impresora. Si lo hace, la impresora podría inclinarse o caerse y producir lesiones.
- No cubra el orificio de ventilación de su impresora con tela, por ejemplo, con un cobertor o mantel. Si lo hace, podría obstruirse la ventilación y producirse un incendio.
- No coloque la impresora en áreas húmedas o llenas de polvo. Si lo hace, pueden producirse descargas eléctricas o incendios.
- No utilice un cable de alimentación dañado. Si lo hace, pueden producirse descargas eléctricas.
- No intente conectar los enchufes eléctricos con las manos mojadas. Si lo hace, pueden producirse descargas eléctricas.
- No conecte cables de tierra en las siguientes áreas.
	- ${\circ}$  Tuberías de gas  $\rightarrow$  Si lo hace, podrían producirse incendios o explosiones.
	- { Terminales de tierra para líneas telefónicas o pararrayos → Si lo hace, podría producirse un flujo de corriente masivo, si cae un rayo.
	- { Tuberías de agua o grifos → Si hay algún componente de plástico en la tubería, la conexión a tierra no funcionará correctamente.
- No introduzca objetos metálicos o inflamables en los orificios, por ejemplo en las perforaciones de ventilación. Si lo hace, pueden producirse descargas eléctricas o incendios.
- Deje de utilizar la impresora si se ha vertido líquido en su interior. Esto podría causar descargas eléctricas o incendios. Apague la impresora lo antes posible, desconecte el cable de alimentación y póngase en contacto con el técnico de servicio de Xerox de su localidad.
- Asegúrese de utilizar el cable que se incluye. De lo contrario, podrían producirse descargas eléctricas o incendios.
- Asegúrese de utilizar voltaje especificado (CA 100 V a 120V, o CA 220V a 240V). De lo contrario, podrían producirse descargas eléctricas o incendios.
- Asegúrese de utilizar corriente eléctrica obtenida directamente de un tomacorriente (CA 100 V a 120V, o CA 220V a 240V). No conecte varios dispositivos al mismo tomacorriente. De lo contrario, podría generarse calor y producirse un incendio.
- Asegúrese de utilizar un tomacorriente que tenga terminal de tierra y utilice la terminal correctamente. De lo contrario, podrían producirse descargas eléctricas o incendios.
- Siga las instrucciones que aparecen a continuación al manipular el cable de alimentación. { No modifique el cable.
	- { No coloque objetos pesados sobre el cable.
	- { No doble, tuerza ni tire del cable.
	- { No instale el cable cerca de equipos que generen calor.
- Siga las instrucciones que aparecen a continuación al manipular la clavija de alimentación. De lo contrario, podrían producirse incendios.
	- $\circ$  Limpie el polvo y cualquier otro residuo antes de enchufar la clavija.
	- { Asegúrese de que la clavija esté enchufada firme y completamente.
- Al utilizar el interruptor de pie, asegúrese de:
	- { No colocar objetos pesados sobre el interruptor.
	- { No doblar el cable del interruptor con fuerza y no tirar del cable.
	- { No colocar el interruptor de pie cerca de dispositivos térmicos.
- Al manipular cartuchos de tinta, tenga cuidado de que la tinta no entre en contacto con sus ojos ni con su piel. Sin embargo, si esto ocurre, lávese inmediatamente los ojos con agua y lave su piel con agua y jabón. De lo contrario, sus ojos podrían congestionarse o inflamarse levemente. Si siente molestias, consulte a su médico inmediatamente.
- No desarme los cartuchos de tinta. Si lo hace, la tinta podría entrar en contacto con sus ojos o su piel.
- Tintas para 8265/8290/8365/8390

#### { **Información general**:

Los síntomas de envenenamiento pueden presentarse incluso después de varias horas; por lo tanto el individuo involucrado debe estar en observación médica durante un mínimo de 48 horas después de un accidente.

- Después de la inhalación:
- Suministre aire fresco. Si es necesario, proporcione respiración artificial. Mantenga al paciente abrigado. Consulte a un médico, si los síntomas persisten. Si el paciente está inconsciente, colóquelo en una posición lateral, de una manera estable, para transportarlo.
- Después del contacto con la piel: El producto no irrita la piel.
- **Después del contacto con los ojos:** Lave el ojo abierto con agua corriente durante varios minutos.
- Después de la ingestión (tragárselo): Consulte a su médico.
- Tenga cuidado de que sus dedos no se queden atrapados al abrir y cerrar la cubierta del compartimiento de tinta.
- Tenga cuidado de que sus dedos no se queden atrapados cuando abra y cierre la cubierta frontal.
- Siga las instrucciones que aparecen a continuación al conectar el cable de interfaz de red. De lo contrario, podrían producirse descargas eléctricas o incendios.
	- { No toque el conector.
	- { No enchufe el conector del cable de interfaz de red, si éste no tiene las mismas especificaciones que la tarjeta de interfaz.
- Al cortar papel en rollo, tenga cuidado cuando realice los siguientes procedimientos. El manejo incorrecto del sistema de corte puede causar lesiones a las manos, producidas por la cuchilla de corte.
	- { Al sostener el papel, no coloque sus dedos sobre la ranura de corte del papel.
	- $\circ$  Mueva la cuchilla lentamente a lo largo de la ranura de corte del papel.
- No utilice adelgazador de pintura, benceno, alcohol u otros agentes activos. Éstos podrían producir daños o causar que la pintura se desprenda de la parte externa de la unidad.
- Tenga cuidado de no derramar agua hacia el interior de la impresora. Si lo hace, puede producirse un cortocircuito.
- Tenga cuidado de no tocar los calentadores durante o después de su funcionamiento. Si lo hace, pueden producirse quemaduras.
- Utilice solamente tinta Xerox y el líquido de limpieza adecuado.
- Nunca abra las cubiertas sujetadas con tornillos, a excepción de la cubierta izquierda. Si lo hace, podrían producirse descargas eléctricas o problemas de funcionamiento en la impresora.
- No toque la cuchilla de la cortadora. Si lo hace, pueden producirse lesiones.
- No corte objetos duros ni permita que se caiga la cortadora. Si lo hace, la cuchilla de la cortadora podría dañarse o romperse.
- No doble ni tire del tubo de desperdicio líquido. Si lo hace, podría producirse una fuga de desperdicio líquido y problemas de funcionamiento del producto.
- No toque el limpiador ni la tapa superior directamente con las manos. Utilice un paño sin pelusa y guantes para limpiar.
- No incline la impresora, ni la coloque contra un muro o al revés. Si lo hace, la tinta podría derramarse hacia el interior de la impresora. Además, la garantía no cubre el movimiento del producto después de la entrega.
- Para la producción del equipo que ha adquirido se ha requerido la extracción y el uso de recursos naturales. El equipo puede contener sustancias peligrosas para la salud y el medio ambiente. Para

evitar la diseminación de esas sustancias en nuestro medio ambiente y disminuir el impacto en los recursos naturales, le sugerimos que utilice el sistema de recolección adecuado. Esos sistemas reutilizan o reciclan la mayoría de los materiales de su equipo usado de una manera responsable. Si necesita más información acerca de los sistemas de recolección, reutilización y reciclaje, póngase en contacto con las autoridades encargadas de la administración del desperdicio de su localidad.

### **1.4 ETIQUETAS DE ADVERTENCIA**

A continuación se explica el manejo, la ubicación y los tipos de etiquetas de advertencia. Las etiquetas de advertencia se colocan en áreas en las que se requiere atención. Asegúrese de leer y entender completamente sus posiciones y contenido, antes de efectuar cualquier actividad.

### *1.4.1 Manejo de etiquetas de advertencia*

Asegúrese de que se cumplan las siguientes condiciones al manejar las etiquetas.

#### A Notas A

- Asegúrese de que todas las etiquetas puedan verse claramente. Si el texto o las ilustraciones no se ven claramente, limpie o sustituya la etiqueta.
- Al limpiar las etiquetas, utilice un paño humedecido con agua o un detergente neutral. No utilice solventes ni gasolina.
- Si una etiqueta de advertencia está daña, perdida o no puede verse claramente, sustitúyala. Póngase en contacto con el técnico de servicio de Xerox de su localidad para sustituir etiquetas de advertencia.

### *1.4.2 Tipos de etiquetas de advertencia y sus ubicaciones*

A continuación se muestran las ubicaciones de las etiquetas de advertencia.

*1.4.2.1 Tipos de etiquetas de advertencia colocadas en la parte delantera de la impresora y sus ubicaciones*

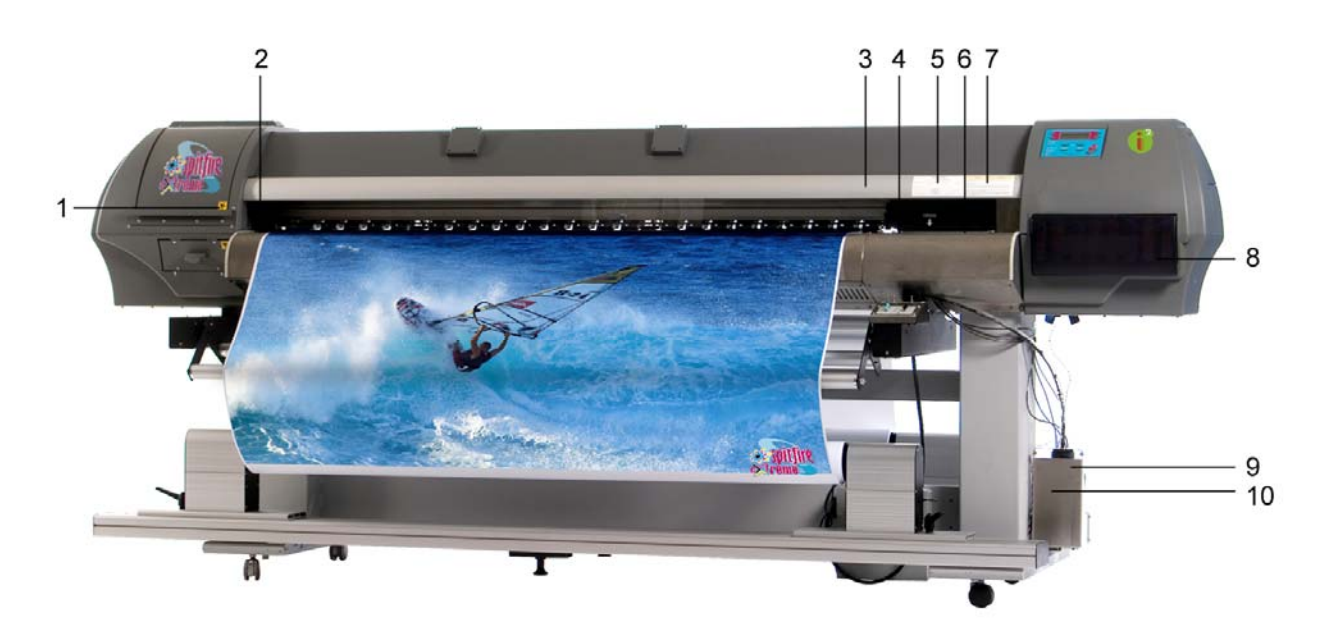

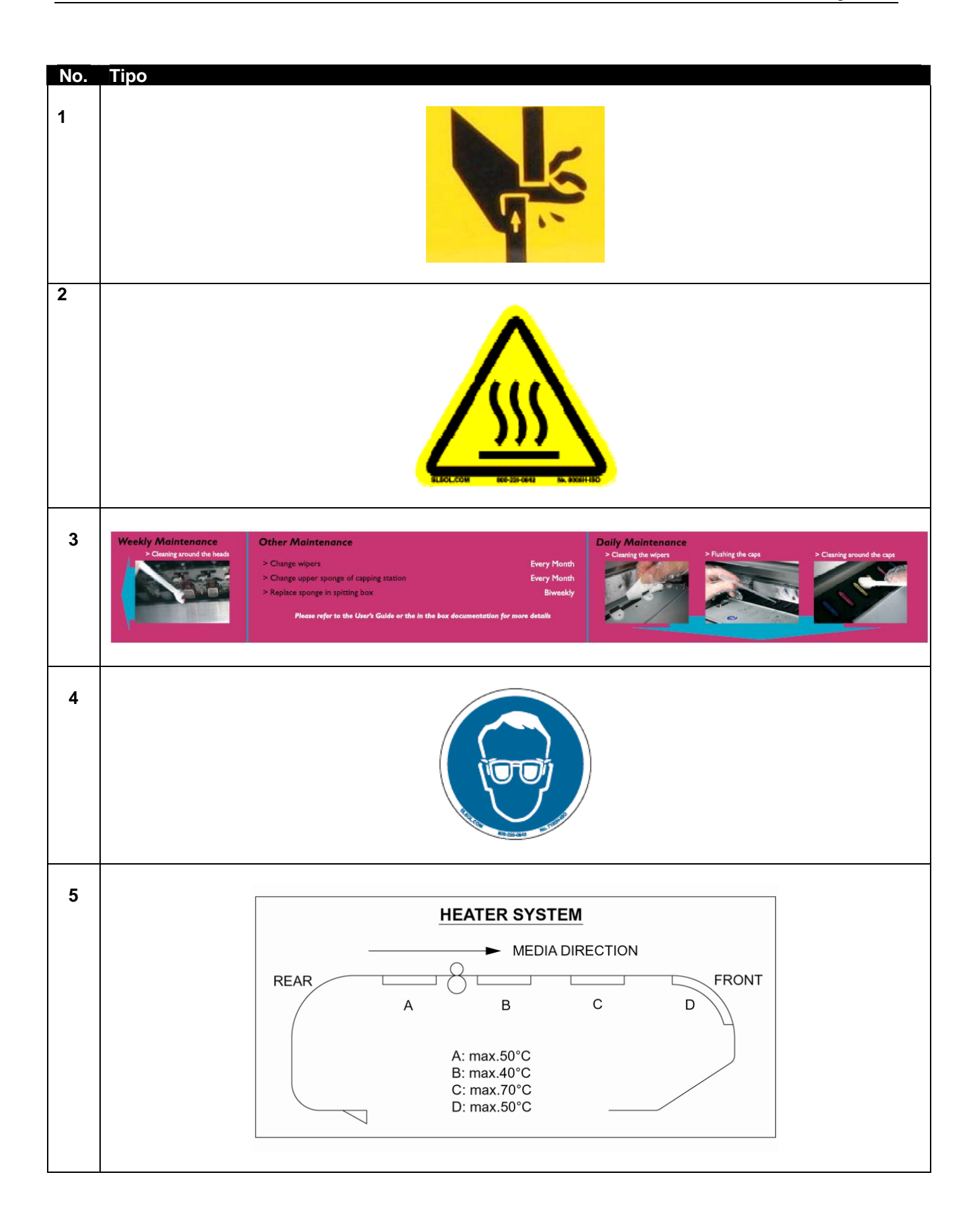

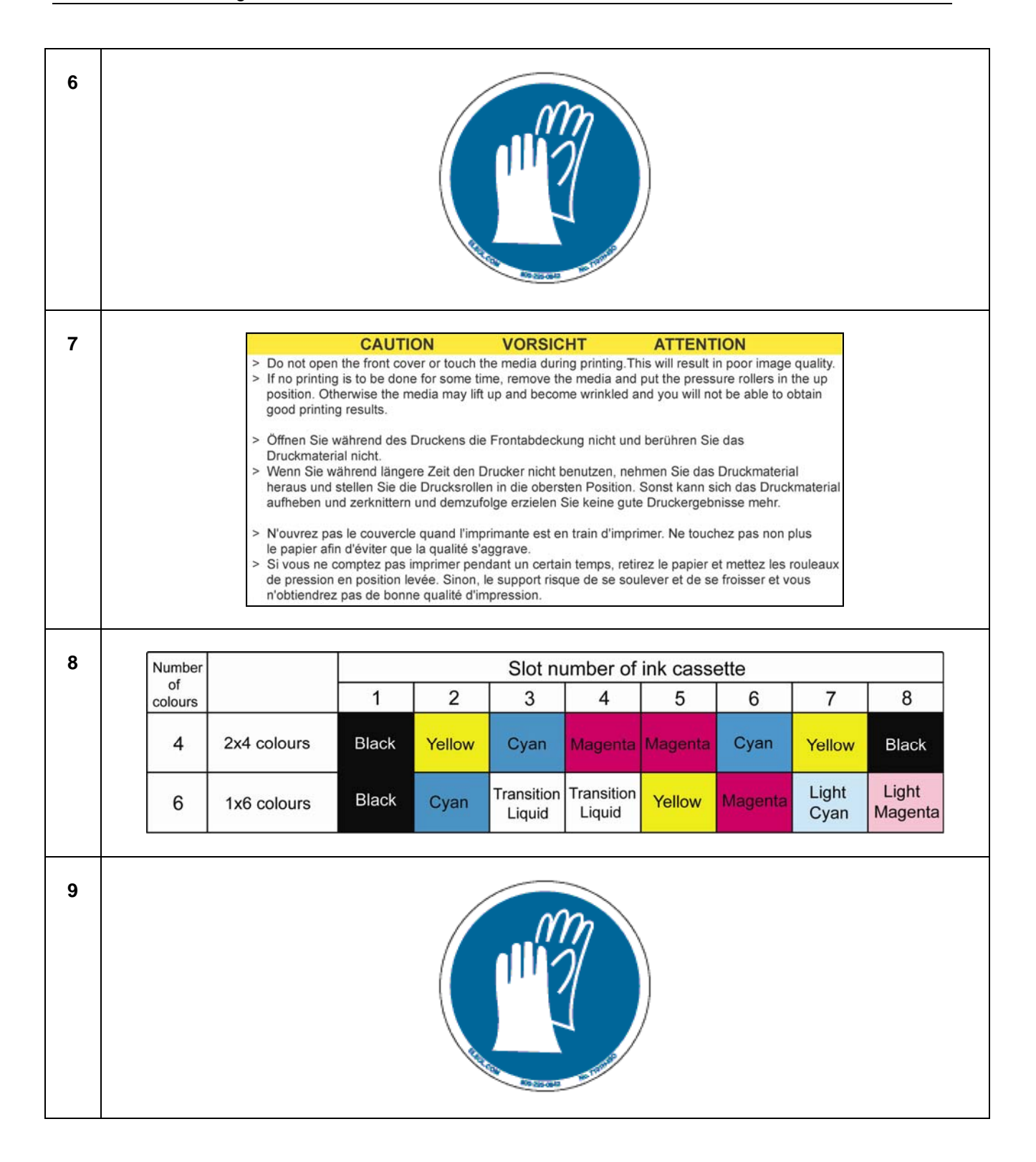

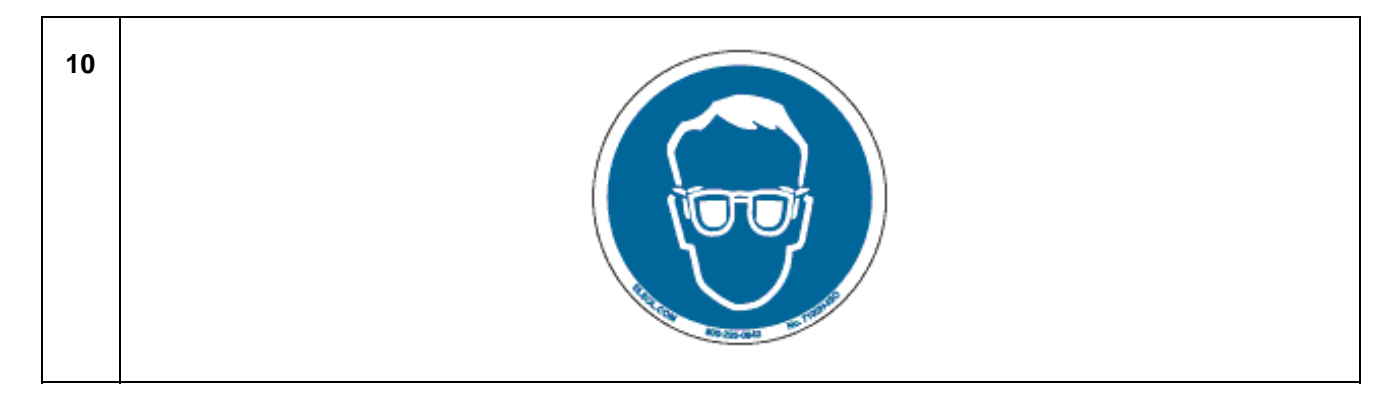

#### *1.4.2.2 Tipos de etiquetas de advertencia colocadas en la parte posterior de la impresora y sus ubicaciones*

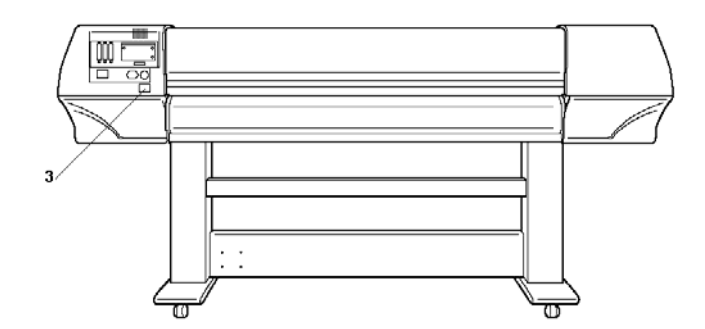

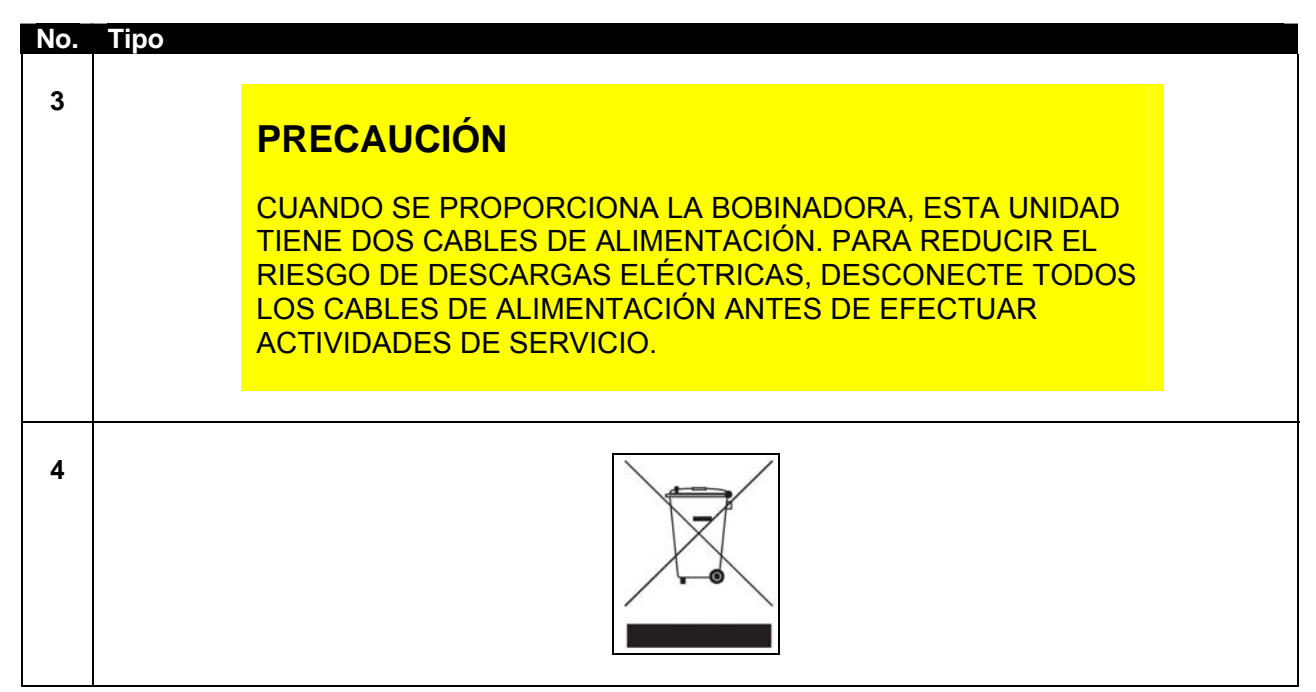

Esta página se ha dejado en blanco intencionalmente.

## **2 DESCRIPCIÓN GENERAL DE LA IMPRESORA**

### **2.1 CARACTERÍSTICAS**

A continuación se explican las características de la impresora.

#### **(1) Salida de alta velocidad**

Alcanza altas velocidades al imprimir en papel de un ancho de hasta 2280 mm, y un ancho de impresión de hasta 2250 mm.

#### **(2) Una amplia variedad de materiales de impresión compatibles**

La altura del cabezal es ajustable y puede adaptarse a papel de diferentes grosores, entre 0.08 y 1.1 mm.

#### **(3) Una reproducción del color vibrante**

Se utilizan ya sea 4 ó 6 colores de impresión, para obtener una reproducción nítida y vibrante del color. Los cartuchos de tinta tienen una capacidad de 220ml o 440ml e incluyen un chip IC que detecta la cantidad de tinta en el cartucho, lo cual mejora la productividad de una manera significativa.

#### **(4) Uso eficaz del papel**

Se proporciona una función de alimentación de material que le permite al usuario alimentar el material hacia adelante o hacia atrás, para ajustar la posición de impresión. Debido a que se puede imprimir en materiales en los que se ha impreso anteriormente, el espacio adicional puede utilizarse con eficacia.

### **2.2 NOMBRES DE LAS PIEZAS Y FUNCIONES**

A continuación se explican los nombres de las piezas y las funciones.

### *2.2.1 Parte delantera de la impresora*

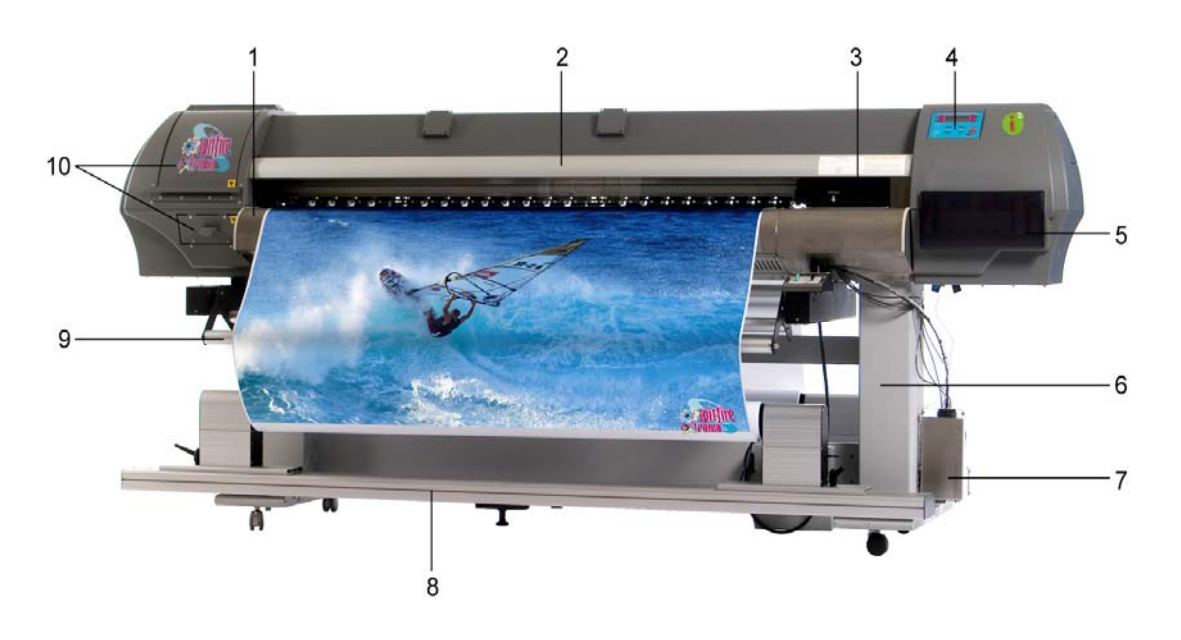

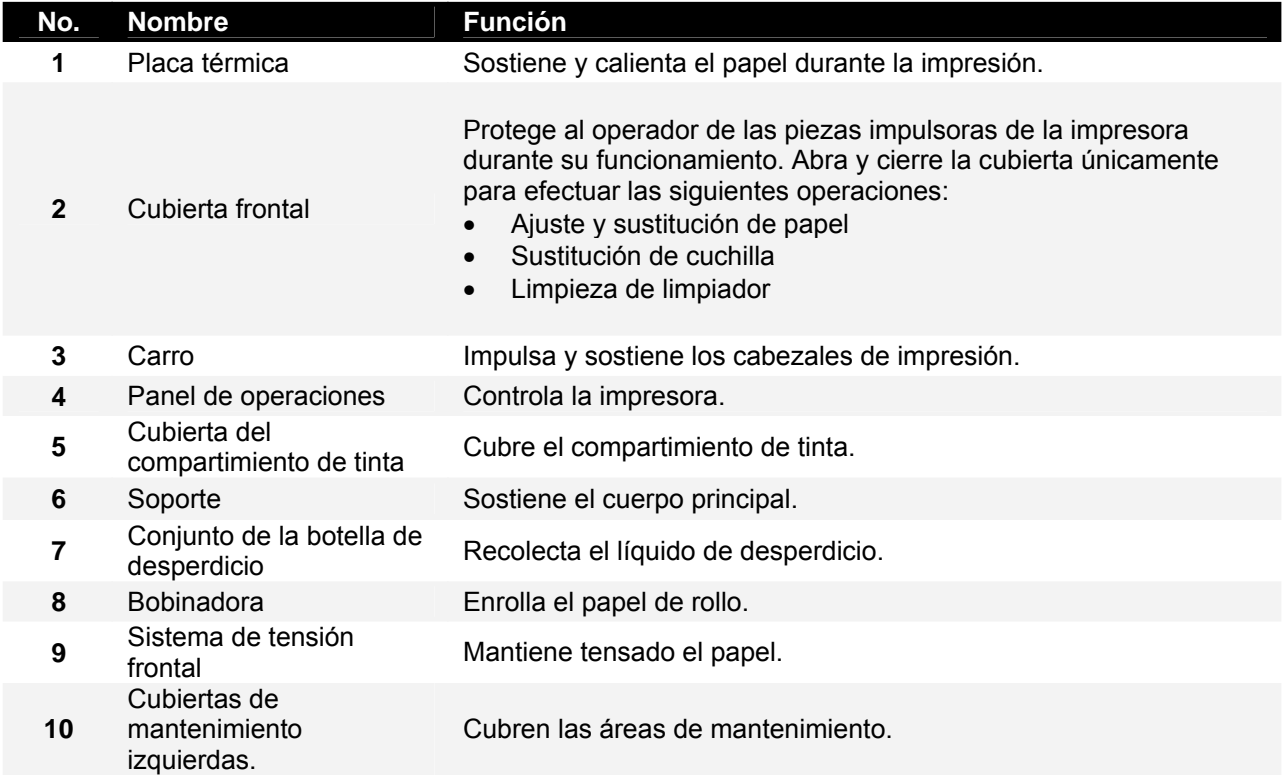

### *2.2.2 Parte posterior de la impresora*

ı

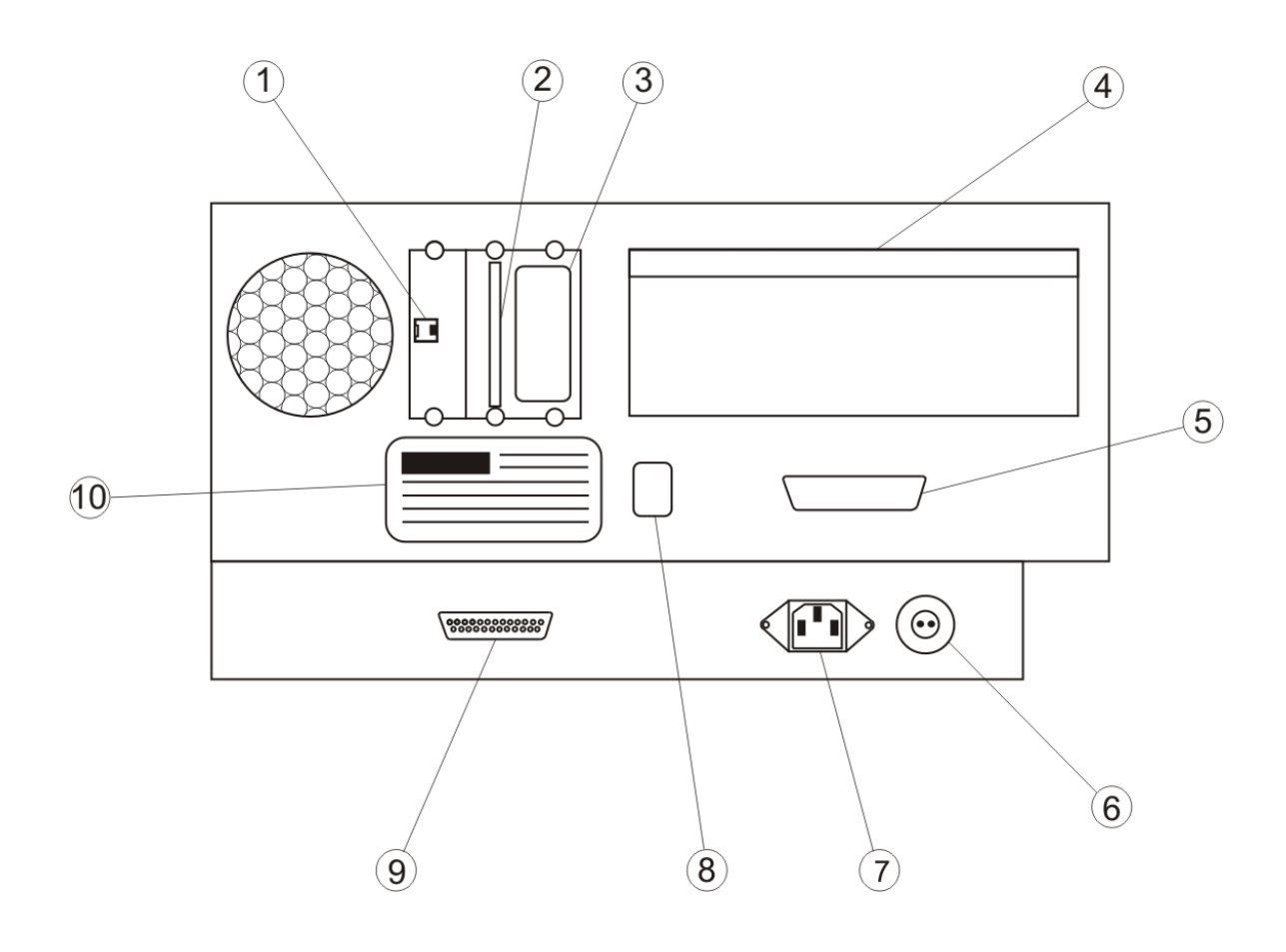

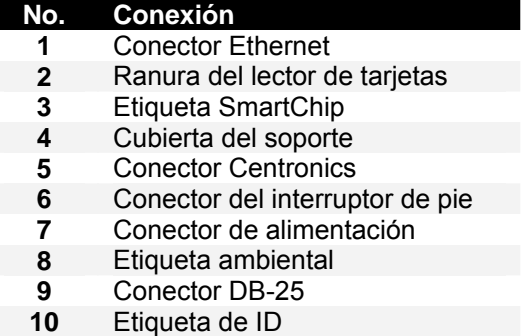

### *2.2.3 Posición y función de los elementos térmicos*

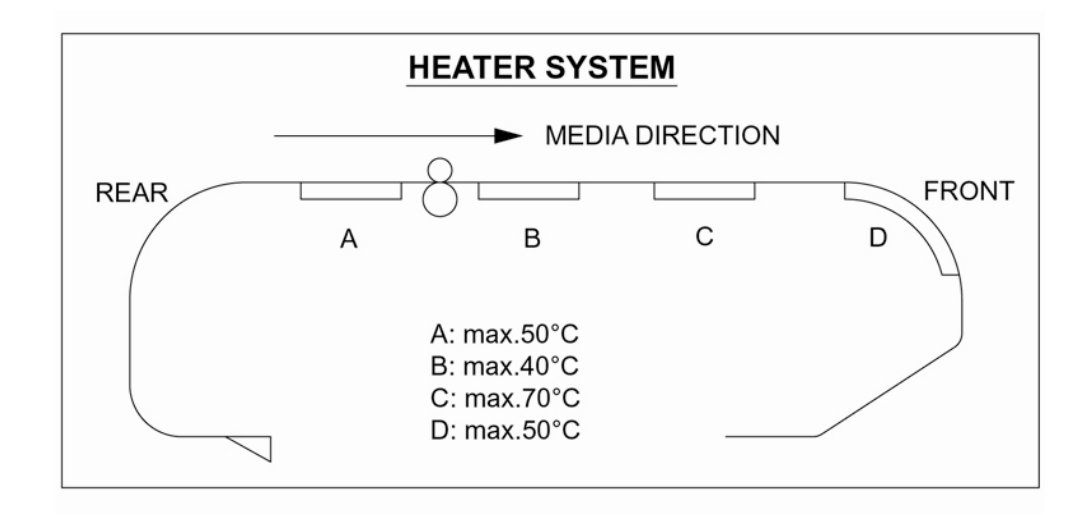

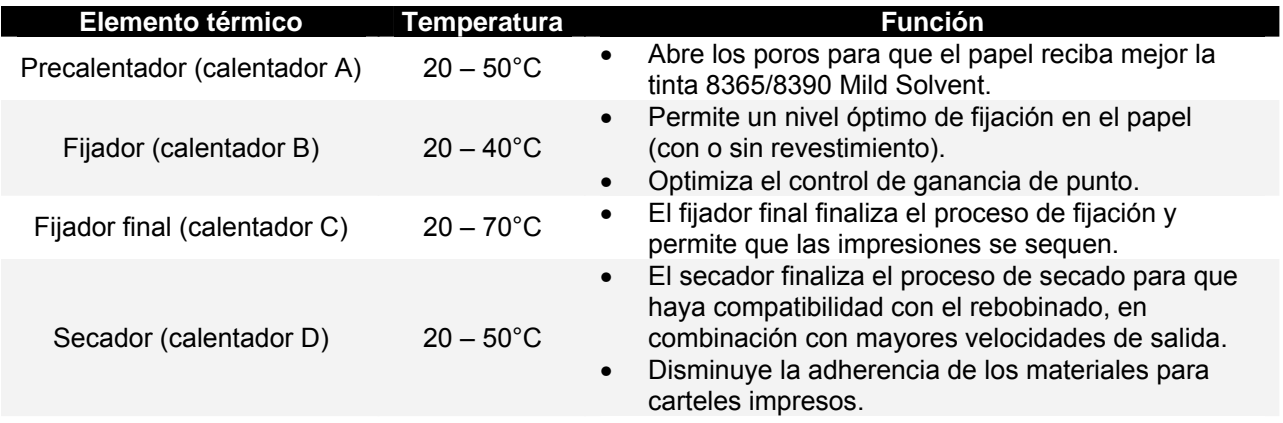

Para el usuario 1 y el usuario 8, las opciones prefijadas son:<br>○ Precalentador A: 50°C

- O Precalentador A: 50°C<br>
O Fijador B: 40°C
- $\circ$  Fijador B: 40°C<br>  $\circ$  Fijador final C: 50°C
- $\circ$  Fijador final C: 50°C<br>  $\circ$  Secador D: 50°C  $O$  Secador D:
- Para los usuarios  $2 \rightarrow 7$ , los calentadores permanecen apagados de forma prefijada.

### *2.2.4 Panel de control de la impresora*

El panel de operaciones se utiliza para establecer condiciones de funcionamiento, mostrar el estado de la impresora y configurar otras funciones. Los nombres y funciones de las teclas de operación y luces de estado se explican a continuación.

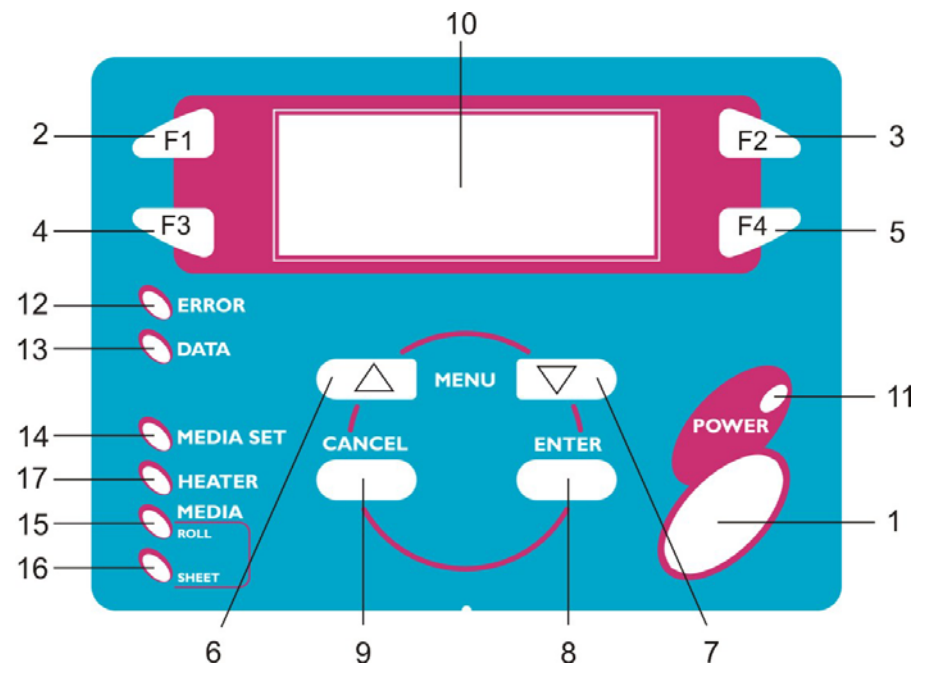

*2.2.4.1 Teclas de operación*

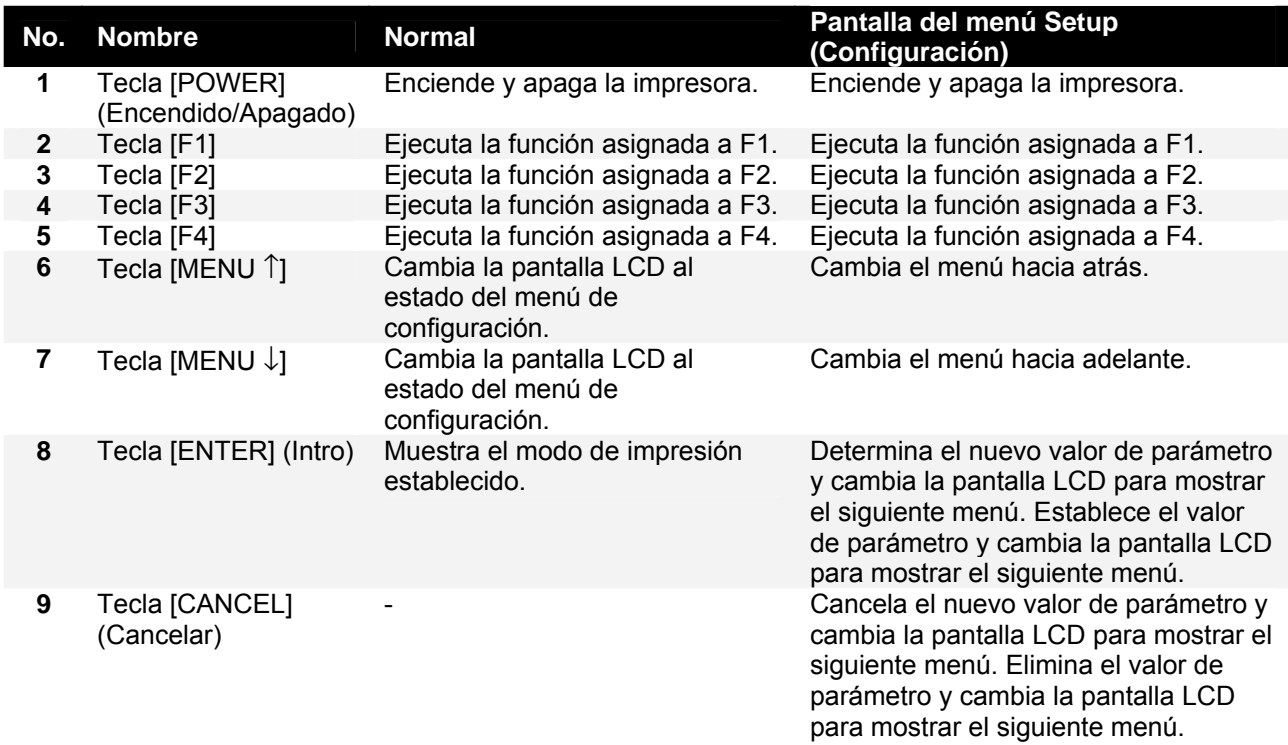

### *2.2.4.2 Pantalla LCD e indicadores de luz*

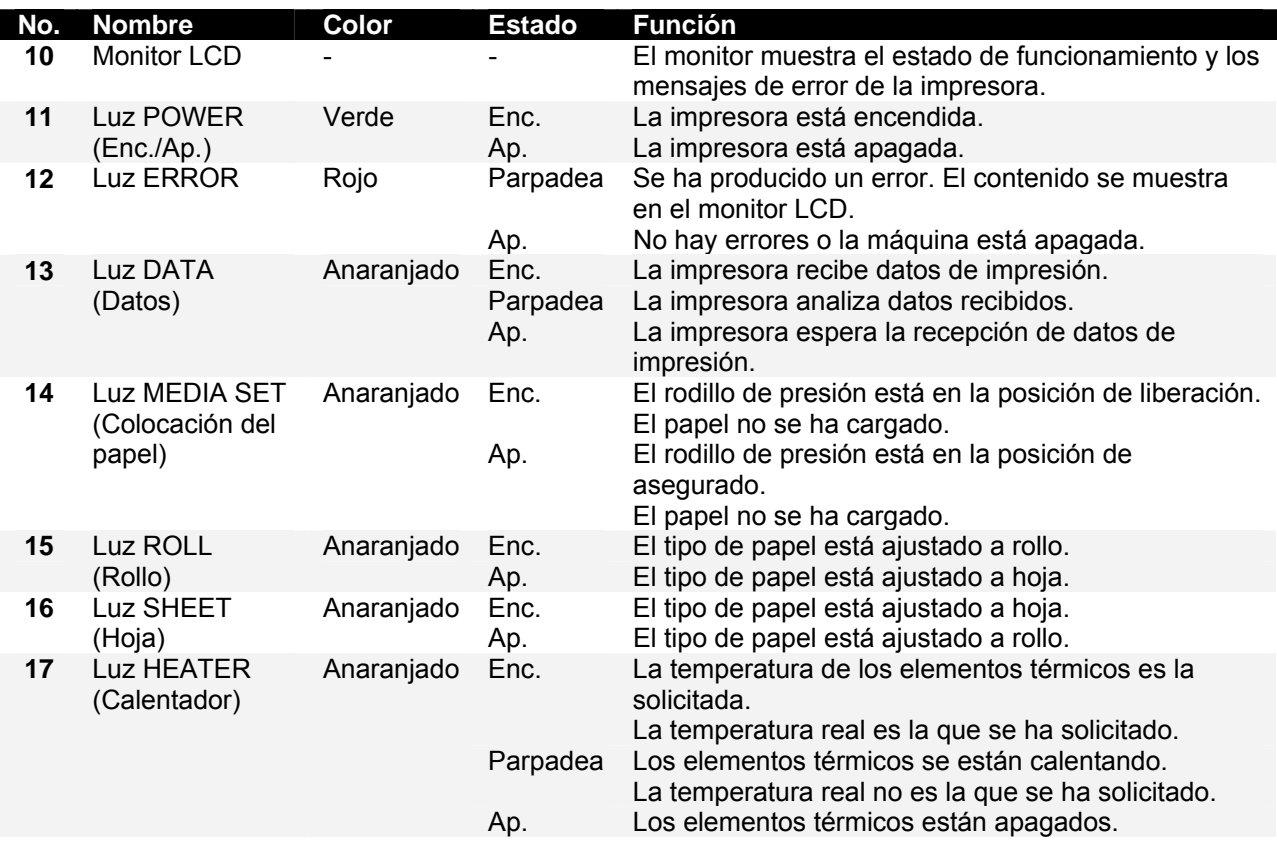

### *2.2.5 Bobinadora (frente)*

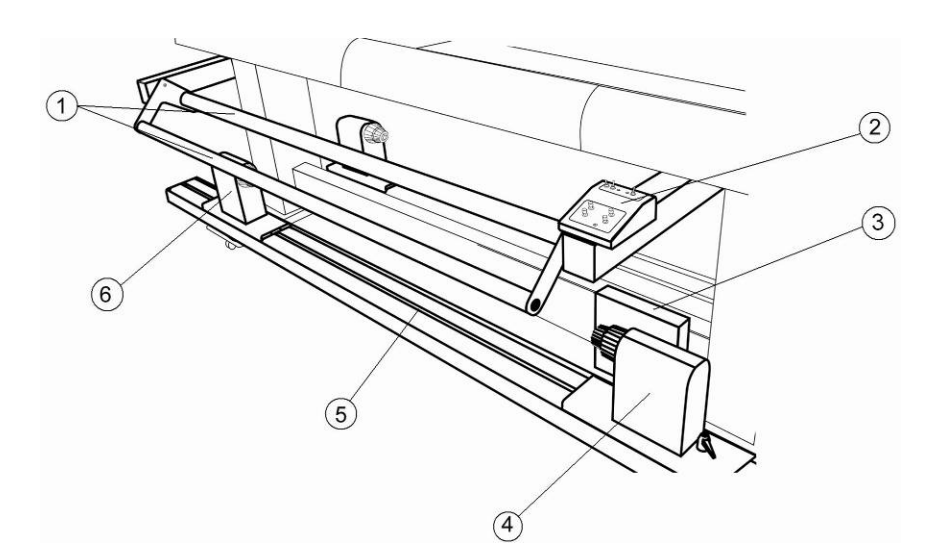

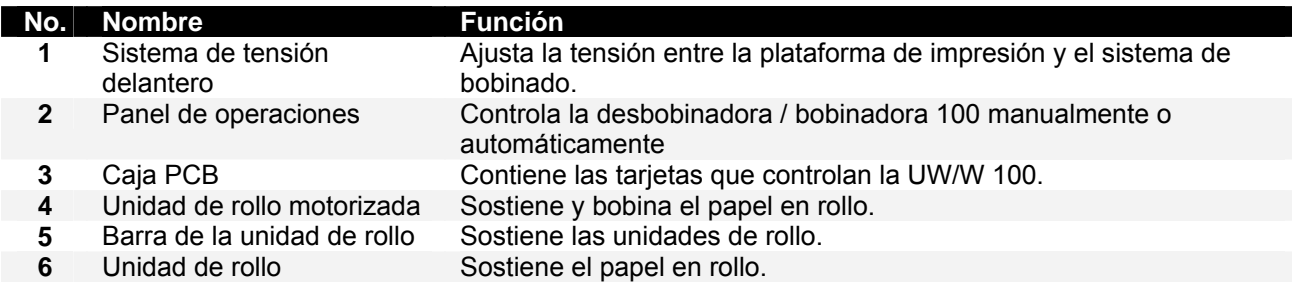

### *2.2.6 Desbobinadora (posterior )*

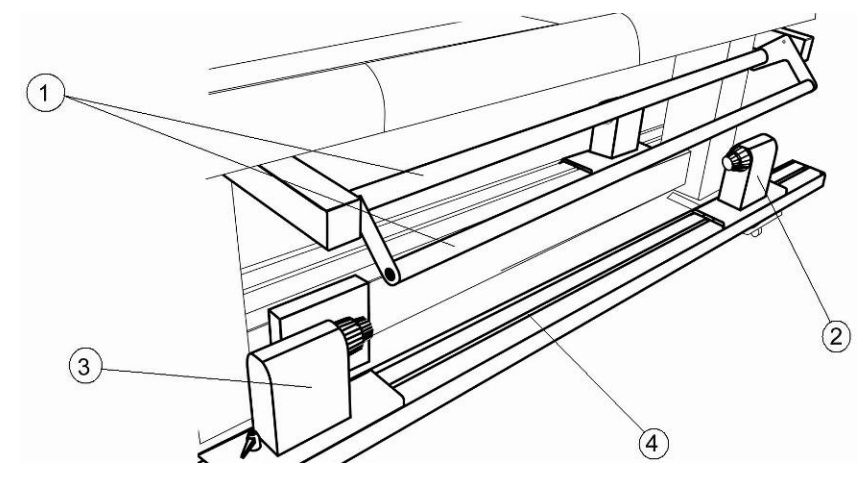

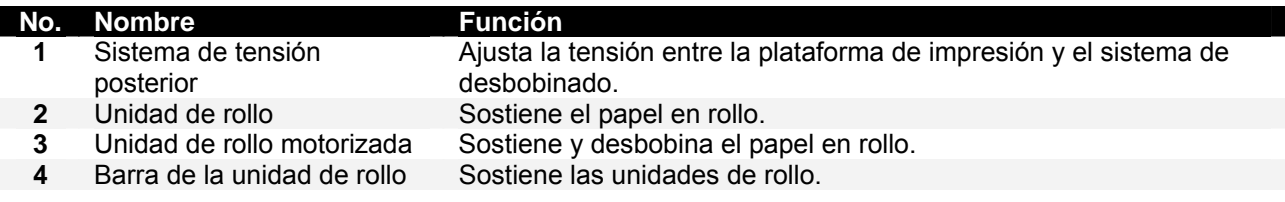

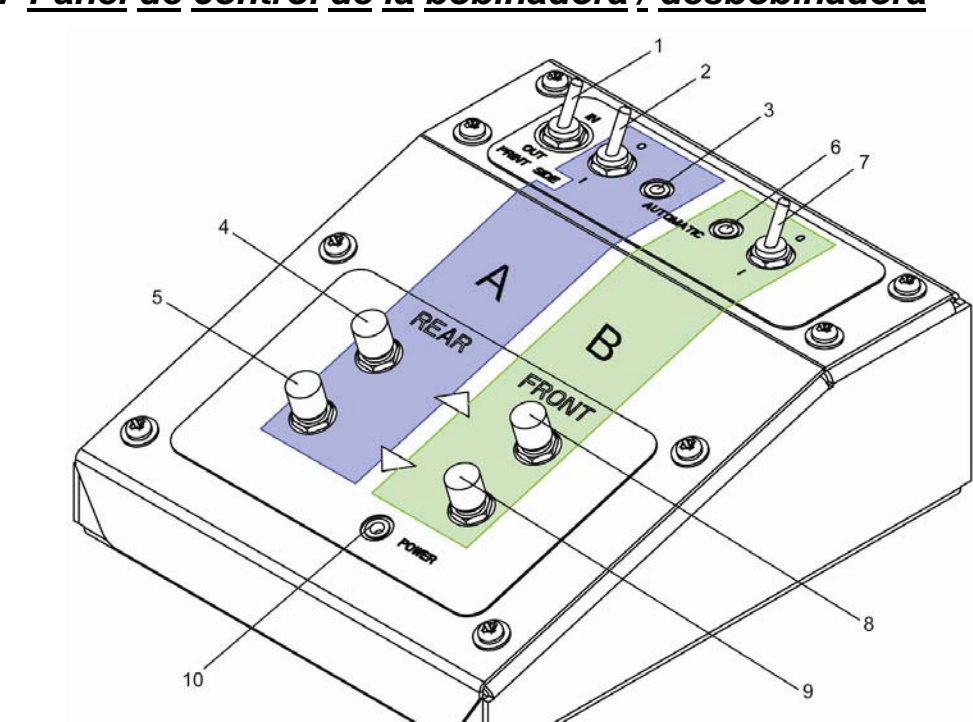

### *2.2.7 Panel de control de la bobinadora / desbobinadora*

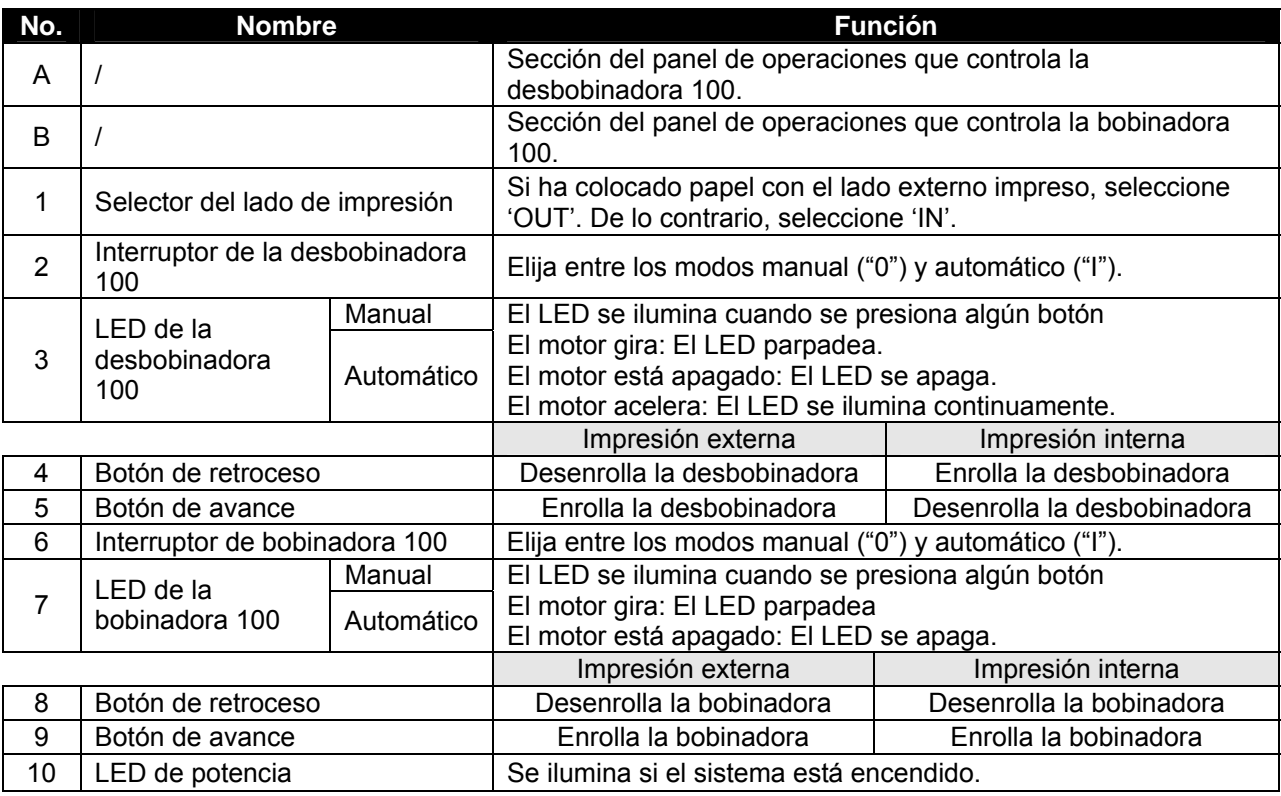

### *2.2.8 Etiquetas de funcionamiento de la bobinadora / desbobinadora*

Las etiquetas de funcionamiento que se mencionan a continuación se han colocado en áreas que requieren atención.

- **△Notas** △
- Asegúrese de que todas las etiquetas puedan verse claramente. Si el texto o las ilustraciones no se ven claramente, limpie la etiqueta.
- Para limpiar las etiquetas, utilice un paño humedecido con agua o un detergente neutral. No utilice solventes ni gasolina.
- Si una etiqueta de funcionamiento está dañada, perdida, o si no puede verse claramente, sustitúyala.

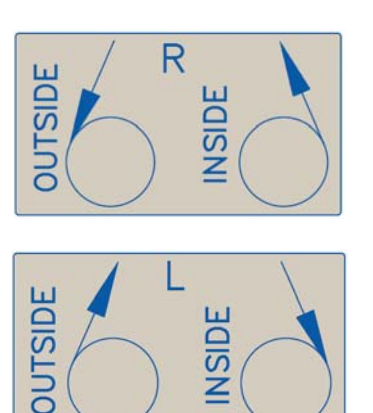

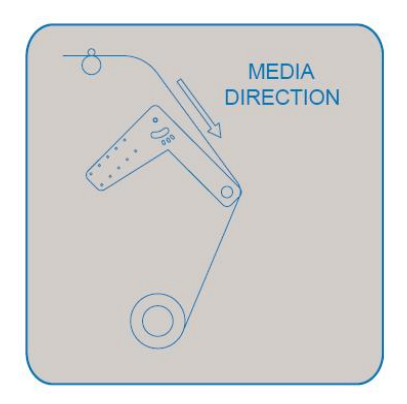

#### **Etiqueta del interruptor de pie Etiqueta de la manija de la unidad de rollo**

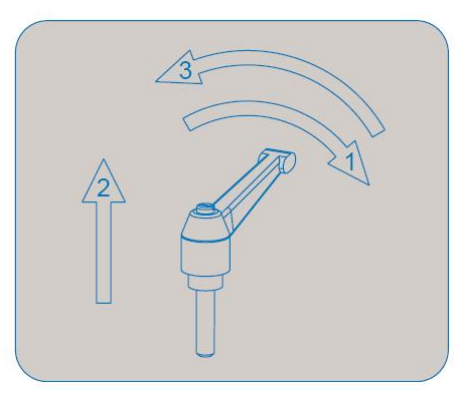

#### **Etiqueta de tensión delantera Etiqueta de tensión posterior**

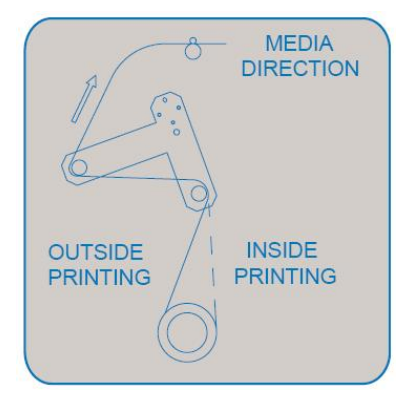

#### **Etiqueta de la caja PCB**

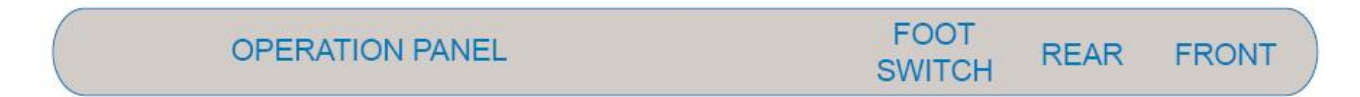

Esta página se ha dejado en blanco intencionalmente.

# **3 CONFIGURACIÓN DE LA IMPRESORA**

### **3.1 ENCENDIDO Y APAGADO DE LA IMPRESORA**

A continuación se describe el método de encendido y apagado.

### $\bullet$  **Precaución**  $\mathbb{A}$

**Antes de encender la unidad, asegúrese de que esté instalada la botella de desperdicio.** 

### *3.1.1 Encendido*

Encienda la unidad, de acuerdo al siguiente procedimiento.

- **Paso 1 :** Pulse la tecla [POWER] (Encendido/Apagado) del panel de operaciones, para encender la unidad.
	- ¾ La lámpara de encendido del panel de operaciones se iluminará (verde).

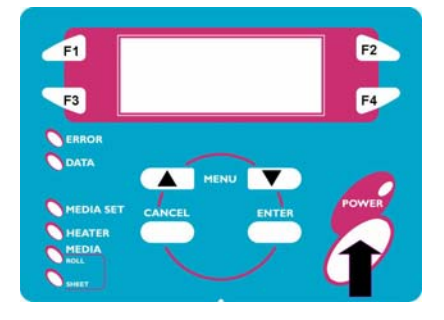

- Paso 1 : La unidad pondrá en marcha las operaciones de encendido iniciales.
- **Paso 2 :** Después de las operaciones de encendido iniciales, la unidad entrará al estado de funcionamiento normal.

#### **∆** Notas ∆

Si se presenta cualquier problema durante las operaciones de encendido iniciales, la unidad mostrará un mensaje en el panel de operaciones y las operaciones pueden interrumpirse. Si las operaciones se interrumpen, consulte "Resolución de problemas" y tome las medidas necesarias.

### *3.1.2 Apagado*

Apague la unidad, de acuerdo al siguiente procedimiento.

- **Paso 1 :** Verifique las siguientes condiciones, relacionadas con el estado de funcionamiento de la unidad.
	- ¾ Que no se estén efectuando operaciones de impresión.
	- $\triangleright$  Que el panel de operaciones se encuentre en el estado normal.
- **Paso 2 :** Pulse la tecla [POWER] (Encendido/Apagado) del panel de operaciones, para apagar la unidad.

**∆** Notas ∆ Cuando la impresora está encendida, el LED de potencia se ilumina en verde. Pulse el botón de encendido/apagado nuevamente para apagar la máquina.

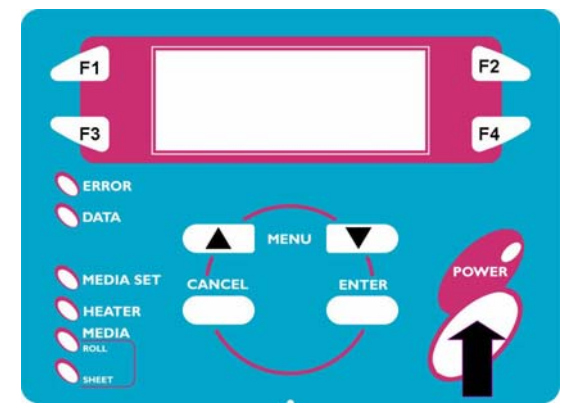

**Paso 3 :** El siguiente mensaje se muestra en el panel de operaciones durante 3 segundos.

**∆ Notas ∆** Si la tecla [POWER] (Encendido/Apagado) del panel de operaciones se pulsa accidentalmente, vuelva a pulsar la tecla [POWER] (Encendido/Apagado) mientras se muestra el siguiente mensaje.

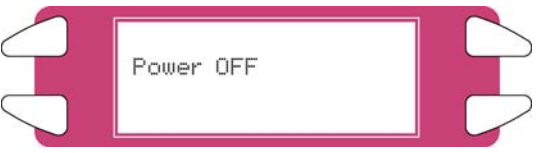

**Paso 4 :** El producto realizará la operación de apagado.

¾ Se muestra el siguiente mensaje de error en el panel de operaciones.

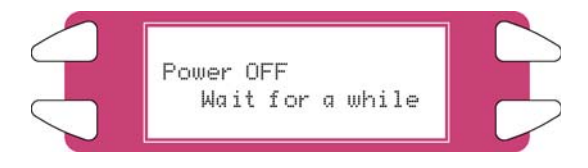

- ¾ Todas las lámparas y la pantalla LCD del panel de operaciones se apagarán.
- $\triangleright$  El producto se apagará automáticamente después de efectuar un lavado de tubos.

### **△Notas** △

Si se presenta cualquier problema durante la operación de apagado, la unidad mostrará un mensaje en el panel de operaciones y la operación puede interrumpirse. Si la operación se interrumpe, consulte "Resolución de problemas" y tome las medidas necesarias.

### **3.2 ENCENDIDO / APAGADO DE LA BOBINADORA / DESBOBINADORA**

El interruptor se encuentra en la caja de la fuente de alimentación.

Su estado se indica con los símbolos "O" y "I".

- **"I"** Encendido El LED de potencia del panel de control del sistema de bobinado se ilumina
- **"O"** Apagado El LED de potencia del panel de control del sistema de bobinado no se ilumina.

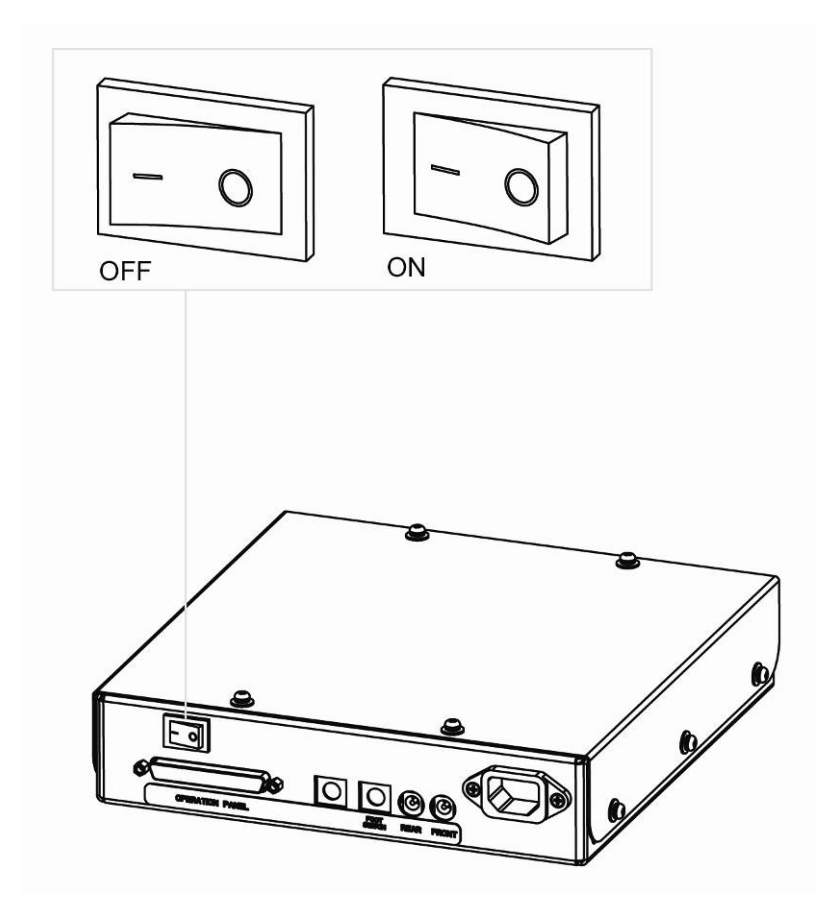

### **3.3 CONEXIÓN DE LA INTERFAZ DE RED**

A continuación se explica el procedimiento de conexión de la interfaz de red. Para conectar la impresora al entorno de red, siga los pasos que se presentan a continuación.

#### *A* Precaución *A*

- **Siga las instrucciones que aparecen a continuación para conectar el cable de interfaz de red. De lo contrario, podrían producirse descargas eléctricas o incendios.** 
	- o **No toque el conector.**
	- o **No enchufe el conector del cable de red a la tarjeta de interfaz, si tienen diferentes especificaciones.**

Paso 1 : Apague la impresora.

**Paso 2 :** Enchufe el conector del cable de Ethernet al conector de la tarjeta de interfaz de red, en la parte posterior de la impresora.

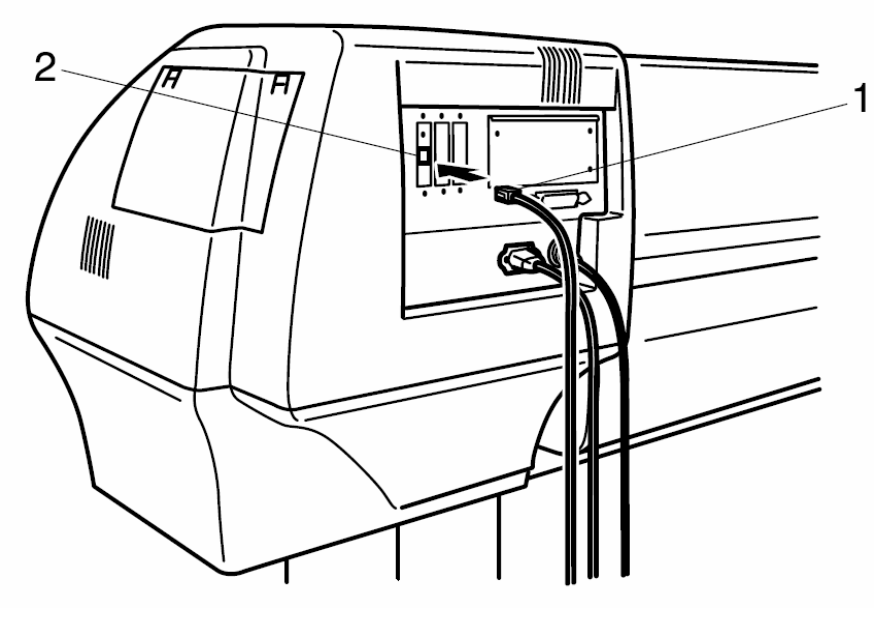

- 1 Conector de interfaz de red
- 2 Cable de interfaz
- **Paso 3 :** Conecte el otro extremo del cable de Ethernet a la red.

#### **△Notas** △

Consulte el "Manual de operación de la tarjeta de interfaz de red" para utilizar la tarjeta de interfaz de red.

### **3.4 MANIPULACIÓN DEL PAPEL**

A continuación se explica la manipulación del papel, la colocación del papel y la configuración del tipo de papel.

### *3.4.1 Colocación de hojas de papel*

Puede utilizar los siguientes tipos de hojas de papel en su impresora.

**Anchura máxima del material** 2280 mm

**Anchura de impresión de hasta** 2250 mm

Para colocar hojas de papel, efectúe los siguientes pasos.

**△Notas** △

Si hay papel en rollo instalado en la impresora, bobine el papel y coloque las hojas de papel.

Paso 1 : Encienda la impresora.

**Paso 2 :** La impresora pone en marcha la operación de inicio. ¾ Se muestra el siguiente mensaje de error en el panel de operaciones.

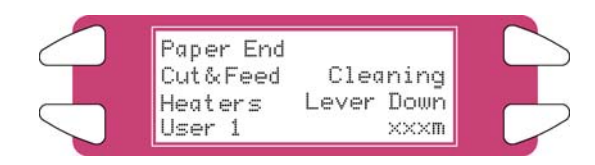

**Notas**

Si no desea utilizar la función de detección de papel durante la inicialización del papel: Apáguela en el elemento de configuración de detección de papel.

**Paso 3 :** Verifique que la lámpara de hojas del panel de operaciones esté apagada.

Paso 4 : Pulse la tecla [F4] del panel de operaciones para bajar los rodillos de presión.

- ¾ Se iluminará la luz MEDIA SET (Colocación del papel) (anaranjada).
- ¾ Se muestra el siguiente mensaje de error en el panel de operaciones.

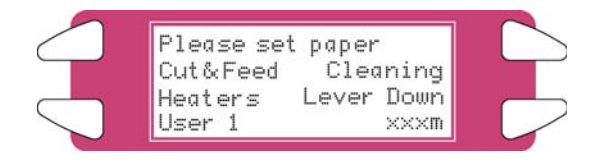

**Notas** Puede utilizar el interruptor de pie, en lugar del panel de operaciones para levantar o bajar los rodillos de presión.

**Paso 5 :** Abra la cubierta frontal.

*A* Precaución *A* 

**Tenga cuidado de que sus dedos no se queden atrapados cuando abra y cierre la cubierta frontal.** 

**Paso 6 :** Coloque las hojas de papel en la ranura de inserción, en la parte frontal de la impresora.

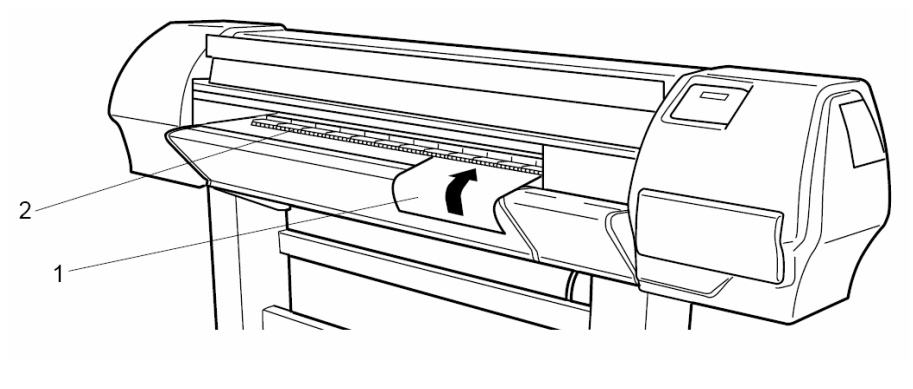

- **1** Hojas de papel
	- **2** Ranura de inserción
- **Paso 7 :** Coloque el borde derecho del papel de tal manera que esté paralelo a la posición de colocación del papel.
	- **△Notas** △
- La posición de colocación del papel indica, de manera general, cómo colocar el papel.
- Cuando el borde derecho de las hojas de papel está a 5 mm o más de la posición de colocación del papel, puede presentarse un error de colocación del papel, si el papel no se detecta. Asegúrese de ajustar el borde derecho de las hojas de papel a 5 mm o menos de la posición de colocación del papel.

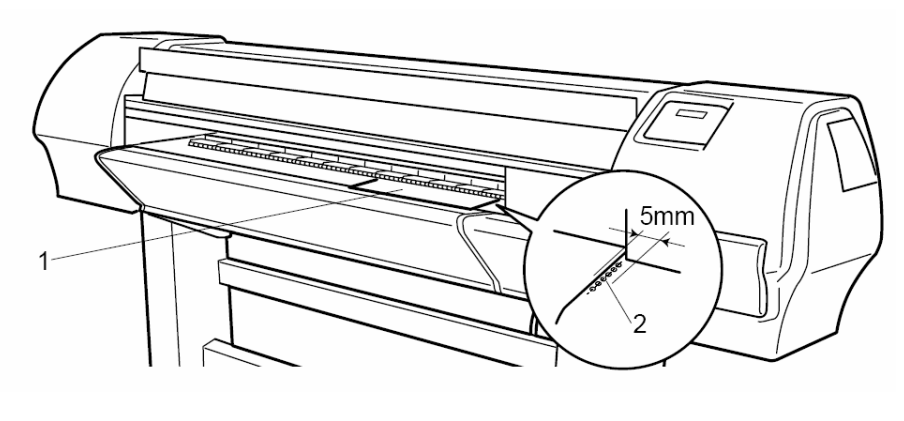

- **1** Hojas de papel
	- **2** Posición de carga del papel
- Paso 8 : Pulse la tecla [F4] del panel de operaciones para bajar los rodillos de presión. ¾ Se apagará la luz MEDIA SET (Colocación del papel).
- **Paso 9 :** Cierre la cubierta frontal.
- **Paso 10 :** Se muestra el menú inicial del papel en el panel de operaciones.

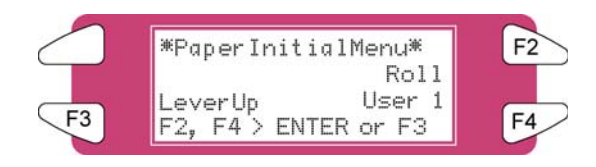

### *3.4.2 Carga del papel en rollo*

- *3.4.2.1 Instalación de un rollo de papel*
- **Paso 1 :** Determine la cara imprimible del rollo de papel (impresión interna o externa) y coloque el rollo de papel tal como se muestra en las siguientes imágenes.

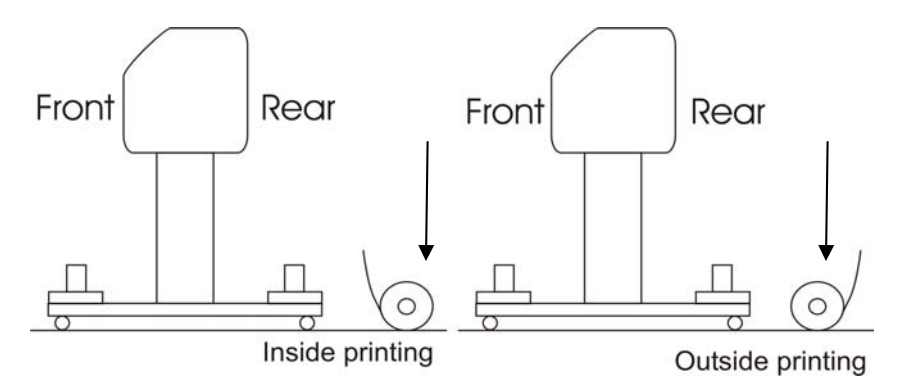

**Paso 2 :** Coloque las unidades de rollo de la desbobinadora de tal manera que el rollo de papel pueda colocarse entre ellas.

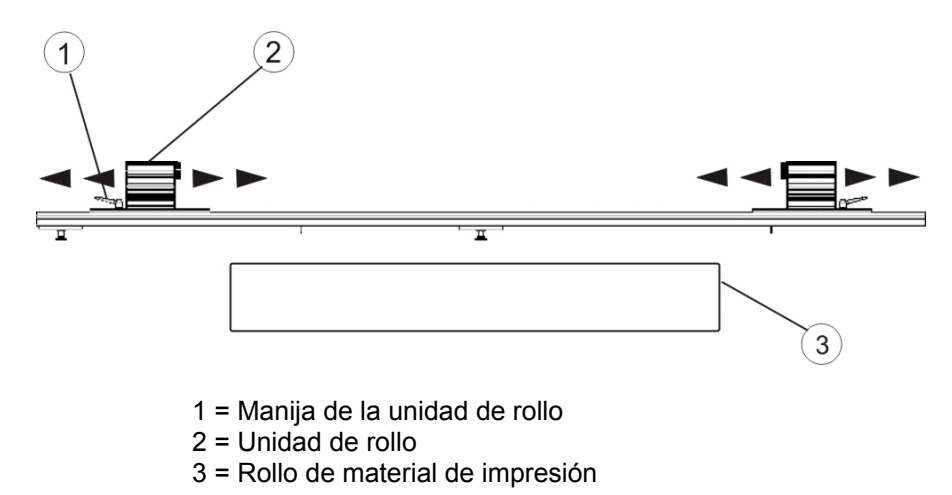

- **Paso 3 :** Fije una de las unidades de rollo en la barra de la unidad de rollo
- **Paso 4 :** Coloque un extremo del rollo sobre el reborde de la unidad que se ha fijado.
- **Paso 5 :** Deslice el reborde de la otra unidad de rollo hacia el interior del rollo y fije la unidad, utilizando su manija.
- Paso 6 : Ahora puede liberar ambos extremos para colocar el rollo.
- **Paso 7 :** Coloque el borde derecho del papel en la desbobinadora de tal manera que esté paralelo a la posición de colocación del papel.

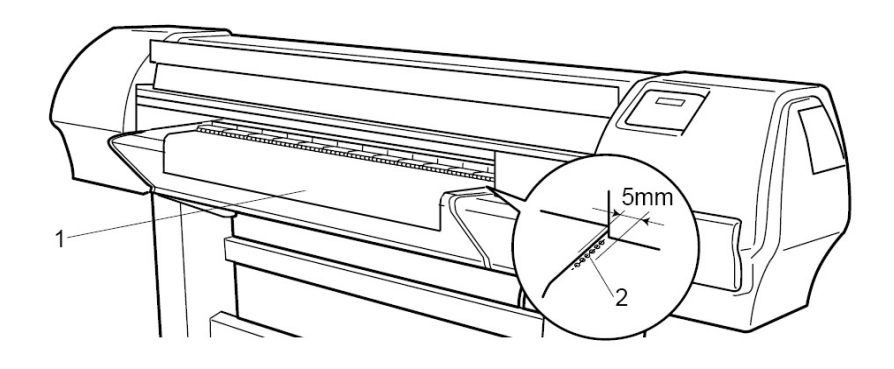

- **1** Papel en rollo
- **2** Posición de colocación del papel

#### **△Notas** △

Recomendamos que se utilicen guantes de algodón para evitar las huellas digitales en el papel para inyección de tinta.

**Paso 8 :** Asegure ambos extremos de la desbobinadora.

#### *3.4.2.2 Carga del papel en la impresora*

#### **SECCIÓN 1: INSTALACIÓN DE UN EJE VACÍO Y COLOCACIÓN DEL PAPEL A TRAVÉS DEL SISTEMA DE TENSIÓN POSTERIOR**

- Paso 1 : Asegúrese de que la impresora y la UW/W 100 estén encendidas.
- Paso 2 : Pulse la tecla [F4] para levantar los rodillos de presión.
- **Paso 3 :** Abra la cubierta frontal.
- **Paso 4 :** Instale un eje vacío entre la unidad de rollo motorizada y la unidad de rollo de la bobinadora, en la parte frontal de la impresora.

#### **△**Notas △

Asegúrese de que el eje sea más largo que el ancho del material.

- **Paso 5 :** Asegúrese de que tanto la desbobinadora (PARTE POSTERIOR) como la bobinadora (PARTE DELANTERA) estén en el modo MANUAL.
- Paso 6 : Utilice el interruptor de pie para liberar un poco de material en la parte posterior.

Paso 7 : Coloque el material a través del sistema de tensión posterior, tal como se muestra a continuación.

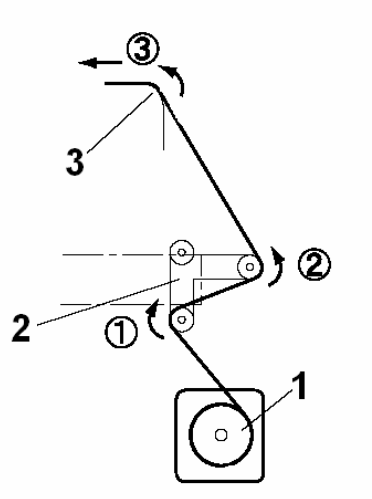

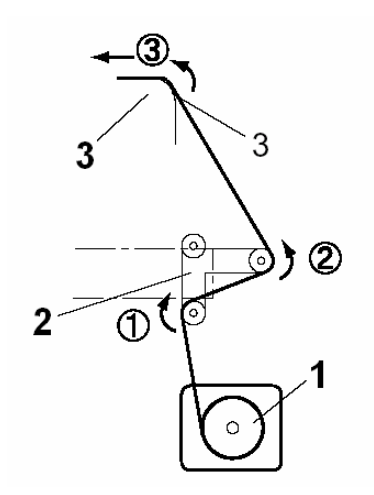

**Cara imprimible en la parte externa del rollo Cara imprimible en la parte interna del rollo** 

1 = Desbobinadora

2 = Sistema de tensión posterior

3 = Ranura de inserción de material de la impresora

#### **SECCIÓN 2: COLOCACIÓN DEL MATERIAL A TRAVÉS DEL SISTEMA DE TENSIÓN FRONTAL**

- **Paso 1 :** Coloque el material a través de los rodillos de presión de la impresora.
- **Paso 2 :** Desde la parte frontal de la impresora, tome el material y tire de éste hasta que la tensión sea uniforme en el extremo izquierdo y el derecho del material.
- Paso 3 : No tire del material por el centro.
- Paso 4 : Baje los rodillos de presión de la impresora.
- **Paso 5 :** Ajuste la desbobinadora (PARTE POSTERIOR) a AUTOMATIC.
- **Paso 6 :** El sistema de tensión posterior se ajustará a su posición inicial.
- **Paso 7 :** Cierre la cubierta frontal.
- **Paso 8 :** Comience a imprimir cuando el material llegue al eje frontal de la bobinadora O alimente el material sin imprimir.
- **Paso 9 :** Utilice cinta adhesiva para fijar el extremo del material al eje vacío instalado en la bobinadora. Comience colocando cinta adhesiva en la parte central del material y luego en ambos extremos, aplicando un nivel de tensión uniforme en ambos extremos.
- **Paso 10 :** Ajuste la bobinadora (PARTE DELANTERA) a ACTIVE. Se activará el sistema de tensión frontal.
- **Paso 11 :** Configure la impresora para utilizar la bobinadora. En el panel de control de la impresora, vaya al menú PaperDet. y pulse F3 TakeUpRoll (rollo receptor).

#### **△Notas** △

Es posible invertir la dirección de bobinado, con una pequeña operación. Coloque el cable torcido entre la caja de control y el cable de la unidad motorizada delantera.

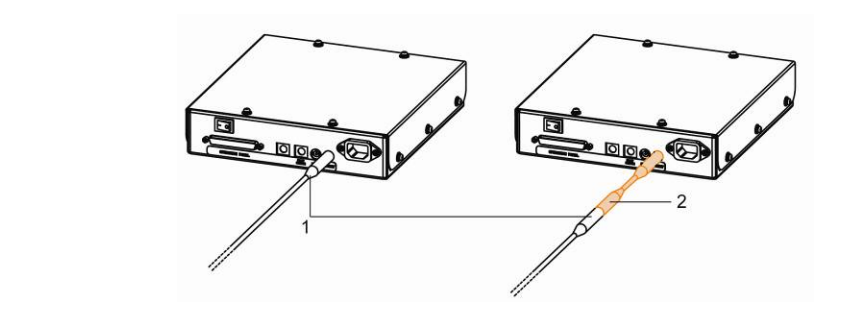

#### **Notas**

Puede utilizarse el interruptor de pie durante la carga del papel en rollo.

### *3.4.3 Ajuste del tipo de papel*

El procedimiento de ajuste del tipo de papel se explica a continuación.

- Paso 1 : Encienda la impresora y cargue el papel.
	- ¾ Una vez que el papel se haya colocado, se mostrará el menú inicial del papel.
- **Paso 2 :** Pulse una de las siguientes teclas en el panel de operaciones y seleccione el tipo de papel actual.
	- ¾ Para alternar entre una selección de papel en rollo / hoja: [F2]
	- $\triangleright$  Para cambiar de carga de papel: [F3]
	- $\triangleright$  Para cambiar el tipo de papel: [F4]

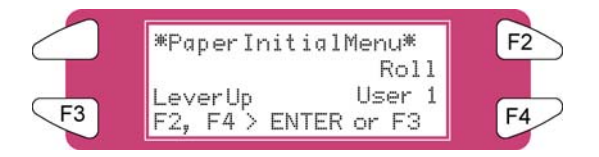

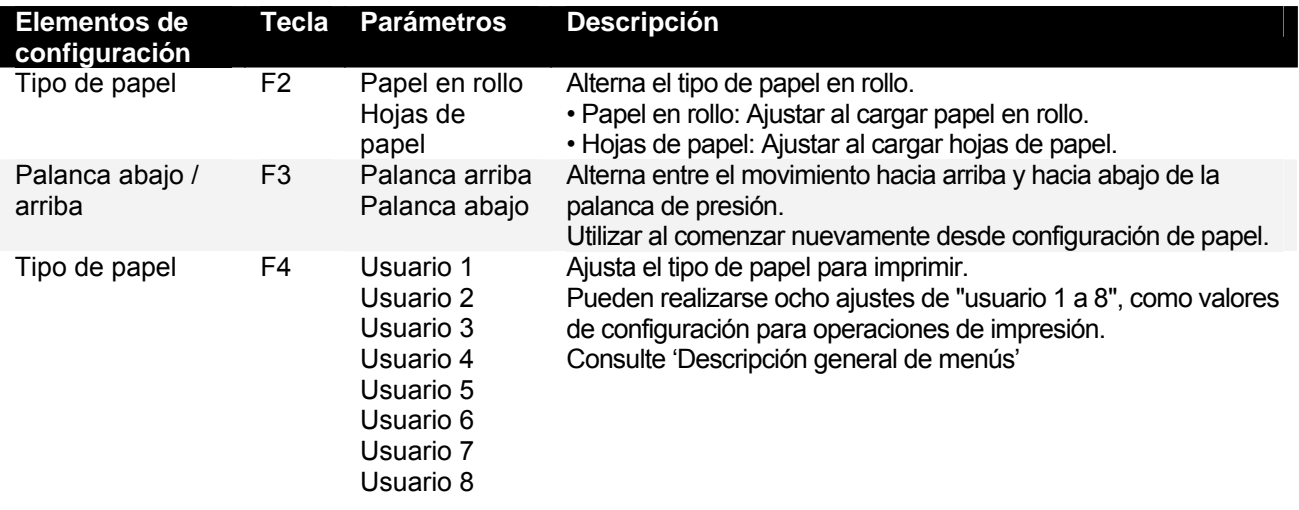

- **Paso 3 :** Pulse la tecla [Enter] (Intro) en el panel de operaciones.
	- $\triangleright$  El tipo de papel se ha ajustado.
	- ¾ Se muestra "Media Initial" (Inicial de papel) en el LCD y la impresora comienza la operación de inicial del papel.
		- **△Notas** △
	- La impresora comienza la operación de inicial del papel si:
		- o Se pulsa la tecla [CANCEL] (Cancelar) en el panel de operaciones
		- o La impresora permanece inactiva durante 10 segundos

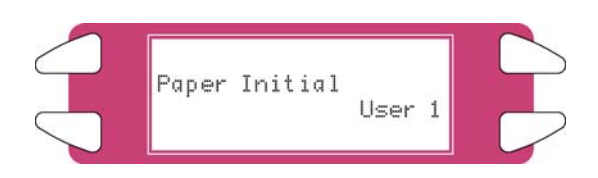

**Paso 4 :** Cuando concluye la operación de inicial del papel, la impresora cambia al estado normal.  $\triangleright$  Ha concluido el procedimiento de ajuste de carga del papel.

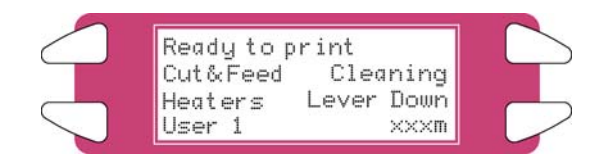

### **3.5 PRUEBA DE IMPRESIÓN**

Siga los pasos que aparecen a continuación para efectuar una prueba de impresión y confirmar si su impresora funciona correctamente.

- **Paso 1 :** Encienda la unidad y cargue el papel.
- **Paso 2 :** Asegúrese de que el estado de su impresora sea normal.
- **Paso 3 :** Pulse la tecla [MENU ↑] o la tecla [MENU ↓] en el panel de operaciones. ¾ Se muestra el menú de configuración.

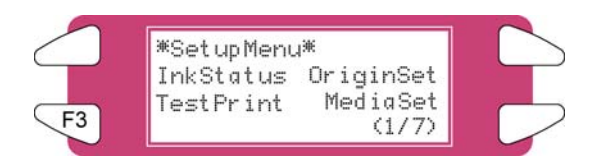

- **Paso 4 :** Pulse la tecla [F3] en el panel de operaciones.
	- ¾ "TestPrint: SetupPrint" (prueba de impresión: configurar impresión) se muestra en el LCD.

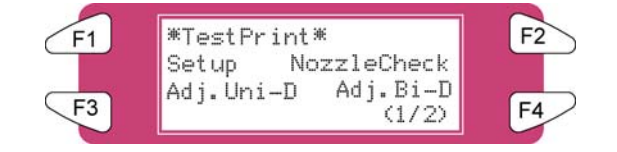

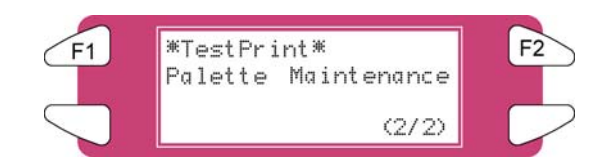

Paso 5 : Seleccione un elemento y pulse la tecla correspondiente.

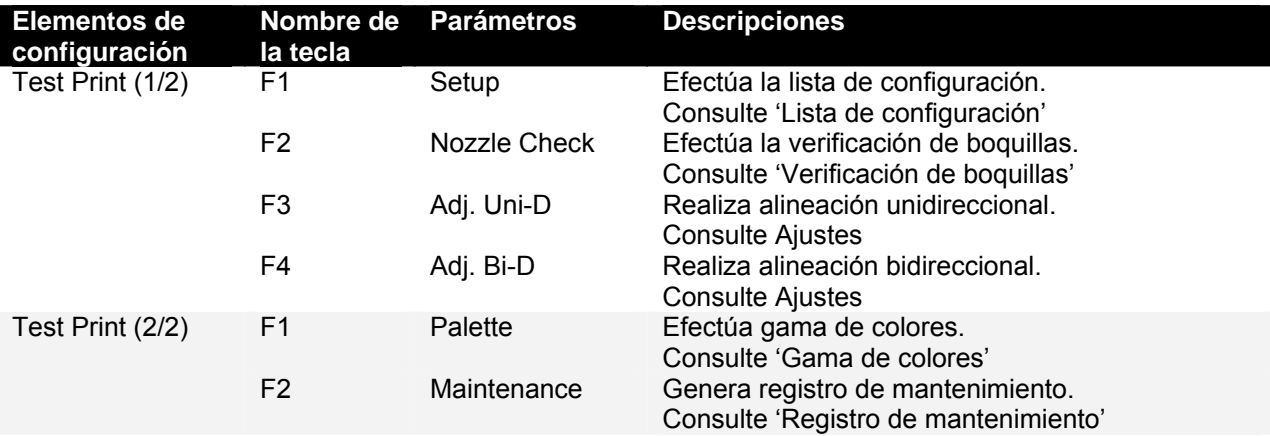

- **Paso 6 :** Imprima la información del elemento seleccionado.
- Paso 7 : Después de imprimir, la impresora regresa al estado normal.

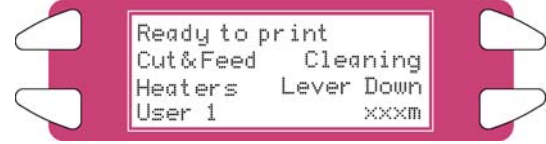
# *3.5.1 Lista de configuración*

Utilice esta función para verificar el estado actual de la impresora.

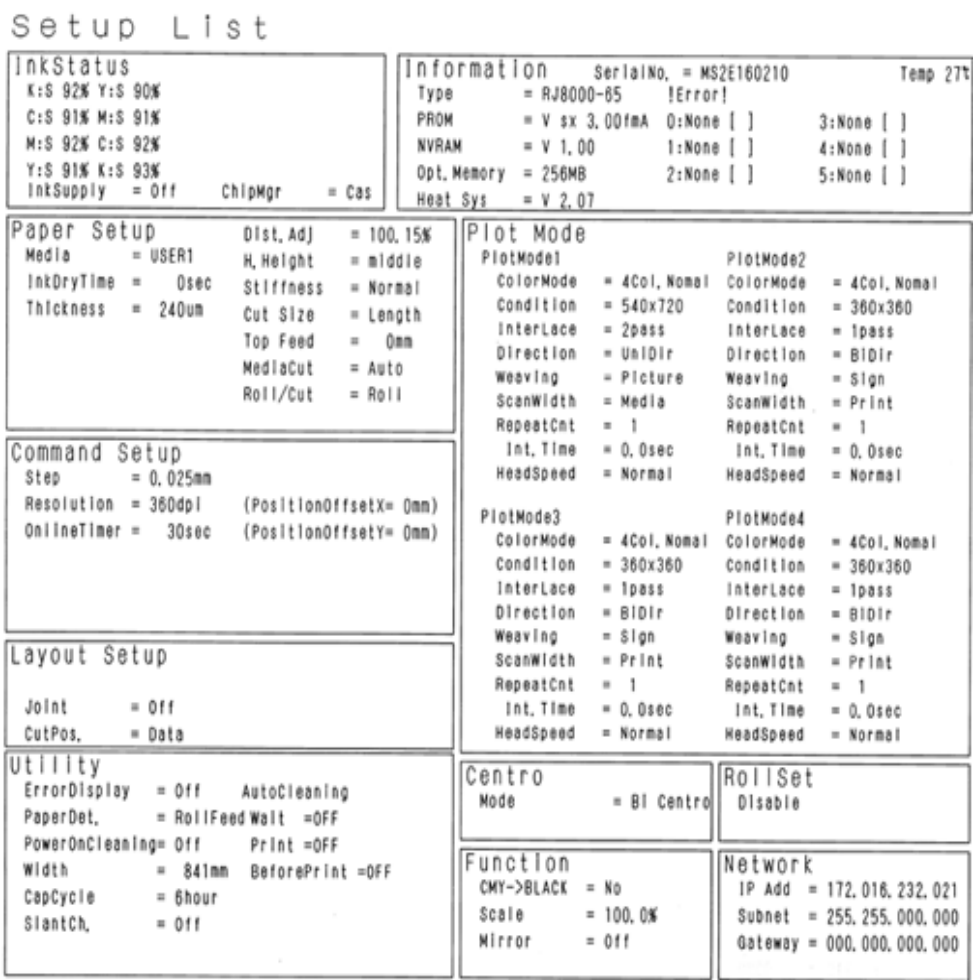

### *3.5.2 Verificación de boquillas*

Utilice esta función para verificar si alguna boquilla está tapada, si faltan puntos o si la impresión e demasiado tenue.

#### *∆* Notas *∆*

Si disminuye la calidad de impresión, o si es evidente que faltan puntos después de una verificación de boquillas, será necesario limpiar los cabezales de impresión. Consulte "Limpieza de cabezales" para efectuar la limpieza de los cabezales. Después de limpiar los cabezales, espere 10 minutos y vuelva a efectuar una verificación de boquillas.

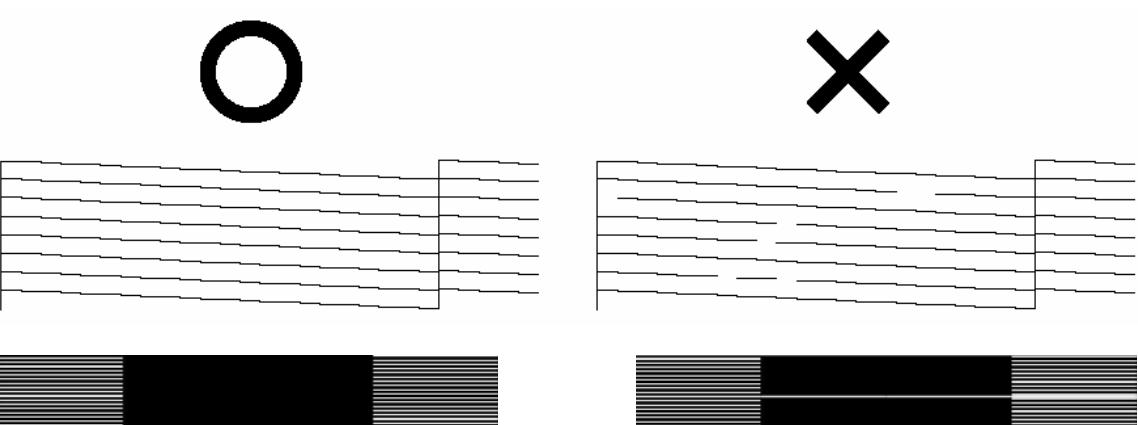

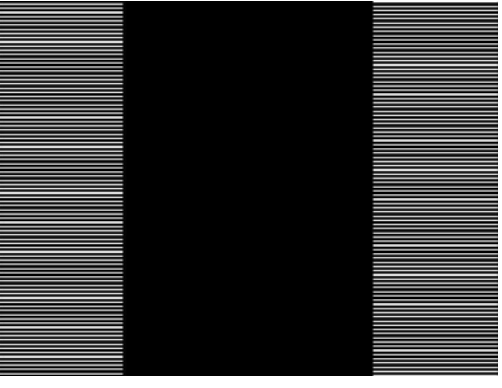

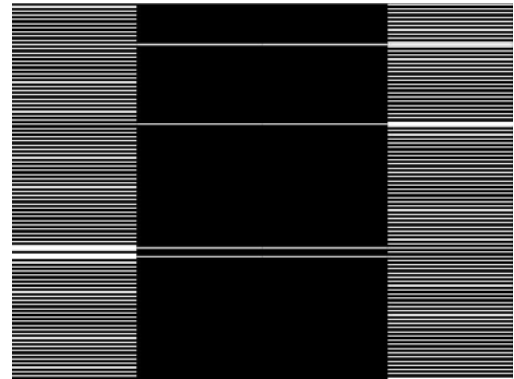

# *3.5.3 Gama de colores*

Utilice esta función para comparar los ajustes de color del PC a los de la impresora.

Esta gama se imprime en el modo en el que está trabajando actualmente (ajustes de modo de impresión). Recomendamos que la gama se imprima a 360x360.

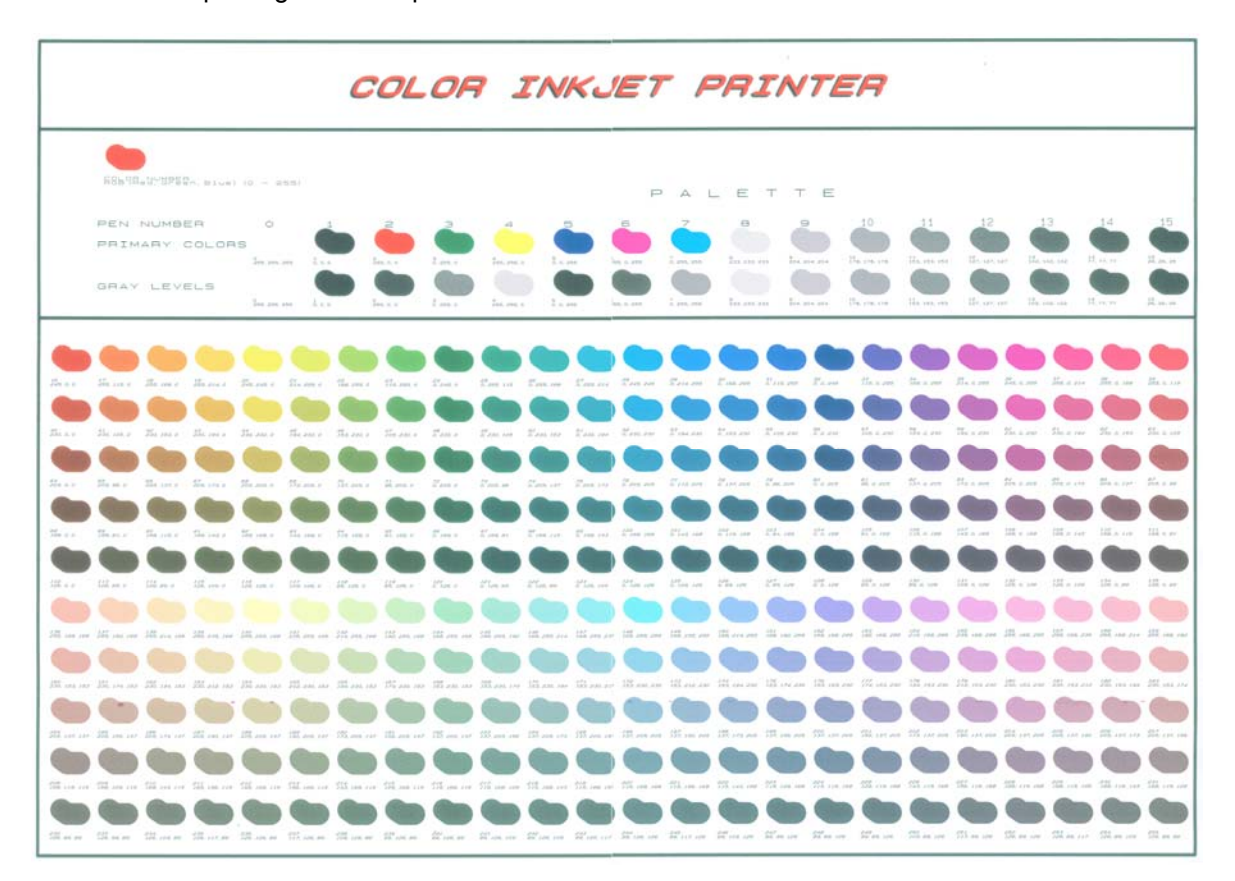

### *3.5.4 Registro de mantenimiento*

Utilice esta función para comprobar los ciclos de vida de las piezas de la impresora.

#### *∆* Notas *∆*

El ciclo de vida de una pieza se indica con asteriscos (\*). Cuando el ciclo de vida de una pieza se aproxima al final, la cantidad de asteriscos (\*) disminuye.

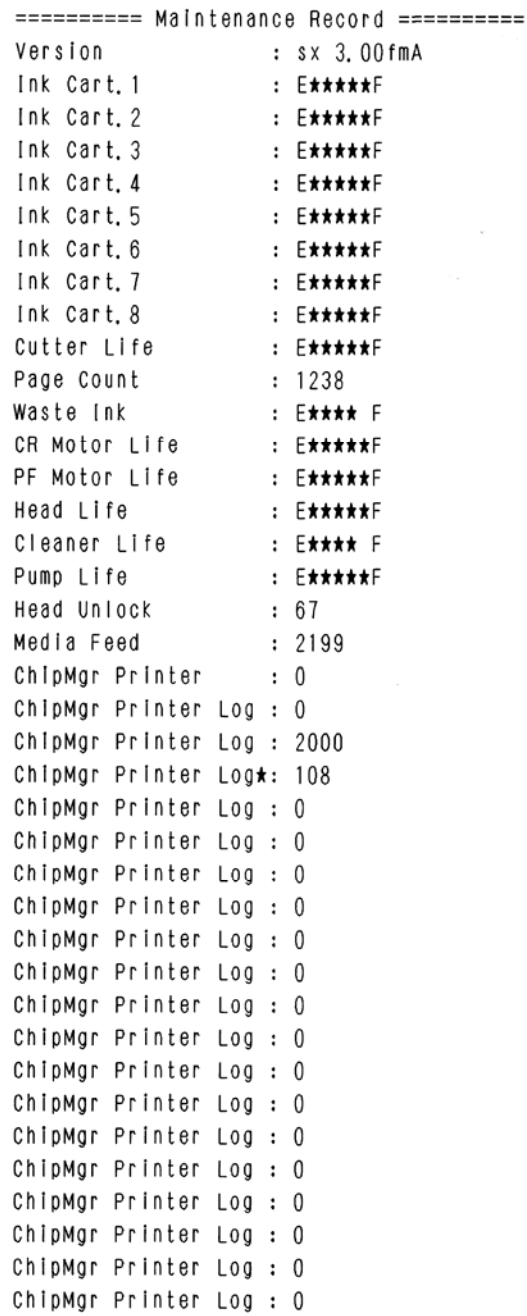

# **4 FUNCIONAMIENTO DE LA IMPRESORA**

# **4.1 ESTADO DE LA IMPRESORA**

A continuación se explica el estado de la impresora.

### *4.1.1 Normal*

Indica que la impresora puede recibir datos de impresión cuando se ha cargado papel. También pueden cambiar las opciones de la impresora a través del panel de operaciones. El monitor LCD del panel de operaciones incluye los siguientes elementos:

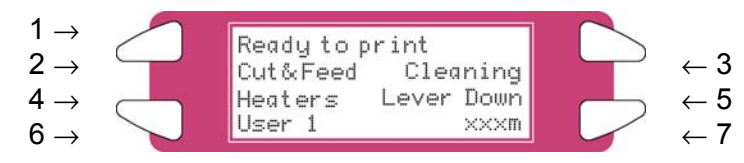

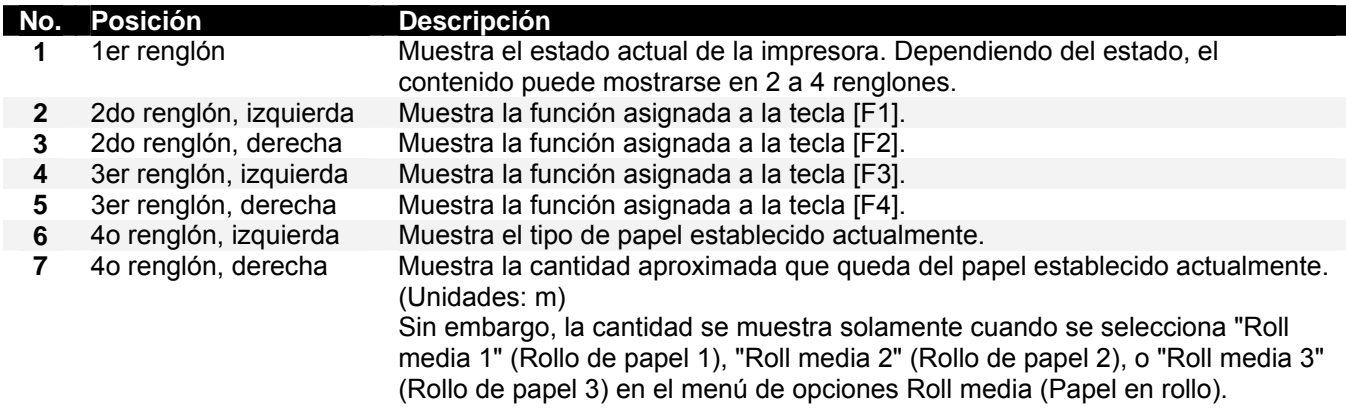

### *4.1.2 Pantalla del menú de opciones*

Las opciones de la impresora pueden modificarse en SetupMenu. El monitor LCD del panel de operaciones incluye los siguientes elementos:

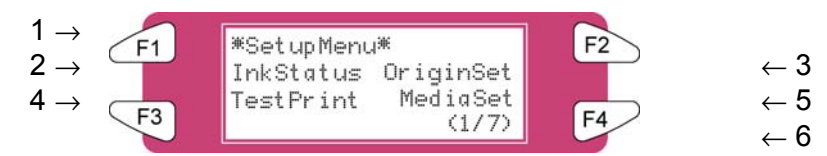

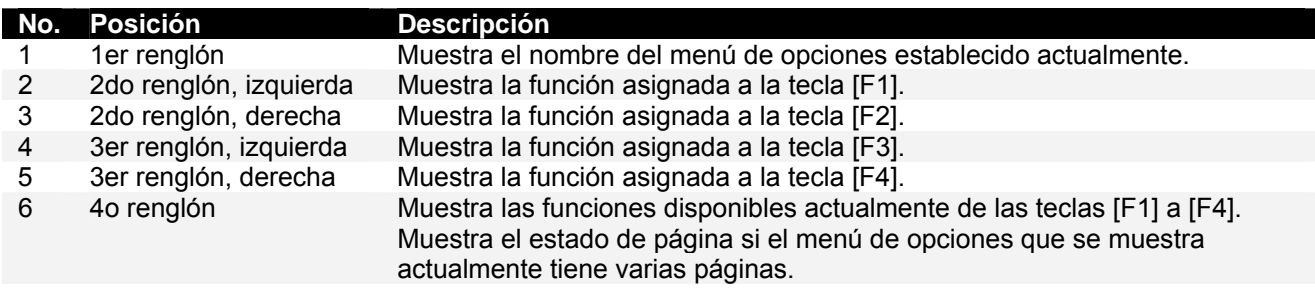

### *4.1.3 Cómo cambiar el estado de la impresora*

Para cambiar el estado de la impresora, realice el siguiente procedimiento.

#### *4.1.3.1 Cómo cambiar el estado de normal a la pantalla del menú de opciones*

Pulse  $\bullet$  o  $\bullet$  en el panel de operaciones cuando la impresora esté en el estado normal.

• La pantalla del panel de operaciones cambia a la pantalla del menú Setting (Opción).

**△Notas** △ Consulte "Menú Setup (Configuración)" para obtener información sobre el menú de opciones.

#### *4.1.3.2 Cómo cambiar el estado de la pantalla del menú de opciones a normal*

Efectúe una de las siguientes acciones cuando la impresora esté en la pantalla del menú de opciones para cambiar la pantalla del panel de operaciones a la pantalla normal.

- Pulse la tecla [CANCEL] (Cancelar) en el panel de operaciones.
- Deje la impresora durante 3 minutos, cuando la pantalla se encuentre en el menú opción.

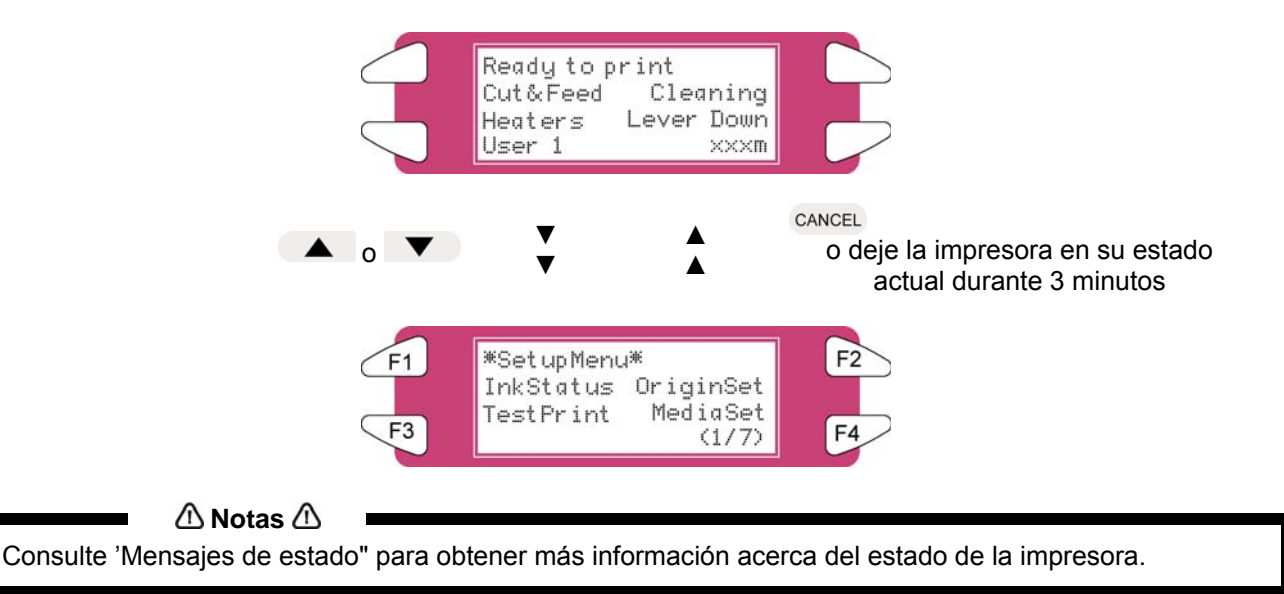

# **4.2 USO DEL PAPEL**

Esta sección contiene información detallada acerca de los papeles disponibles para la impresora.

### *4.2.1 Tipo de papel*

El tipo y la calidad del papel afectan enormemente los resultados del trazado. Consulte la siguiente información para utilizar el papel adecuado para su trabajo de impresión. Los siguientes son los papeles recomendados para la impresora. Seleccione el papel adecuado para su trabajo de impresión.

#### $\bigwedge$  Notas  $\bigwedge$

- Para obtener más información acerca del papel recomendado, póngase en contacto con el distribuidor de Xerox de su localidad.
- La garantía no cubre cualquier problema que ocurra debido a la utilización de un papel que no sea uno de los recomendados.

 $\triangle$  Notas  $\triangle$ 

- Cuando se utiliza papel recomendado, los valores de los ajustes de calidad de impresión se configuran para cada tipo de papel.
- Al imprimir en un papel que no es uno de los especificados, debe haber información acerca de los ajustes de tipo de papel adecuados en las instrucciones del papel. Si no es así, póngase en contacto con el proveedor del papel.

### *4.2.2 Avisos acerca de la manipulación del papel*

Cuando manipule papel, cumpla con las siguientes recomendaciones.

- $\triangle$  Notas  $\triangle$
- Utilice el papel recomendado en un entorno adecuado. A continuación se proporcionan los márgenes de temperatura y humedad adecuadas para la impresión.

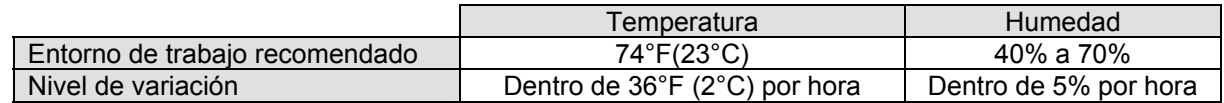

- No utilice papel agrietado, dañado, rasgado, curvado o envuelto.
- El tamaño de las hojas recomendadas puede cambiar en base a una proporción fija, de acuerdo a los cambios de temperatura del entorno de trabajo. Antes de utilizar hojas de papel, deje las hojas en el entorno de trabajo durante un mínimo de 30 minutos, para que adquieran la temperatura del área de trabajo.
- Si imprime antes de que el papel se ajuste al entorno de impresión, podrían producirse atascos de papel ocasionados por el resbalamiento del papel o grietas en el mismo. Además, estas condiciones perjudican la calidad de impresión.
- El papel tiene una cara imprimible y una no imprimible. Si imprime en una cara no imprimible, pueden producirse imágenes levemente borrosas o distorsionadas por la manipulación.
- No toque la cara imprimible del papel. La humedad y la grasa de las manos afectan la calidad de impresión.
- No deje papel en la impresora durante un período prolongado. El papel podría curvarse, lo cual crearía problemas de alineación, atascos de papel y una disminución de calidad de impresión. En particular, evite hacerlo durante el invierno, en temporadas secas o durante la impresión final.
- No pierda la caja ni la bolsa de empaque del papel.

### *4.2.3 Precauciones sobre el almacenamiento del papel*

Cuando almacene papel, cumpla con las siguientes recomendaciones.

#### $\triangle$  Notas  $\triangle$

- No almacene el papel en entornos con altos niveles de temperatura o humedad, ni bajo la luz directa del sol.
- Almacene las hojas de papel en su bolsa original, después de desempacarlas.
- El papel en rollo que no se haya utilizado debe retirarse del portarrollos, enrollarse y almacenarse en la bolsa y la caja de empaque originales.
- No permita que el papel se moje.

# *4.2.4 Área de impresión del papel*

El área de impresión se muestra a continuación.

*(1) Papel en rollo*

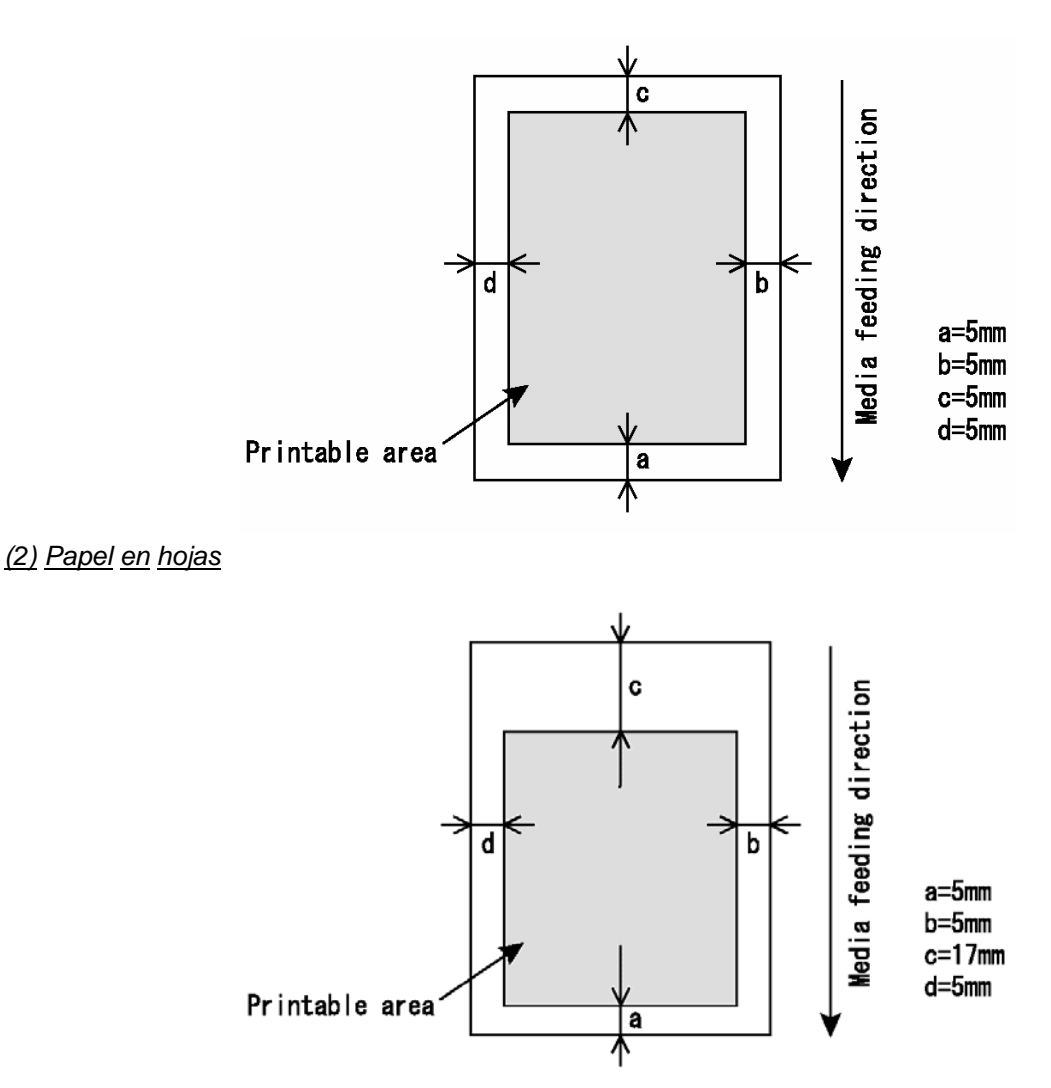

# **4.3 DESCRIPCIÓN GENERAL DE MENÚS**

En esta sección se describe cómo establecer los ajustes de menú en el panel de operaciones, así como los elementos de configuración.

Siga los pasos que se presentan a continuación para establecer los ajustes de menú.

**Paso 1 :** Asegúrese de que el panel de operaciones se encuentre en el estado normal.

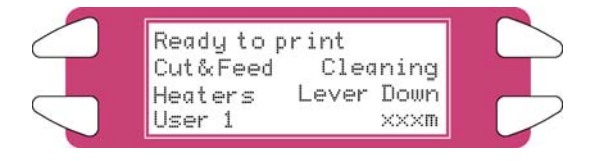

- **Paso 2 :** Pulse la tecla [MENU ▲] o [MENU ▼].
	- **I)** La pantalla muestra el siguiente menú.

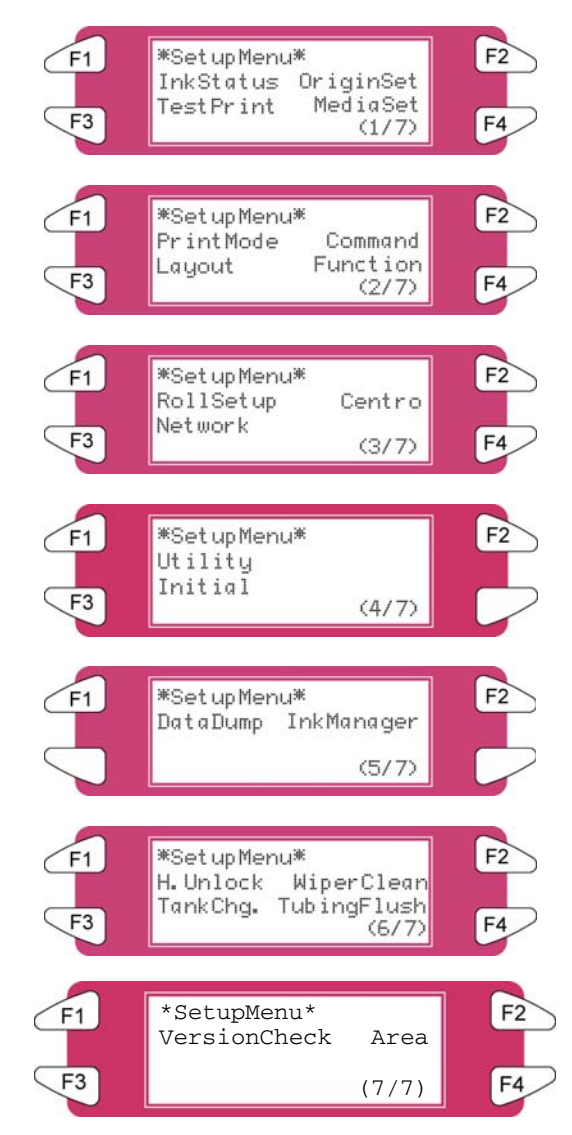

#### $\triangle$  Notas  $\triangle$

El menú Network Settings (Ajustes de red) se muestra si la tarjeta de interfaz de red se ha instalado en el producto.

Los elementos del menú File Management (Administración de archivos) se muestran si se ha instalado un disco duro en el producto.

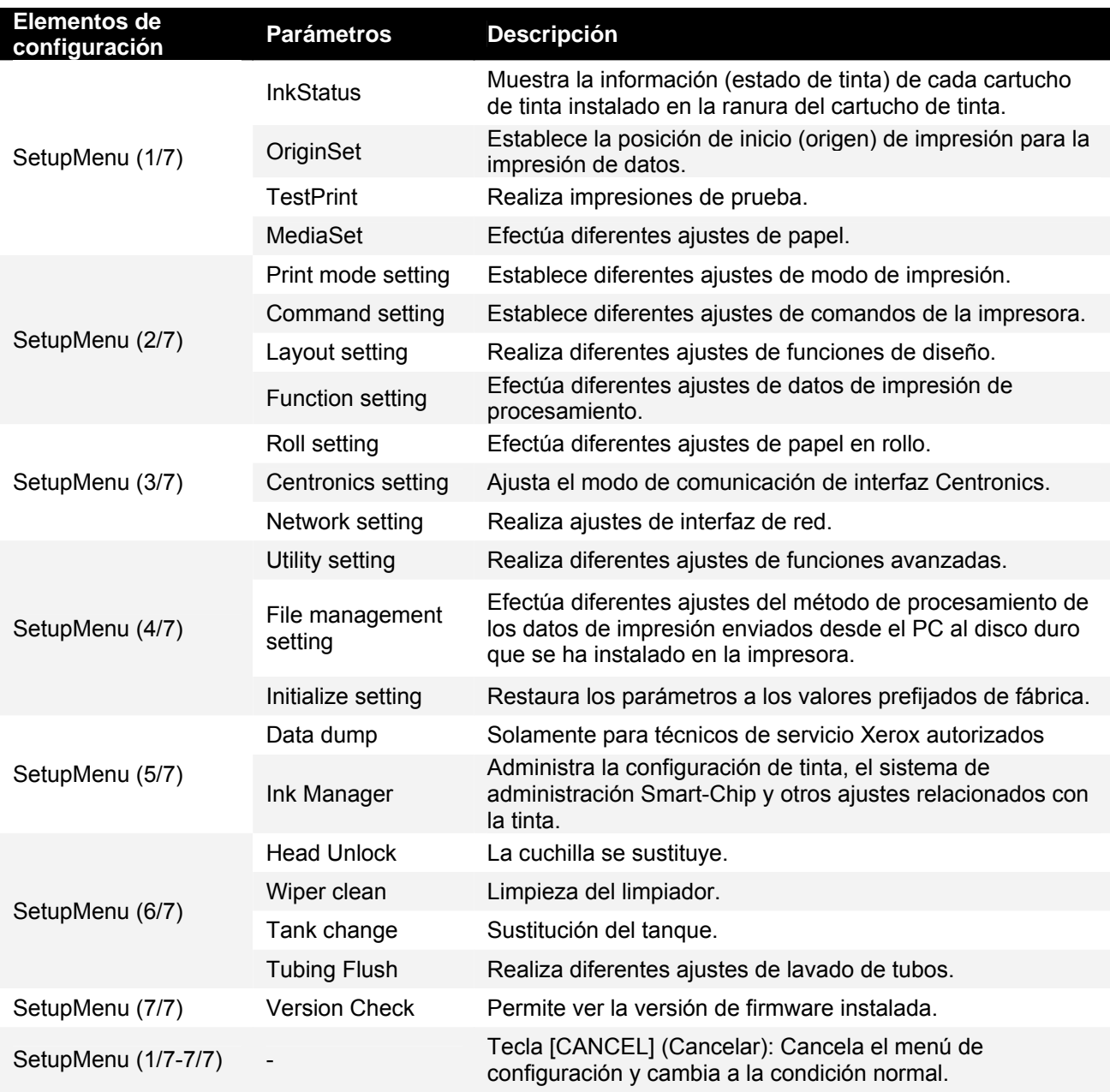

#### **△Notas** △

Por medio de la opción de servidor de software de RIP, algunas configuraciones de impresión pueden ser establecidas por el RIP. Para obtener información detallada, consulte el manual de los productos.

# *4.3.1 Menú Setup (Configuración) 1/7*

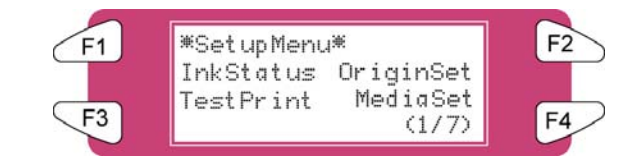

#### *4.3.1.1 Menú InkStatus (Estado de la tinta)*

Dependiendo del modo en el que se encuentra la impresora, (modo de cartucho o impresora), este menú se mostrará como InkStatus. El menú InkStatus proporciona toda la información relacionada con los 8 cartuchos de tinta instalados en las ranuras.

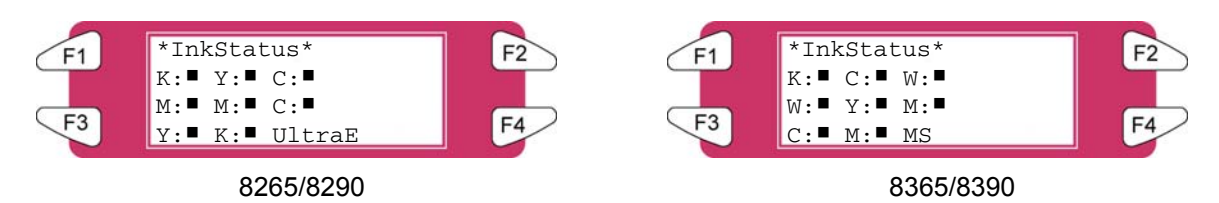

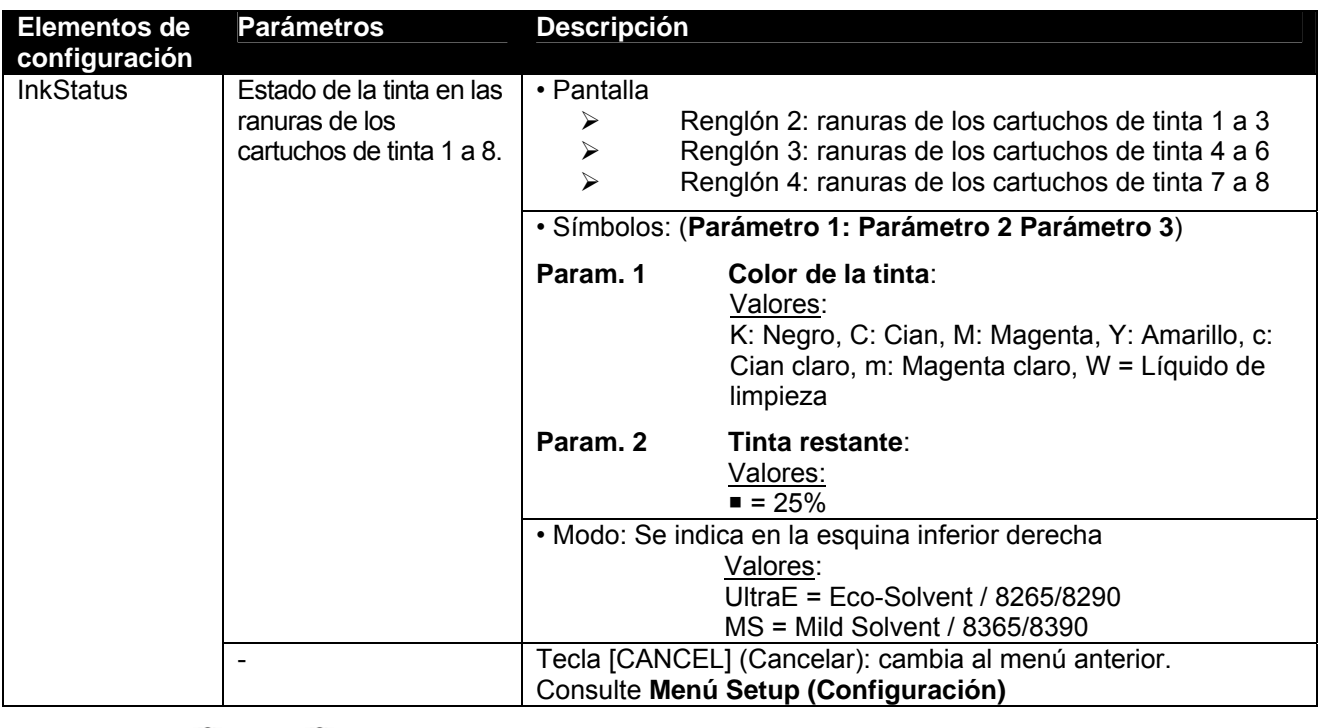

 $\triangle$  Notas  $\triangle$ 

Para mostrar el menú Configuración, asegúrese de utilizar los cartuchos de tinta recomendados. Si se utiliza cualquier otro cartucho de tinta, el estado de la tinta no se mostrará correctamente.

#### *4.3.1.2 Menú OriginSet*

Establece la posición de inicio (origen) de impresión para la impresión de datos. Ajústelo cuando desee volver a imprimir el área en blanco del papel impreso, cambiando el diseño de los datos de impresión.

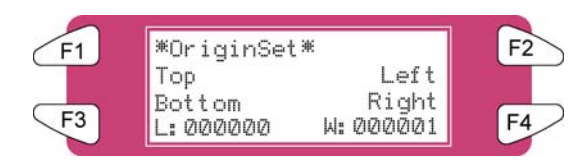

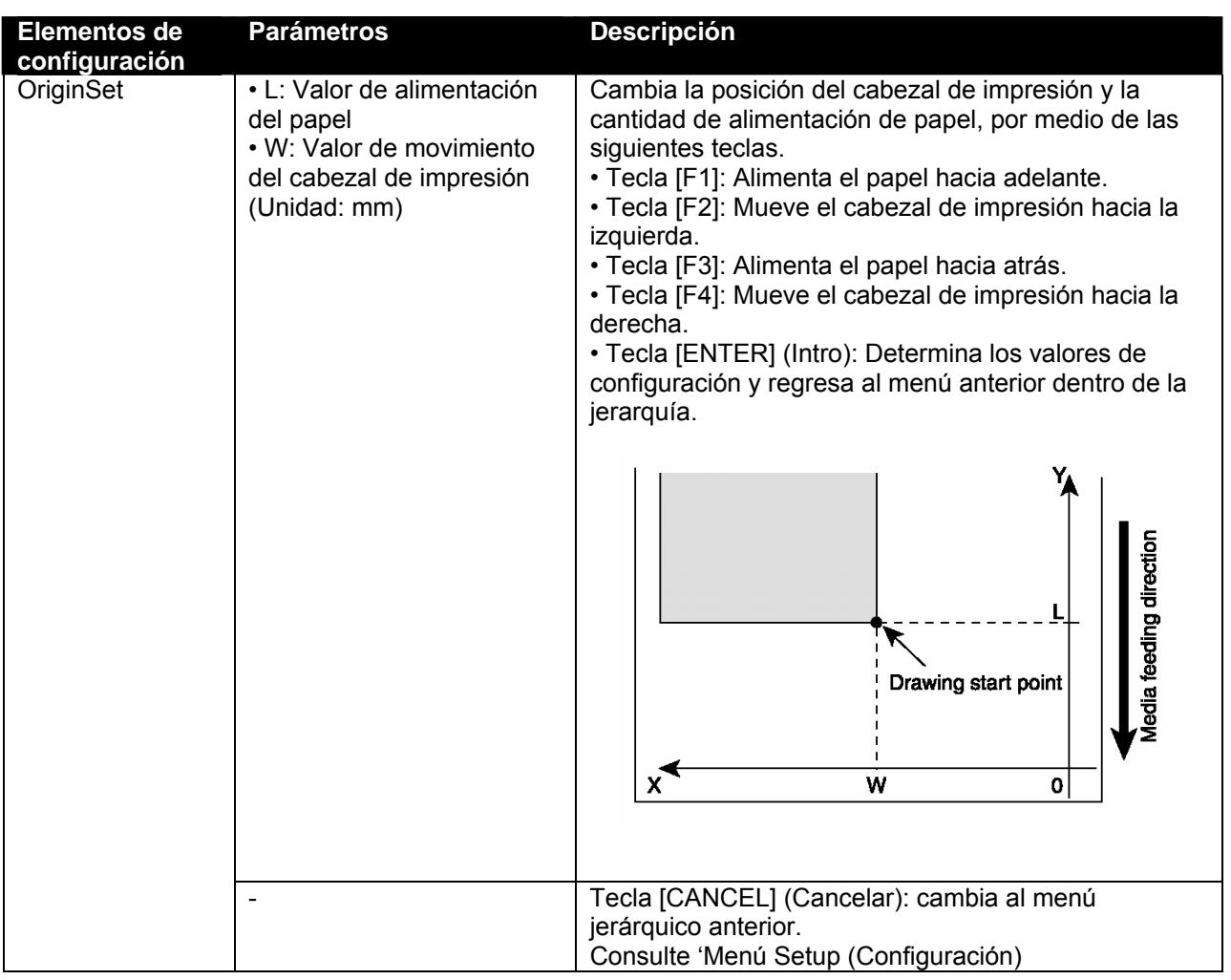

**△**Notas △

Al imprimir datos del disco duro, la impresión comenzará desde la posición inicial establecida cuando los datos de impresión fueron escritos, sin importar el valor de ajuste de la posición inicial.

#### *4.3.1.3 Menú TestPrint (Prueba de impresión)*

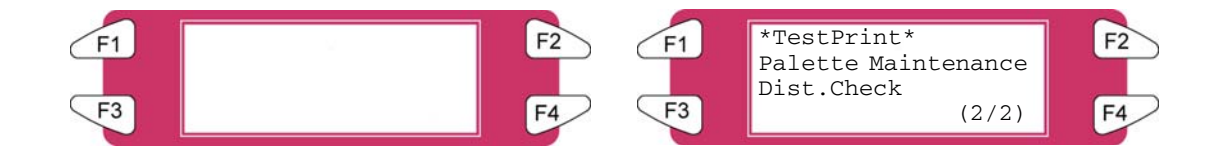

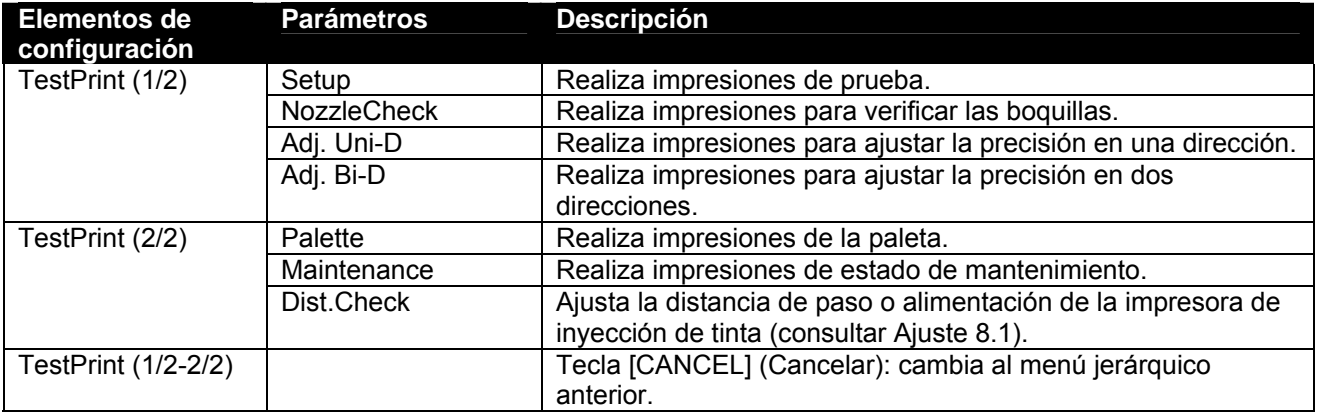

#### *4.3.1.4 Menú MediaSet (Ajuste de papel)*

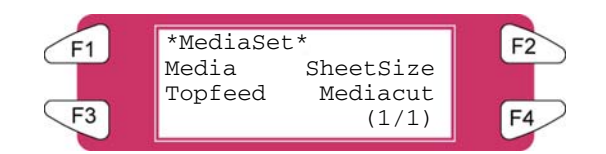

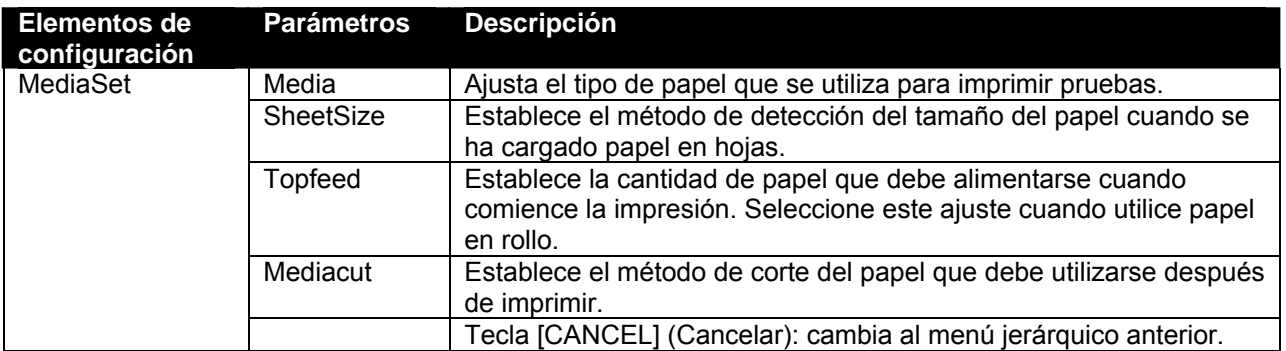

#### *4.3.1.5 Menú Media (Papel)*

Ajusta el tipo de papel para imprimir.

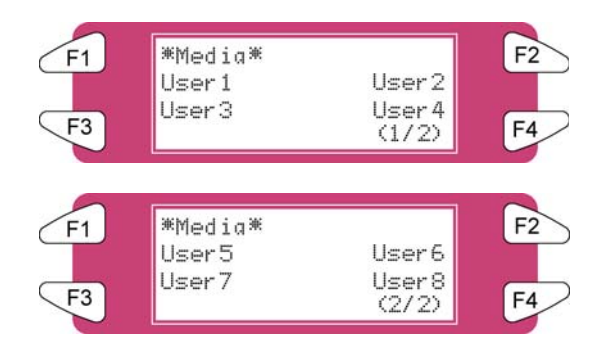

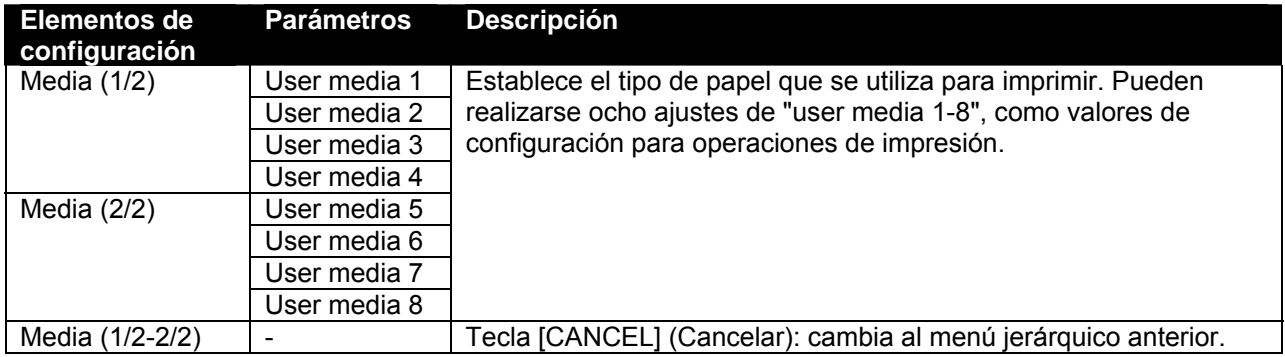

#### *4.3.1.6 Menú del usuario*

Permite realizar diferentes ajustes del papel definido por el usuario. En el menú User media (papel del usuario), por cada valor de configuración de la siguiente operación de impresión, se pueden establecer ocho ajustes de "user media 1-8".

#### $\triangle$  Notas  $\triangle$

Cuando se utilizan papeles diferentes a los recomendados (papeles del usuario), pueden presentarse los siguientes problemas:

- Errores de detección de papel
- Oblicuidad, rasgaduras o grietas en el papel
- Atascos de papel
- Una disminución en la calidad de impresión causada por imágenes borrosas, omisiones de impresión o manchas de tinta
- Error de detección de final de rollo de papel

Los problemas ocasionados por el uso de un papel que no es el recomendado, anularán la garantía. Para obtener más información, póngase en contacto con el distribuidor XEROX de su localidad.

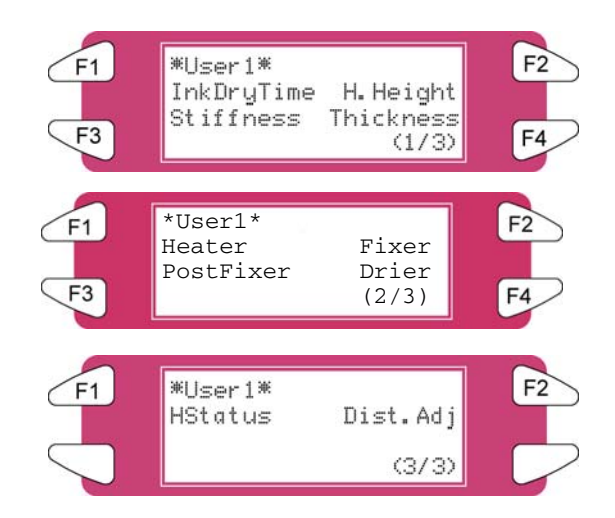

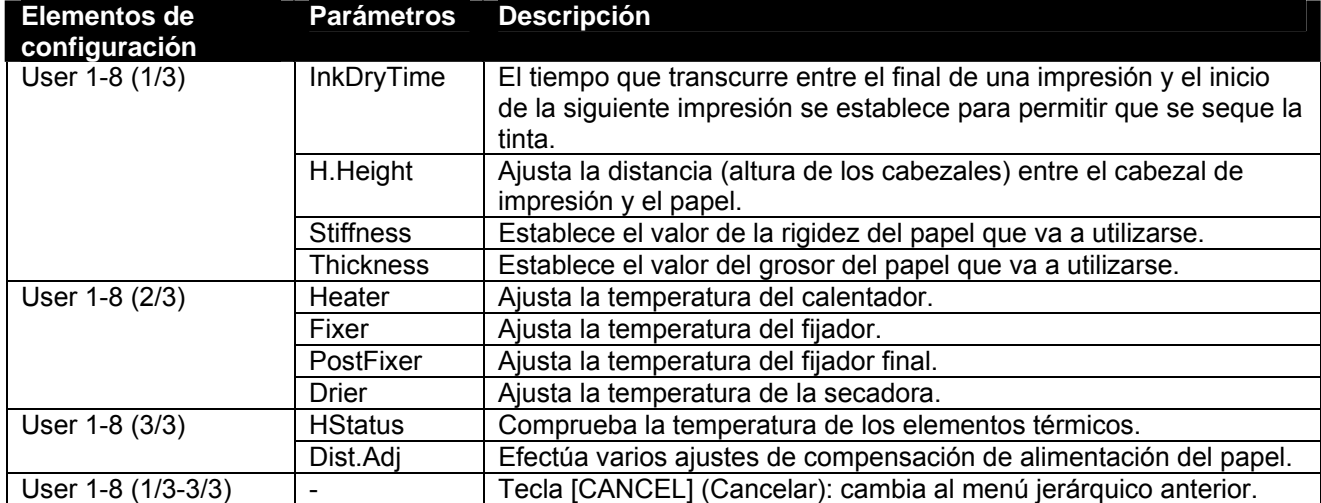

#### *4.3.1.7 Menú InkDryTime (Tiempo de secado de la tinta)*

Establece el tiempo de espera entre el final de una operación y el inicio de la siguiente impresión para permitir que se seque el papel impreso.

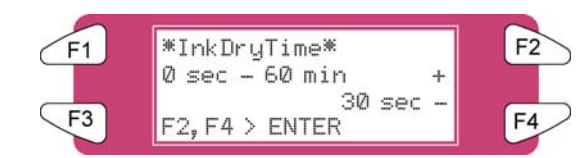

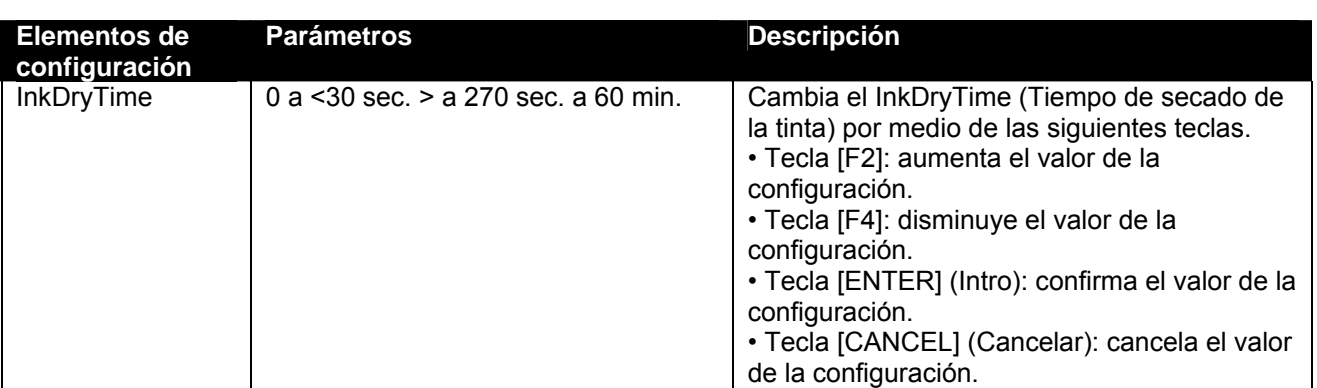

#### *4.3.1.8 Menú H. Height (Altura H)*

Ajusta la distancia (altura de los cabezales) entre el cabezal de impresión y el papel. La altura de los cabezales puede cambiarse a uno de tres niveles de acuerdo al grosor del papel.

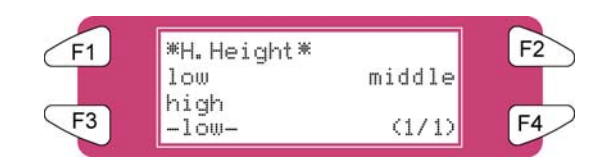

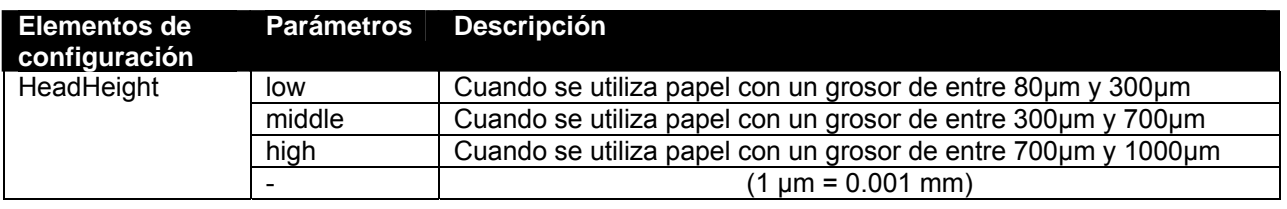

#### $\triangle$  Notas  $\triangle$

Ajuste la altura del cabezal en relación al grosor del papel.

- Si el parámetro está ajustado a "High" (alta) y la impresión se crea en papel delgado, no se obtendrán buenos resultados.
- Si el parámetro está ajustado a "Low" (baja) y se utiliza papel grueso, habrá contacto entre el papel y el cabezal de impresión, lo cual puede dañar el producto.

#### *4.3.1.9 Menú Stiffness (Rigidez)*

Ajuste la fuerza de adherencia del papel (rigidez del papel) según la guía de papel.

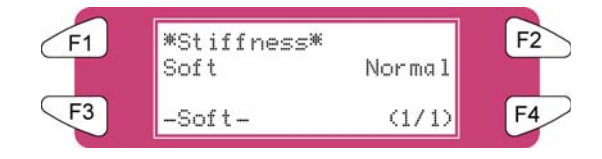

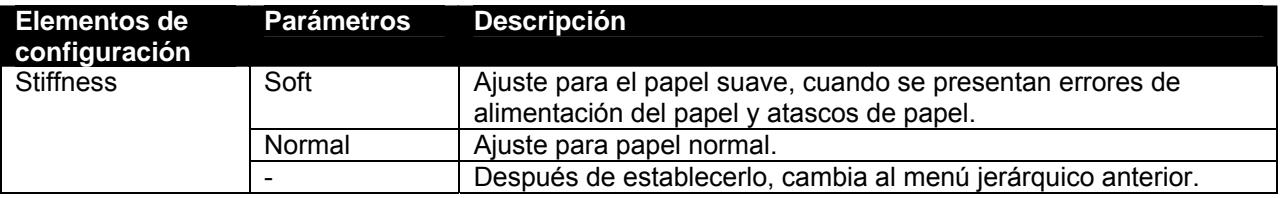

#### *4.3.1.10 Menú Thickness (Grosor)*

Establece el grosor del papel.

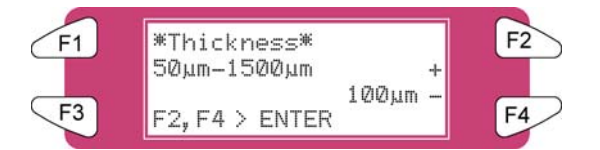

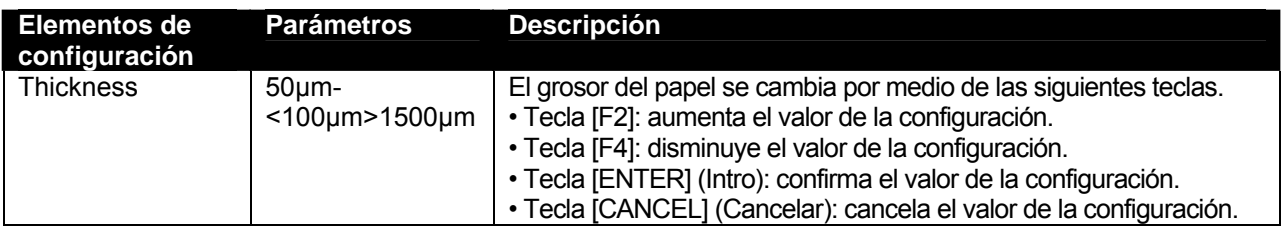

**∆**Notas **△** 

La calidad bidireccional se puede obtener únicamente cuando el grosor del papel se establece correctamente.

#### *4.3.1.11 Menú Heater A (Calentador A)*

Ajusta la temperatura del calentador.

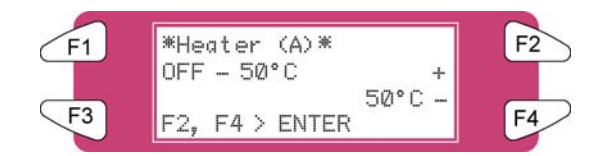

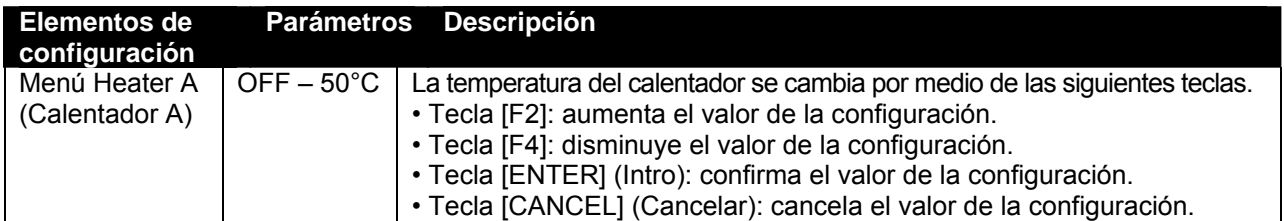

 $\triangle$  Notas  $\triangle$ 

- El valor prefijado del calentador es '50°C'.
- Función del calentador (A): Calentamiento del papel que se transfiere, antes de que entre en los rodillos de presión. La preexpansión ayuda a disminuir al mínimo el arrugamiento del papel.

#### *4.3.1.12 Menú Fixer B (Fijador B)*

Ajusta la temperatura del fijador.

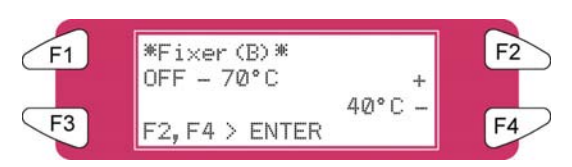

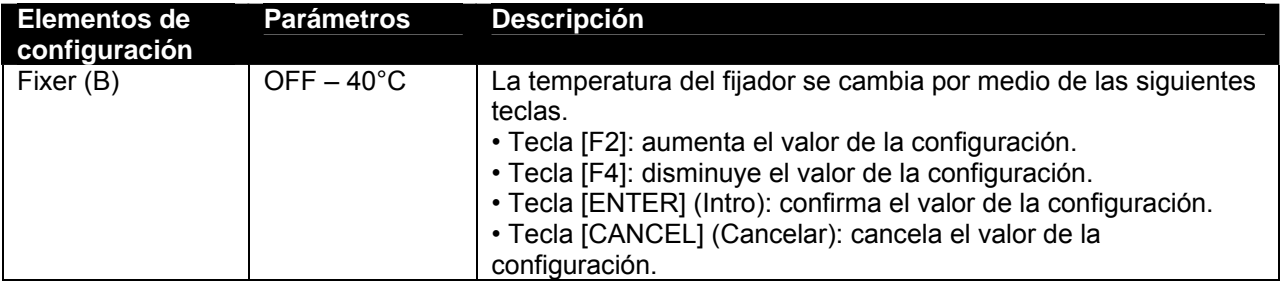

*4.3.1.13 Menú Post Fixer C (Fijador final C)*

Ajusta la temperatura del fijador final.

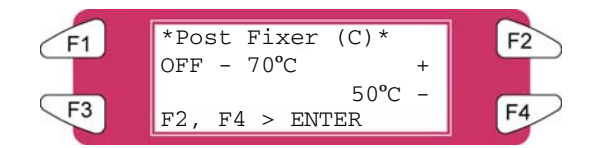

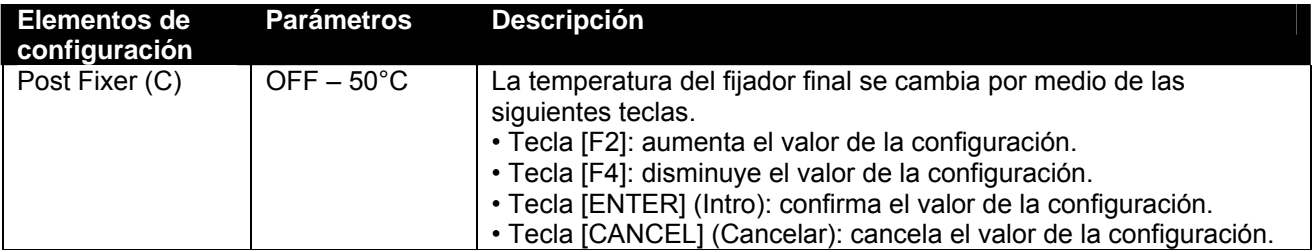

#### *4.3.1.14 Menú Drier D (Secadora D)*

Ajusta la temperatura de la secadora.

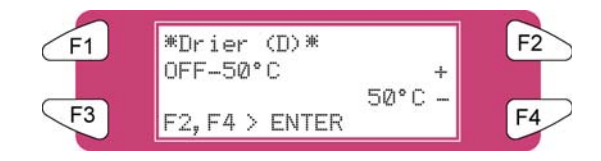

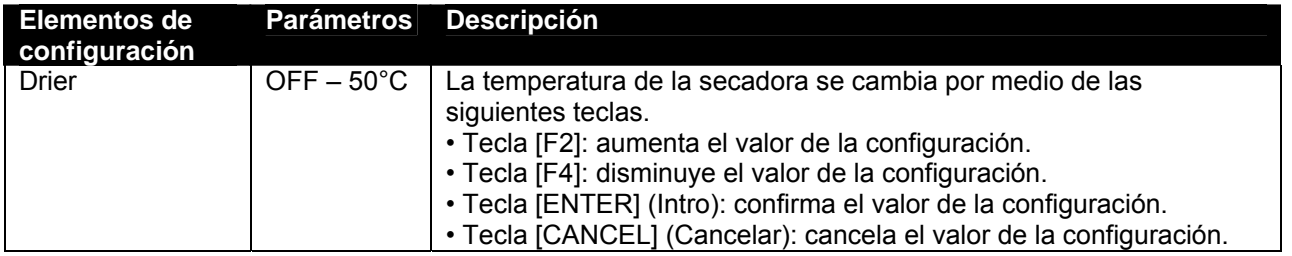

■ △ Notas △

- El valor prefijado de la secadora es '50°C'.
- Función de la secadora (D): El calentamiento del papel impreso que se transfiere evapora el agua con suficiente rapidez, que la impresión está seca cuando ésta se enrolla.

#### *4.3.1.15 Menú HStatus (Estado H)*

Comprueba la temperatura de los elementos térmicos.

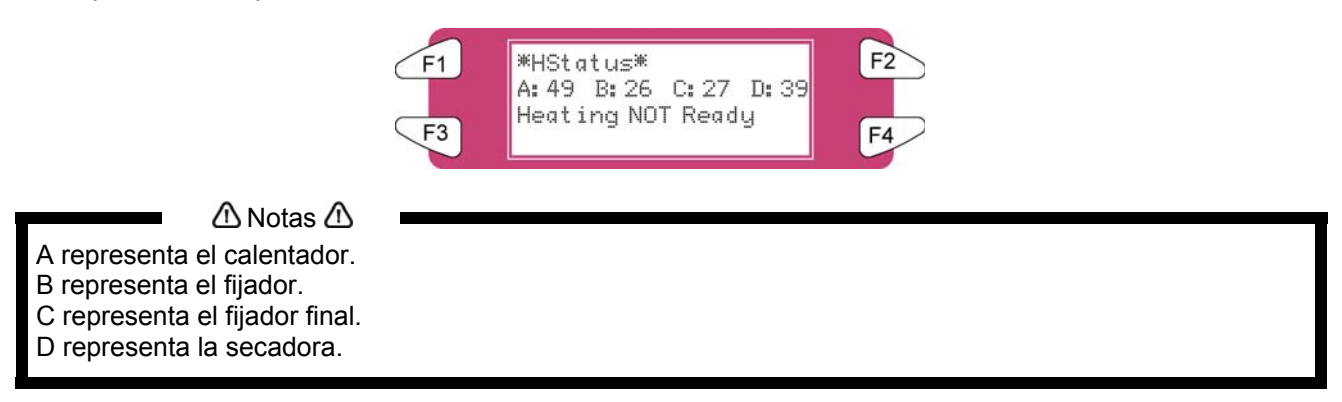

Pulse la tecla [CANCEL] (Cancelar) para ir al menú anterior.

#### *4.3.1.16 Menú Dist. Adj (Ajuste de distancia)*

Efectúa varios ajustes de compensación de alimentación del papel.

**∆**Notas **△** Para obtener información detallada acerca del ajuste de distancia, consulte "Ajuste de distancia".

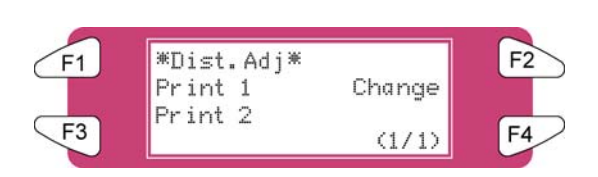

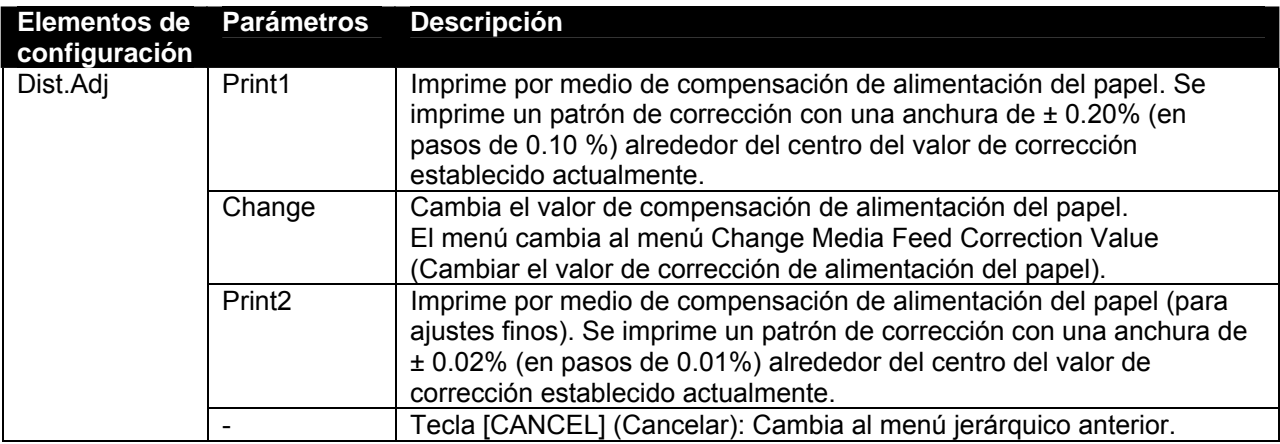

#### *4.3.1.17 Menú Change (Cambiar)*

Cambia el valor de ajuste de distancia.

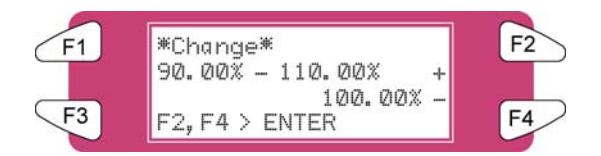

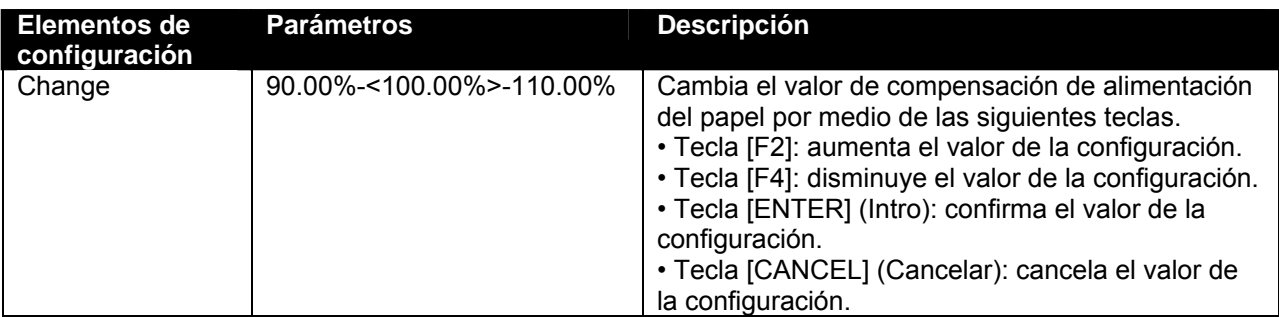

#### *4.3.1.18 Menú Dist.Adj (Ajuste de distancia)*

Indica que se está imprimiendo la prueba de impresión de ajuste de distancia.

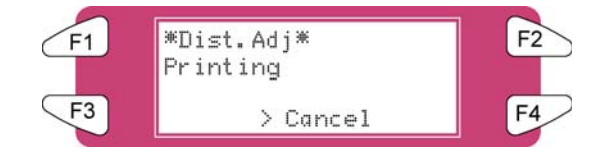

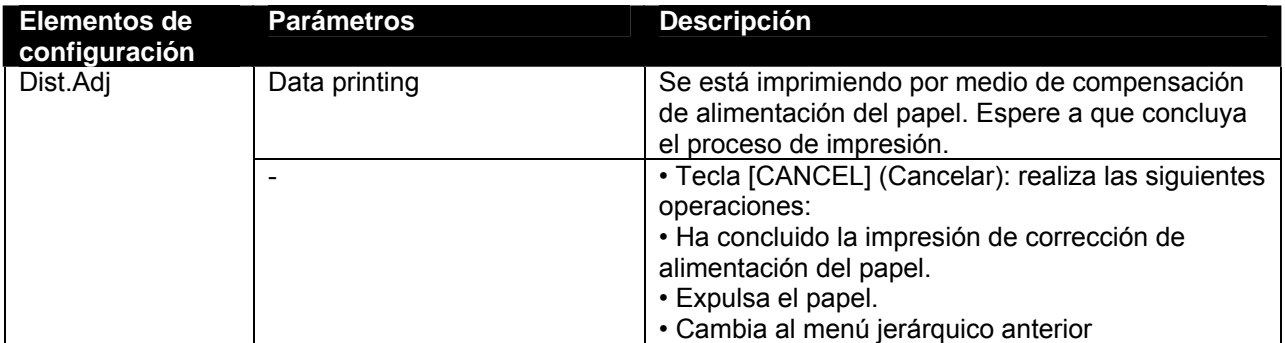

#### *4.3.1.19 Menú SheetSize (Tamaño de hoja)*

Establece el método de detección del tamaño del papel, durante la colocación de una hoja de papel.

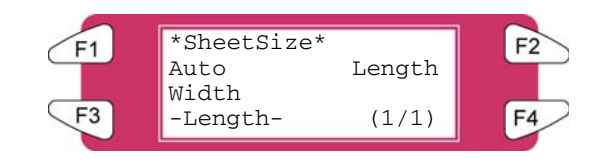

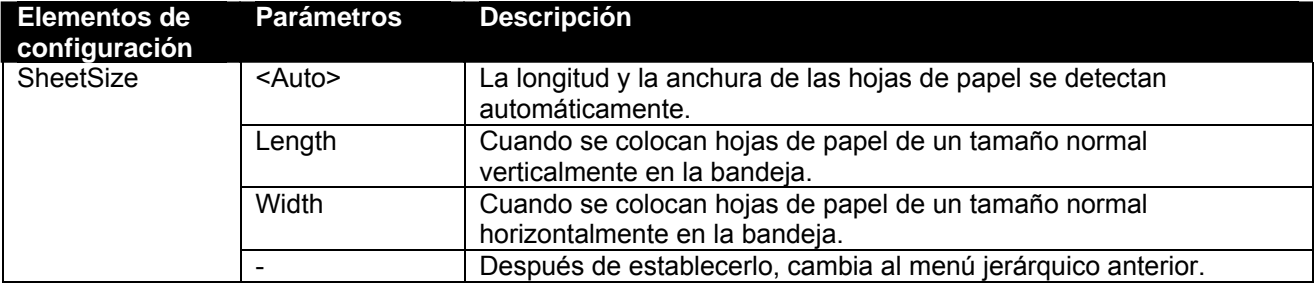

 $\triangle$  Notas  $\triangle$ 

- Cuando se utilice papel en hojas que no sea el recomendado, ajuste a "blank form vertical" (en blanco de vertical) o "blank form horizontal" (en blanco de horizontal).
- Pueden establecerse los siguientes tamaños de papel en hojas.
	- o Serie ISO (A0, A1, A2, A3, A4)
	- o Serie JIS (B1, B2, B3, B4)
	- o Serie ARCH (A, B, C, D)

#### *4.3.1.20 Menú TopFeed (Alimentación superior)*

Establezca la cantidad de papel que debe alimentarse cuando comience la impresión. Seleccione este ajuste cuando utilice papel en rollo.

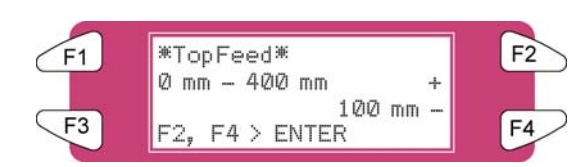

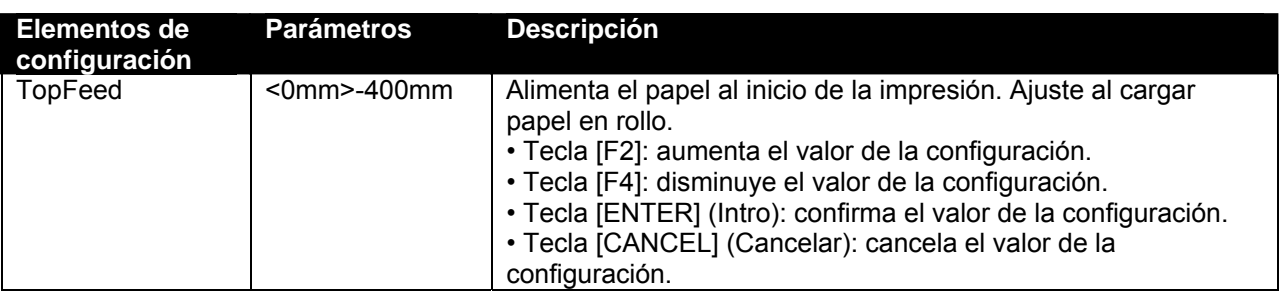

#### *4.3.1.21 Menú MediaCut (Corte de papel)*

Ajuste el método de corte del papel después de imprimir.

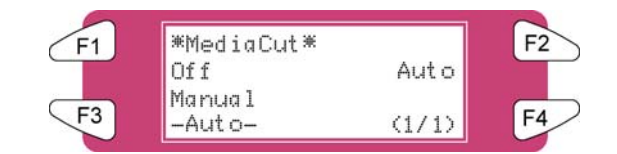

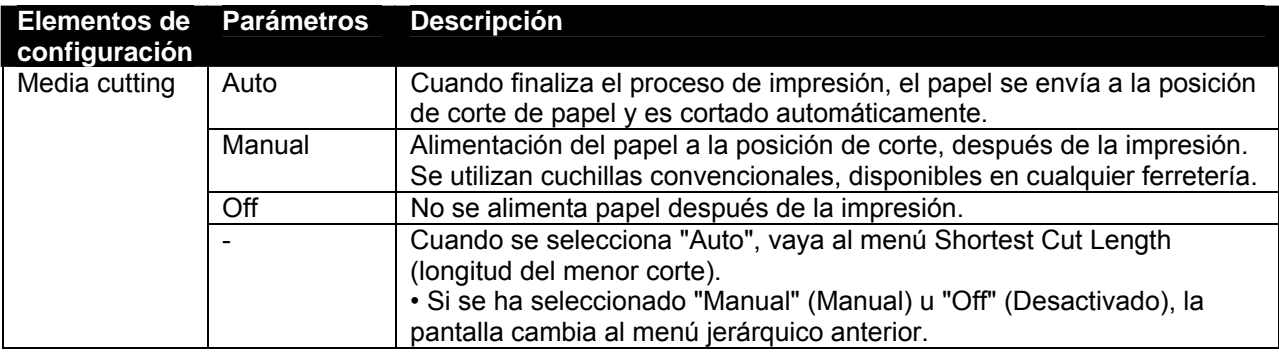

#### $\triangle$  Notas  $\triangle$

- En las situaciones mostradas a continuación, los ajustes de corte de papel siempre se cambian a "Off" (Desactivado), independientemente de los ajustes anteriores.
	- o Cuando se configura "Take-up system" (Sistema receptor) o "Roll-up/roll off system" (Sistema de enrollamiento/desenrollamiento) en los ajustes de detección de papel, en el menú Media detection (Detección de papel).
- Cuando se utiliza el papel que se muestra a continuación, ajuste el parámetro de corte del papel a "Manual". Si "Auto" está seleccionado, pueden presentarse los siguientes errores:
	- o Material de tela: La fibra de tela no se corta completamente.
	- $\circ$  Material con adhesivo: El adhesivo se pega a la cuchilla y disminuye la capacidad de corte.

# *4.3.2 Menú Setup (Configuración) 2/7*

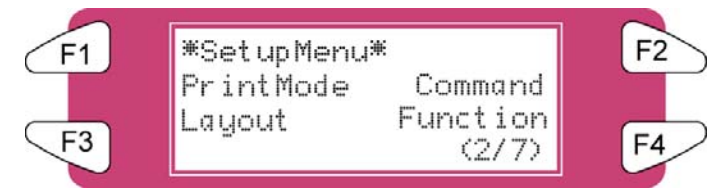

#### *4.3.2.1 Menú PrintMode (Modo de impresión)*

Permite efectuar diferentes ajustes del modo Printing (de impresión).

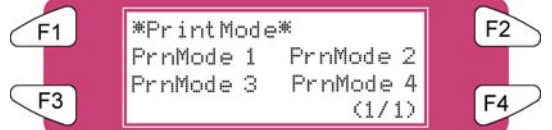

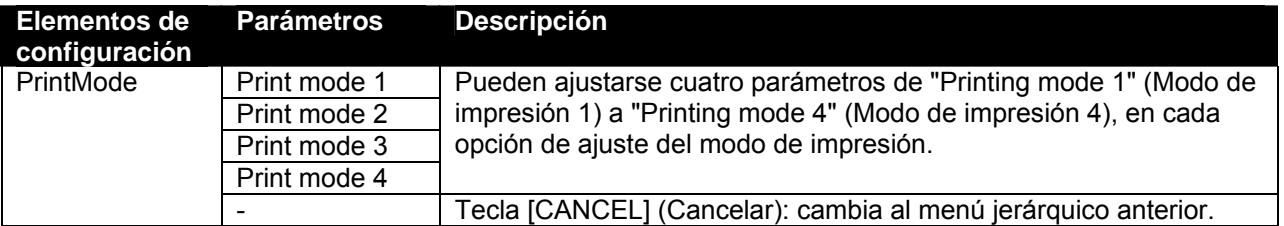

#### *4.3.2.2 Menú PrnMode (Modo Imprimir)*

Realiza diferentes ajustes del modo Print (Imprimir). Pueden ajustarse cuatro parámetros de "Printing mode 1" (Modo de impresión 1) a "Printing mode 4" (Modo de impresión 4), en cada opción de ajuste del modo Imprimir.

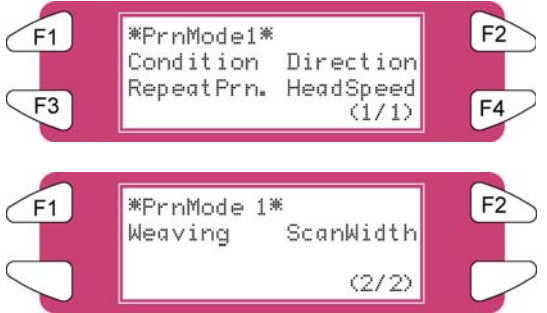

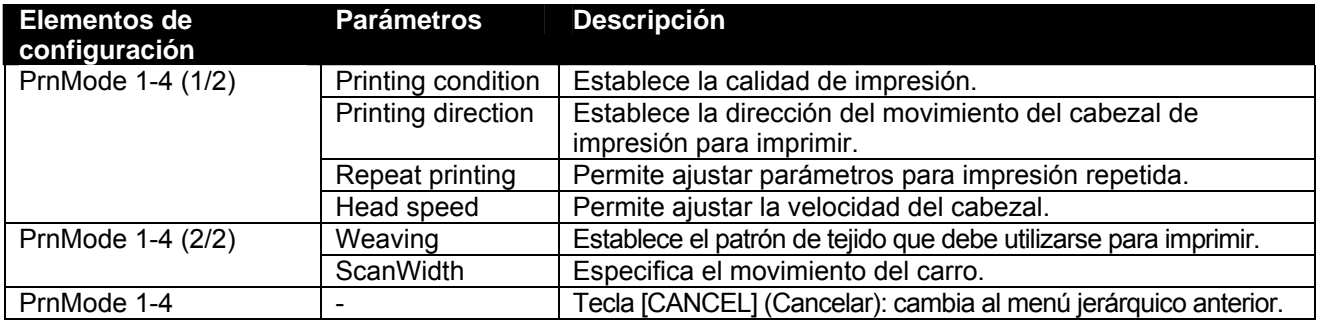

#### *4.3.2.3 Menú Condition (Condición)*

Permite seleccionar la calidad de impresión requerida.

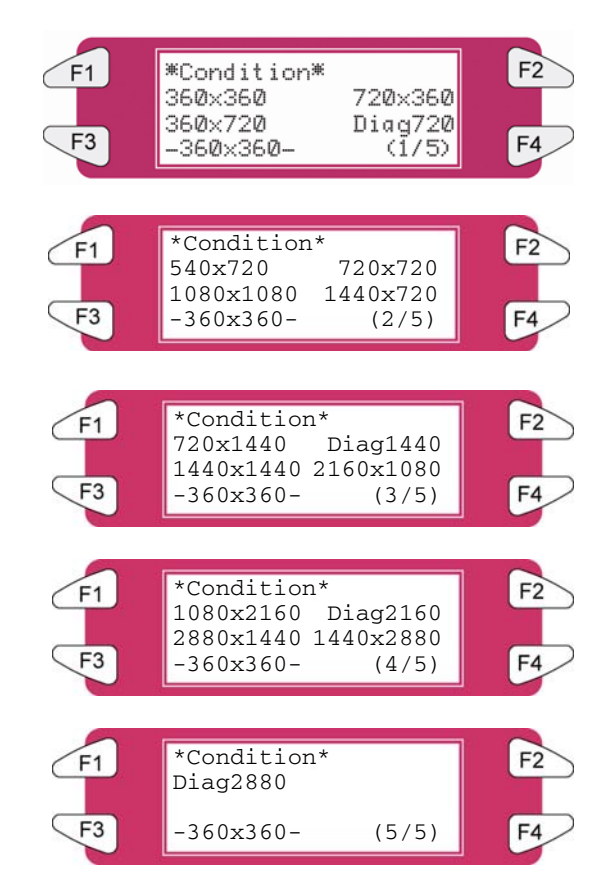

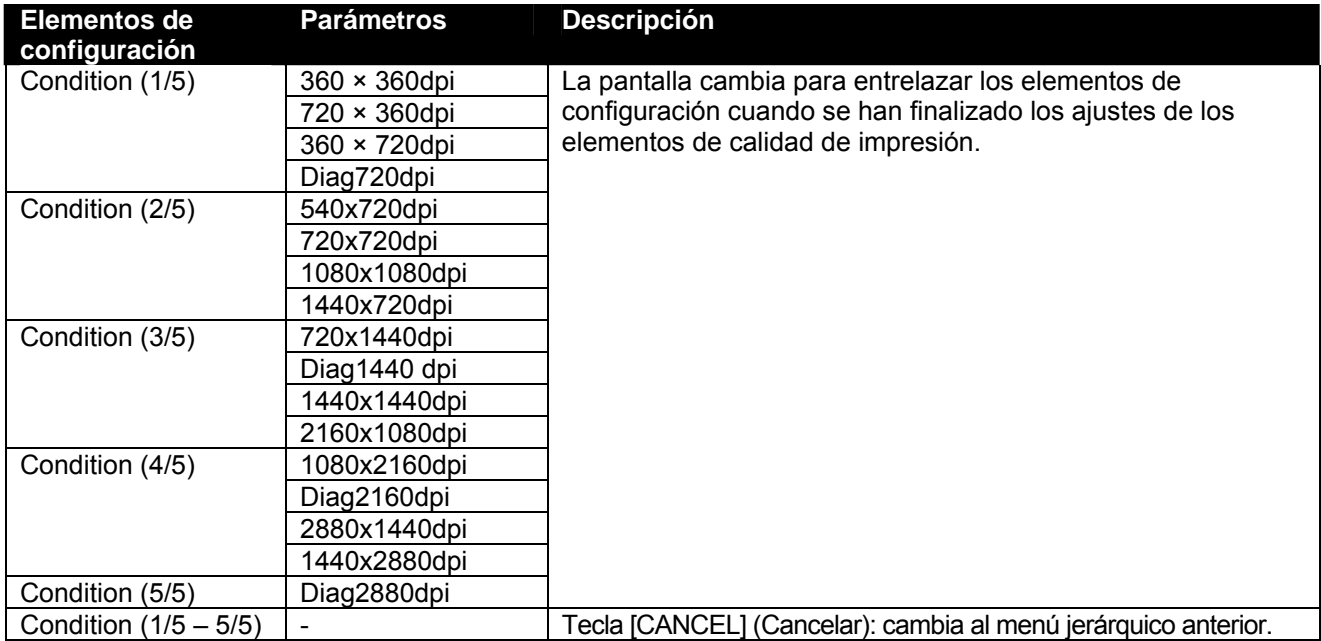

#### *4.3.2.4 Menú Direction (Dirección)*

Establece la dirección del movimiento del cabezal de impresión para imprimir.

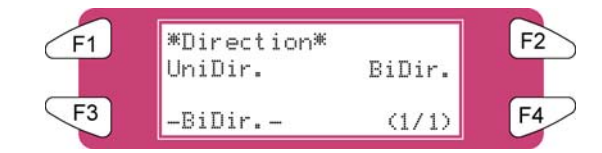

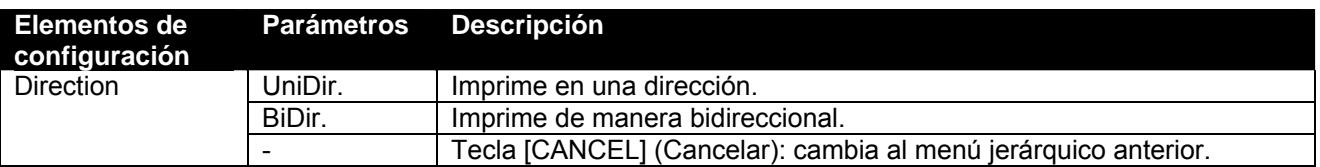

#### *4.3.2.5 Menú RepeatPrn (Impresión repetida)*

Permite ajustar parámetros para impresión repetida.

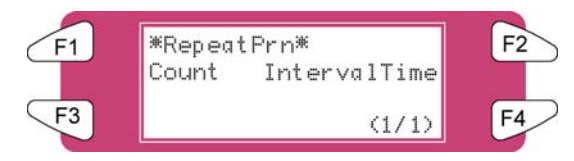

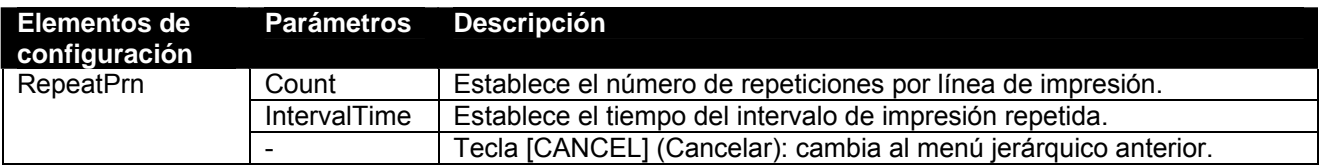

#### *4.3.2.6 Menú Count (Cuenta)*

Establece el número de repeticiones por línea de impresión.

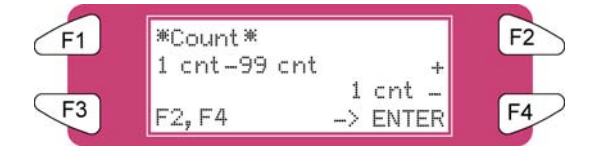

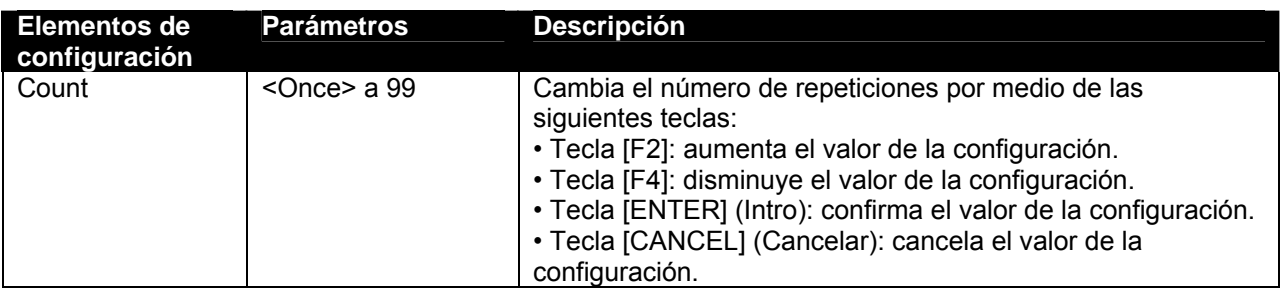

#### *4.3.2.7 Menú IntervalTime (Tiempo de intervalo)*

Establece el tiempo del intervalo de impresión repetida.

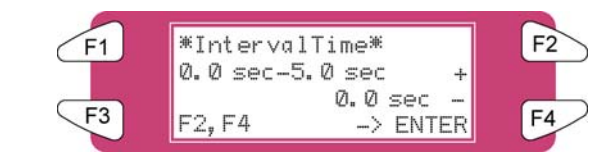

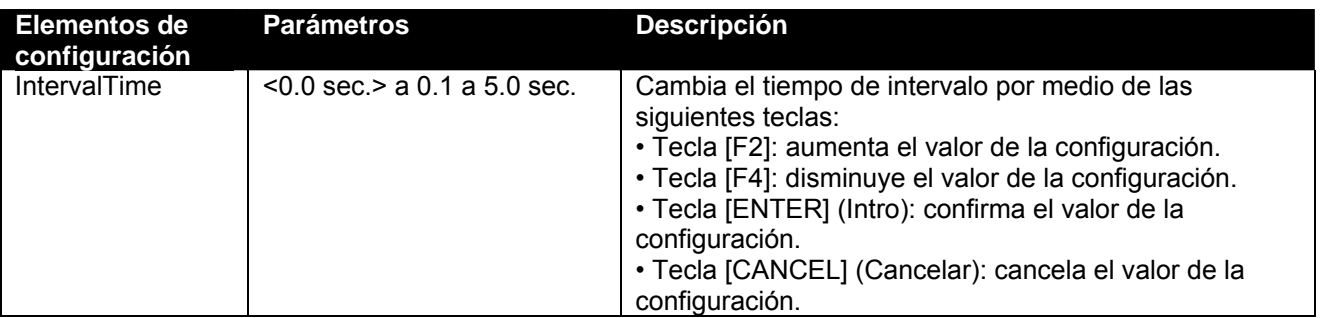

#### *4.3.2.8 Menú HeadSpeed (Velocidad del cabezal)*

Sólo es aplicable al imprimir a 360 ppp.

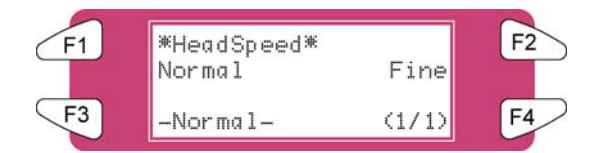

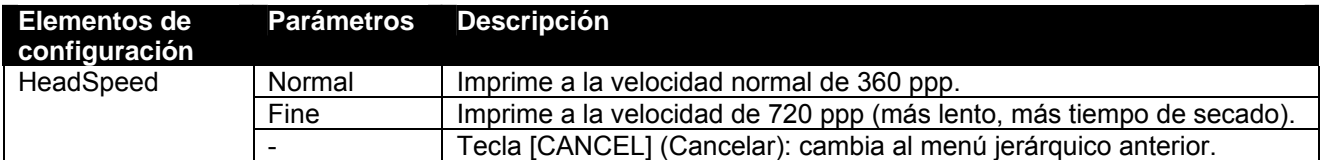

#### *4.3.2.9 Menú Weaving (Tejido)*

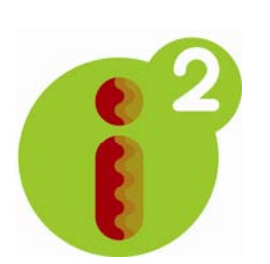

Si la función de tejido no está activada, la imagen se forma imprimiendo en varias pasadas una serie de tiras o bandas rectangulares que se complementan mutuamente. Como consecuencia, los defectos inherentes en la impresión de inyección de tinta, tales como efectos de secado, efectos de escalonamiento y la falta de impresión causada por boquillas que no inyectan, aparecen en la imagen impresa como manchas de tinta y bandas. Si se activa alguno de los patrones de tejido, la típica pasada de impresión rectangular adoptará una forma ondulada que ahorrará tiempo y aumentará la calidad de impresión. Las imágenes cuya impresión es difícil tendrán un aspecto más suave, la formación de bandas se neutralizará y disminuirá la necesidad de efectuar ajustes finos en la impresora para crear impresiones de buena calidad.

Además, cuando se utilizan los perfiles de ajuste de ondas, aumenta la gama de colores de la impresora, ya que la tecnología i² (entretejido inteligente) permite que se deposite más tinta, lo cual brinda mayores densidades de color.

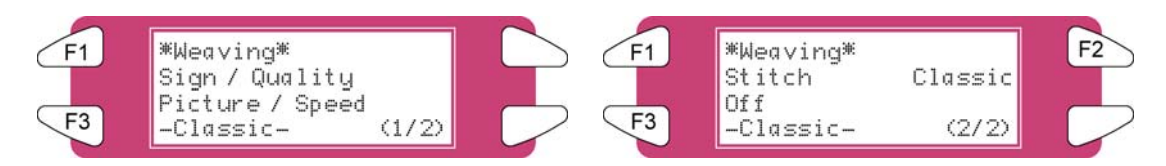

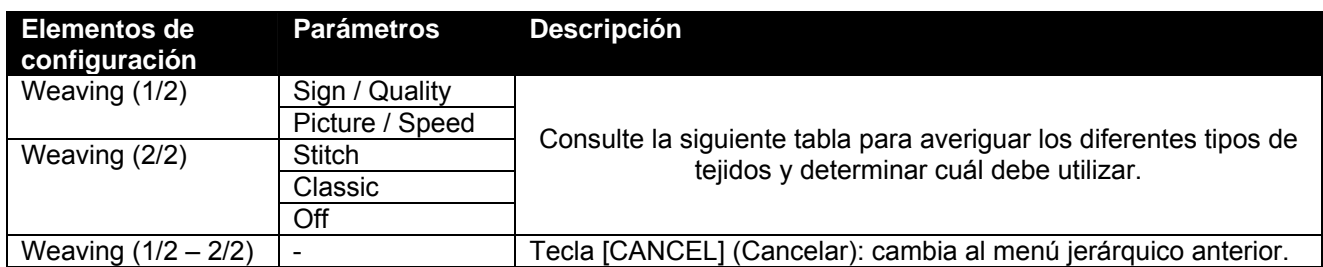

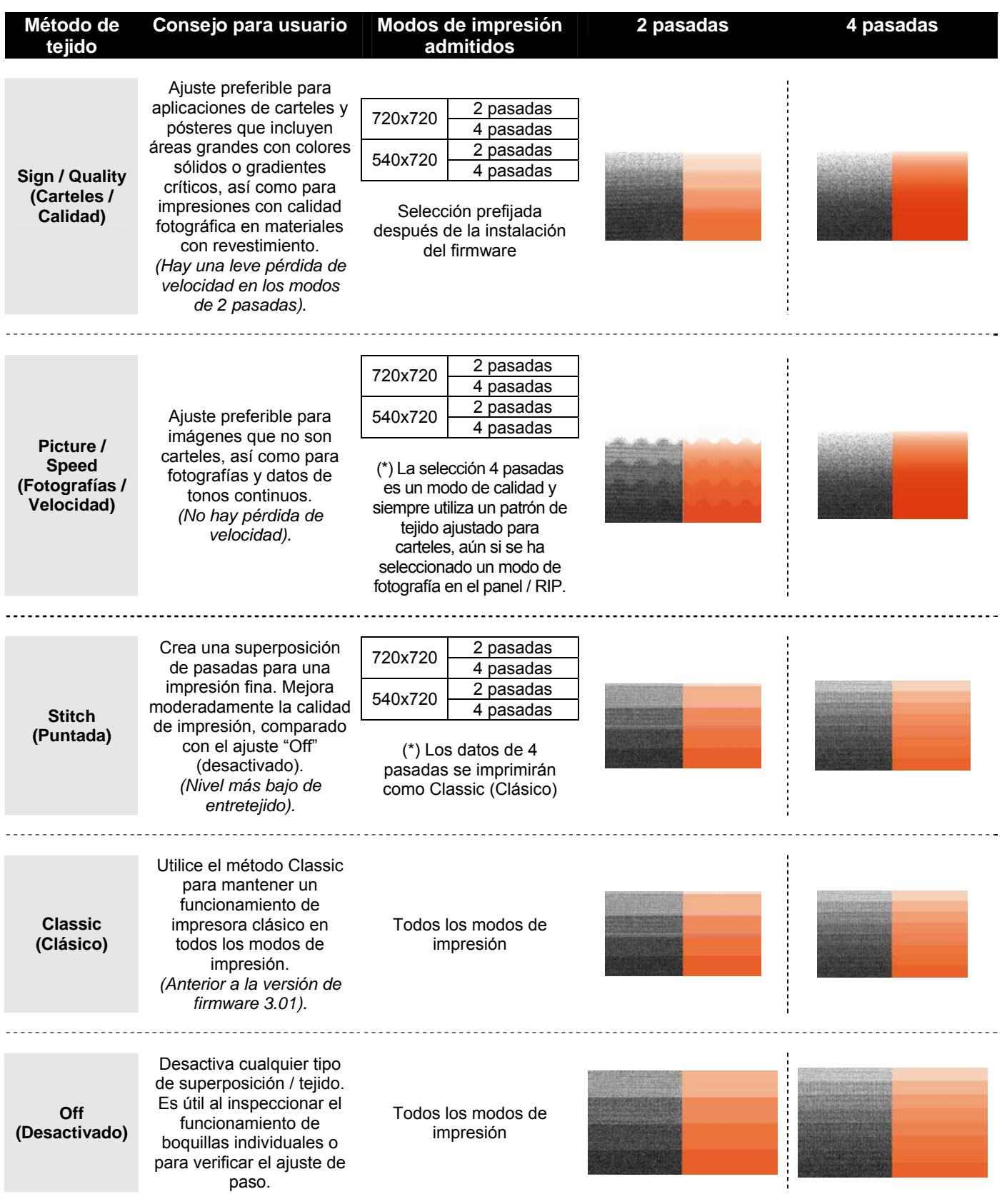

#### *4.3.2.10 Menú ScanWidth (Anchura de exploración)*

Se puede especificar el movimiento del carro sobre el área impresa del papel. Esto afecta directamente el tiempo de secado. A continuación se presenta información detallada.

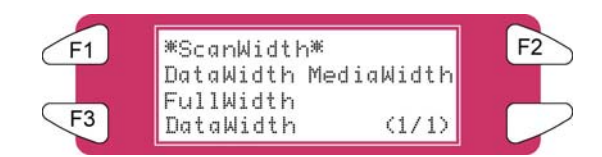

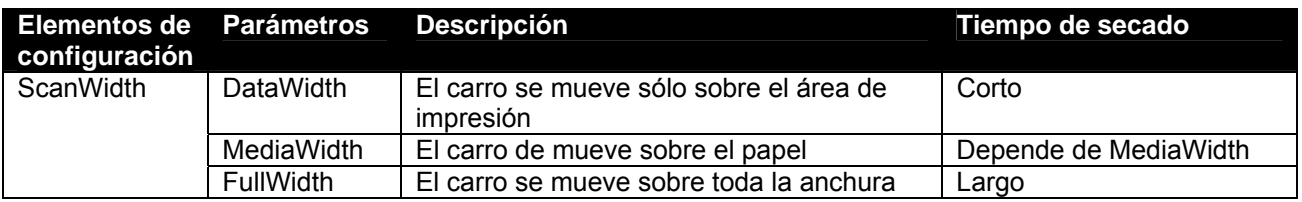

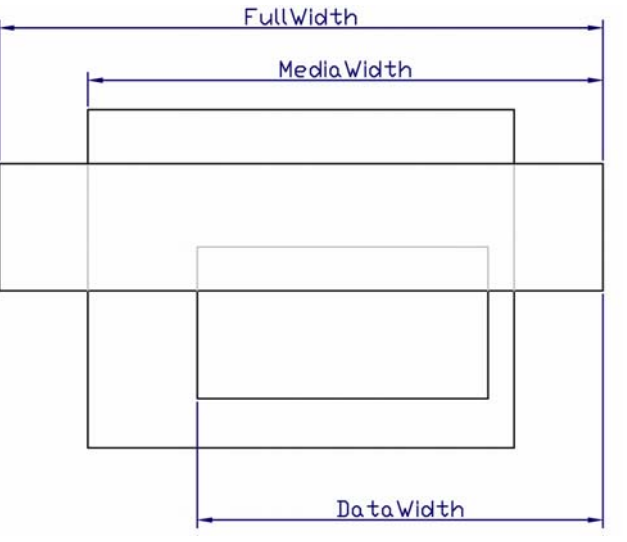

#### *4.3.2.11 Menú Command (Comando)*

Realiza diferentes ajustes de los comandos de la impresora.

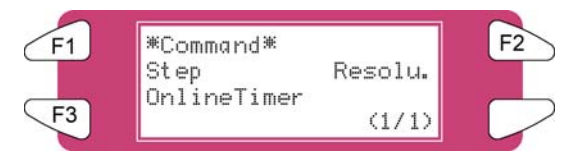

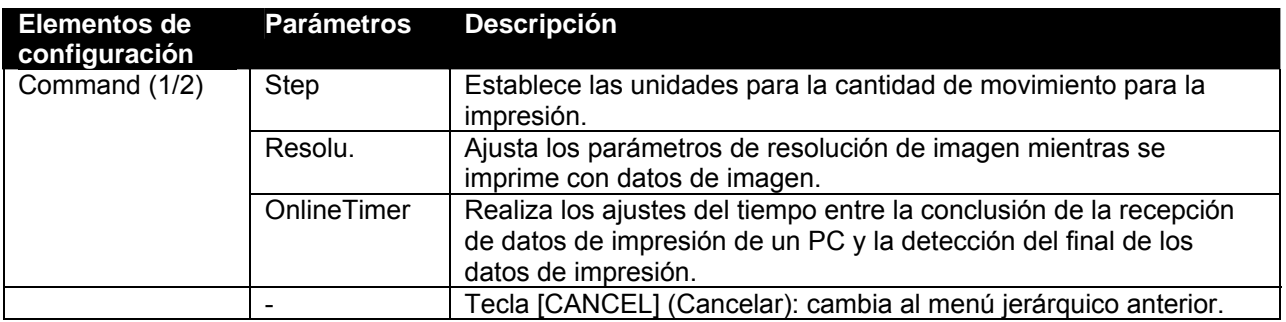

#### *4.3.2.12 Menú Step (Paso)*

Establece las unidades para la cantidad de movimiento para la impresión.

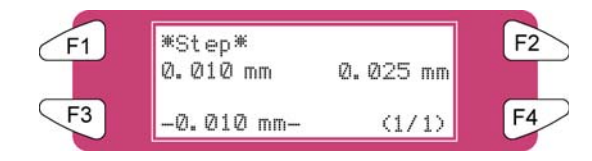

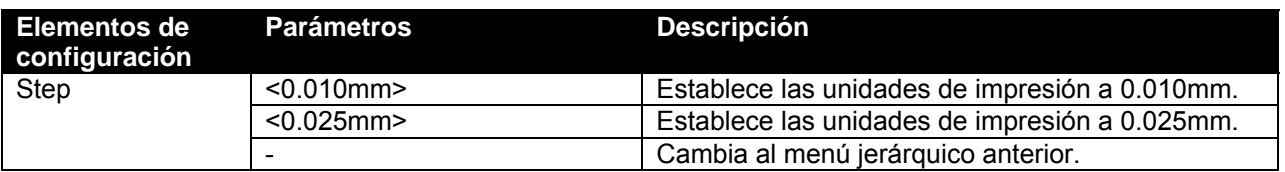

#### **△**Notas △

Tenga en cuenta que algunos paquetes de software utilizan el término "step per mm" (paso por mm), en cuyo caso un paso de programa de 0.025 mm corresponde a 40 pasos por mm y un paso de programa de 0.010 mm corresponde a 100 pasos por mm.

#### *4.3.2.13 Menú Resolu.*

Ajusta la resolución de los datos de imagen para la impresión.

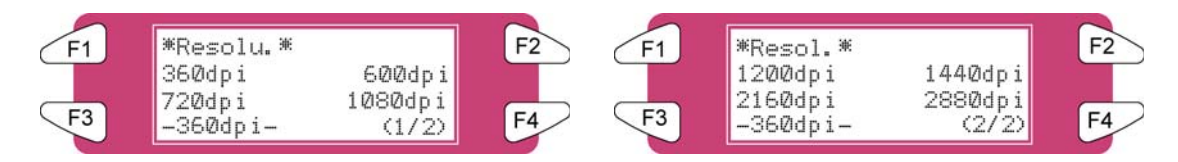

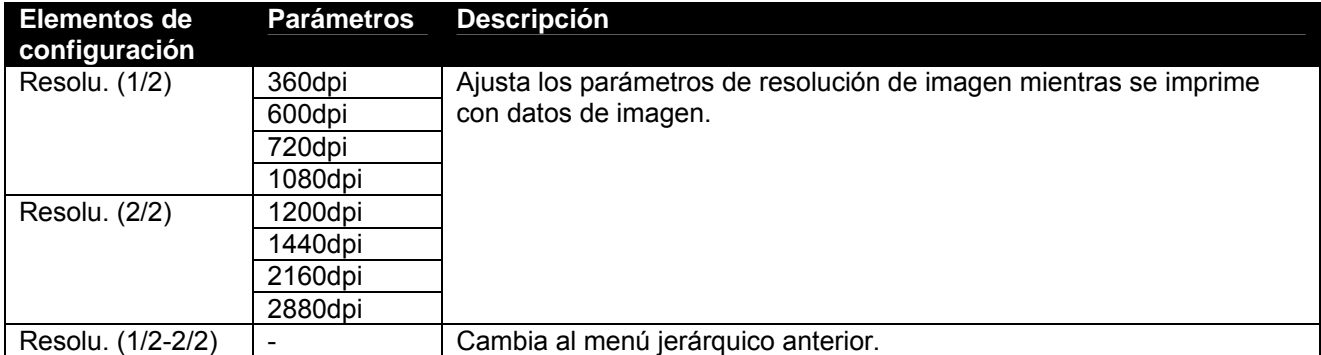

#### *4.3.2.14 Menú OnlineTimer (Temporizador en línea)*

Establece el tiempo del momento de conclusión de recepción de los datos de impresión enviados por el PC a la detección del final de los datos de impresión.

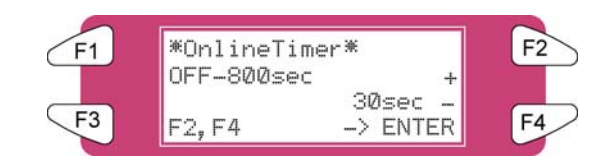

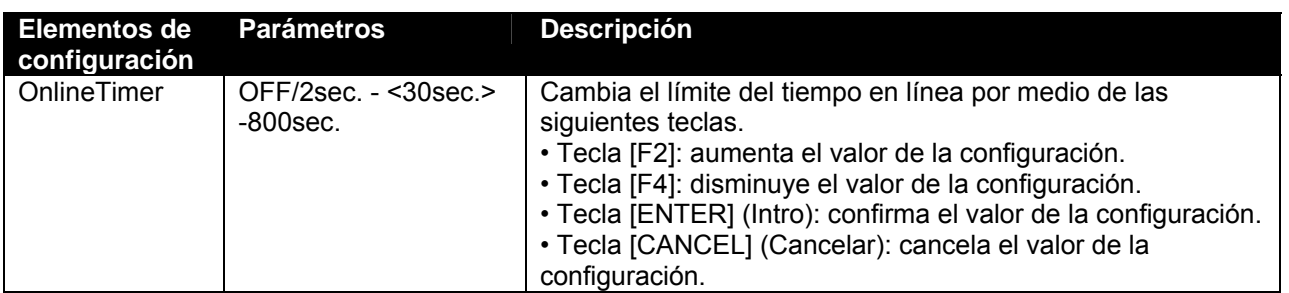

#### *4.3.2.15 Menú Layout (Diseño)*

Realiza diferentes ajustes de la función de diseño.

 $\triangle$  Notas  $\triangle$ La función de diseño determina automáticamente el tamaño de los datos de impresión enviados desde el PC y luego determina la cantidad de papel en rollo requerida, para evitar desperdiciar papel. Si se carga papel en hojas, la función de diseño se desactiva.

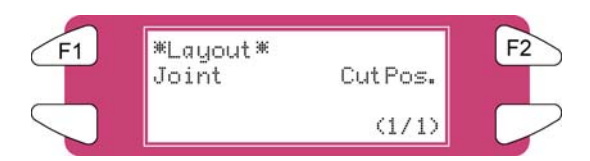

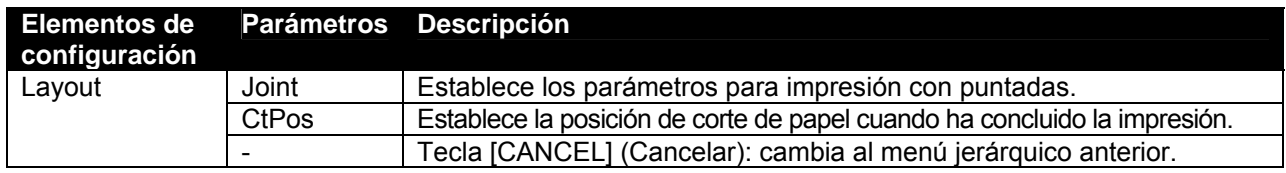

*4.3.2.16 Menú Joint (Unido)*

Ajusta la impresión unida

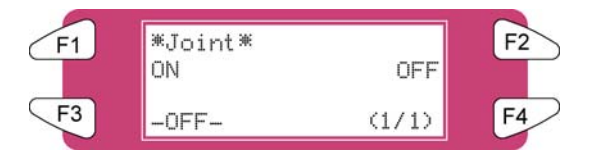

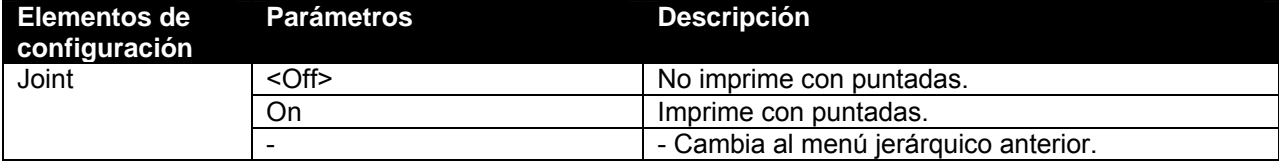

#### *4.3.2.17 Menú CutPos. (Posición de corte)*

Establece la posición de corte de papel cuando ha concluido la impresión.

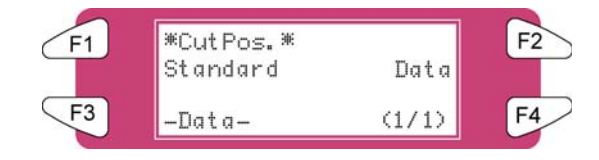

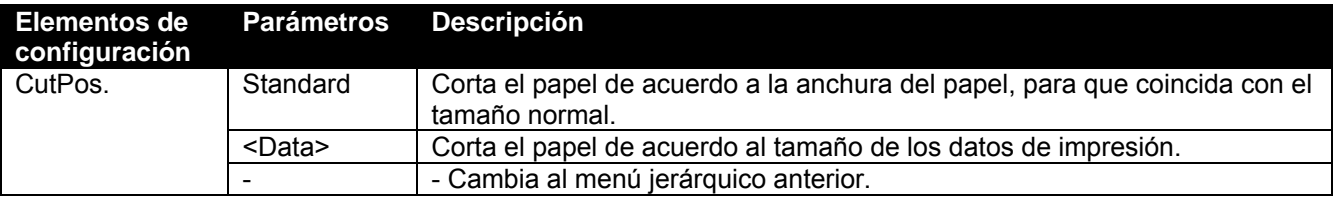

#### *4.3.2.18 Menú Function (Función)*

Efectúa diferentes ajustes de procesamiento de datos de impresión.

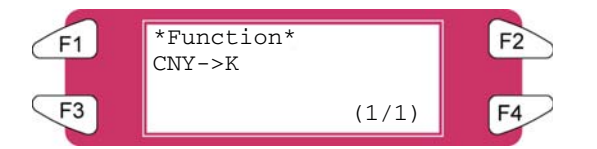

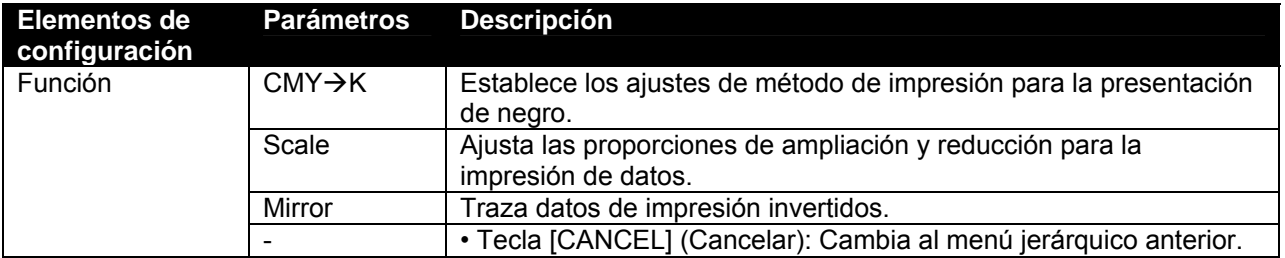

#### *4.3.2.19 Menú CMY →K*

Sustituye valores CMY con K (negro)

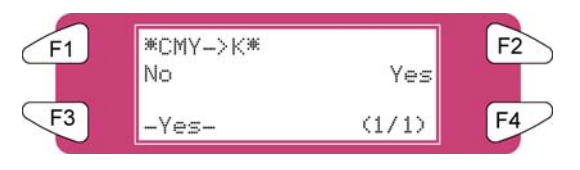

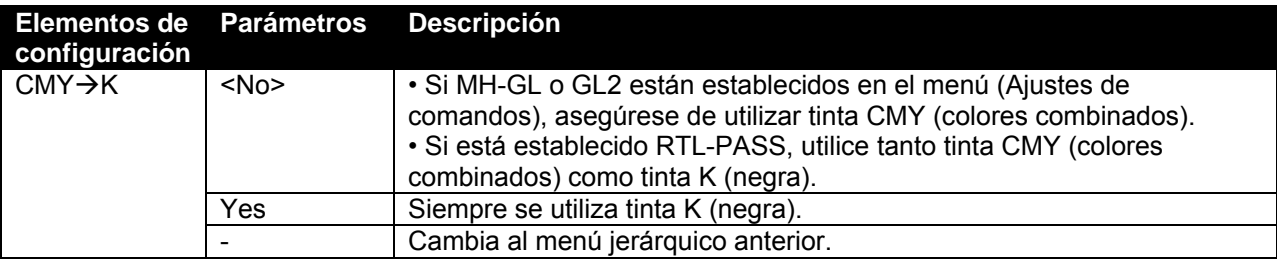

# *4.3.3 Menú Setup (Configuración) 3/7*

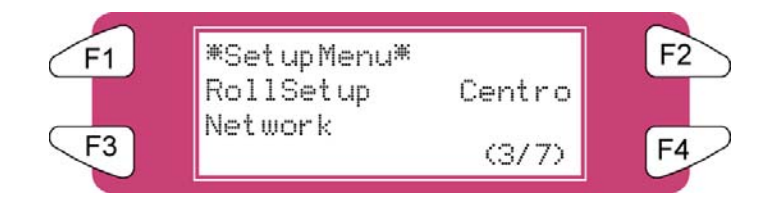

#### *4.3.3.1 Menú RollSetup (Configuración de rollo)*

Realiza diferentes ajustes de papel en rollo.

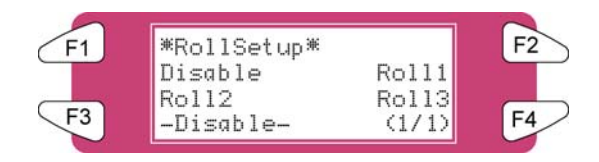

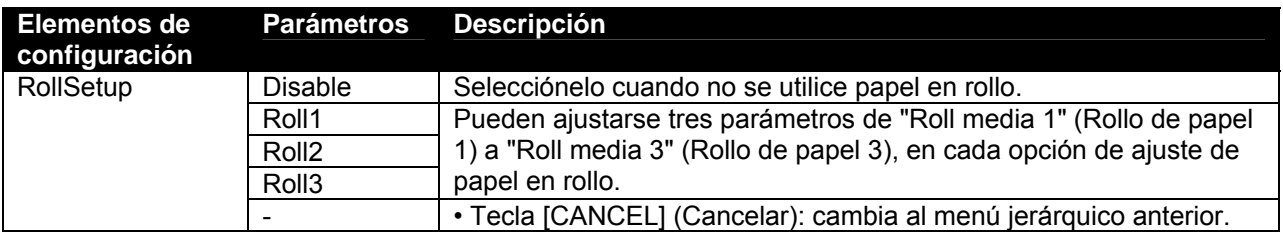

#### *4.3.3.2 Menú Roll (Rollo)*

Ajusta la longitud del papel en rollo.

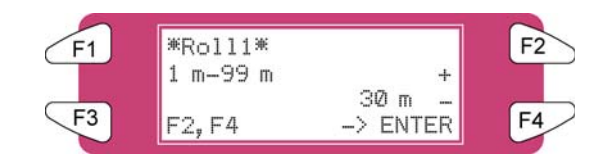

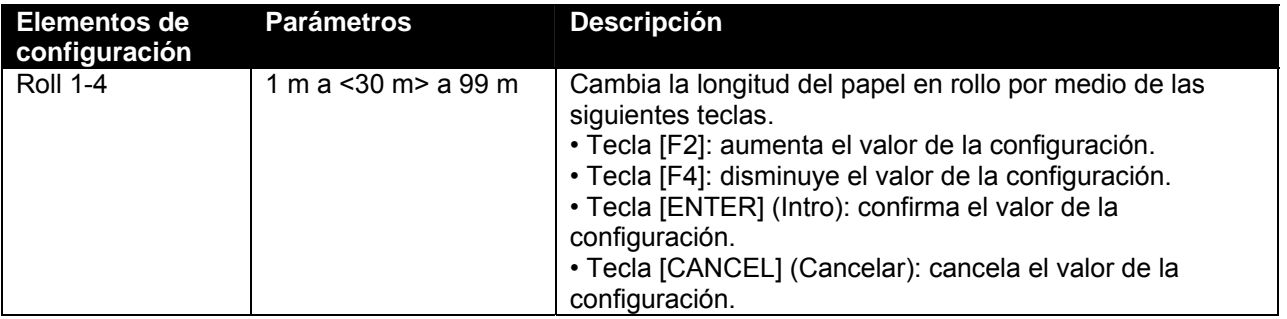

#### *4.3.3.3 Menú Centro*

Ajusta el modo de comunicación a la interfaz Centronics.

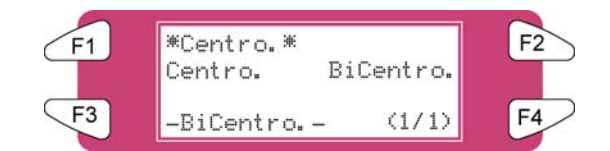

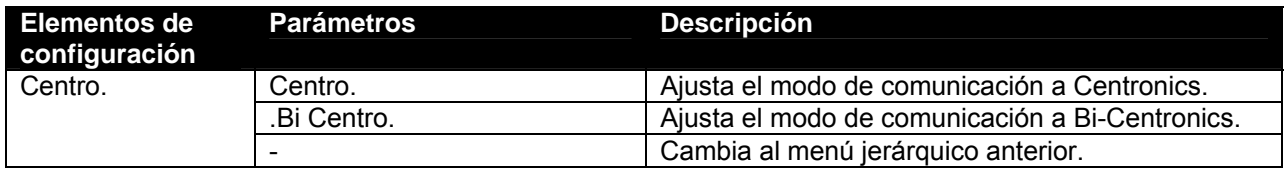

#### *4.3.3.4 Menú Network (Red)*

Realiza ajustes de interfaz de red.

 $\triangle$  Notas  $\triangle$ 

El menú Network Settings (Ajustes de red) se muestra si la tarjeta de interfaz de red está instalada. Asegúrese de consultar al administrador de la red antes de ajustar los parámetros del menú Network Settings.

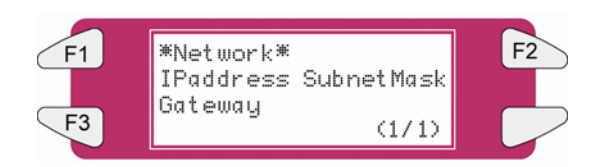

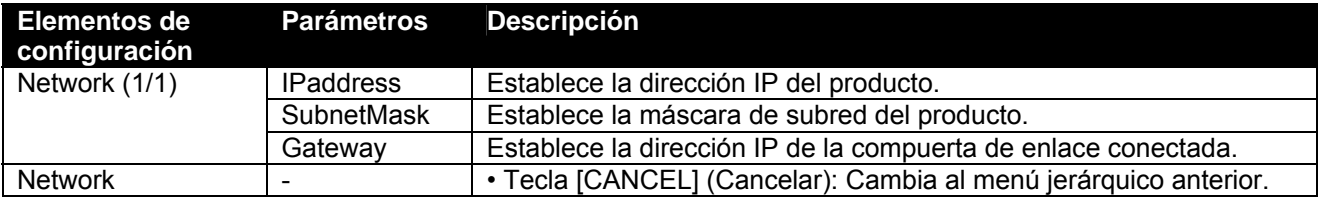

#### *4.3.3.5 Menú IPaddress (Dirección IP)*

Establece la dirección IP del producto.

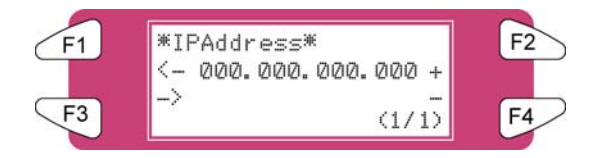

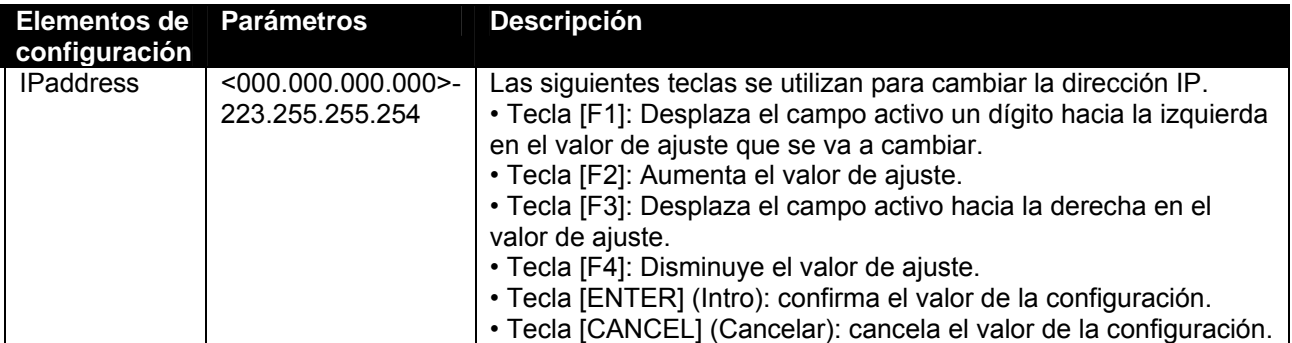

#### *4.3.3.6 Menú SubnetMask (Máscara de subred)*

Establece la máscara de subred del producto.

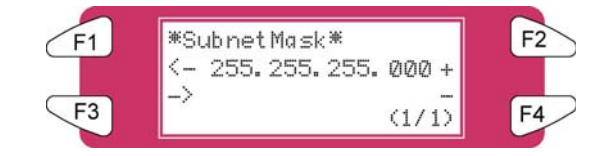

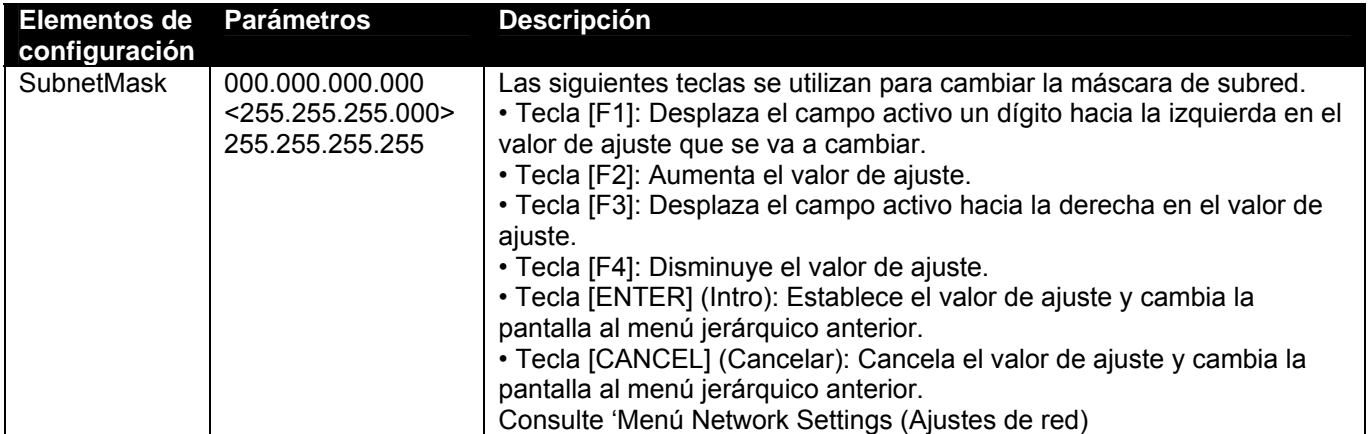

#### *4.3.3.7 Menú Gateway (Compuerta de enlace)*

El producto establece la dirección IP de la compuerta de enlace conectada.

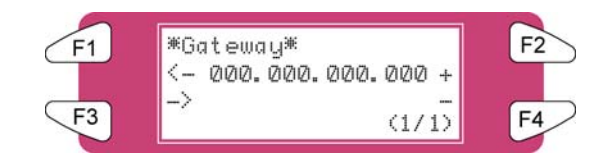

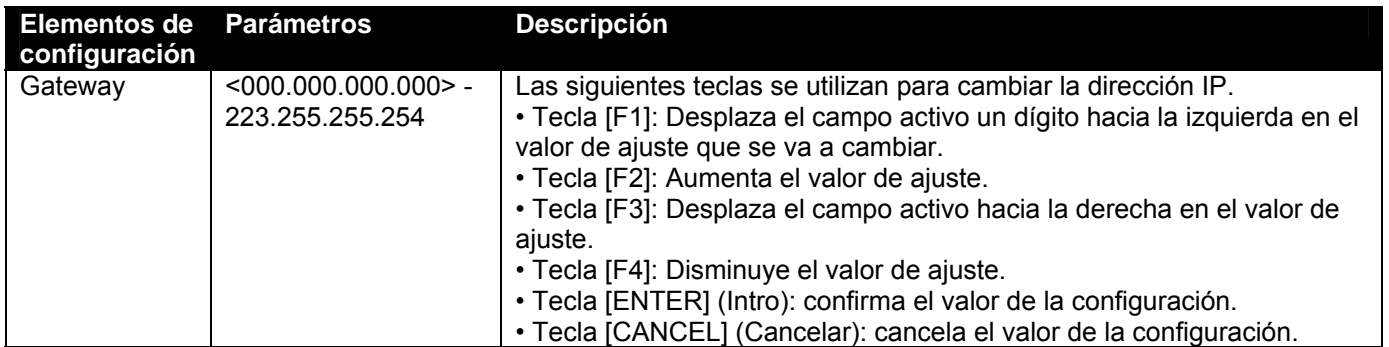
# *4.3.4 Menú Setup (Configuración) 4/7*

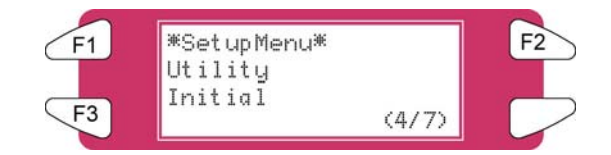

### *4.3.4.1 Menú Utility (Utilidad)*

Realiza diferentes ajustes de funciones de aplicaciones de los productos.

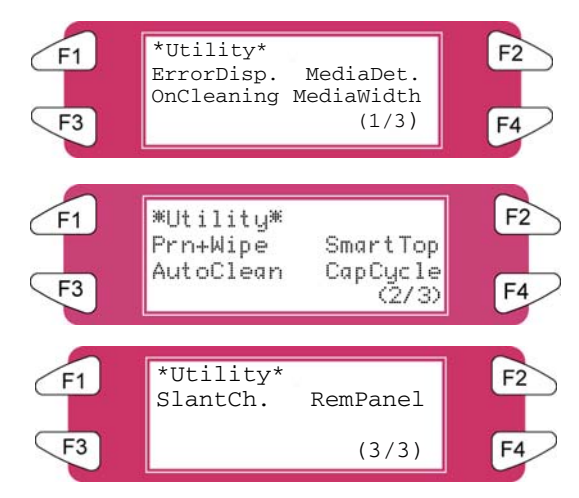

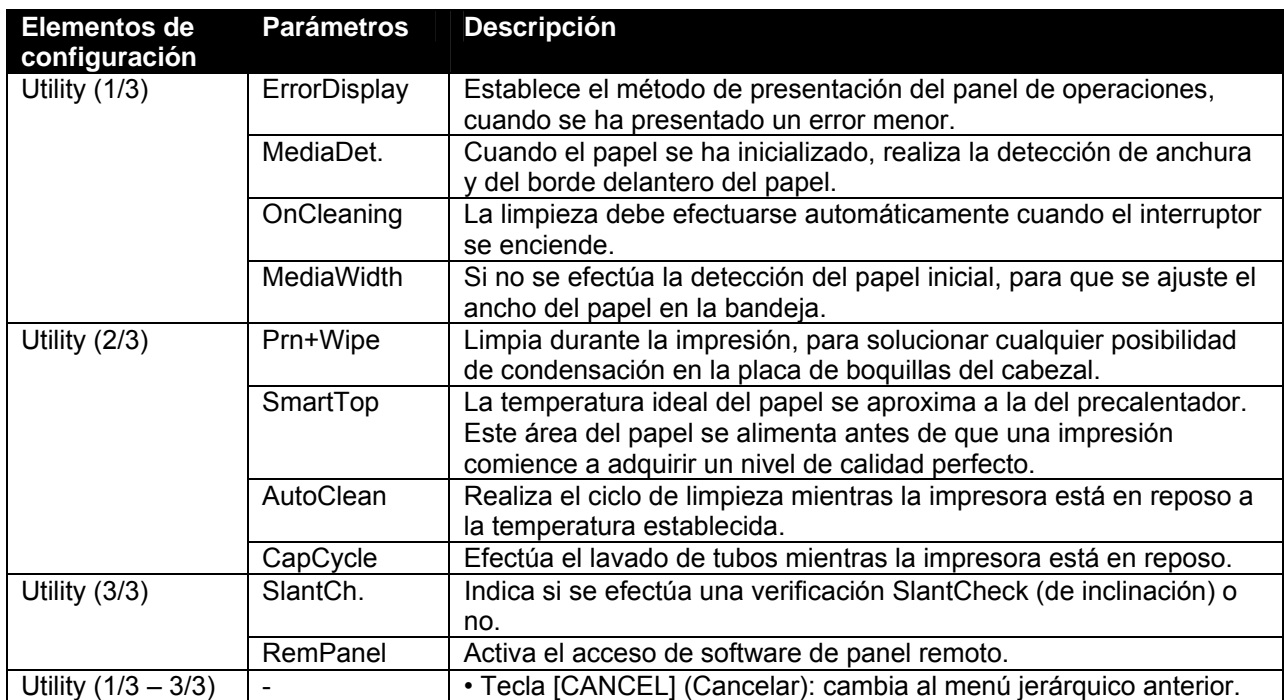

### *4.3.4.2 Menú ErrorDisp. (Presentación de errores)*

Establece el método de presentación del panel de operaciones, cuando se ha presentado un error menor.

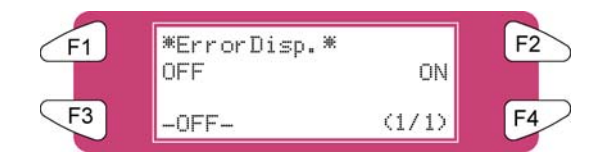

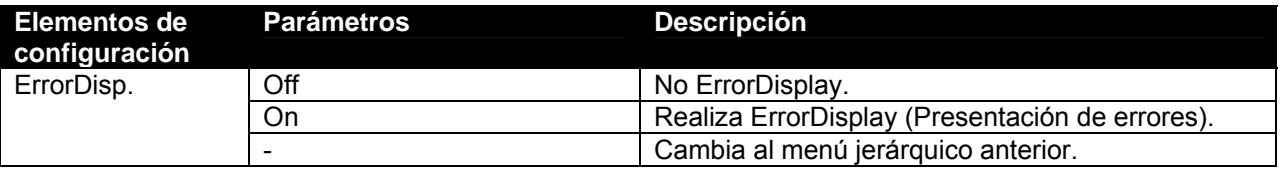

### *4.3.4.3 Menú PaperDet. (Detección de papel)*

Realiza la detección de la anchura y el borde del papel, cuando el papel se ha inicializado.

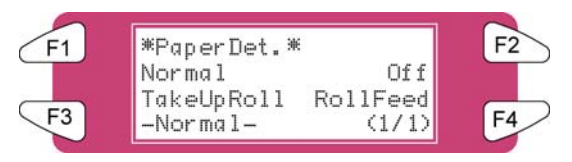

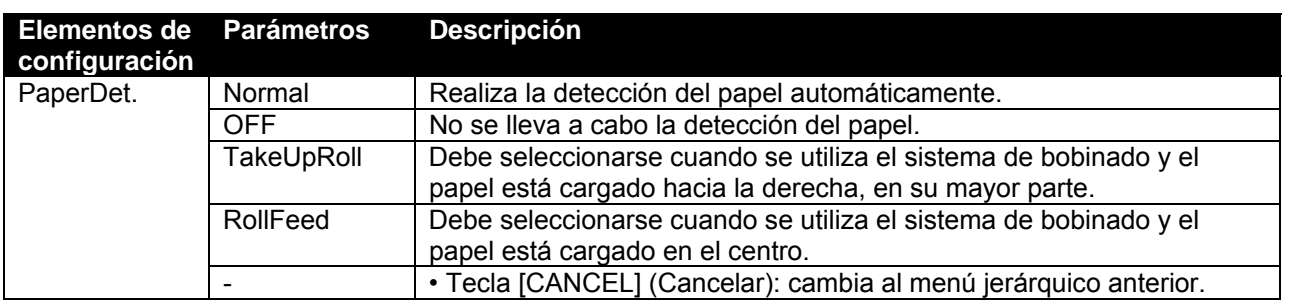

### $\triangle$  Notas  $\triangle$

- El valor prefijado es 'RollFeed' (Alimentación de rollo) debido a que la desbobinadora / bobinadora 100 estándar está instalada en su unidad.
- Cuando el parámetro "Take-up Mechanism" (Mecanismo de recepción) está seleccionado en el menú Media Detection (Detección de papel), los siguientes límites se aplican a las operaciones del producto.
	- o En el papel inicial, sólo se detecta la anchura del papel.
	- o En condiciones normales, el papel no puede enviarse hacia atrás.
	- o El papel no se puede mover hacia adelante ni hacia atrás por medio del menú Origin Setting (Ajuste de origen).
	- o Los ajustes del menú Media Cut (Corte del papel) se desactivan y los ajustes se cambian a "Off" (Desactivado). Consulte 'Media cut menu' (Menú Corte de papel).

### *4.3.4.4 Menú OnCleaning (Limpieza al encender)*

Establézcalo para que la limpieza se efectúe automáticamente cuando el interruptor se enciende.

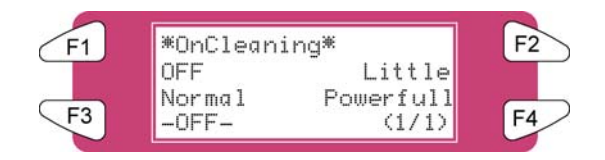

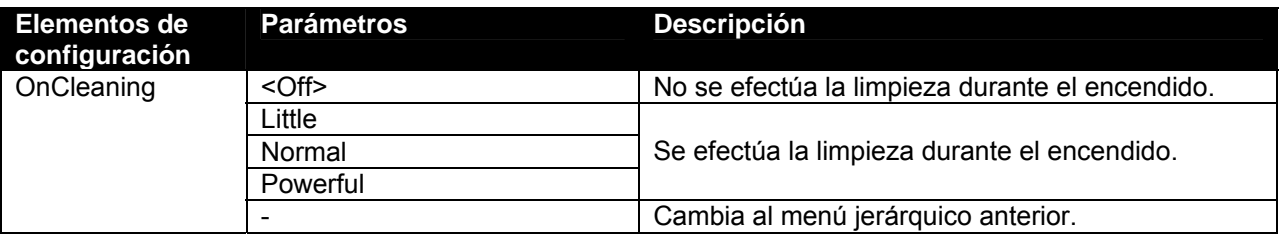

### *4.3.4.5 Menú MediaWidth (Anchura del papel)*

Si la detección del papel no se ha efectuado durante la inicialización, la anchura del papel se ajusta aquí. Se puede ajustar dentro de los siguientes márgenes: Modelo de 90": 210mm-2240mm

**△Notas** △

En el menú Media Width (Anchura del papel):

- Si se establece un valor mayor que la anchura del papel, el papel o el producto podrían contaminarse con tinta durante la impresión.
- Si se establece un valor menor que la anchura del papel, es posible que el papel no se corte correctamente.

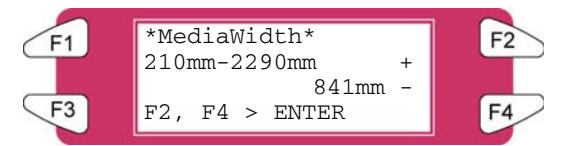

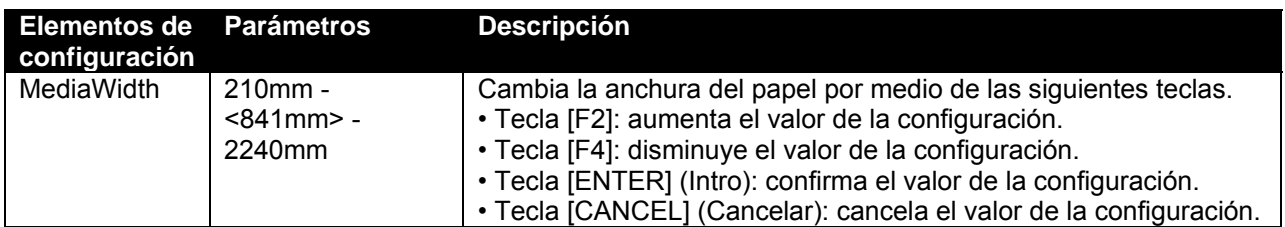

### *4.3.4.6 Menú Prn+Wipe (Imprimir y limpiar)*

Se puede efectuar una limpieza durante la impresión, para solucionar cualquier posibilidad de condensación en la placa de boquillas del cabezal.

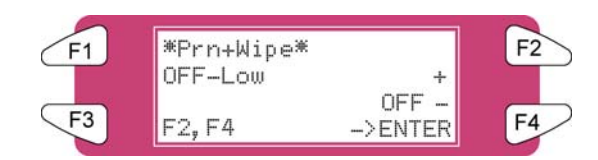

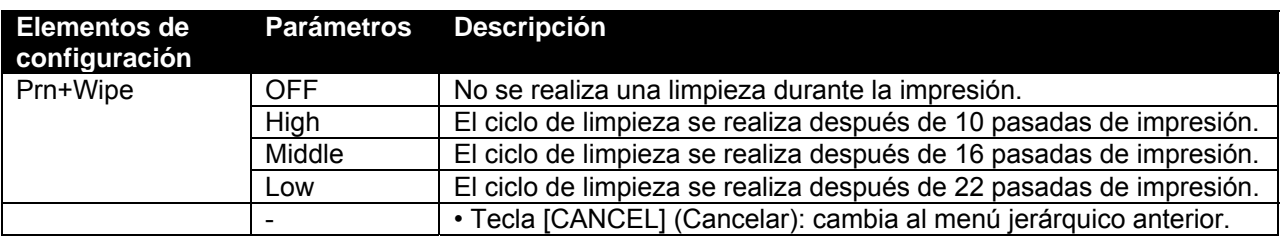

### *4.3.4.7 Menú SmartTop*

Esta función alimenta 5 centímetros antes de cada impresión. Comienza a imprimir en papel precalentado. Esta función sólo puede verse cuando el calentador B está activado.

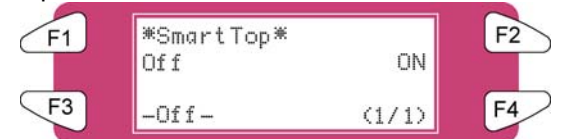

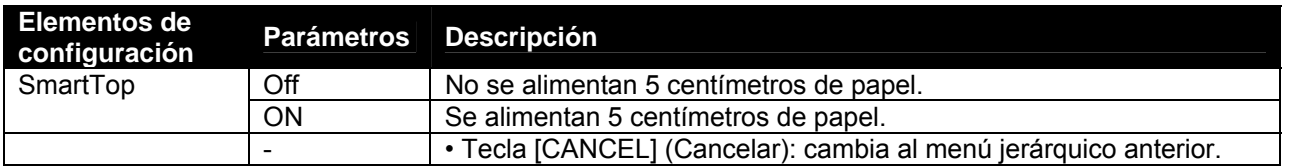

### *4.3.4.8 Menú AutoClean (Limpieza automática)*

La impresora realiza una limpieza automática antes de o durante la impresión. O durante un período de inactividad de 1 hora o más.

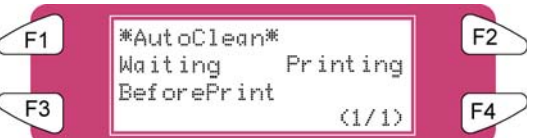

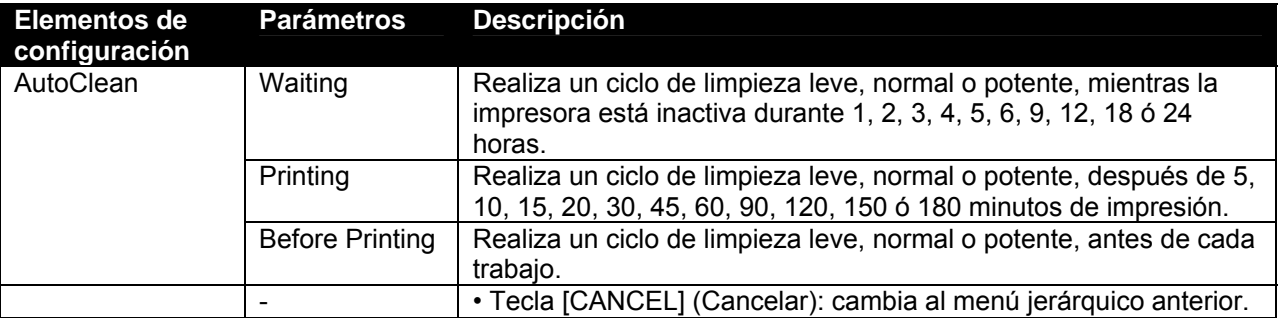

### *4.3.4.9 Menú CapCycle*

Realiza un lavado de tubos cada 1 a 24 horas.

 $\triangle$  Notas  $\triangle$ Se realiza un lavado de tubos automáticamente después de 10 minutos de inactividad y antes de apagar la impresora.

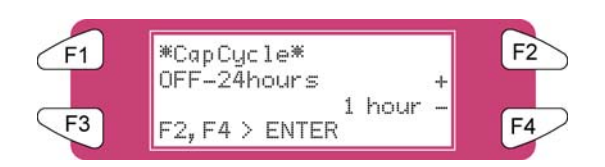

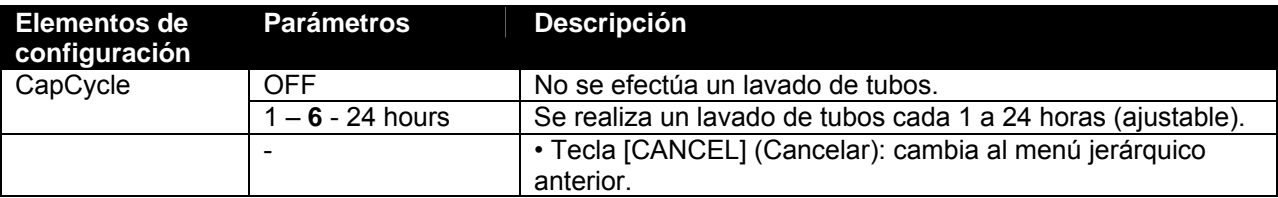

*4.3.4.10 Menú SlantCh. (Verificación de inclinación)*

Activa o desactiva la verificación de inclinación, después de cada impresión de por lo menos un metro de longitud.

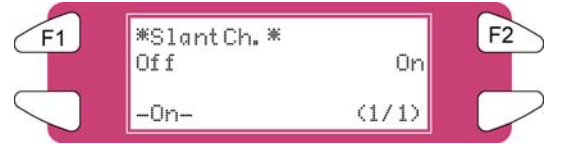

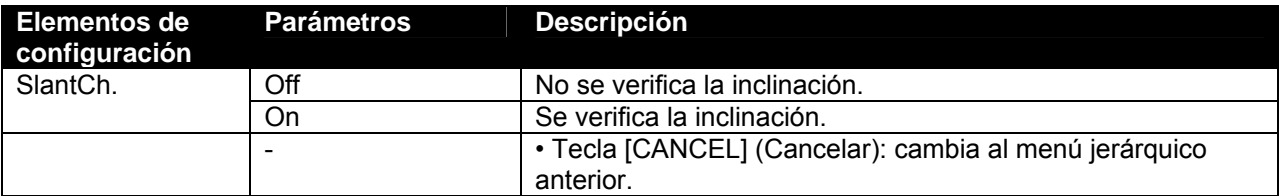

### *4.3.4.11 Menú RemPanel (Panel remoto)*

Activa o desactiva el uso del software Remote Panel.

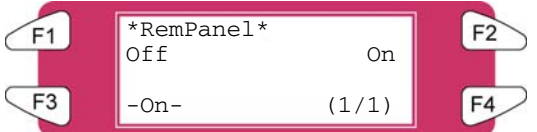

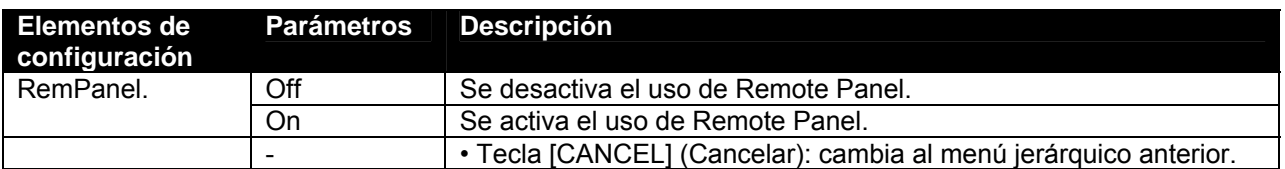

### *4.3.4.12 Menú Initial. (Inicial)*

Restaura los parámetros a los valores de fábrica.

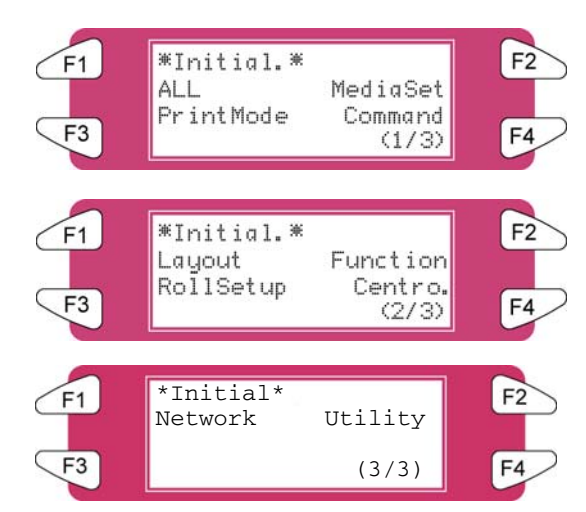

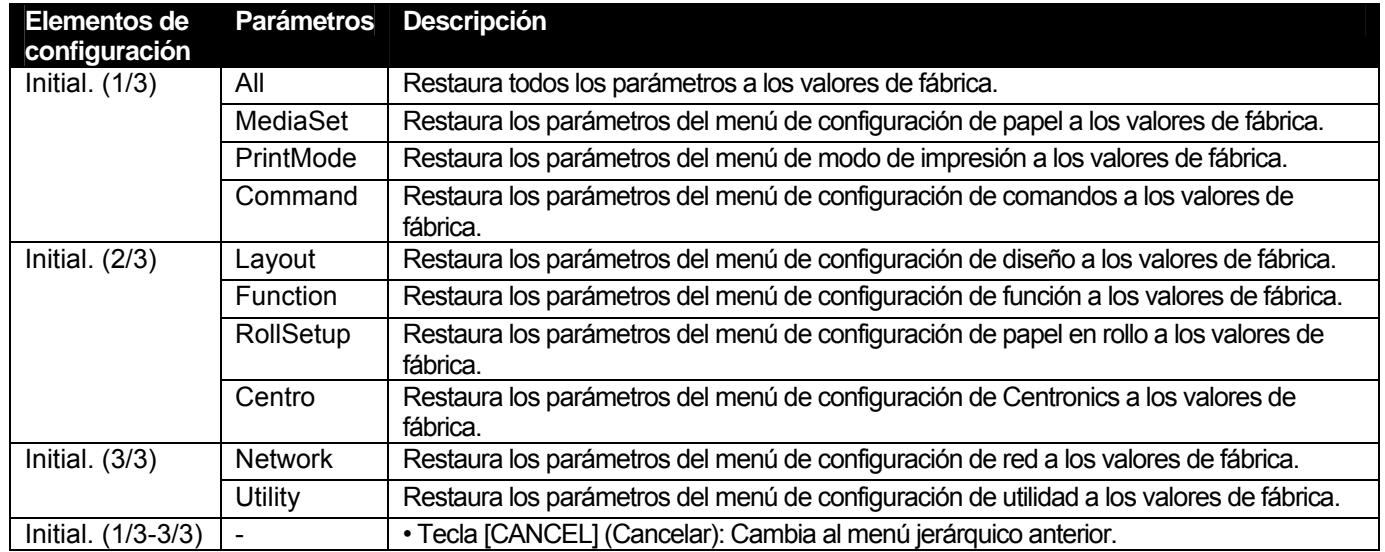

### *4.3.4.13 Menú All (Todos)*

Todos los parámetros de configuración se ajustan a los valores de fábrica.

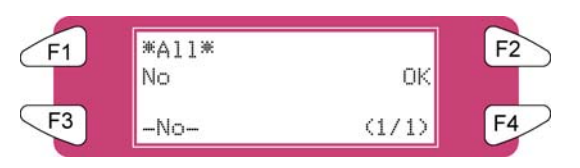

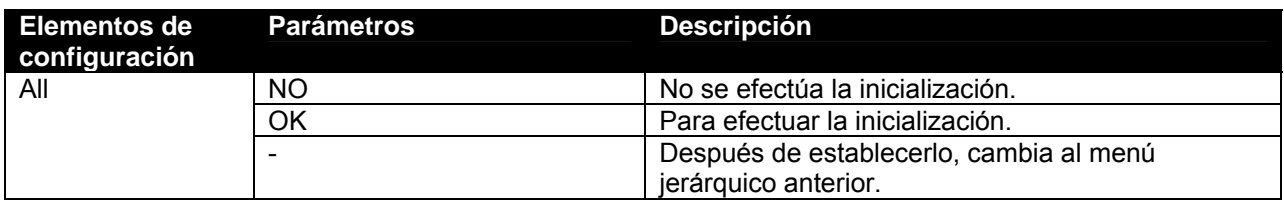

### *4.3.4.14 Menú MediaSet (Ajuste de papel)*

Los valores de configuración del menú de configuración de papel se restauran a los parámetros de fábrica.

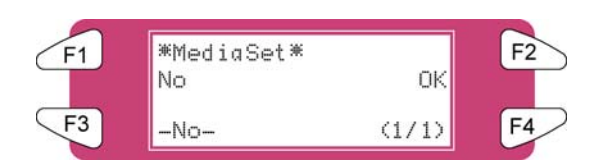

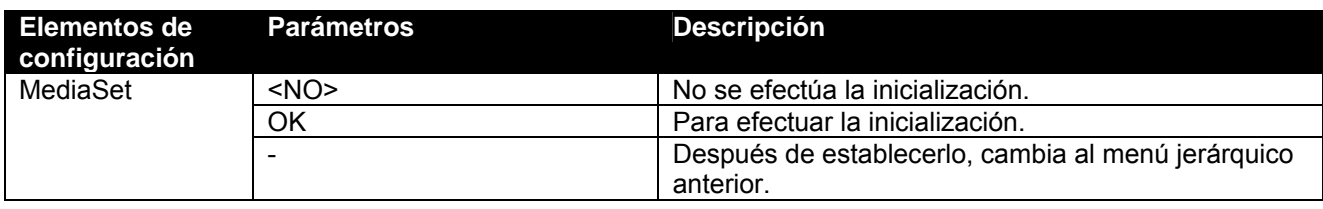

### *4.3.4.15 Menú PrintMode (Modo de impresión)*

Los valores de configuración del menú del modo de impresión se restauran a los parámetros de fábrica.

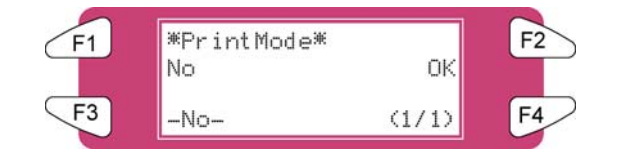

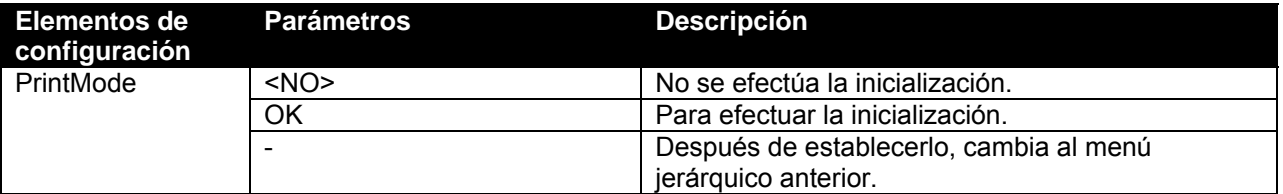

### *4.3.4.16 Menú Command (Comando)*

Los valores de configuración del menú de configuración de comando se restauran a los parámetros de fábrica.

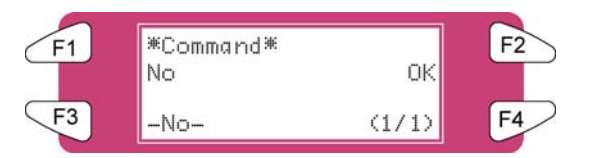

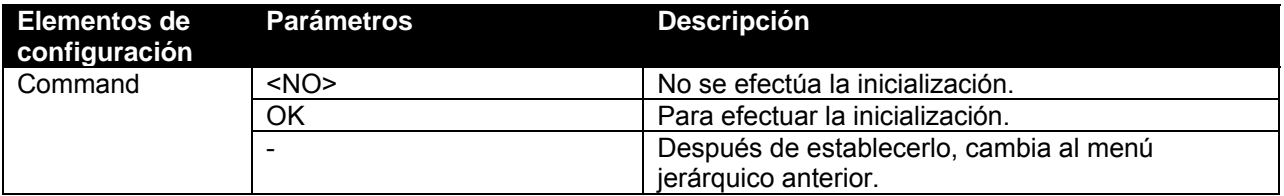

### *4.3.4.17 Menú Layout (Diseño)*

Los valores de configuración del menú de configuración de diseño se restauran a los parámetros de fábrica.

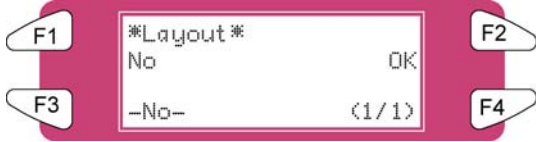

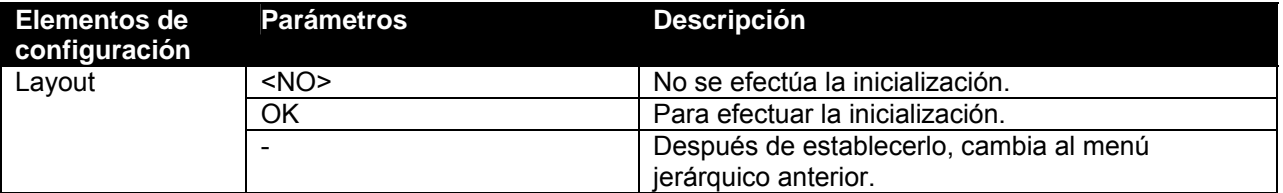

### *4.3.4.18 Menú Function (Función)*

Los valores de configuración del menú de configuración de función se restauran a los parámetros de fábrica.

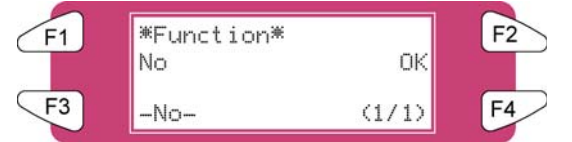

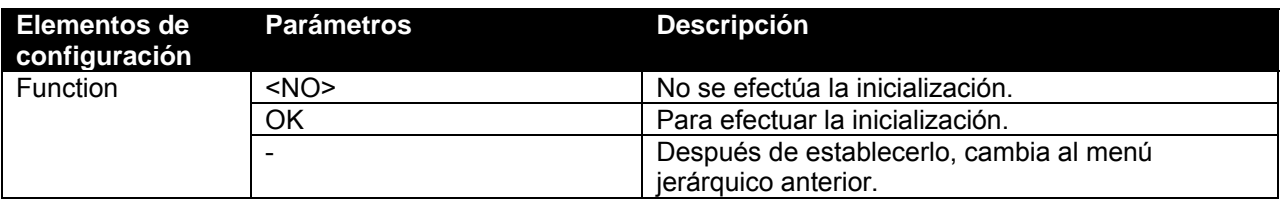

### *4.3.4.19 Menú RollSetup (Configuración de rollo)*

Los valores de configuración del menú de configuración de papel en rollo se restauran a los parámetros de fábrica.

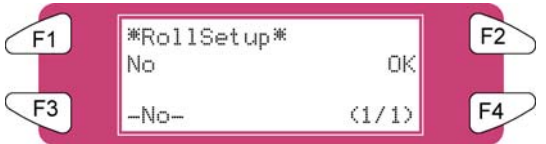

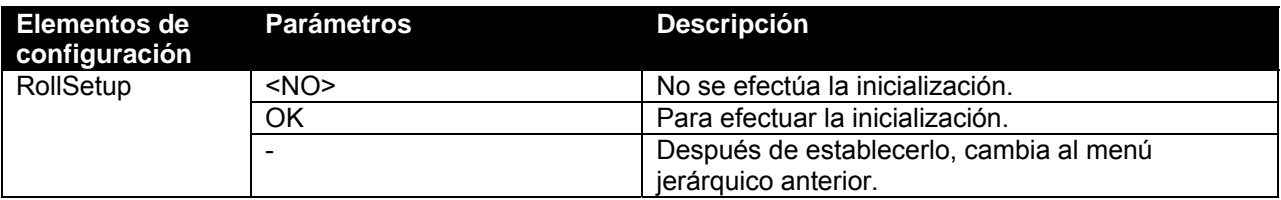

### *4.3.4.20 Menú Centro.*

Los valores de configuración del menú Centronics se restauran a los parámetros de fábrica.

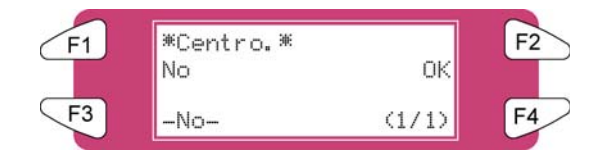

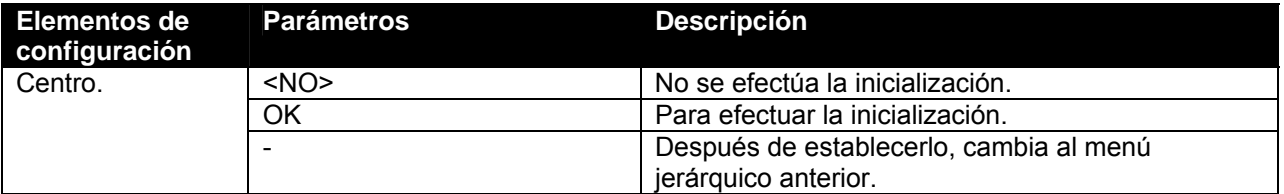

### *4.3.4.21 Menú Network (Red)*

Los valores de configuración del menú de red se restauran a los parámetros de fábrica.

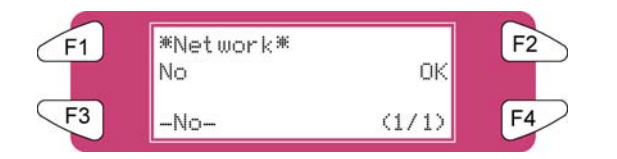

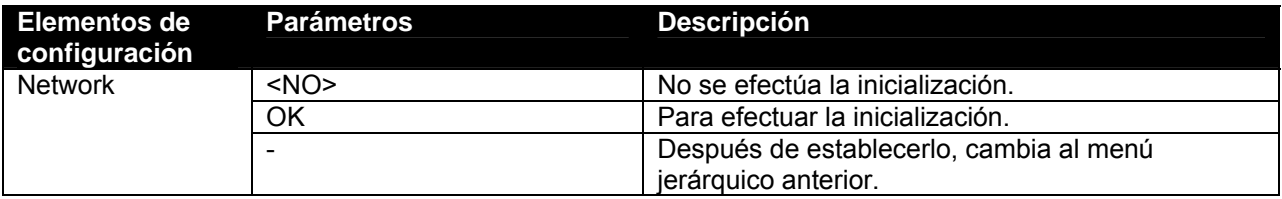

### *4.3.4.22 Menú Utility (Utilidad)*

Los valores de configuración del menú de utilidad se restauran a los parámetros de fábrica.

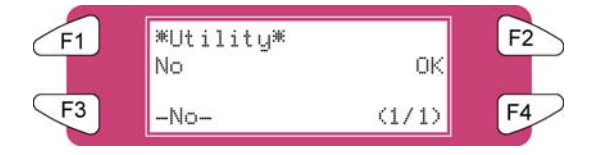

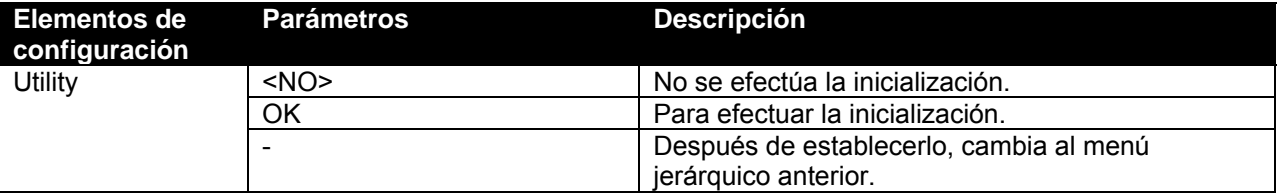

# *4.3.5 Menú Setup (Configuración) 5/7*

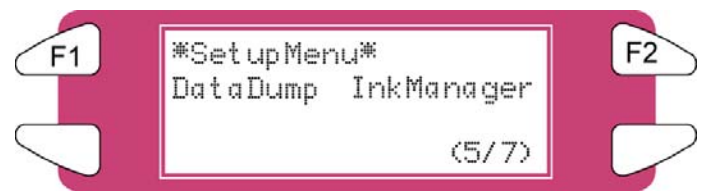

### *4.3.5.1 Menú DataDump (Vaciado de datos)*

Realiza el proceso de impresión con vaciado de datos para la verificación de funciones en línea.

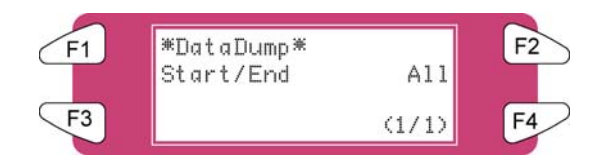

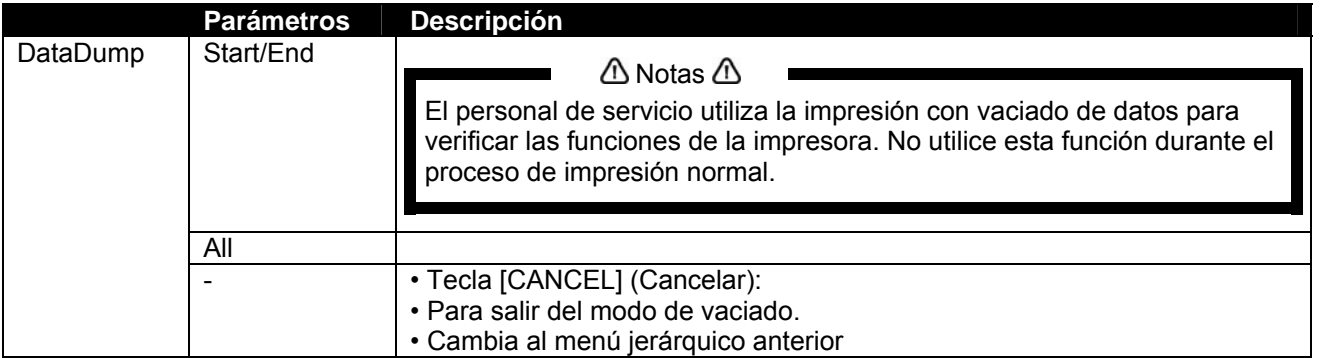

### *4.3.5.2 Menú InkManager (Administrador de tinta)*

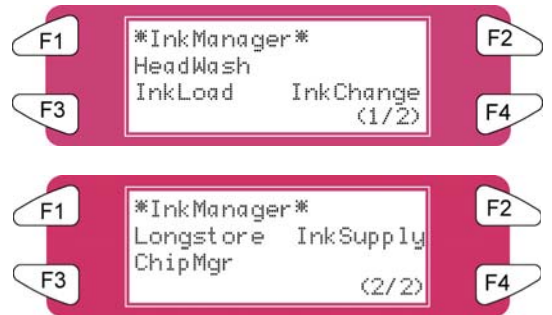

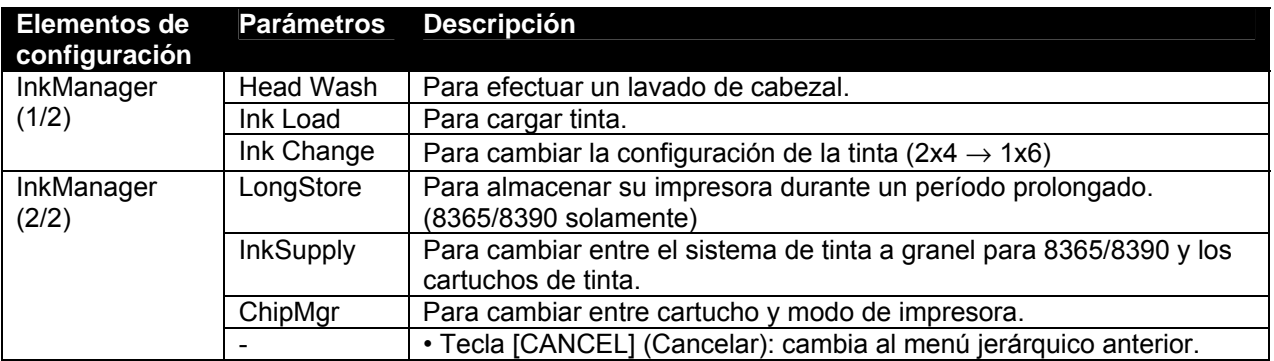

### *4.3.5.3 Menú HeadWash (Lavado de cabezal)*

Efectúa un lavado de cabezal para eliminar toda la tinta del sistema de suministro de tinta.

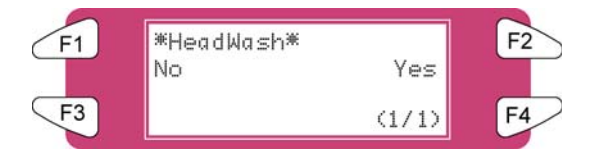

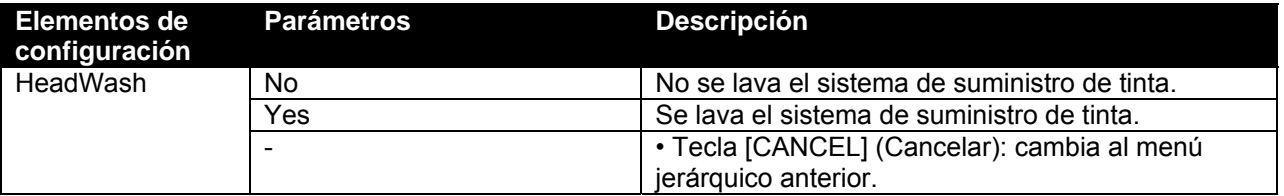

### $\triangle$  Notas  $\triangle$

Los tipos de tinta pueden cambiarse únicamente después de dos ciclos de lavado del cabezal. Utilice 'Ink Load' para cargar tinta.

El proceso consiste en varias cargas de limpieza, varias cargas de aire y una carga de tinta. En la pantalla del panel de operaciones se menciona un indicador de tiempo, en el cuarto renglón.

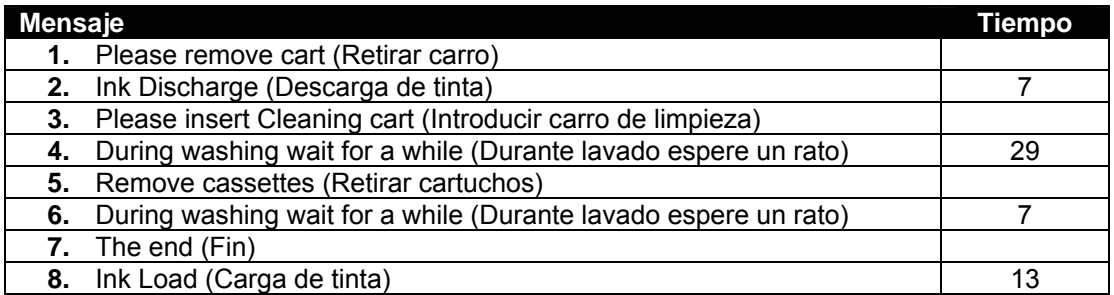

### *4.3.5.4 Menú InkLoad (Carga de tinta)*

Inicia y para una carga de tinta.

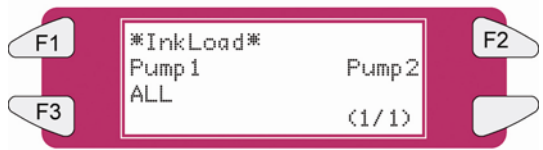

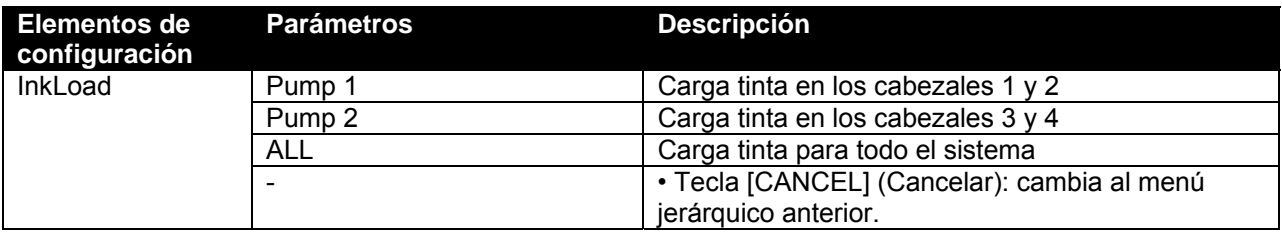

### *4.3.5.5 Menú InkChange (Cambio de tinta)*

Cambia la configuración de tinta (de 2x4 a 1x6, o al revés).

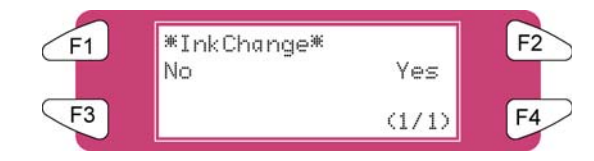

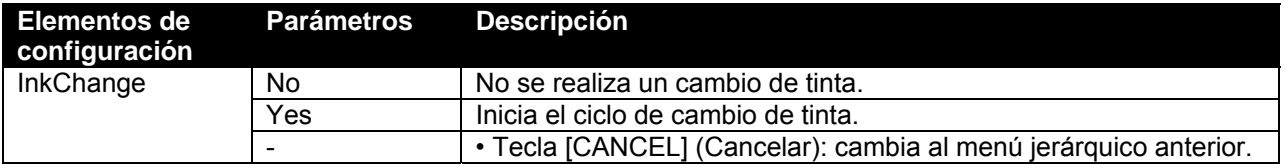

**∆**Notas **△** 

Para reducir el consumo de tinta y líquido limpiador se recomienda cambiar los tipos de tinta utilizando el ciclo 'Ink Change' (Cambio de tinta).

El proceso consiste en varias cargas de limpieza, varias cargas de aire y una carga de tinta. En la pantalla del panel de operaciones se menciona un indicador de tiempo, en el cuarto renglón.

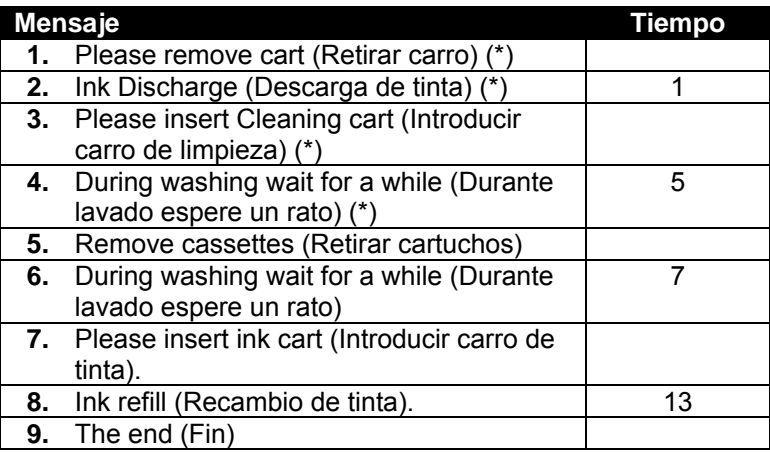

(\*) = Se pedirá 5 veces.

### *4.3.5.6 Menú Longstore (Almacenamiento prolongado) (8365/8390 solamente)*

Cuando la impresora se almacena durante un período de más de 5 días, deben instalarse cartuchos de tinta con líquido limpiador 8365/8390. Para obtener información detallada, consulte el ciclo de mantenimiento.

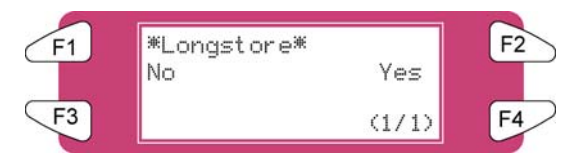

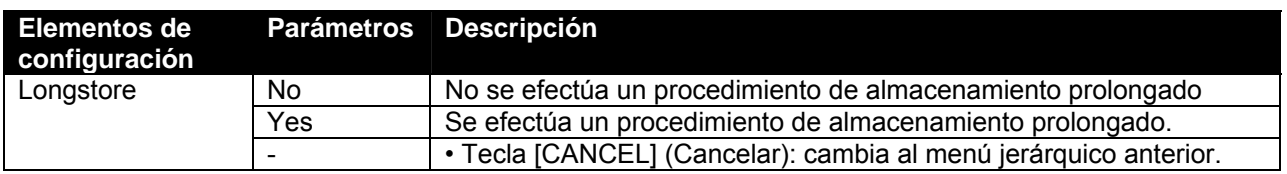

El proceso consiste en varias cargas de limpieza, varias cargas de aire y una carga de tinta. En la pantalla del panel de operaciones se menciona un indicador de tiempo, en el cuarto renglón.

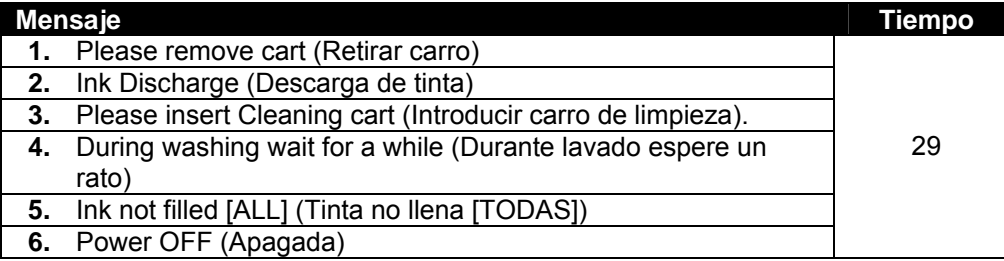

 $\triangle$  Notas  $\triangle$ 

Cuando un cartucho de limpieza se vacía durante el procedimiento de almacenamiento prolongado, retire el cartucho vacío y sustitúyalo con uno nuevo. Sólo se repetirá el último ciclo. Sin embargo, el ciclo completo (29 minutos) se vuelve a mencionar en el panel.

Después de apagar la máquina, los tubos de la botella de desperdicio deben colocarse en la placa de boquillas, en la parte inferior de la máquina. Esto evita la entrada de aire en el sistema de tinta, el cual secaría los cabezales.

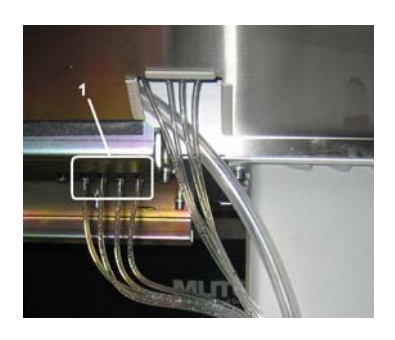

1 Placa de boquillas

¿Cómo se agrega tinta después de un procedimiento de almacenamiento prolongado?

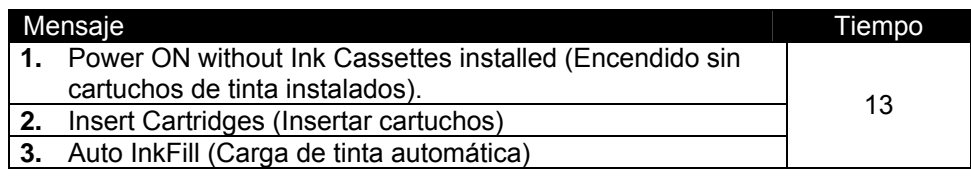

### $\triangle$  Notas  $\triangle$

Cuando el sistema se enciende y hay cartuchos de tinta instalados, se muestra el mensaje "Not Original Ink" (Tinta no original). Retire 1 y vuelva a insertarla; el procedimiento se reanudará.

### *4.3.5.7 Menú InkSupply (Suministro de tinta)*

Esta opción debe activarse (ON) al utilizar el sistema de tinta a granel.

**Importante A Consulte la guía del usuario del sistema de tinta a granel para averiguar cómo instalarlo y utilizarlo.** 

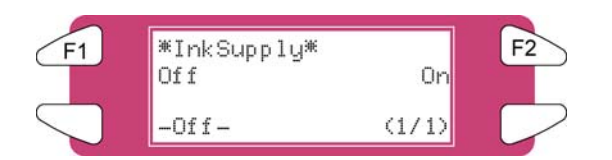

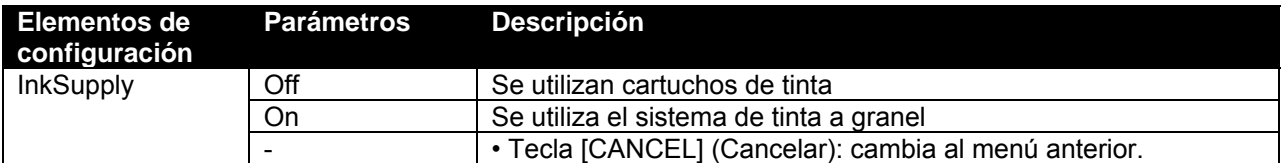

### *4.3.5.8 Menú ChipMgr (Administrador de chip)*

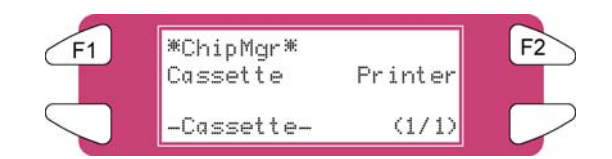

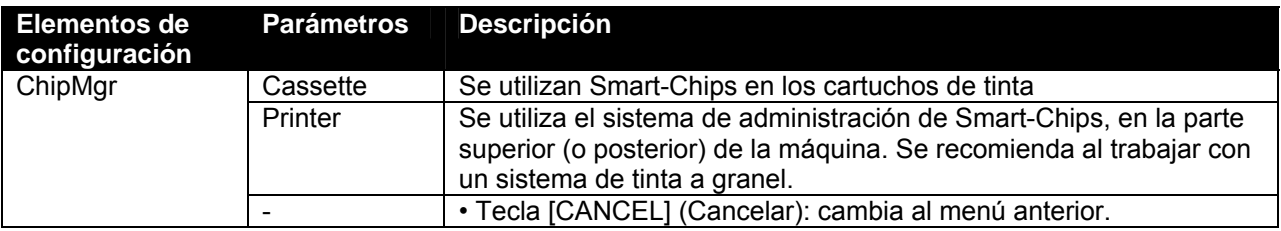

### *4.3.6 Menú Setup (Configuración) 6/7*

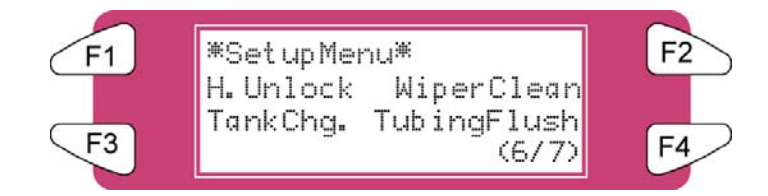

### *4.3.6.1 Menú H.Unlock (Desbloquear cabezales)*

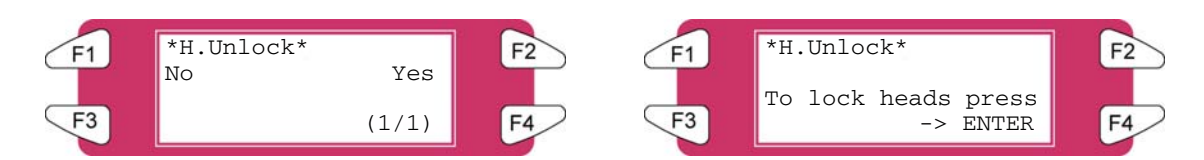

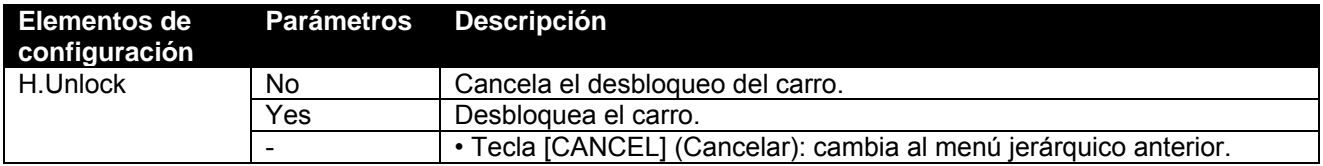

### *4.3.6.2 Menú WiperClean (Limpieza de limpiadores)*

Limpia los limpiadores.

**∆**Notas **△** Consulte "Limpieza de limpiador" para obtener información detallada acerca del procedimiento de limpieza del limpiador.

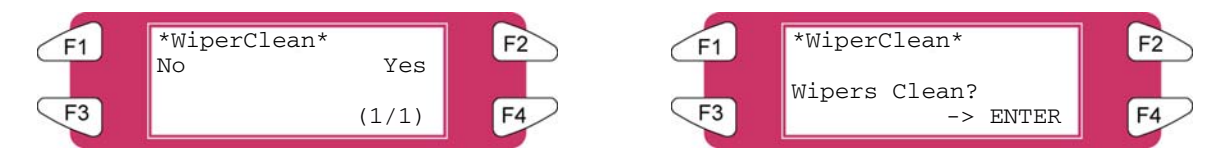

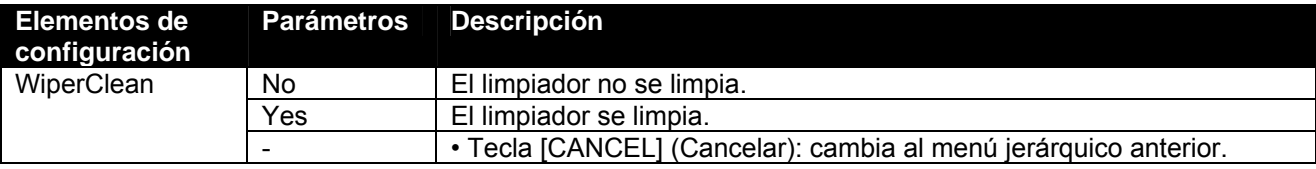

### *4.3.6.3 Menú TankCng. (Cambio de tanque)*

Cambio del tanque de desperdicio líquido. Ajuste este valor al cambiar el tanque de desperdicio líquido.

 $\bigtriangleup$  Notas  $\bigtriangleup$ Consulte "Sustitución del tanque de desperdicio líquido" para obtener información detallada acerca del procedimiento de reemplazo del tanque de desperdicio líquido.

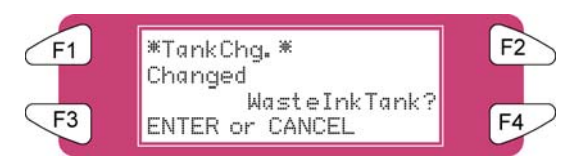

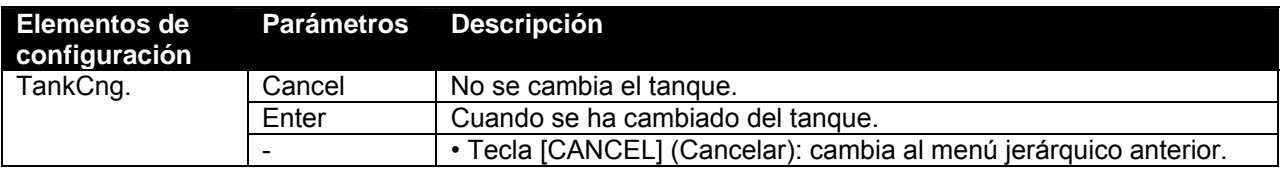

### *4.3.6.4 Menú TubingFlush (Lavado de tubos)*

Retira los residuos de líquidos de la estación de rellenado y los tubos de desperdicio para evitar que éstos se tapen.

A Notas A La secuencia de lavado de tubos no elimina los líquidos del cabezal ni de los tubos de suministro de tinta. Consulte los registros de servicios periódicos para obtener información sobre el mantenimiento diario y semanal de la 8265/8290/8365/8390.

La función de lavado de tubos incluye la siguiente secuencia:

- **1.** El cabezal se aleja de la posición de rellenado.
- **2.** La secuencia de bombeo comienza.
- **3.** Las bombas se detienen y el cabezal es rellenado.

El lavado de tubos puede iniciarse por medio del menú "TubingFlush" (Lavado de tubos).

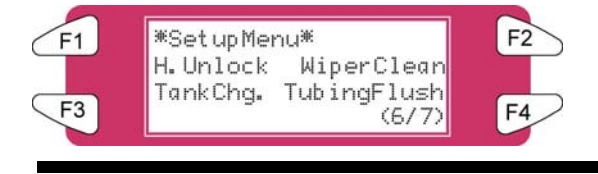

 $\bigtriangleup$  Notas  $\bigtriangleup$ 

También se efectuará un lavado de tubos antes de que se apague la impresora.

El siguiente texto aparece en la pantalla:

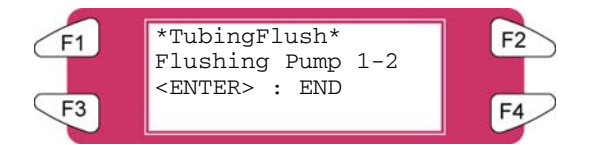

Las bombas se encienden durante un período determinado. Pulse ENTER cuando se detengan. Para parar los motores de las bombas antes, pulse ENTER durante el ciclo de bombeo.

# *4.3.7 Menú Setup (Configuración) 7/7*

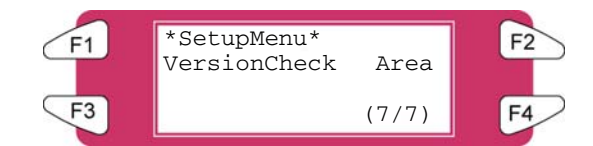

### *4.3.7.1 Menú VersionCheck (Verificar versión)*

Verifica el firmware instalado y la versión del sistema del calentador.

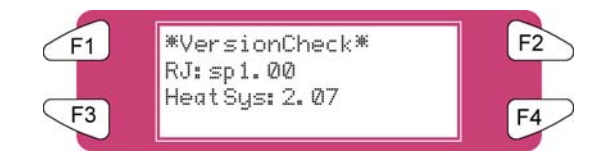

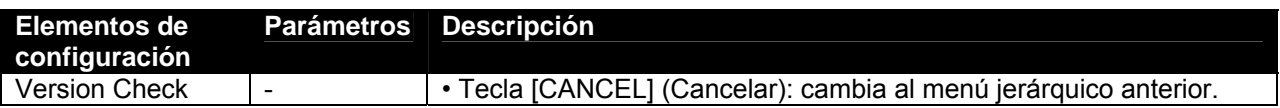

### *4.3.7.2 Menú Area*

Permite ver el área total de papel impreso en la máquina.

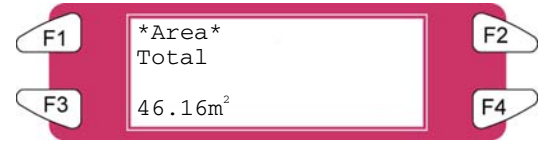

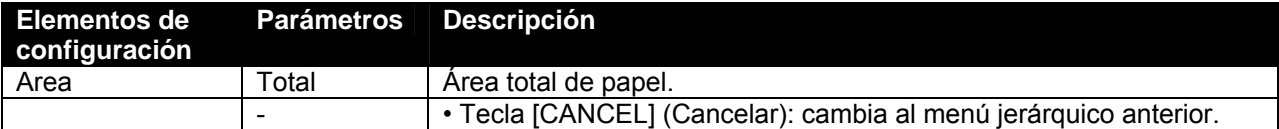

# **4.4 OPERACIONES EFECTUADAS DESDE EL PANEL DE CONTROL**

Esta sección describe las funciones que se controlan en el panel de operaciones cuando la impresora se encuentra en el estado normal.

**∆**Notas **△** 

Para obtener información sobre el nombre y la función de cada tecla, consulte "Panel de operaciones".

### *4.4.1 Alimentación de papel*

Cuando desee alimentar el papel hacia adelante o hacia atrás, siga los pasos que aparecen a continuación:

- Paso 1 : Verifique los siguientes factores, relacionados con la condición de la impresora. **I)** No está imprimiendo actualmente.
	- Ready to print Cut&Feed Cleaning

Heaters

User 1

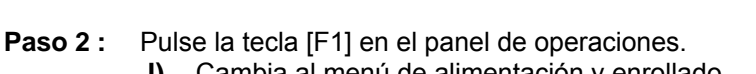

**I)** Cambia al menú de alimentación y enrollado.

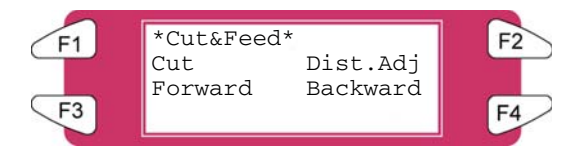

Lever Down **MXXXIII** 

Paso 3 : Pulse la tecla [F2] en el panel de operaciones. **I)** Cambia al menú Dist.Adj. (Ajuste de distancia).

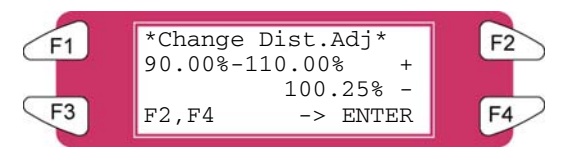

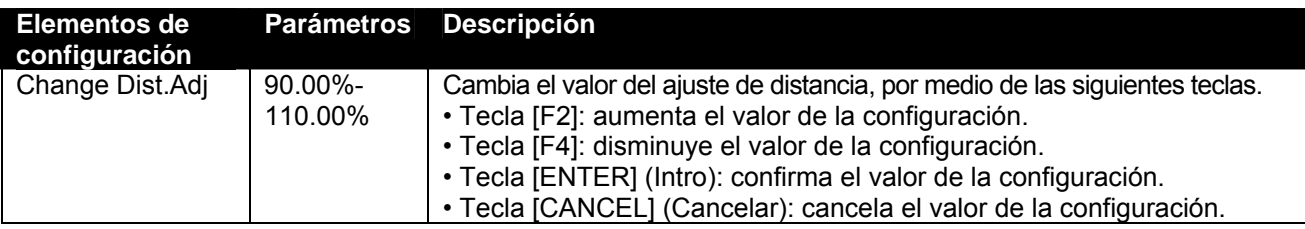

Paso 4 : Pulse la tecla [F3] o la tecla [F4] en el panel de operaciones.

**I)** El producto realizará las siguientes operaciones:

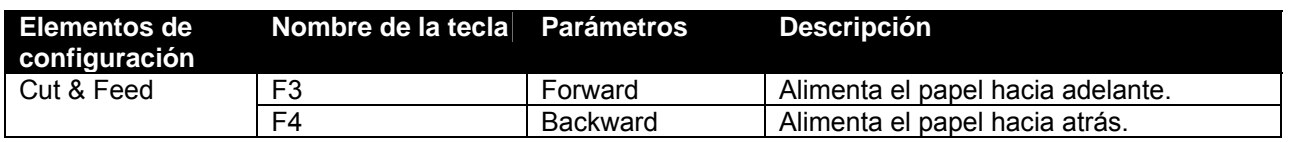

### **∆**Notas **△**

Si "Take-Up Roll" (Rollo receptor) está ajustado en el menú de configuración de detección de papel, el producto no funcionará aún si se ha pulsado la tecla [F4].

### *4.4.2 Control de los elementos térmicos*

Si desea cambiar o verificar los elementos térmicos, siga los pasos que aparecen a continuación.

**Paso 1 :** Verifique los siguientes factores, relacionados con la condición de la impresora. **I)** No está imprimiendo actualmente.

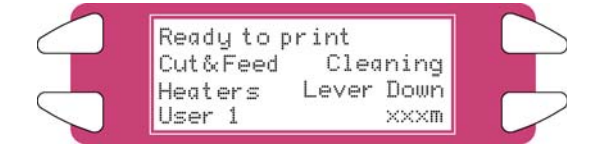

**Paso 2 :** Pulse la tecla [F3] en el panel de operaciones. **I)** Cambia al menú del calentador.

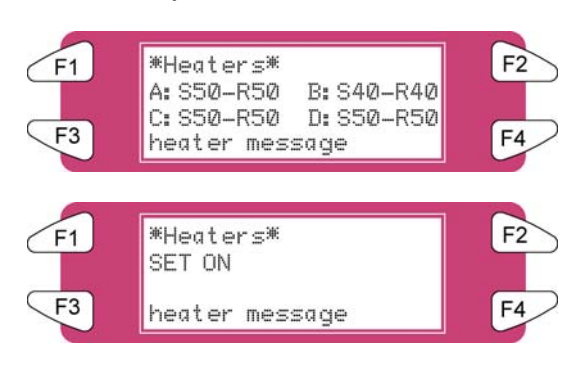

El 'mensaje del calentador' puede ser uno de los siguientes:

- o Heater standby (Calentador en espera)
- o Heater warming up (Calentador en calentamiento)
- o Heater ready (Calentador preparado)

'A' representa el calentador.

- 'B' representa el fijador.
- 'C' representa el fijador final.
- 'D' representa la secadora.
- 'S' representa la temperatura establecida (la temperatura solicitada).

'R' representa la temperatura real.

### *4.4.2.1 Cambio de la temperatura del calentador*

Para cambiar la temperatura del calentador, pulse la tecla [F1] del panel de operaciones. La pantalla indicará lo siguiente:

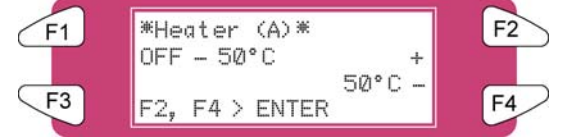

Pulse la tecla [F2] para disminuir la temperatura.

Pulse la tecla [F4] para aumentar la temperatura.

Pulse la tecla [ENTER] (Intro) para confirmar el cambio de temperatura solicitado.

Pulse la tecla [CANCEL] (Cancelar) para dejar el menú sin cambios a los ajustes del calentador.

### *4.4.2.2 Cambio de la temperatura del fijador*

Para cambiar la temperatura del fijador, pulse la tecla [F2] del panel de operaciones. La pantalla indicará lo siguiente:

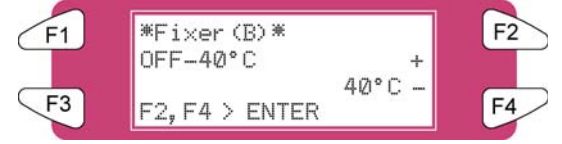

Pulse la tecla [F2] para disminuir la temperatura.

Pulse la tecla [F4] para aumentar la temperatura.

Pulse la tecla [ENTER] (Intro) para confirmar el cambio de temperatura solicitado.

Pulse la tecla [CANCEL] (Cancelar) para dejar el menú sin cambios a los ajustes del calentador.

### *4.4.2.3 Cambio de la temperatura del fijador final*

Para cambiar la temperatura del fijador final, pulse la tecla [F3] del panel de operaciones. La pantalla indicará lo siguiente:

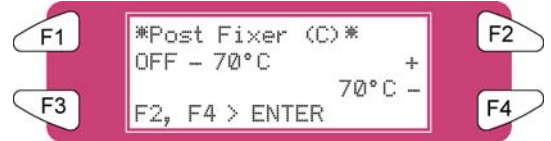

Pulse la tecla [F2] para disminuir la temperatura.

Pulse la tecla [F4] para aumentar la temperatura.

Pulse la tecla [ENTER] (Intro) para confirmar el cambio de temperatura solicitado.

Pulse la tecla [CANCEL] (Cancelar) para dejar el menú sin cambios a los ajustes del calentador.

### *4.4.2.4 Cambio de la temperatura de la secadora*

Para cambiar la temperatura de la secadora, pulse la tecla [F4] del panel de operaciones. La pantalla indicará lo siguiente:

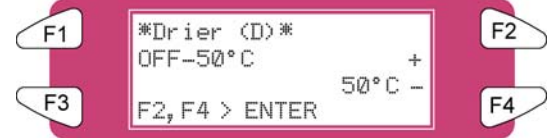

Pulse la tecla [F2] para disminuir la temperatura.

Pulse la tecla [F4] para aumentar la temperatura.

Pulse la tecla [ENTER] (Intro) para confirmar el cambio de temperatura solicitado.

Pulse la tecla [CANCEL] (Cancelar) para dejar el menú sin cambios a los ajustes del calentador posterior.

### *4.4.2.5 Activar / desactivar los calentadores*

En el segundo menú, pulse la tecla [F1] para activar o desactivar todos los elementos térmicos.

Si los elementos térmicos están activados, la pantalla indica "SET OFF" (Desactivar). Los elementos térmicos pueden desactivarse pulsando la tecla [F4]. La pantalla indicará "SET ON" (Activar).

Si los elementos térmicos están desactivados, la pantalla indica "SET ON" (Activar). Los elementos térmicos pueden activarse pulsando la tecla [F4]. La pantalla indicará "SET OFF" (Desactivar).

Tenga en cuenta que después de terminar un trabajo de impresión (si no se envía otro trabajo a la impresora) los elementos térmicos mantendrán su temperatura durante aproximadamente 6 minutos. Después de 6 minutos, los elementos térmicos se apagan.

### *4.4.3 Control de los rodillos de presión*

Para mover los rodillos de presión hacia arriba y hacia abajo, siga los pasos que se indican a continuación.

Paso 1 : Pulse la tecla [F4] en el panel de operaciones.

**I)** La impresora funciona de la siguiente manera.

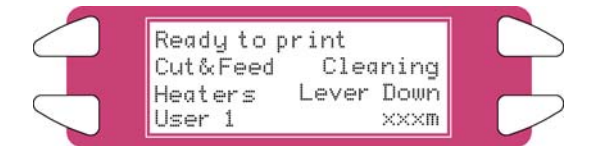

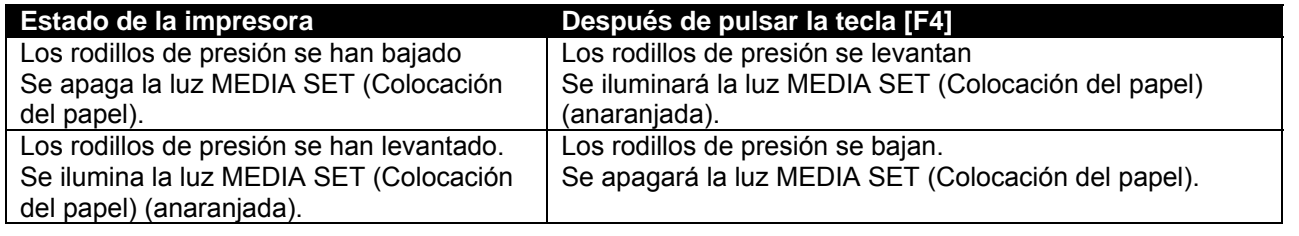

A Notas A

También se puede controlar el movimiento hacia arriba y hacia abajo de los rodillos de presión utilizando el interruptor de pie, en lugar del panel de operaciones.

### *4.4.4 Verificación de Print Mode (Modo imprimir)*

Utilice el siguiente procedimiento para verificar el modo de impresión establecido actualmente.

**Paso 1 :** Pulse la tecla [ENTER] (Intro) en el panel de operaciones.

**I)** Se muestra la siguiente información en el panel de operaciones, durante tres segundos.

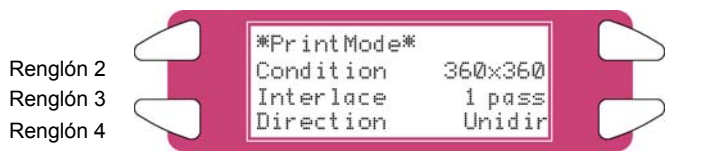

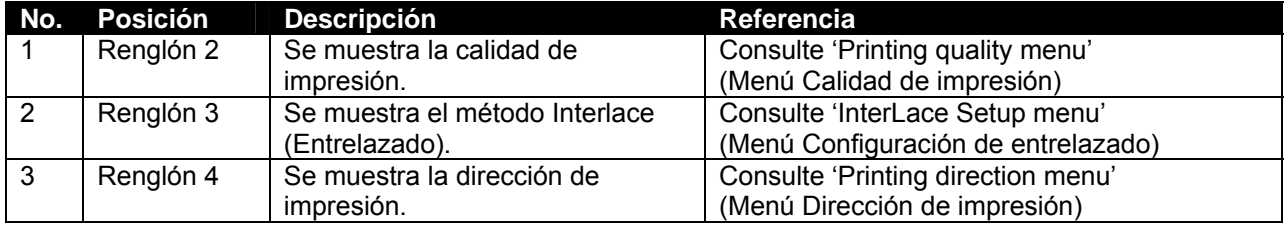

**Paso 2 :** Cuando se cierra la pantalla del modo de impresión, el producto cambia al estado normal.

# **4.5 PANEL DE CONTROL DURANTE EL PROCESO DE IMPRESIÓN**

Los siguientes mensajes pueden aparecer cuando se envía un archivo a la impresora.

### *4.5.1 Los calentadores no están preparados durante la impresión*

Cuando los calentadores no han llegado a la temperatura indicada, se muestra la siguiente pantalla.

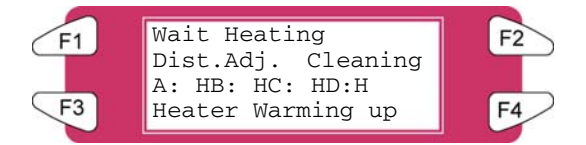

Aún se puede iniciar el proceso de impresión. Sin embargo, el calentador continuará calentándose hasta alcanzar la temperatura indicada.

**Paso 1 :** Pulse la tecla F3 para entrar al menú HeaterStatus (Estado del calentador).

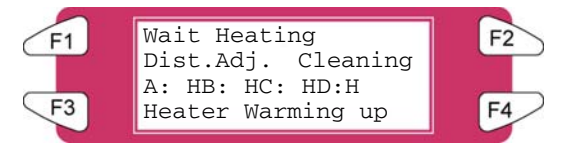

**Paso 2 :** Vaya al submenú 2/2 y pulse la tecla F2 para iniciar el proceso de impresión.

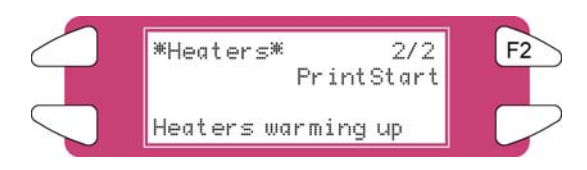

### *4.5.2 Los calentadores están preparados durante la impresión*

Cuando los calentadores están preparados, la impresora comienza a imprimir. Durante el proceso de impresión se pueden efectuar algunas actividades.

#### *1) Ajustes de paso instantáneos.*

Si hay superposición de imágenes impresas o líneas blancas en la imagen impresa, el paso debe ajustarse.

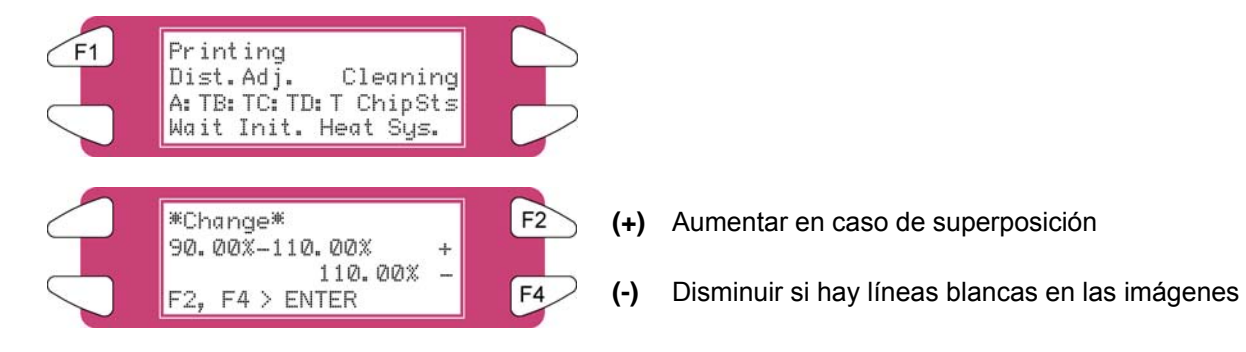

#### **∆**Notas **△**

Para obtener información más detallada acerca del ajuste de paso, consulte "Compensación de alimentación del papel".

### *2) Limpieza*

Es posible que durante el proceso de impresión algunas boquillas dejen de imprimir. Si eso ocurre, efectúe una limpieza leve, normal o potente.

Siga los pasos que aparecen a continuación para efectuar una limpieza.

Cuando algunas boquillas no imprimen, debe efectuarse una limpieza. Dependiendo de la cantidad de boquillas que no imprimen, puede realizarse una limpieza leve, normal o potente en los cabezales 1-2, 3- 4 o ALL (Todos).

Paso 1 : Pulse la tecla [F2] en el panel de operaciones.

**I)** Para cambiar al menú Cleaning (Limpieza).

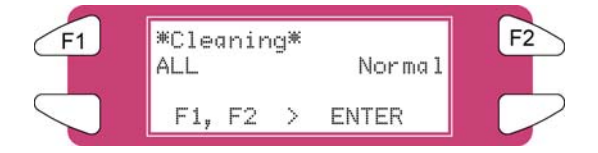

- **Paso 2 :** Pulse la tecla [F1] o la tecla [F2] en el panel de operaciones.
	- **I)** El producto realizará las siguientes operaciones:

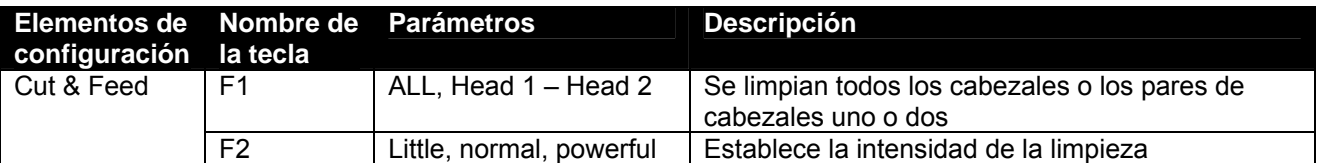

Paso 3 : Pulse la tecla [ENTER] (Intro) para iniciar la limpieza indicada.

### *3) Ajuste de calentadores*

Los valores de los calentadores pueden cambiarse durante el proceso de impresión. Por ejemplo: cuando hay arrugamiento.

Siga los pasos que se presentan a continuación para ajustar las temperaturas de los calentadores.

**Paso 1 :** Pulse la tecla [F3]

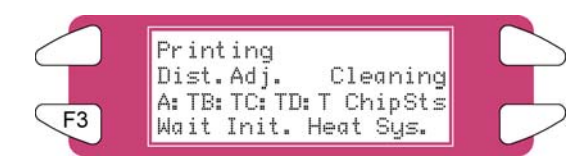

Paso 2 : Se mostrará la siguiente pantalla

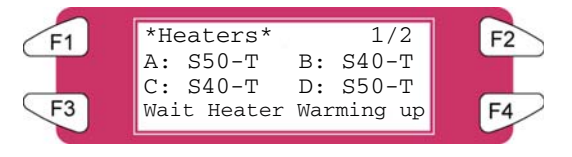

Paso 3 : Cambie el valor de uno o más calentadores o apáguelos todos.

∆ Notas ∆

Para obtener información más detallada sobre el ajuste de los calentadores, consulte "Control de los elementos térmicos en la impresora 8265/8290/8365/8390".

# **4.6 OPERACIONES QUE SE REALIZAN DESPUÉS DE LA IMPRESIÓN**

### *4.6.1 Corte del papel*

A continuación se describe el procedimiento de corte de papel. El papel en rollo se corta automáticamente después de imprimir, cuando "Auto" está seleccionado en el menú de corte del papel y se ha configurado papel en rollo. Cuando el panel de operaciones se encuentra en el estado normal y el producto presenta las siguientes condiciones, el papel puede cortarse en la posición deseada:

- Cuando se ha establecido papel en rollo.
- Cuando "OFF" (Desactivado) está seleccionado en el menú de corte del papel .
- Cuando "Take Up Roll" (Rollo receptor) se ha establecido en el menú de configuración de detección del papel.
- Cuando se ha establecido papel en hojas.
- **Paso 1 :** Asegúrese de que la luz MEDIA SET (Colocación del papel) del panel de operaciones esté apagada.
- Paso 2 : Pulse la tecla [F1] en el panel de operaciones.

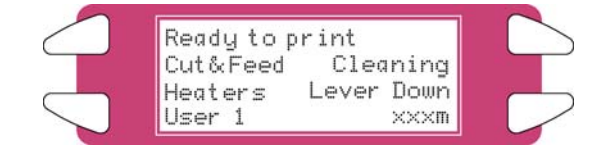

**Paso 3 :** Pulse la tecla [F3] en el panel de operaciones para alimentar papel a la posición deseada, de acuerdo al procedimiento de la sección "Alimentación de papel".

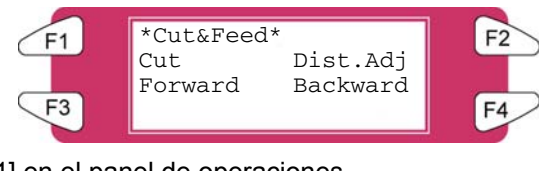

Paso 4 : Pulse la tecla [F1] en el panel de operaciones.

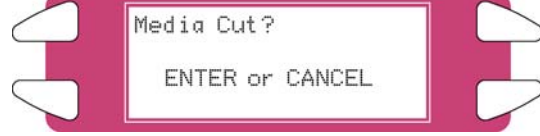

**I)** El papel se corta en su posición cuando se pulsa la tecla [ENTER] (Intro).

 $\triangle$  Notas  $\triangle$ 

Si al colocar un rollo de papel nuevo el borde delantero del papel no está recto, el borde debe cortarse. Las cuchillas se desgastan. Sustitúyalas a intervalos regulares siguiendo el procedimiento de "Sustitución de la cuchilla".

# **5 RESOLUCIÓN DE PROBLEMAS**

# **5.1 INTRODUCCIÓN**

En este capítulo se explican los problemas que pueden presentarse mientras se utiliza la impresora y su resolución. Si se presenta un error que no se describe en este capítulo, consulte "Mensajes de error" y póngase en contacto con el técnico de servicio de Xerox de su localidad.

### **5.2 FALLAS Y PROBLEMAS DE FUNCIONAMIENTO DE LA IMPRESORA**

En esta sección se describen las fallas y problemas de funcionamiento de la impresora que no aparecen como errores, para los que existen posibles causas y soluciones.

### **(1) La impresora no funciona después de que se ha encendido el interruptor.**

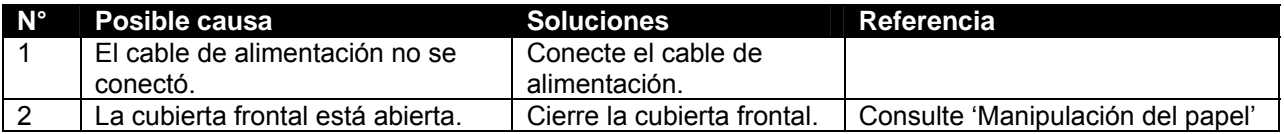

### **(2) La impresora no funciona después de que se ha cargado papel.**

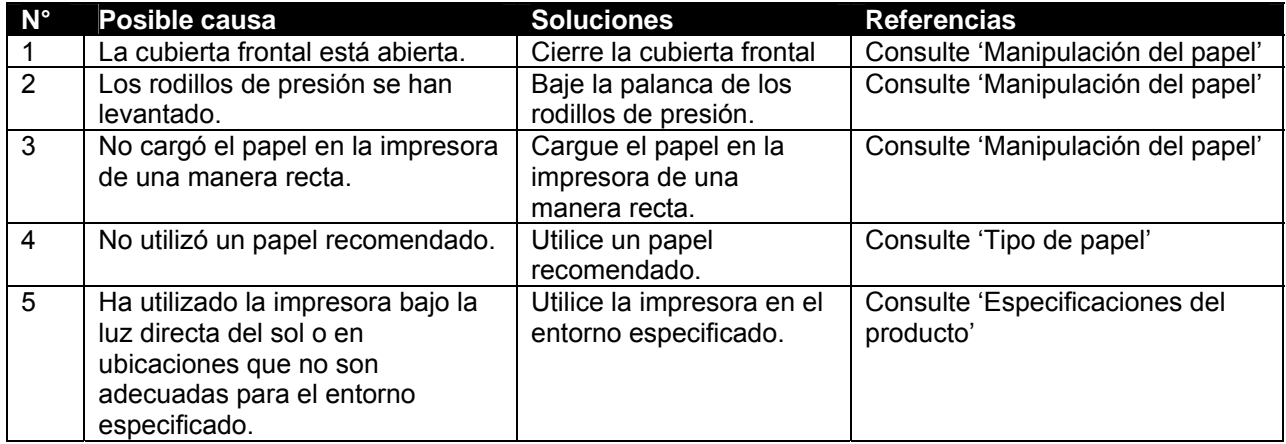

### **(3) La impresora no funciona después de que se han enviado datos desde un PC.**

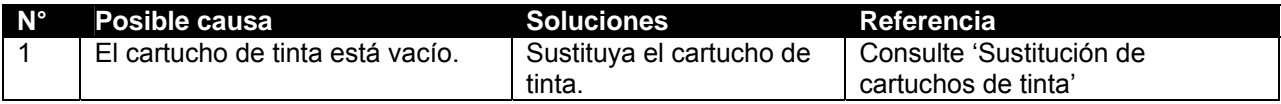

#### **(4) La impresora no imprime y se genera un error después de que los datos se han enviado desde un PC.**

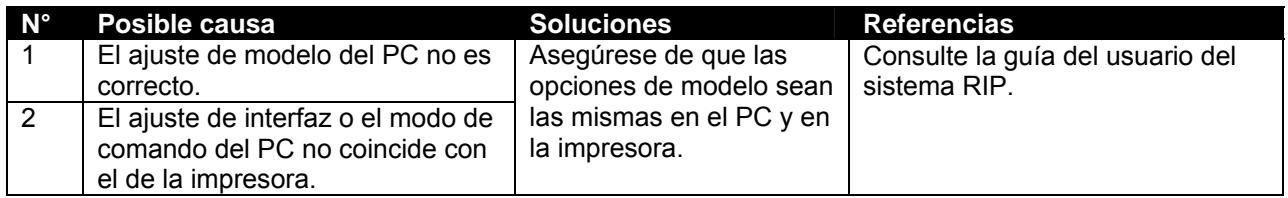

### **(5) Las impresiones salen parcialmente borrosas o faltan.**

*∆* **Notas** *∆* Es posible que no obtenga una calidad razonable con papel que no es el recomendado.

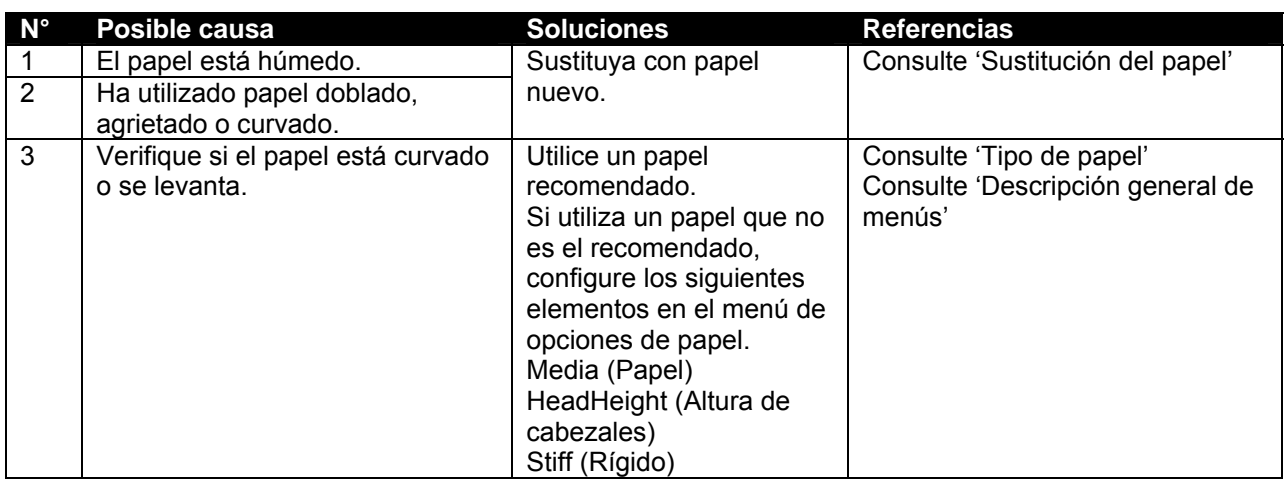

### **(6) La posición de impresión no es correcta (algunas posiciones no se imprimen.)**

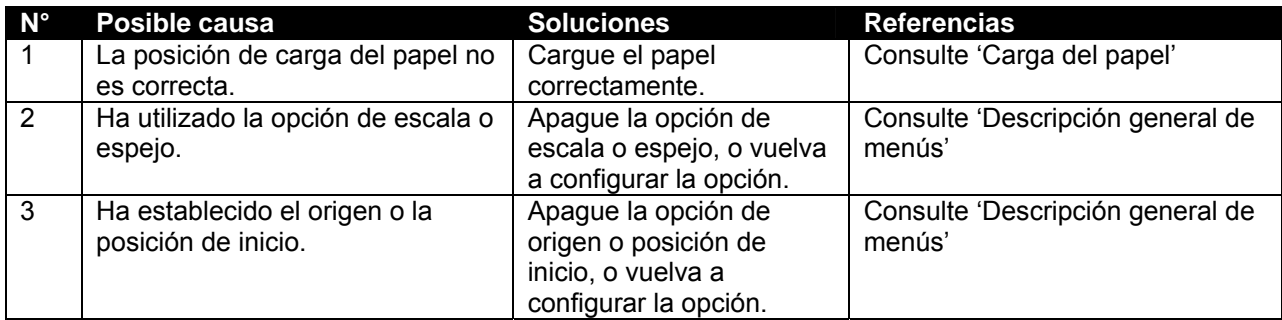

### **(7) El papel se atasca frecuentemente.**

### **Notas**

No podemos garantizar que el papel se alimentará correctamente si se utiliza papel no recomendado.

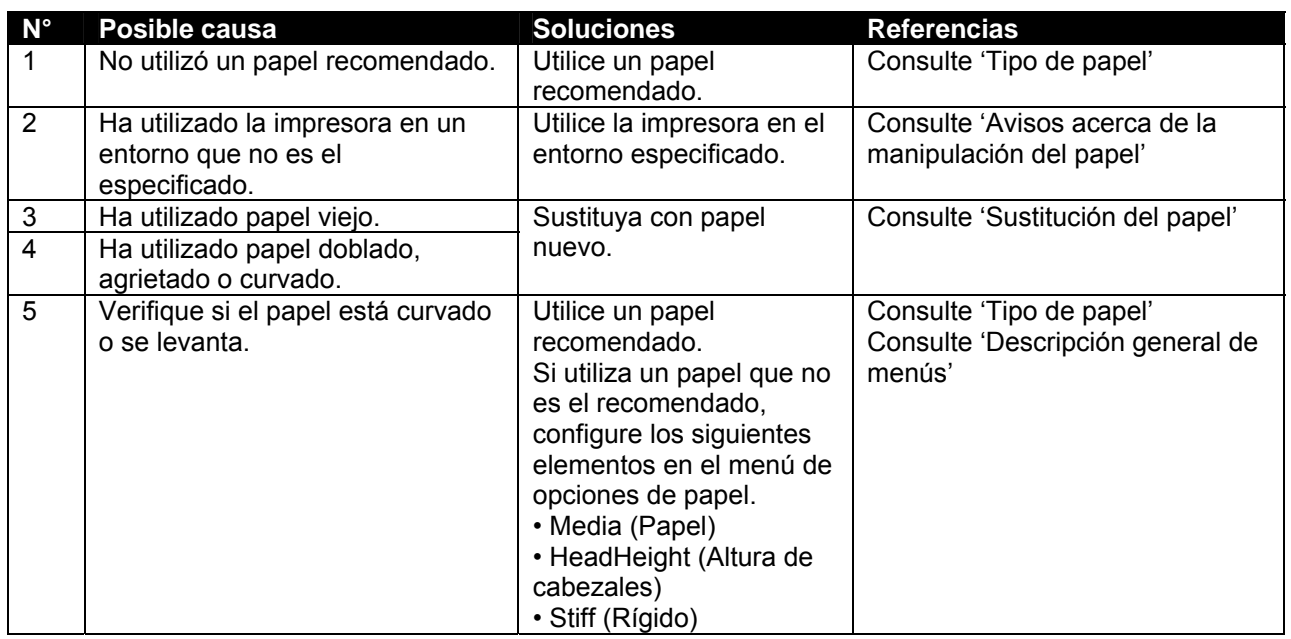

### **(8) El papel en rollo no se puede cortar correctamente.**

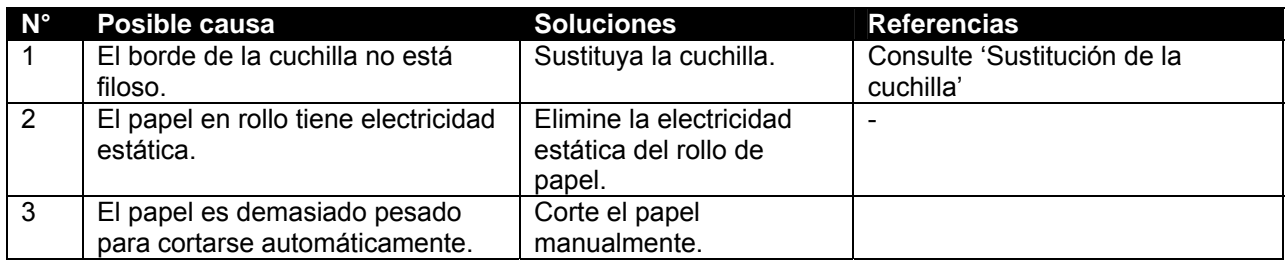

### **(9) No puede realizar la carga de tinta inicial.**

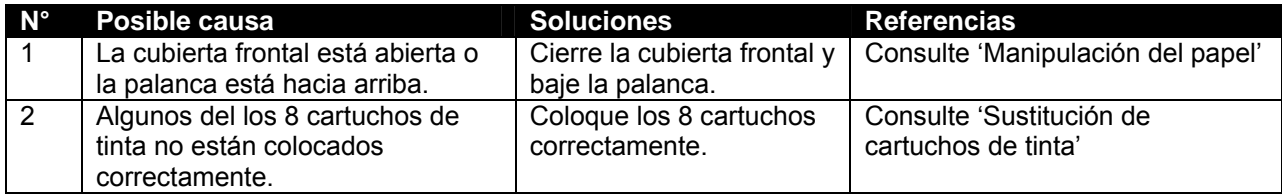

### **(10) El papel no está colocado o está dañado en el momento de la carga.**

**A** Notas **A** 

Retire el papel atascado o dañado, consultando "Cuando se producen atascos de papel".

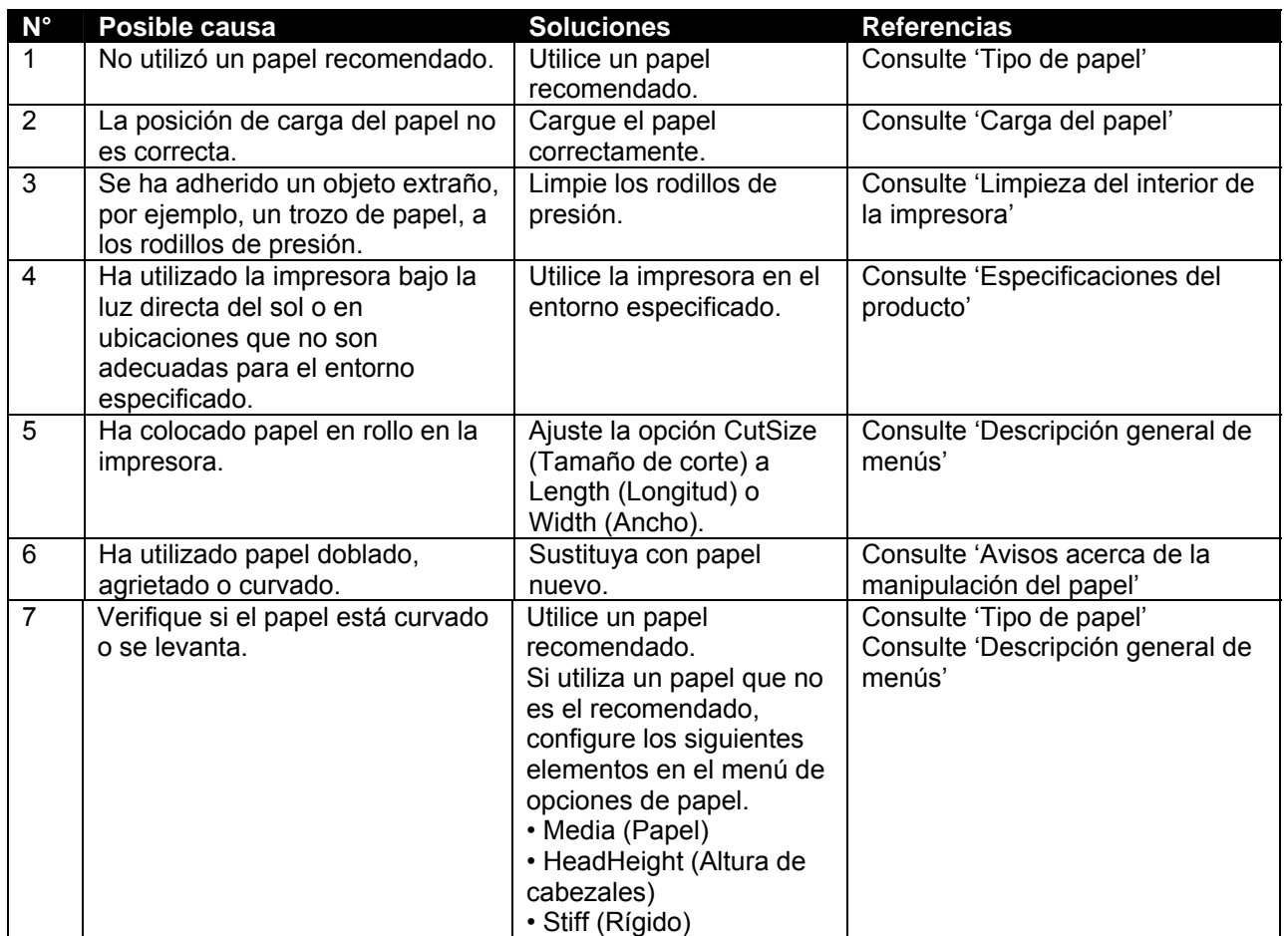

**(11) El papel se daña durante el proceso Initialize (Inicialización) del papel.** 

**Notas**

Retire el papel atascado o dañado.

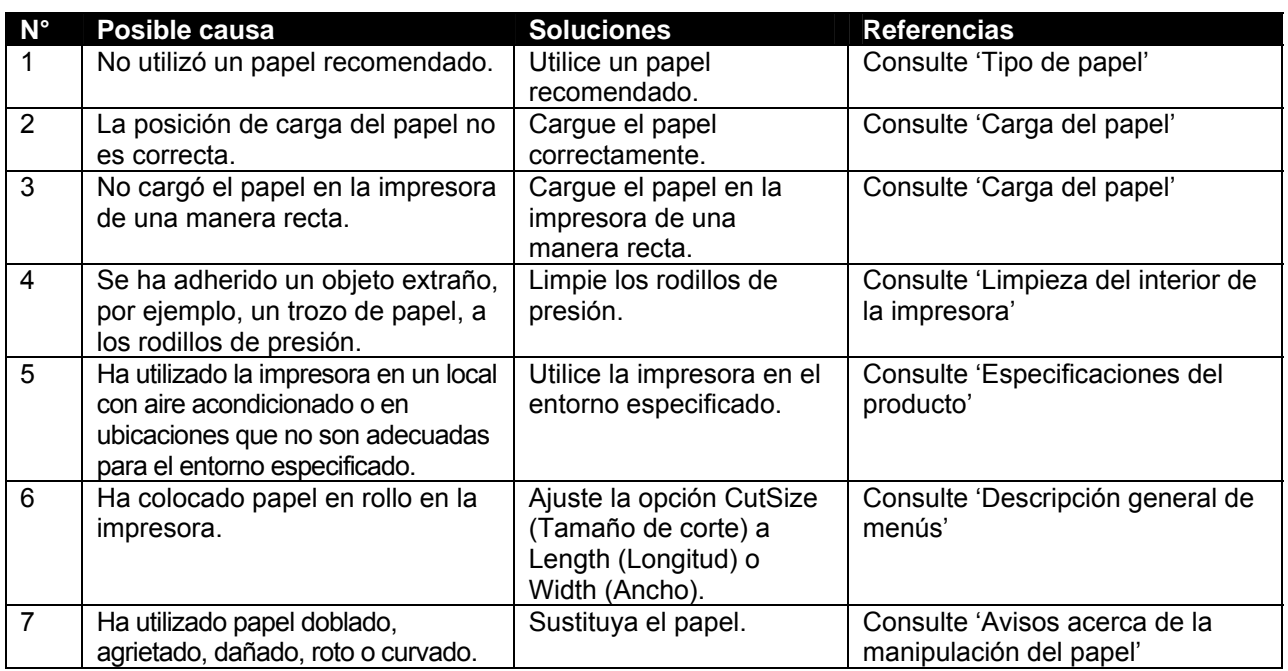

### **(12) No se puede detectar el papel de calco u otro material delgado.**

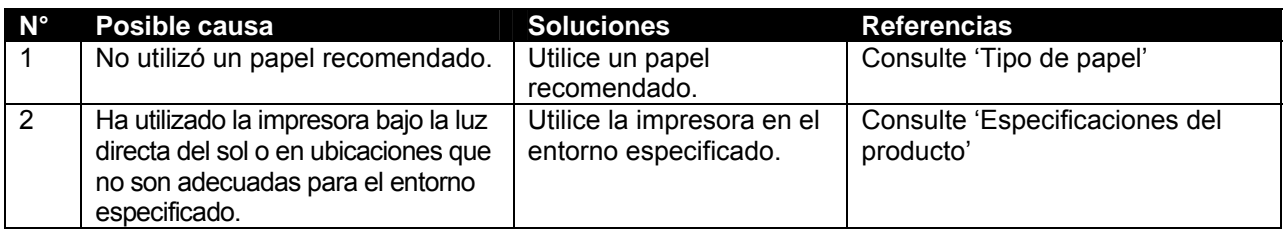

### **(13) El tamaño del papel es incorrecto durante el proceso Initial. (Inicialización) del papel.**

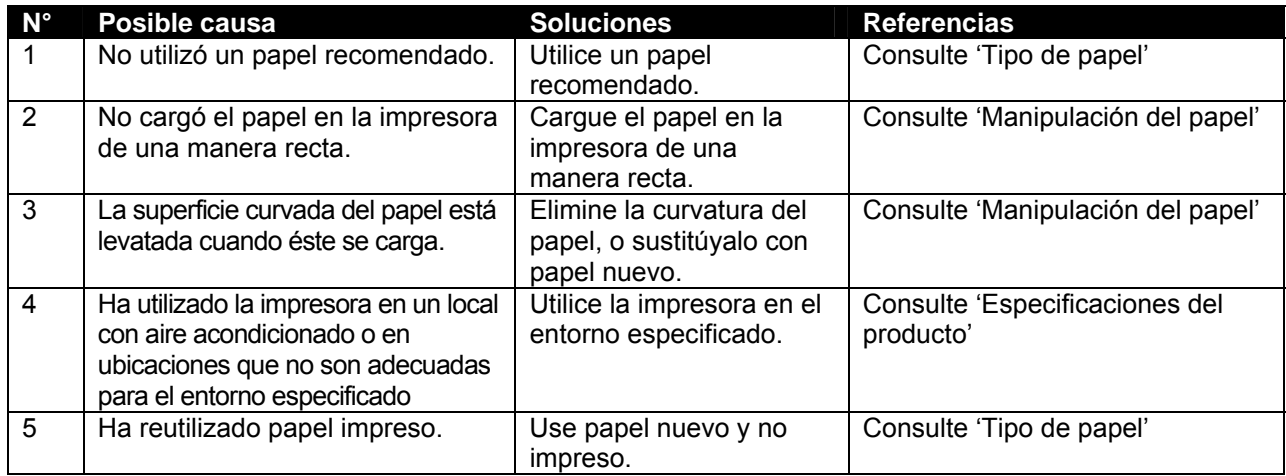

### **(14) El papel se tuerce al imprimir.**

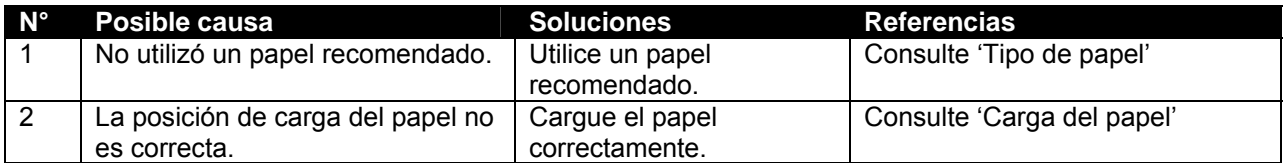

### **(15) La impresora no está conectada a un PC por medio de una interfaz Centronics.**

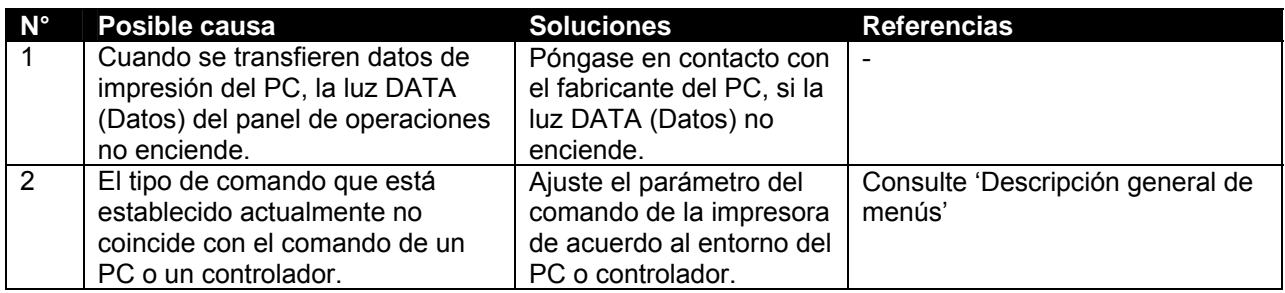

### **(16) La líneas impresas están borrosas.**

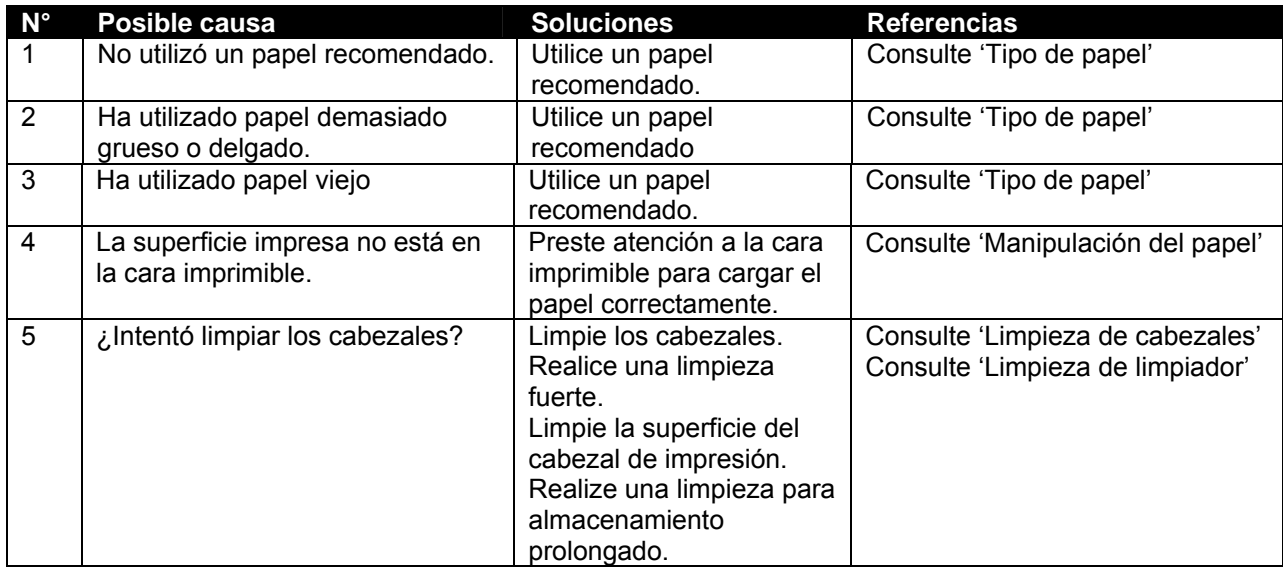

### **(17) Líneas blancas o negras en las impresiones.**

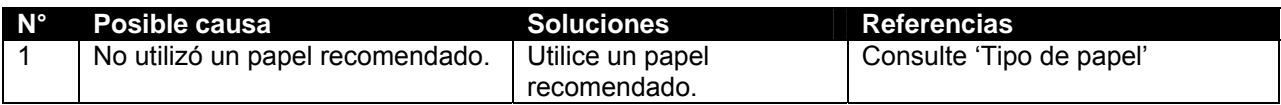

### **(18) Faltan líneas.**

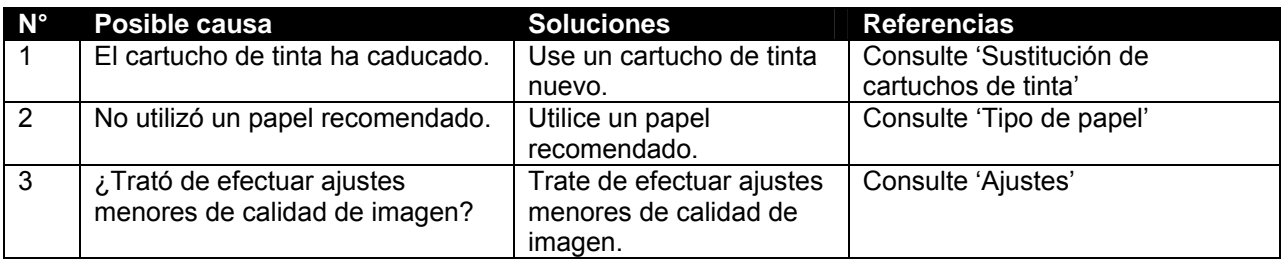

### **(19) Hay "burbujas" cerca de los calentadores.**

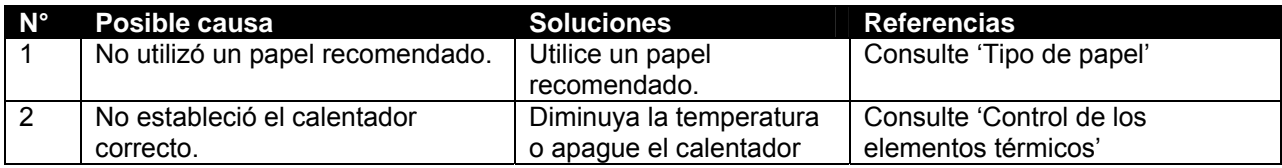

### **(21) Problema de alimentación superior.**

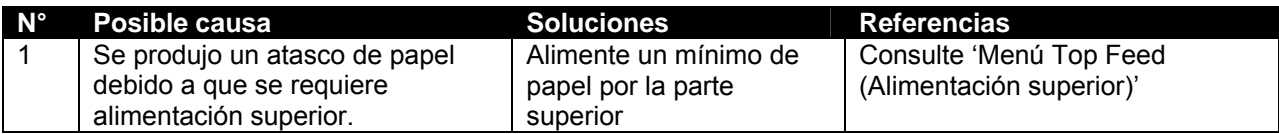

# **5.3 MENSAJES DE ERROR**

En este capítulo se explican los mensajes que se muestran en el panel de operaciones, tanto cuando el funcionamiento de la impresora es normal, como cuando se produce un error, y se proporcionan posibles soluciones.

### *5.3.1 Mensajes de estado*

Los siguientes son los mensajes de estado que aparecen cuando el funcionamiento de la impresora es normal.

### **(1) Muestra el estado de funcionamiento (1)**

El siguiente estado operacional se muestra en el primer renglón del panel de operaciones.

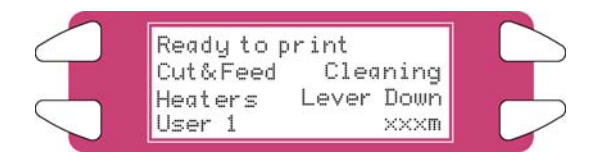

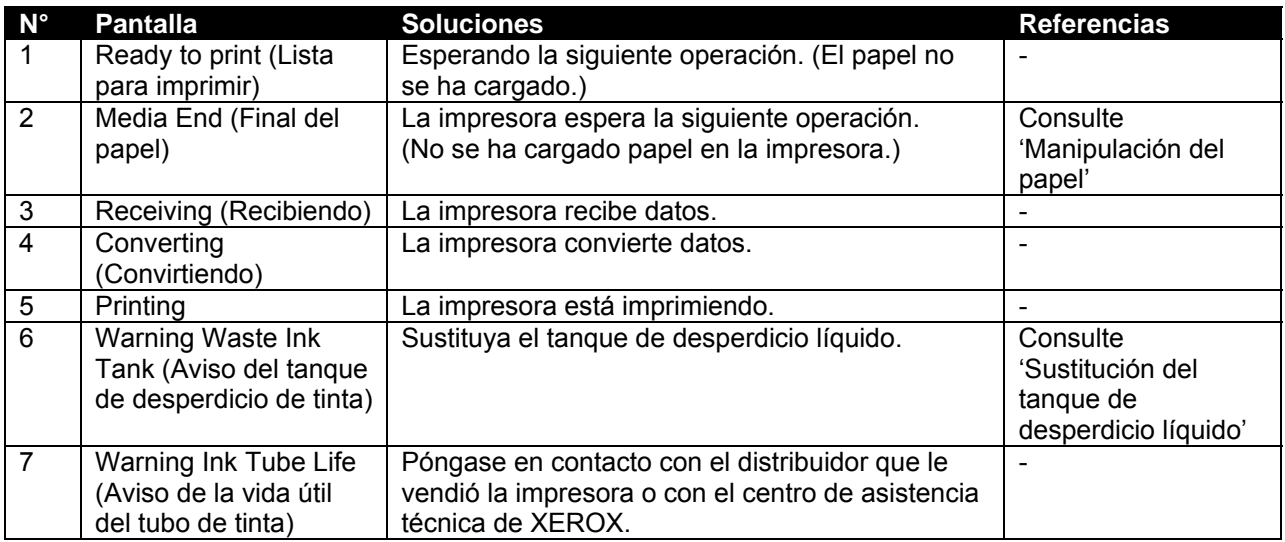

### **(2) Muestra el estado de funcionamiento (2)**

El siguiente estado operacional se muestra entre el primer y el tercer renglón del panel de operaciones.

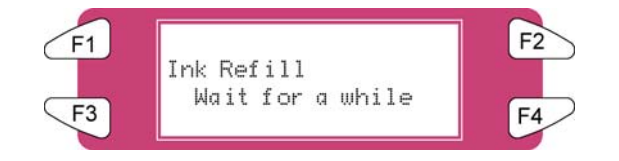

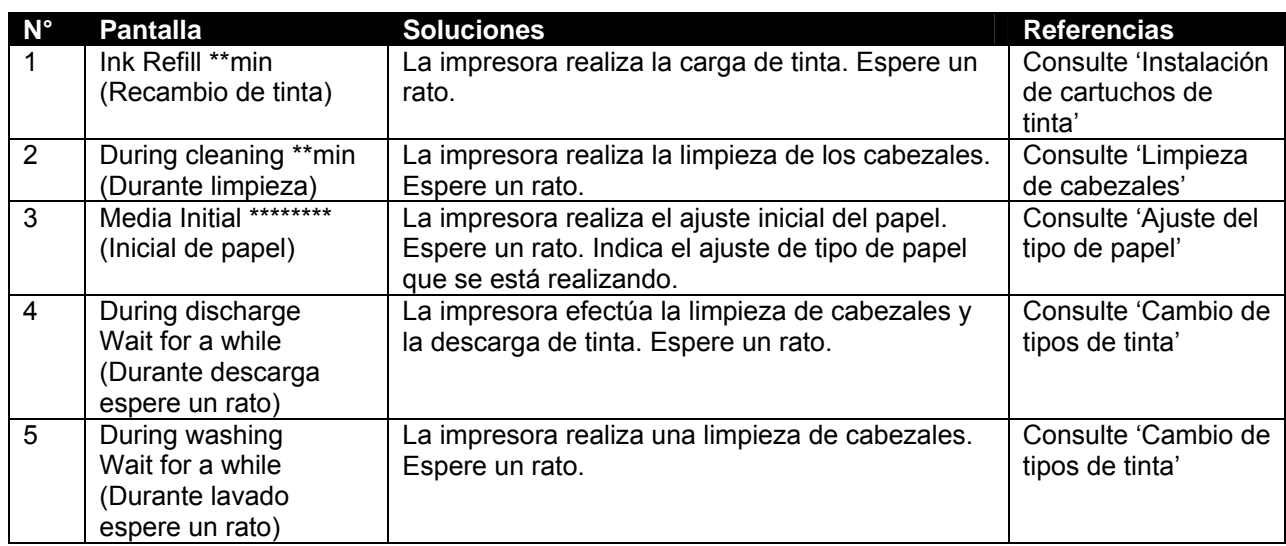

### *5.3.2 Pantallas de mensajes de error y soluciones*

A continuación se encuentran las pantallas de mensajes de tipos de error y soluciones. Los siguientes mensajes de tipos de error se muestran cuando se produce un error durante el funcionamiento de la impresora. Cuando aparece uno de los siguientes mensajes de tipos de error, la impresora puede dejar de funcionar. Si la impresora deja de funcionar, resuelva el problema para eliminar el mensaje de error y reinicie la impresora.

### **(1) Mensajes de error relacionados con la alimentación de papel**

El siguiente mensaje de error se muestra en el primer renglón del panel de operaciones.

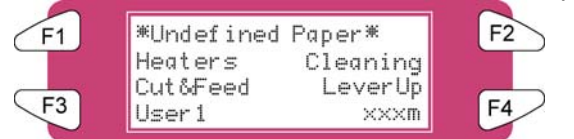

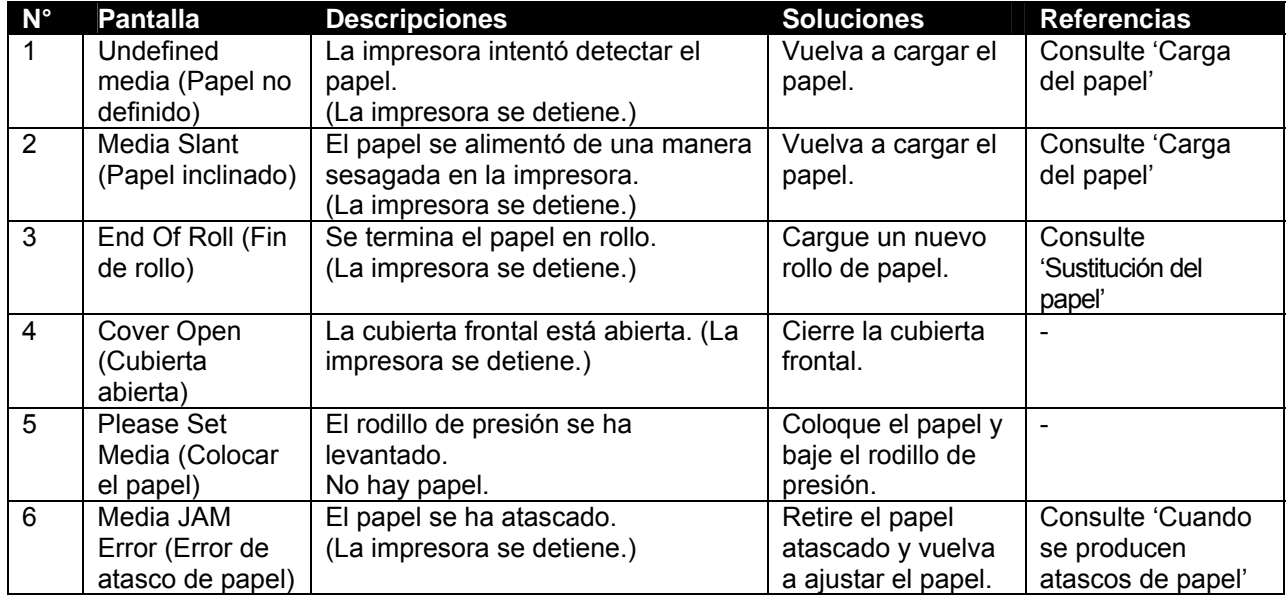

### **(2) Mensajes de error relacionados con avisos sobre la tinta que queda**

El siguiente mensaje de error se muestra en el cuarto renglón del panel de operaciones.

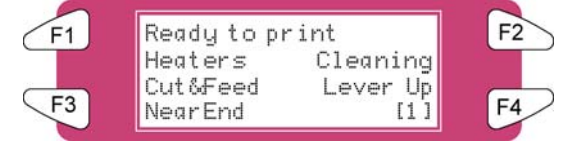

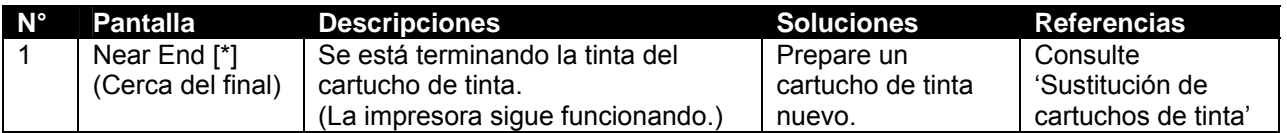

#### **△Notas** △

El [\*] indica el color de la tinta que causa el error, de acuerdo a los siguientes códigos:

- 1-8 : Número de ranura del cartucho de tinta (Consulte 'Instalación de cartuchos de tinta')
- Todos: Todos los cartuchos de tinta

### **(3) Otros mensajes de error**

El siguiente mensaje de error se muestra en el cuarto renglón del panel de operaciones

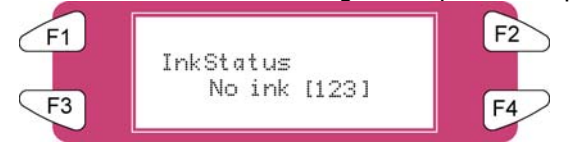

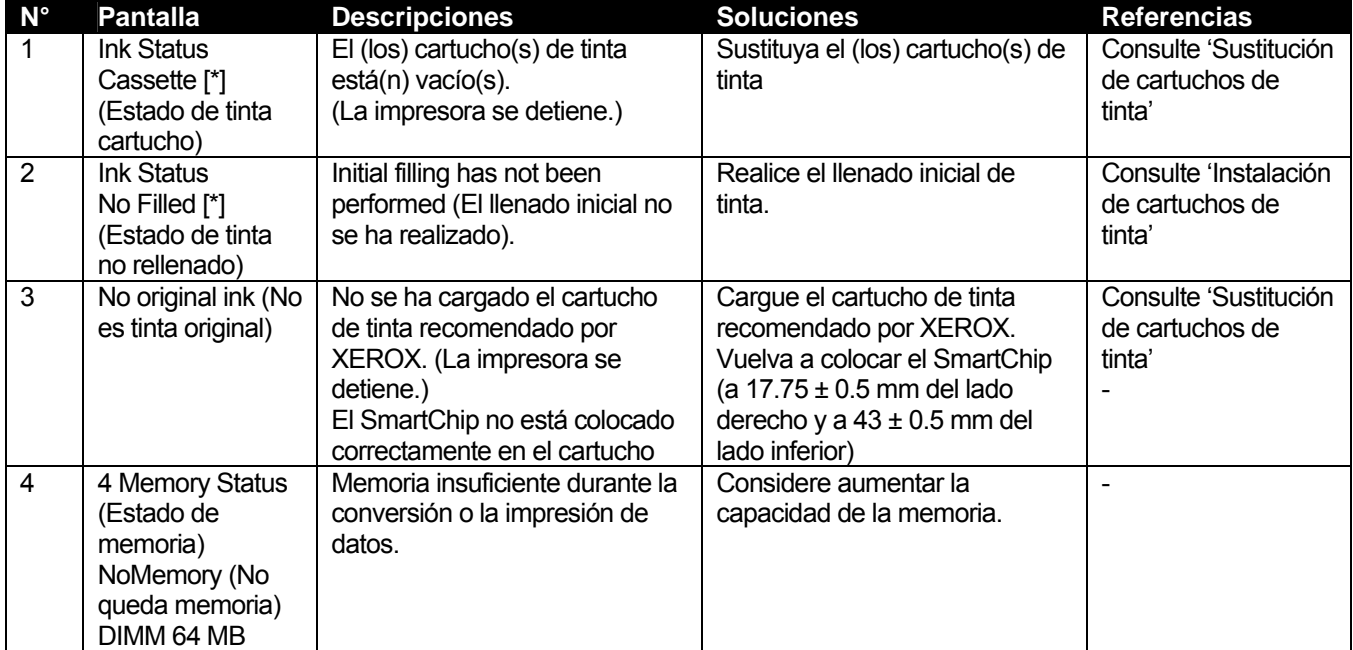

### *∆* Notas *∆*

El [\*] indica el color de la tinta que causa el error, de acuerdo a los siguientes códigos:

- 1-8 : Número de ranura del cartucho de tinta (Consulte 'Instalación de cartuchos de tinta')
- Todos: Todos los cartuchos de tinta

### *5.3.3 Pantallas de errores de datos y soluciones*

Los siguientes son errores de datos, y sus posibles soluciones, que pueden presentarse durante el funcionamiento de la impresora. Los errores de datos se muestran cuando se produce un error de comunicación entre el PC y la impresora. Si se produce un error de datos, se muestran los siguientes mensajes de error y la impresora se detiene. Solucione el problema para eliminar el mensaje de error y reinicie la impresora.

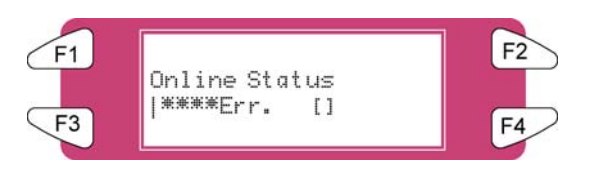

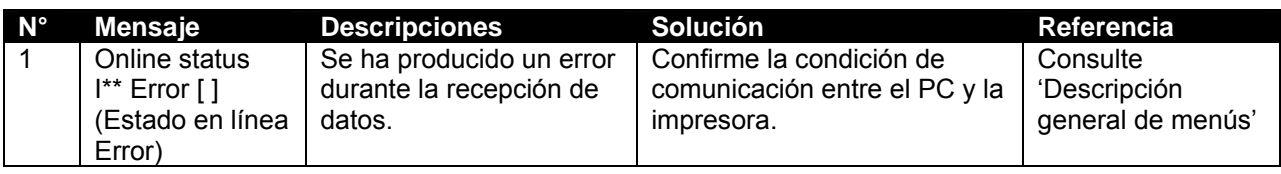

### **△Notas** △

\*\*\* Los mensajes de error incluyen números de código que indican el tipo de error que se ha producido.

### *5.3.4 Pantallas de errores de comando y soluciones*

A continuación se encuentran descripciones de los errores de comando que pueden presentarse durante el funcionamiento de la impresora, y sus posibles soluciones. Los errores de comando aparecen cuando se ha producido un error durante la conversión de datos de comando, del PC a la impresora. Si se produce un error de comando, se muestran los siguientes mensajes de error y la impresora se detiene. Solucione el problema para eliminar el mensaje de error y reinicie la impresora.

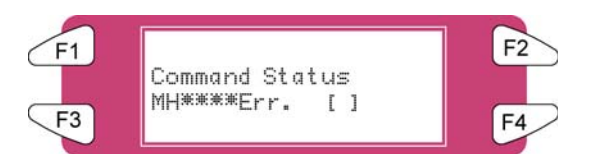

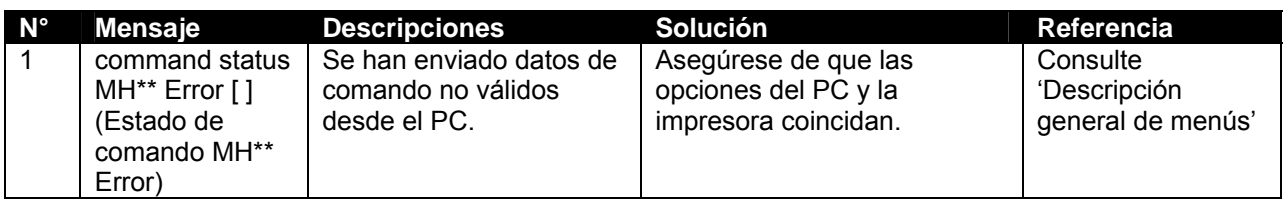

**△Notas** △

- \*\*\* Los mensajes de error incluyen números de código que indican el tipo de error que se ha producido.
- [] puede indicar el código de comando del error.
- Para averiguar más acerca de las opciones de un PC, consulte el manual del PC.

### *5.3.5 Errores que requieren que se reinicie la impresora*

A continuación se describen problemas que requieren que se reinicie la impresora y sus soluciones. Aparecen mensajes identificando errores que requieren que se reinicie la impresora, cuando se producen los siguientes errores graves durante el funcionamiento de la impresora.

- Cuando hay materiales extraños que impiden el funcionamiento de la impresora.
- Cuando se ha producido una falla del circuito eléctrico (por ejemplo, en una tarjeta, motor o sensor).
- Cuando ha ocurrido un error en el programa de control.

Si se ha presentado un error que requiere que se reinicie el sistema, la impresora imprimirá y parará (ver puntos siguientes).

(1) La energía relacionada con el sistema impulsor se apaga automáticamente.

(2) Todas las luces indicadoras del panel de control se encienden y se produce una señal sonora constantemente.

(3) Se muestra un mensaje de error en el panel de operaciones.

Pulse cualquier tecla del panel de operaciones para interrumpir la señal sonora.

Si se ha producido un error que requiere que el sistema se reinicie, solucione los problemas para poder reiniciar la impresora y eliminar el mensaje de error. Si se vuelve a mostrar el mismo mensaje, póngase en contacto con el distribuidor de XEROX de su localidad. Solicite los números de código de los mensajes de error.

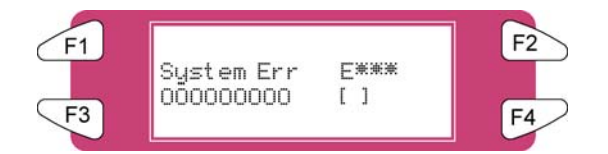

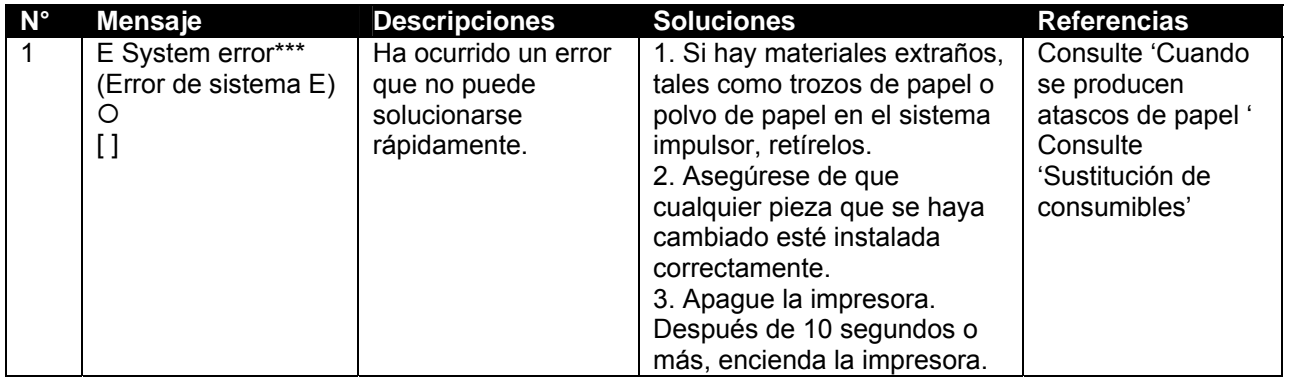

### **△**Notas △

\*\*\* Los mensajes de error incluyen números de código que indican el tipo de error que se ha producido. [] puede indicar el código de comando del error.

Para averiguar más acerca de las opciones de un PC, consulte el manual del PC.
## **5.4 CUANDO SE PRODUCEN ATASCOS DE PAPEL**

Si el papel cargado se atasca en la impresora, efectúe los pasos siguientes para retirar el papel.

Paso 1 : Pulse [F4] para levantar los rodillos de presión.

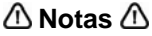

Puede utilizar el interruptor de pie, en lugar del panel de operaciones para levantar o bajar los rodillos de presión.

Paso 2 : Si hay un trozo de papel o polvo de papel en la impresora, abra la cubierta frontal y retire los residuos.

#### *A* Precaución *A*

**Asegúrese de que sus dedos no se queden atrapados cuando abra y cierre la cubierta del papel.** 

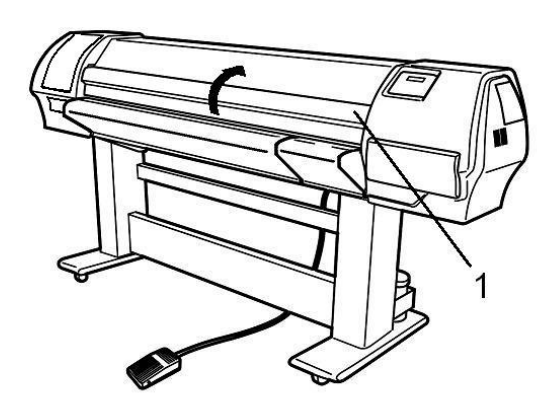

**1** Cubierta frontal

Paso 3 : Si hay un error que requiere que se reinicie el sistema, apague y encienda la impresora.

**Paso 4 :** Consulte Manipulación del papel, en la Guía del usuario, para volver a cargar el papel.

Esta página se ha dejado en blanco intencionalmente.

# **6.1 INTRODUCCIÓN**

Este capítulo explica las actividades de mantenimiento de la impresora que deben realizarse diariamente, semanalmente y mensualmente. Asegúrese de que las actividades de mantenimiento recomendadas se efectúen rigurosamente. De lo contrario, Xerox no garantiza que se mantedrá un nivel de calidad de impresión constante.

# **6.2 MANTENIMIENTO PERIÓDICO DE LA 8265/8290**

Esta sección describe las actividades de mantenimiento periódicas necesarias de esta máquina. Estas actividades de mantenimiento ayudan a conservar un nivel de calidad de imagen estable. Durante las actividades de servicio periódicas, algunas piezas pueden ser verificadas, limpiadas o sustituidas. Efectúe inspecciones periódicas de acuerdo a la siguiente tabla.

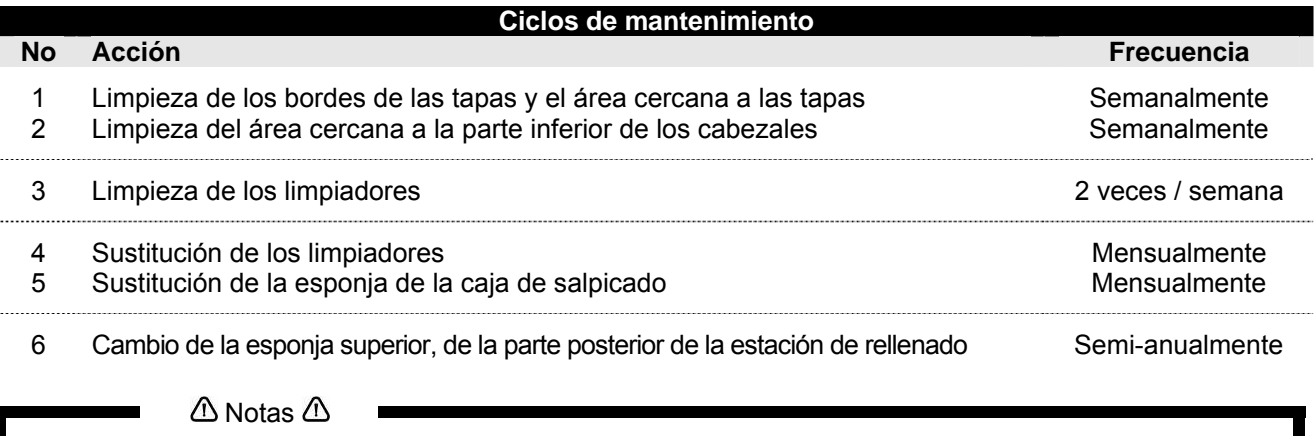

- Toda limpieza de las "áreas de tinta" debe realizarse utilizando líquido limpiador para la Xerox 8265/8290.
	- El ciclo de mantenimiento descrito arriba está basado en el siguiente nivel de uso:
	- 8 horas al día, 5 días a la semana y 44 semanas al año.
		- Si la máquina se utiliza más, los períodos de mantenimiento serán más frecuentes.

#### **Kits disponibles para el usuario y sus números de pedido**

*1. Kit de buena forma del usuario para 6 meses* 

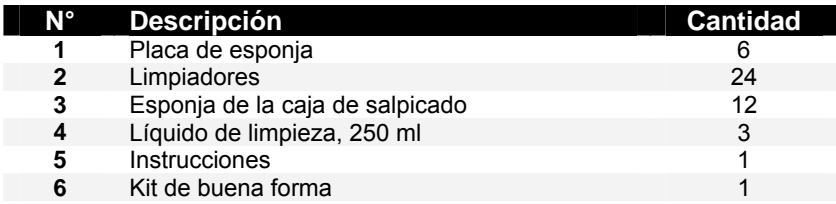

#### *2. Kit de buena forma*

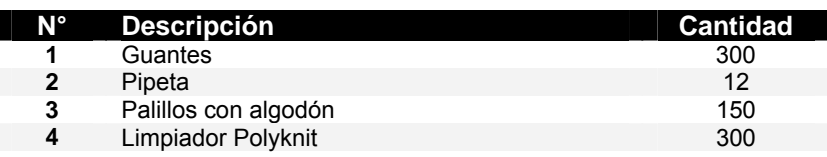

*3. Kit de almacenamiento prolongado* 

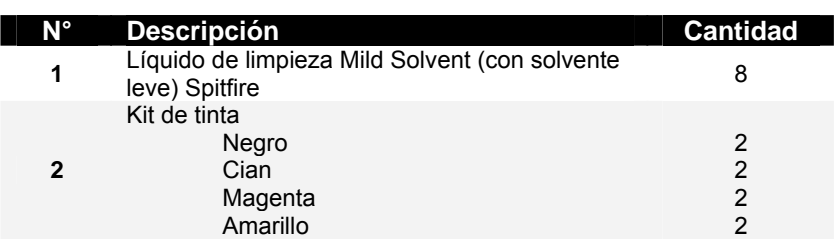

*4. Botella de solvente de limpieza* 

### *6.2.1 Mantenimiento semanal*

Al final de la semana, es necesario retirar la tinta de algunas piezas, para evitar que se endurezca. De lo contrario, algunas piezas se dañan o producen problemas de calidad de impresión. No olvide efectuar el mantenimiento diario, inmediatamente después del mantenimiento semanal.

- *6.2.1.1 Limpieza de los bordes de las tapas y el área cercana a las tapas*
- Paso 1 : Encienda la impresora.
- **Paso 2 :** Vaya al menú H.Unlock (Desbloquear cabezales) y pulse F2.
- Paso 3 : Abra la cubierta frontal.
- Paso 4 : Deslice el carro hacia la izquierda para obtener acceso a la estación de rellenado.
- Paso 5 : Limpie los bordes de las tapas con un palillo con algodón.

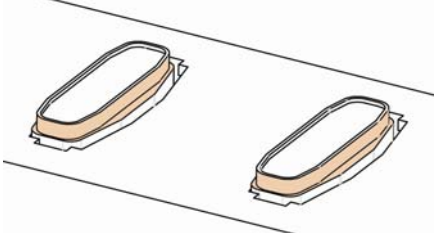

**Paso 6 :** Limpie el área cercana a las tapas con un limpiador Polyknit. Si hay tinta, polvo u otro material, límpielo inmediatamente para que no afecte la calidad de impresión.

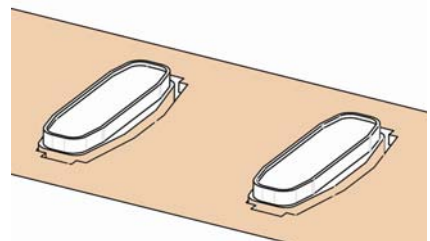

- Paso 7 : Cierre la cubierta frontal.
- **Paso 8 :** Pulse la tecla [ENTER] (Intro) para salir del menú H.Unlock (Desbloquear cabezales). El carro se moverá y se bloqueará.
- *6.2.1.2 Limpieza del área cercana a la parte inferior de los cabezales*
- Paso 1 : Retire los cuatro tornillos para abrir las cubiertas de mantenimiento.

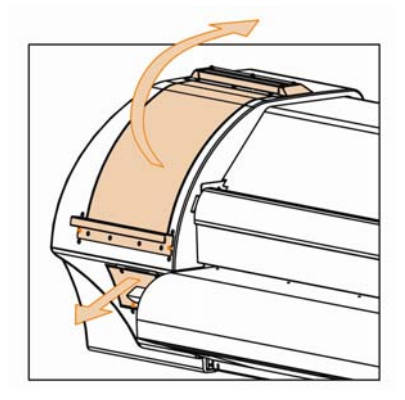

- Paso 2 : Encienda la impresora.
- Paso 3 : Vaya al menú H.Unlock (Desbloquear cabezales) y pulse F2 para desbloquear el carro.
- Paso 4 : Abra la cubierta frontal.
- Paso 5 : Deslice el carro hacia el área de mantenimiento izquierda.
- **Paso 6 :** Limpie los bordes de los cabezales con un palillo con algodón humedecido con líquido de limpieza Eco-solvent. Asegúrese de no tocar ni limpiar la placa de boquillas; si lo hace podría disminuir la calidad de impresión.

#### *A* Precaución *A*

- **Asegúrese de no tocar la placa de boquillas. Si lo hace podría disminuir la calidad de impresión.**
- **Se recomienda que utilice guantes (2), tal como se muestra en la siguiente imagen.**

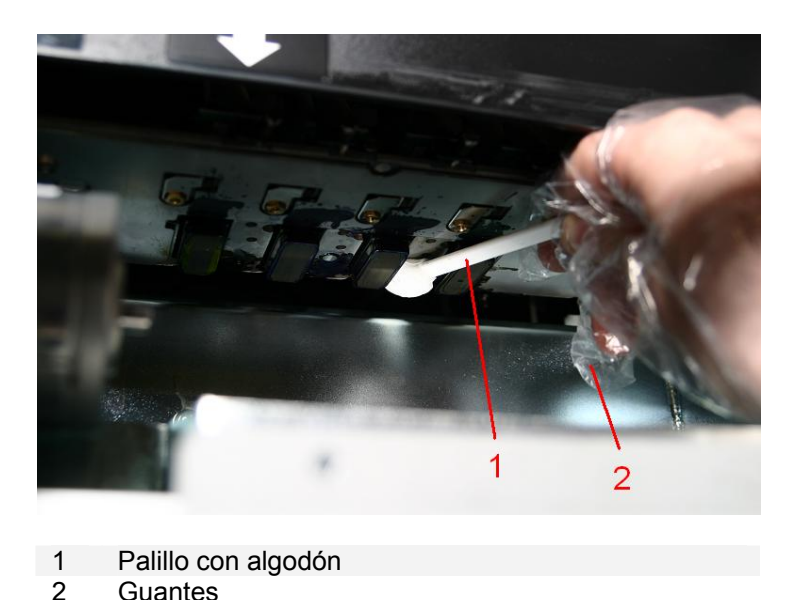

**Guantes** 

- **Paso 5 :** Cierre la cubierta frontal.
- Paso 6 : Pulse la tecla [ENTER] (Intro) para salir del menú H.Unlock (Desbloquear cabezales). El carro se moverá y se bloqueará

### *6.2.2 Mantenimiento 2 veces por semana*

- *6.2.2.1 Limpieza de los limpiadores*
- Paso 1 : Encienda la impresora.
- **Paso 2 :** Vaya al menú WiperClean (Limpieza de limpiadores) y pulse F2.
- Paso 3 : Abra la cubierta frontal.
- Paso 4 : Limpie los limpiadores (4) con un limpiador Polyknit. Utilice líquido de limpieza Eco-solvent para eliminar cualquier gota de tinta.

#### *A* Precaución *A*

• **Se recomienda que utilice guantes.** 

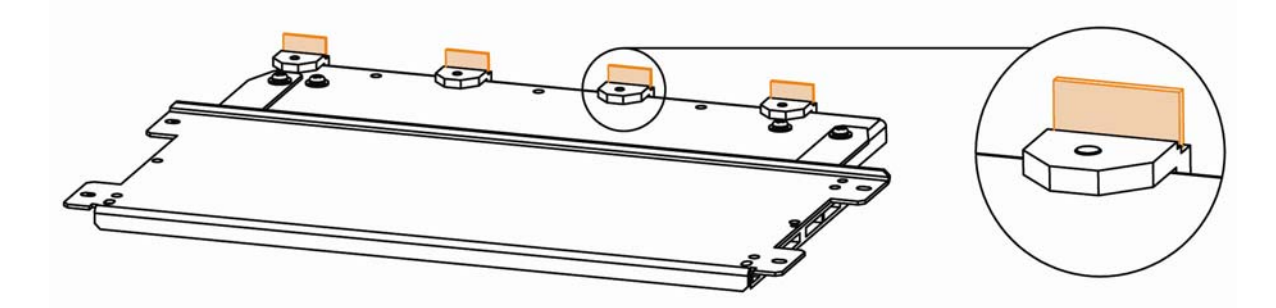

- Paso 5 : Cierre la cubierta frontal.
- Paso 6 : Pulse la tecla [ENTER] (Intro) para salir del menú WiperClean (Limpieza de limpiadores). El carro se moverá y se bloqueará.

### *6.2.3 Mantenimiento mensual*

- *6.2.3.1 Sustitución de los limpiadores*
- Paso 1 : Encienda la impresora.
- **Paso 2 :** Vaya al menú WiperClean (Limpieza de limpiadores) y pulse F2.
- **Paso 3 :** Abra la cubierta frontal.
- **Paso 4 :** Quite los limpiadores viejos con pinzas
- **Paso 5 :** Antes de introducir un limpiador nuevo, humedezca el limpiador con líquido de limpieza Eco-solvent.

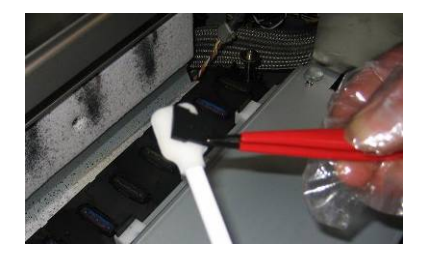

Paso 6 : Introduzca el limpiador humedecido con las pinzas.

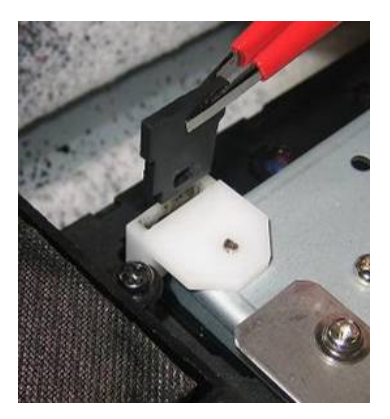

Asegúrese de introducir el limpiador correctamente, tal como se muestra a continuación:

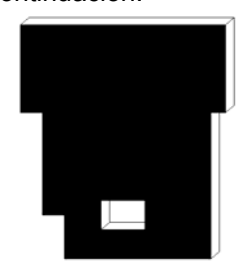

Máquina vista desde el

frente.

Asegúrese de que el limpiador quede asegurado en el soprte del limpiador.

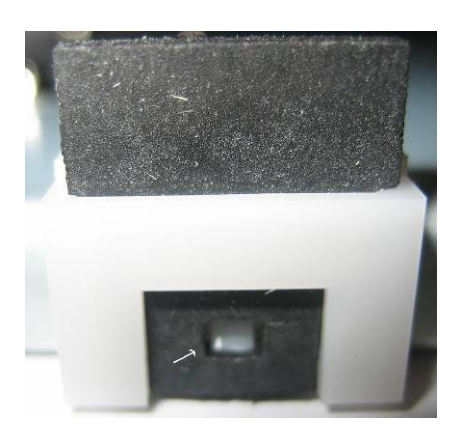

- Paso 7 : Cierre la cubierta frontal.
- **Paso 8 :** Pulse la tecla [ENTER] (Intro) para salir del menú WiperClean (Limpieza de limpiadores). El carro se moverá y se bloqueará.

#### $\triangle$  Notas  $\triangle$

- Tenga cuidado de no romper el reborde del brazo del limpiador al instalar los limpiadores.
- No toque los limpiadores con las manos para evitar contaminar con grasa o polvo los limpiadores y, por consiguiente, la placa de boquillas. Para evitar tocarlos, utilice pinzas. Si hay polvo, limpie los limpiadores con el líquido limpiador adecuado.

*6.2.3.2 Sustitución de la esponja de la caja de salpicado.*

**∆ Notas ∆** 

Utilice guantes y pinzas para cambiar el material absorbente de la caja de nivelado.

- Paso 1 : Encienda la impresora.
- **Paso 2 :** Vaya al menú H.Unlock (Desbloquear cabezales) y pulse F2 para desbloquear el carro.
- Paso 3 : Abra la cubierta frontal.
- Paso 4 : Deslice el carro hacia la izquierda para obtener acceso a la esponja de nivelado.
- Paso 5 : Retire la esponja de nivelado vieja con pinzas. (Vea la siguiente imagen)

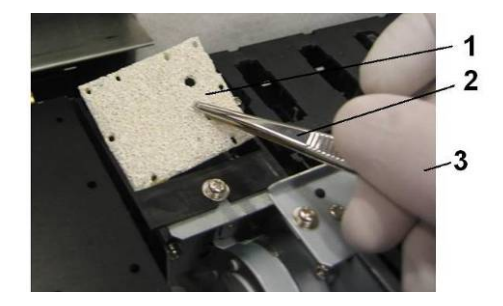

1 = Esponja 2 = Pinzas 3 = Guantes

- Paso 6 : Instale la nueva esponja de nivelado en la caja de nivelado.
	- **△Notas** △
	- Asegúrese de que los 2 orificios estén en el lado derecho de la caja de nivelado y que los pines de la caja negra estén en los orificios del material absorbente.

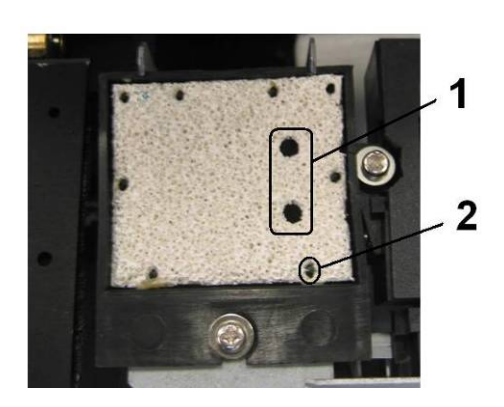

1 = Dos orificios 2 = Pin de la caja negra

- **Paso 7 :** Cierre la cubierta frontal.
- Paso 8 : Pulse la tecla [ENTER] (Intro) para salir del menú H.Unlock (Desbloquear cabezales). El carro se moverá y se bloqueará.

### *6.2.4 Mantenimiento semi-anual*

*6.2.4.1 Cambio de la esponja superior, de la parte posterior de la estación de rellenado*

- Paso 1 : Encienda la impresora.
- Paso 2 : Vaya al menú H.Unlock (Desbloquear cabezales) y pulse F2.
- **Paso 3 :** Abra la cubierta frontal.
- **Paso 4 :** Deslice el carro hacia la izquierda para obtener acceso a la esponja superior.
- Paso 5 : Retire los dos tornillos que fijan la esponja (1).

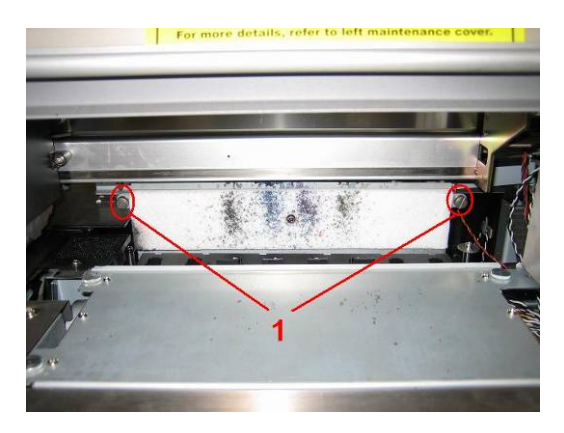

1 = Tornillos que fijan la esponja (1)

Paso 6 : Sustituya la esponja y fíjela a la placa con los dos tornillos.

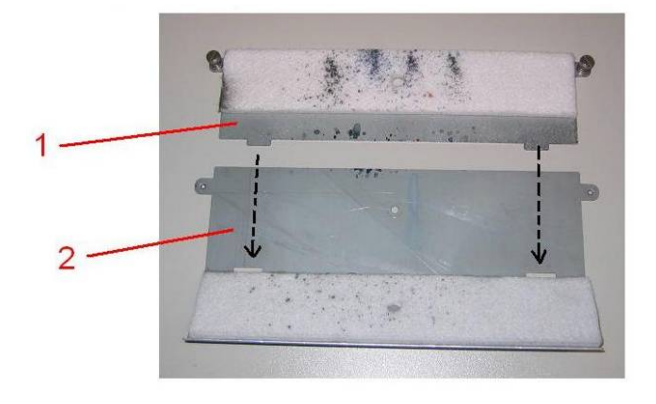

- 1 = Esponja de rellenado  $2$  = Placa
- Paso 7 : Cierre la cubierta frontal.
- Paso 8 : Pulse la tecla [ENTER] (Intro) para salir del menú H.Unlock (Desbloquear cabezales). El carro se moverá y se bloqueará.

## **6.3 MANTENIMIENTO PERIÓDICO DE LA 8365/8390**

Esta sección describe las actividades de mantenimiento periódicas necesarias de esta máquina. Estas actividades de mantenimiento ayudan a conservar un nivel de calidad de imagen estable. Durante las actividades de servicio periódicas, algunas piezas pueden ser verificadas, limpiadas o sustituidas. Efectúe inspecciones periódicas de acuerdo a la siguiente tabla.

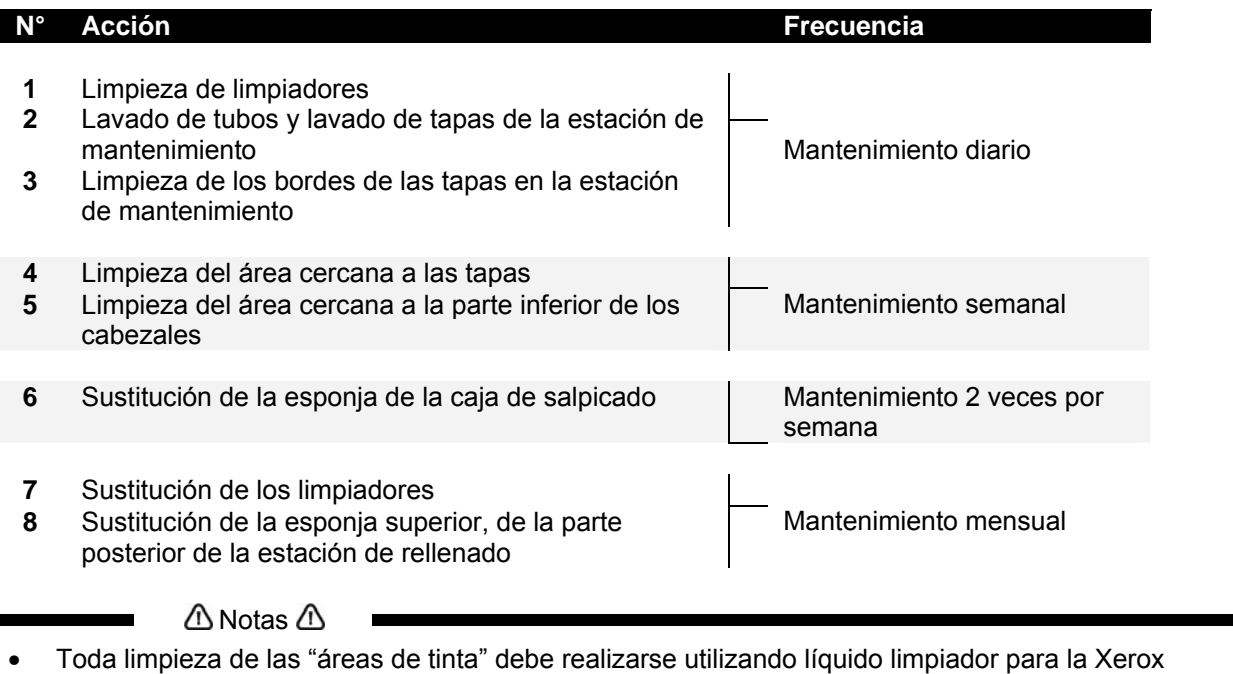

8365/8390.

Г

- El ciclo de mantenimiento descrito arriba está basado en el siguiente nivel de uso:
- 8 horas al día, 5 días a la semana y 44 semanas al año.
- Si la máquina se utiliza más, los períodos de mantenimiento serán más frecuentes.

#### **Kits disponibles para el usuario y sus números de pedido**

*5. Kit de buena forma del usuario para 6 meses* 

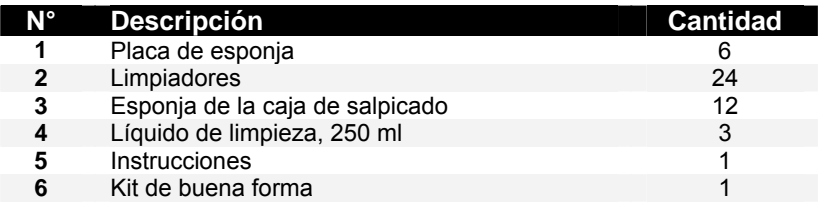

*6. Kit de buena forma* 

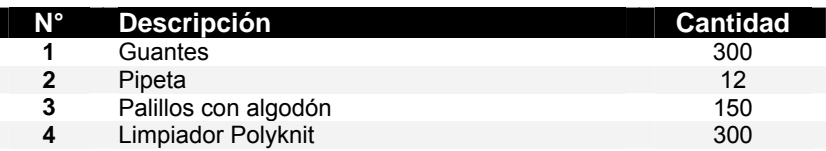

*7. Botella de solvente de limpieza* 

## *6.3.1 Mantenimiento diario*

Antes de cada impresión, realice una verificación de boquillas. Si algunas boquillas faltan o no imprimen, realice ciclos de limpieza hasta que todas las boquillas se encuentren en buen estado. Recomendamos que se realice un ciclo de limpieza normal o potente para restaurar el funcionamiento de las boquillas.

Al final del día, antes de apagar la impresora, es necesario retirar la tinta de algunas piezas, para evitar que se endurezca. De lo contrario, algunas piezas se dañan o producen problemas de calidad de impresión.

#### **∆**Notas *∆*

En la caja encontrará un "Kit de buena forma" que le permitirá realizar las actividades de mantenimiento diario. Normalmente dura 6 meses. Si se le termina, puede solicitar un kit nuevo a través del departamento de pedidos de Xerox. Puede obtener el código de producto del "Kit de buena forma" en la lista de consumibles que se encuentra en el CD de documentación del cliente.

#### *6.3.1.1 Limpieza de los limpiadores*

- Paso 1 : Encienda la impresora.
- **Paso 2 :** Vaya al menú WiperClean (Limpieza de limpiadores) y pulse F2.
- **Paso 3 :** Abra la cubierta frontal.
- **Paso 4 :** Limpie los limpiadores (4) con un limpiador Polyknit. Utilice líquido de limpieza Mild Solvent (con solvente leve) para eliminar cualquier gota de tinta.

*A* Precaución *A* 

• **Se recomienda que utilice guantes.** 

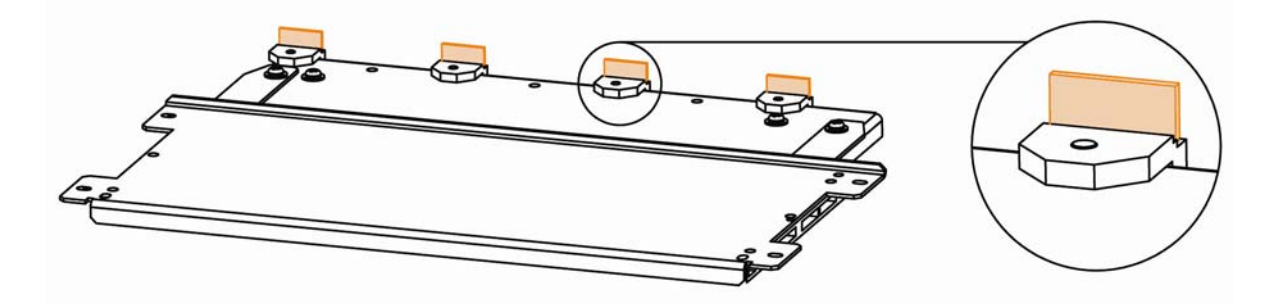

- **Paso 5 :** Cierre la cubierta frontal.
- Paso 6 : Pulse la tecla [ENTER] (Intro) para salir del menú WiperClean (Limpieza de limpiadores). El carro se moverá y se bloqueará.
- *6.3.1.2 Lavado de tubos y lavado de tapas de la estación de mantenimiento*
- Paso 1 : Encienda la impresora.
- Paso 2 : Vaya a SetupMenu 6/7 y pulse F4 para seleccionar TubingFlush (Lavado de tubos).
- **Paso 3 :** Abra la cubierta frontal
- Paso 4 : Utilice una pipeta para lavar las tapas con Líquido de limpieza Mild Solvent (con solvente leve). Lave las tapas hasta que el color de la espuma de la tapa deje de cambiar.

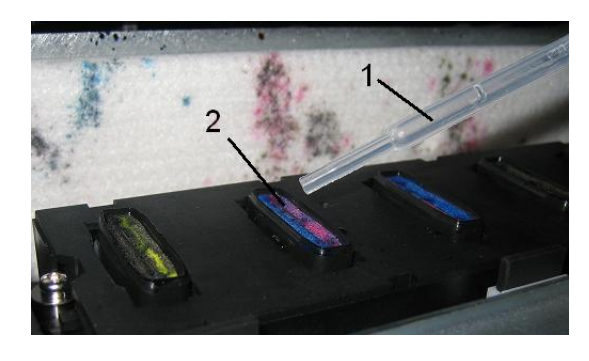

- 1 Pipeta 2 Tapas
- Paso 5 : Cierre la cubierta frontal.
- Paso 6 : Para parar el ciclo de lavado de los tubos pulse Enter (Intro).
- *6.3.1.3 Limpieza del borde de la tapa*
- Paso 1 : Encienda la impresora.
- **Paso 2 :** Vaya al menú H.Unlock (Desbloquear cabezales) y pulse F2.
- Paso 3 : Abra la cubierta frontal.
- Paso 4 : Deslice el carro hacia la izquierda para obtener acceso a la estación de rellenado.
- Paso 5 : Limpie los bordes de las tapas con un palillo con algodón.

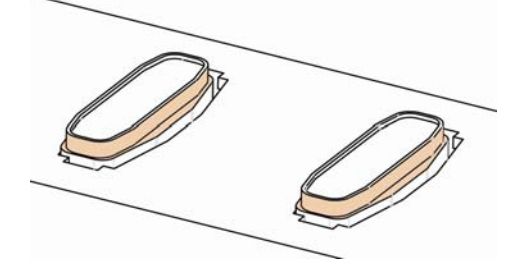

- Paso 6 : Cierre la cubierta frontal.
- **Paso 7 :** Pulse la tecla [ENTER] (Intro) para salir del menú H.Unlock (Desbloquear cabezales). El carro se moverá y se bloqueará.

## *6.3.2 Mantenimiento semanal*

Al final de la semana, es necesario retirar la tinta de algunas piezas, para evitar que se endurezca. De lo contrario, algunas piezas se dañan o producen problemas de calidad de impresión. No olvide efectuar el mantenimiento diario, inmediatamente después del mantenimiento semanal.

- *6.3.2.1 Limpieza del área cercana a las tapas*
- Paso 1 : Encienda la impresora.
- **Paso 2 :** Vaya al menú H.Unlock (Desbloquear cabezales) y pulse F2.
- **Paso 3 :** Abra la cubierta frontal.
- **Paso 4 :** Deslice el carro hacia la izquierda para obtener acceso a la estación de rellenado.
- **Paso 5 :** Limpie el área cercana a las tapas con un limpiador Polyknit. Si hay tinta, polvo u otro material, límpielo inmediatamente para que no afecte la calidad de impresión.

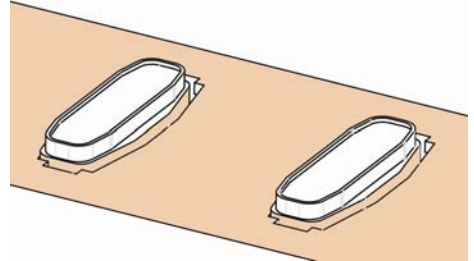

- Paso 6 : Cierre la cubierta frontal.
- **Paso 7 :** Pulse la tecla [ENTER] (Intro) para salir del menú H.Unlock (Desbloquear cabezales). El carro se moverá y se bloqueará.
- *6.3.2.2 Limpieza del área cercana a la parte inferior de los cabezales*
- Paso 1 : Retire los cuatro tornillos para abrir las cubiertas de mantenimiento.

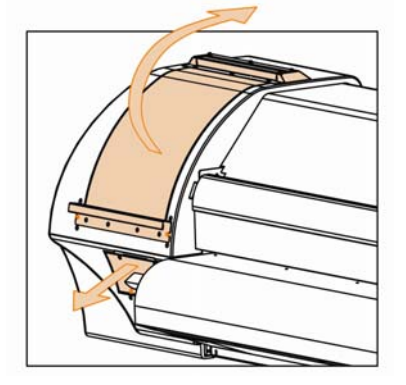

- Paso 2 : Encienda la impresora.
- **Paso 3 :** Vaya al menú H.Unlock (Desbloquear cabezales) y pulse F2 para desbloquear el carro.
- Paso 4 : Abra la cubierta frontal.
- Paso 5 : Deslice el carro hacia el área de mantenimiento izquierda.
- **Paso 6 :** Limpie los bordes de los cabezales con un palillo con algodón humedecido con líquido de limpieza Mild Solvent (con solvente leve). Asegúrese de no tocar ni limpiar la placa de boquillas; si lo hace podría disminuir la calidad de impresión.

*A* Precaución *A* 

- **Asegúrese de no tocar la placa de boquillas. Si lo hace podría disminuir la calidad de impresión.**
- **Se recomienda que utilice guantes (2), tal como se muestra en la siguiente imagen.**

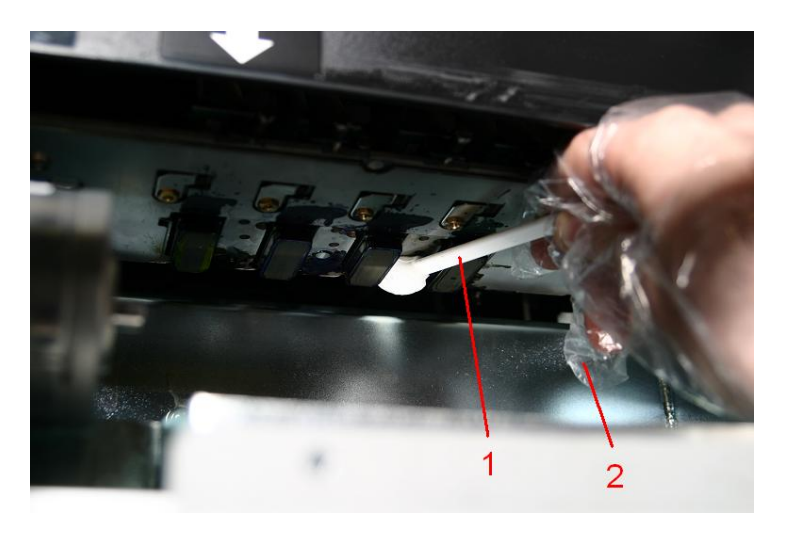

- 1 Palillo con algodón
- 2 Guantes
- **Paso 7 :** Cierre la cubierta frontal.
- Paso 8 : Pulse la tecla [ENTER] (Intro) para salir del menú H.Unlock (Desbloquear cabezales). El carro se moverá y se bloqueará

### *6.3.3 Mantenimiento 2 veces por semana*

*6.3.3.1 Sustitución de la esponja de la caja de salpicado.*

**△Notas** △

- Utilice guantes y pinzas para cambiar la esponja de nivelado de la caja de nivelado.
- Paso 1 : Encienda la impresora.
- **Paso 2 :** Vaya al menú H.Unlock (Desbloquear cabezales) y pulse F2 para desbloquear el carro.
- Paso 3 : Abra la cubierta frontal.
- **Paso 4 :** Deslice el carro hacia la izquierda para obtener acceso a la esponja de nivelado.
- Paso 5 : Retire la esponja de nivelado vieja con pinzas. (Vea la siguiente imagen)

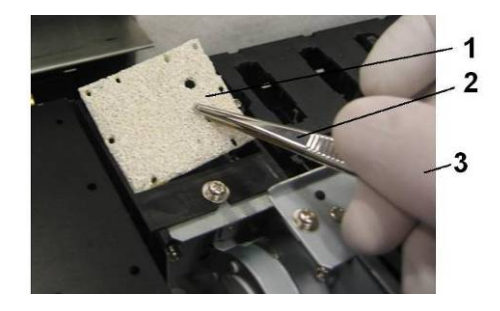

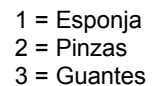

- Paso 6 : Instale la nueva esponja de nivelado en la caja de nivelado.
	- **△**Notas △
	- Asegúrese de que los 2 orificios estén en el lado derecho de la caja de nivelado y que los pines de la caja negra estén en los orificios del material absorbente.

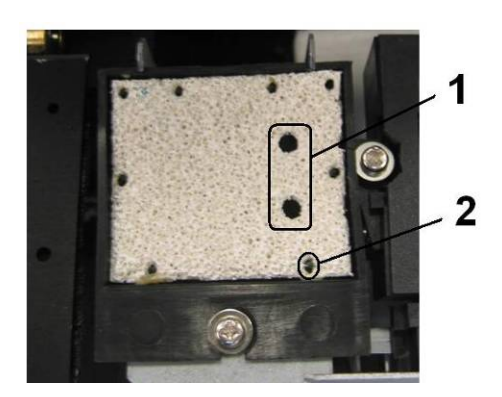

1 = Dos orificios 2 = Pin de la caja negra

- **Paso 7 :** Cierre la cubierta frontal.
- **Paso 8 :** Pulse la tecla [ENTER] (Intro) para salir del menú H.Unlock (Desbloquear cabezales). El carro se moverá y se bloqueará.

## *6.3.4 Mantenimiento mensual*

- *6.3.4.1 Sustitución de los limpiadores*
- Paso 1 : Encienda la impresora.
- **Paso 2 :** Vaya al menú WiperClean (Limpieza de limpiadores) y pulse F2.
- **Paso 3 :** Abra la cubierta frontal.
- Paso 4 : Quite los limpiadores viejos con pinzas
- **Paso 5 :** Antes de introducir un limpiador nuevo, humedezca el limpiador con líquido de limpieza Ecosolvent.

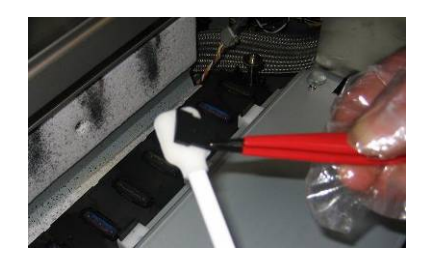

**Paso 6 :** Introduzca el limpiador humedecido con las pinzas.

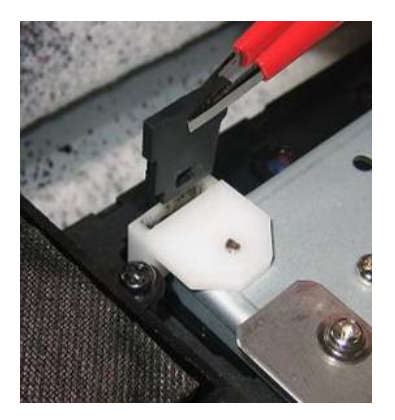

Asegúrese de introducir el limpiador correctamente, tal como se muestra a continuación:

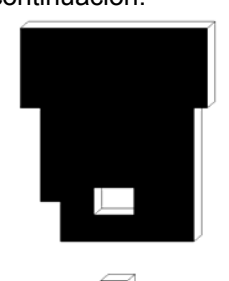

Asegúrese de que el limpiador quede asegurado en el soprte del limpiador.

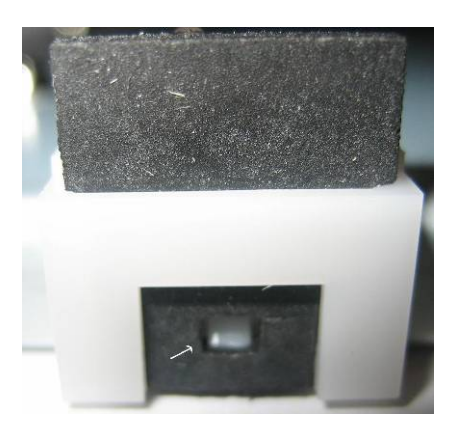

Máquina vista desde el frente.

- Paso 7 : Cierre la cubierta frontal.
- **Paso 8 :** Pulse la tecla [ENTER] (Intro) para salir del menú WiperClean (Limpieza de limpiadores). El carro se moverá y se bloqueará.

#### $\triangle$  Notas  $\triangle$

- Tenga cuidado de no romper el reborde del brazo del limpiador al instalar los limpiadores.
- No toque los limpiadores con las manos para evitar contaminar con grasa o polvo los limpiadores y, por consiguiente, la placa de boquillas. Para evitar tocarlos, utilice pinzas. Si hay polvo, limpie los limpiadores con el líquido limpiador adecuado.

*6.3.4.2 Cambio de la esponja superior, de la parte posterior de la estación de rellenado*

- Paso 1 : Encienda la impresora.
- **Paso 2 :** Vaya al menú H.Unlock (Desbloquear cabezales) y pulse F2.
- Paso 3 : Abra la cubierta frontal.
- Paso 4 : Deslice el carro hacia la izquierda para obtener acceso a la esponja superior.
- Paso 5 : Retire los dos tornillos que fijan la esponja (1).

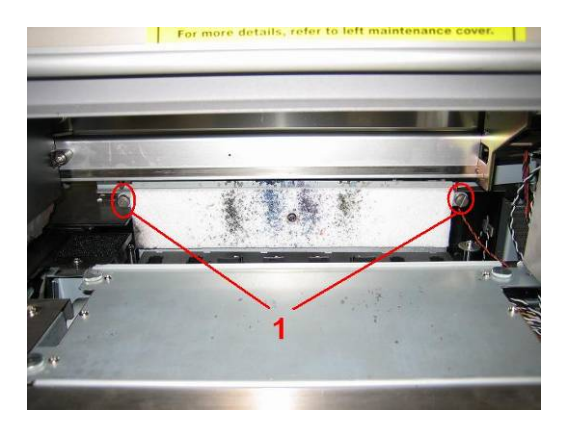

1 = Tornillos que fijan la esponja (1)

Paso 6 : Sustituya la esponja y fíjela a la placa con los dos tornillos.

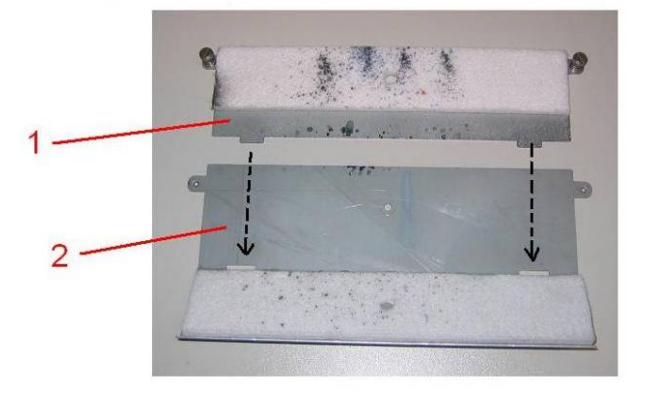

- 1 = Esponja de rellenado  $2 = \text{Placa}$
- **Paso 7 :** Cierre la cubierta frontal.
- Paso 8 : Pulse la tecla [ENTER] (Intro) para salir del menú H.Unlock (Desbloquear cabezales). El carro se moverá y se bloqueará.

## **6.4 PROCEDIMIENTOS DE SERVICIO AUTORIZADOS**

#### N° Acción

- 1 Cambio de amortiguadores
- 2 Cambio de bombas (\*)
- 3 Cambio de tubos de bombas -> botella de desperdicio
- 4 Cambio de caja de salpicado + tubo + conexión en L
- 5 Cambio de estación de rellenado
- 6 Cambio de estación de mantenimiento del conjunto de rellenado
- 7 Aplicación de grasa a las levas de ascenso y descenso de los cabezales, cuando sea necesario
- 8 Aplicación de grasa a la banda del motor en Y, cuando sea necesario
- 9 Aplicación de grasa al recorrido del rodillo y carro, cuando sea necesario (\*\*)
- 10 Aplicación de grasa a la leva y engranajes de la estación de rellenado, cuando sea necesario
- 11 Eliminación de polvo del área del ventilador debajo de la plataforma de impresión

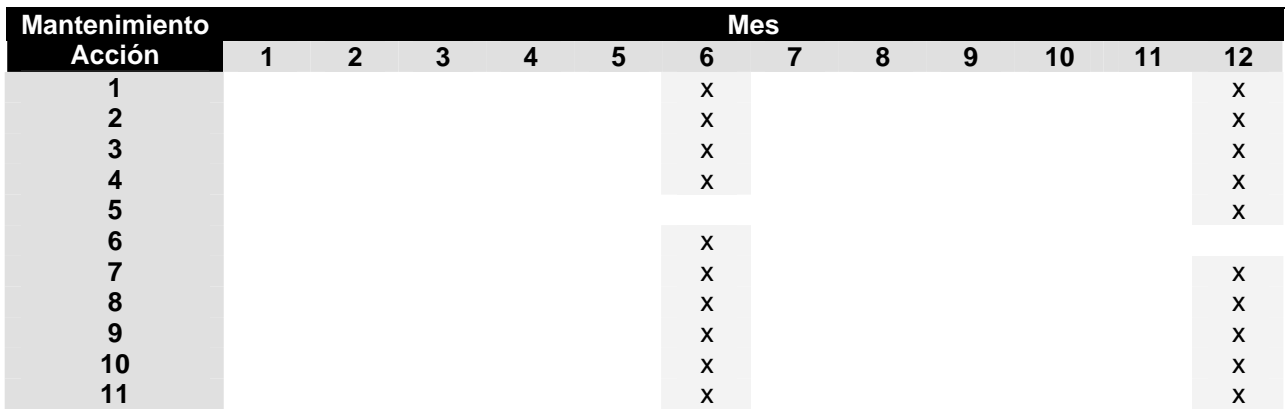

 $\triangle$  Notas  $\triangle$ 

- Toda limpieza de las "áreas de tinta" debe realizarse utilizando líquido limpiador Xerox.
- El ciclo de mantenimiento descrito arriba está basado en el siguiente nivel de uso:
- 8 horas al día, 5 días a la semana y 44 semanas al año.
- Si la máquina se utiliza más, los períodos de mantenimiento serán más frecuentes.

# **6.5 SUSTITUCIÓN DE CONSUMIBLES**

Esta sección explica cuándo sustituir los cartuchos de tinta, los rollos de papel y la cuchilla, así como los procedimientos de reemplazo.

### *6.5.1 Sustitución de cartuchos de tinta*

Lea la siguiente información sobre cuándo y cómo sustituir los cartuchos de tinta.

#### **(1) Cuándo sustituir**

Sustituya los cartuchos cuando se presenten las siguientes condiciones.

a. El nivel de tinta que queda en el cartucho es bajo.

- o Se muestra el siguiente mensaje de error en el panel de operaciones.
- o Se reanuda la operación de impresión.
- o Prepare nuevos cartuchos de tinta antes de que estén completamente vacíos.

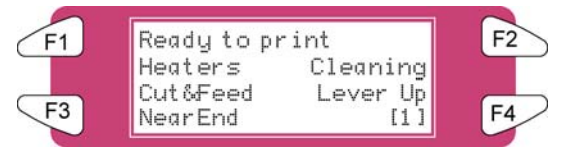

b. El cartucho de tinta está vacío.

- o Se muestra el siguiente mensaje de error en el panel de operaciones.
- o La operación de impresión se detiene.
- o Sustituya el cartucho de tinta con uno nuevo lo antes posible.

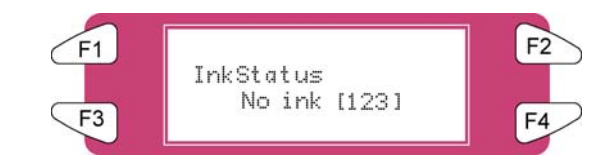

**△Notas** △

- Cuando se temina la tinta o queda poca, el color de la tinta se indica de la siguiente manera:
- 1-8: El número de la ranura del cartucho de tinta (Consulte 'Instalación de cartuchos de tinta')
- Todos: Todas las tintas

**(2) Tipos** 

 $\triangle$  Notas  $\triangle$ 

- Para obtener información detallada acerca de los cartuchos de tinta, consulte la siguiente lista de precios
- La impresora está diseñada para ser utilizada con los cartuchos de tinta de 8265/8290/8365/8390. Si no utiliza productos genuinos, las impresiones pueden desvanecerse y la impresora no podrá detectar cuando se termine la tinta.
- La garantía no cubrirá cualquier avería (deberá pagarse toda reparación).

#### **(3) Procedimiento de sustitución**

#### *A* Precaución *A*

- **Al manipular cartuchos de tinta, tenga cuidado de que la tinta no entre en contacto con sus ojos ni con su piel. Sin embargo, si esto ocurre, lávese inmediatamente con agua. De lo contrario, sus ojos podrían congestionarse o inflamarse levemente. Si siente molestias, consulte a un médico inmediatamente.**
- **No desarme los cartuchos de tinta. Si lo hace, la tinta podría entrar en contacto con sus ojos o su piel.**
- **Utilice solamente tinta 8265/8290/8365/8390 y el líquido de limpieza adecuado.**

#### A Notas A

No desarme los cartuchos de tinta. Los cartuchos de tinta que han sido desarmados no pueden utilizarse

#### Paso 1 : Si la impresora está encendida, asegúrese de que:

- **I)** No se efectúen operaciones de impresión ni de otro tipo.
- **II)** La pantalla del panel de operaciones indique un estado normal.
- **III)** La luz MEDIA SET (Colocación del papel) del panel de operaciones se apague.

**Paso 2 :** Abra la cubierta del compartimiento de tinta.

*A* Precaución *A* 

**Asegúrese de que sus dedos no se queden atrapados cuando abra y cierre la cubierta del compartimiento de tinta.** 

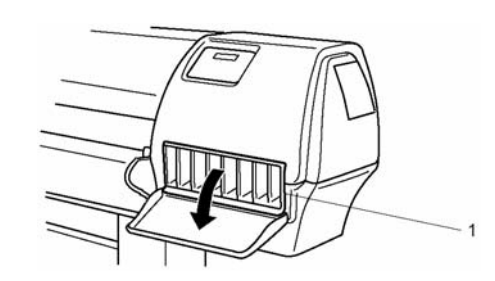

1 Compartimiento de tinta

**Paso 3 :** Retire el cartucho de tinta de la ranura del cartucho de tinta.

#### $\triangle$  Notas  $\triangle$

Al desechar el cartucho de tinta usado colóquelo en una bolsa de plástico, según las regulaciones o leyes locales.

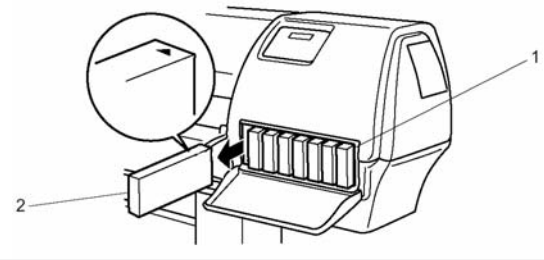

- 1 Ranura del cartucho de tinta
- 2 Cartucho de tinta

**Paso 4 :** Saque el cartucho de tinta nuevo de su empaque.

 $\triangle$  Notas  $\triangle$ 

Desempaque el cartucho de tinta justo antes de instalarlo en la ranura del cartucho de tinta. Si deja el cartucho desempacado durante un período prolongado, es posible que la impresora no imprima correctamente. Utilice los cartuchos de tinta antes de que se cumplan dos años de la fecha impresa en los paquetes. Sustituya los cartuchos de tinta si han transcurrido seis meses de su instalación.

**Paso 5 :** Agite cuidadosamente el cartucho de tinta e instálelo en la ranura del cartucho de tinta.

Paso 6 : Cierre la cubierta del compartimiento de tinta.

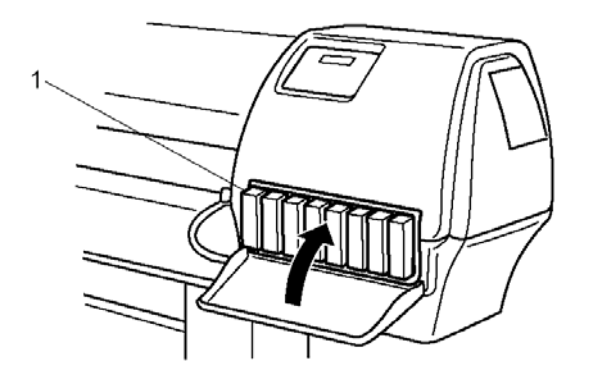

- 1 Compartimiento de tinta
- **Paso 7 :** Asegúrese de que la pantalla del panel de operaciones regrese al estado normal.

**∆**Notas **△** 

Si sustituye los cartuchos de tinta durante el proceso de impresión, la impresora reanuda la impresión.

## *6.5.2 Sustitución de la cuchilla*

Lea la siguiente información para averiguar cuándo y cómo sustituir la cuchilla.

#### **(1) Cuándo sustituir**

Sustituya la cuchilla cuando se presenten las siguientes condiciones.

a. El papel no se puede cortar correctamente

b. El mensaje "media Cut Error" (Error de corte del papel) aparece en el panel de operaciones, cuando se presenta un error de corte de papel.

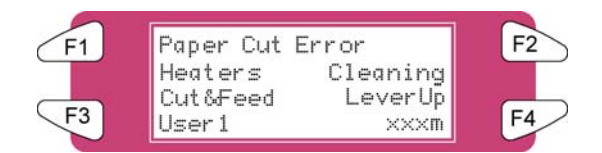

c. El borde de corte está desgastado

#### **(2) Procedimiento de sustitución**

Siga los pasos que se presentan a continuación para sustituir la cuchilla.

- Paso 1 : Si la impresora está encendida, asegúrese de que:
	- **I)** No se efectúen operaciones de impresión ni de otro tipo.
	- **II)** La pantalla del panel de operaciones indique "Ready to Print" (Lista para imprimir).
	- **III)** La luz MEDIA SET (Colocación del papel) del panel de operaciones esté apagada.
- **Paso 2 :** Vaya al menú H.Unlock (Desbloquear cabezales) y pulse F2.
- **Paso 3 :** Abra la cubierta frontal.

#### $\bigwedge$  Notas  $\bigwedge$

Sustituya la cuhilla tan rápidamente como sea posible. Si deja el carro en la posición de sustitución de cuchilla, el cabezal podría bloquearse con tinta.

- **Paso 4 :** Deslice el carro a la posición central de la platina.
- **Paso 5 :** Mientras presiona la lengueta del soporte de la cuchilla, gire la palanca del soporte de la cuchilla en la dirección que se muestra en el diagrama.

#### **∆** Notas **△**

No empuje la lengueta del soporte de la cuchilla con demasiada fuerza ni la libere repentinamente. Si lo hace, el resorte que se encuentra en el soporte de la cuchilla podría ser expulsado. No empuje el soporte de la cuchilla hacia el interior de la impresora. Si lo hace, la cuchilla podría dañar el interior de la impresora.

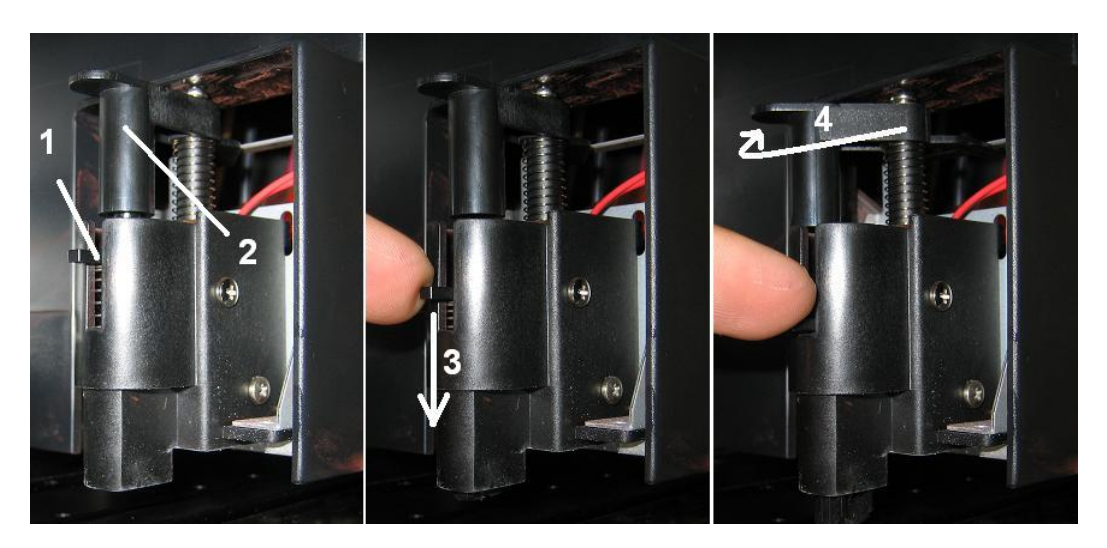

- 1 Palanca del soporte de la cuchilla<br>2 Soporte de la cuchilla
- Soporte de la cuchilla

Paso 6 : Saque la cuchilla (1)

#### $\triangle$  Notas  $\triangle$

No toque la cuchilla para evitar lesionarse.

No toque la cuchilla ni la utilice para cortar materiales duros. Si lo hace, la cuchilla podría dañarse o romperse.

Al desechar la cuchilla usada colóquela en una bolsa de plástico, según las regulaciones o leyes locales.

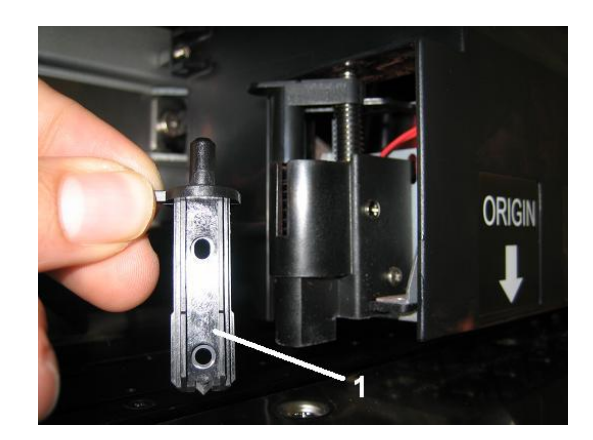

- Paso 7 : Introduzca la nueva cuchilla en el soporte de la cuchilla.
- Paso 8 : Mientras presiona levemente la lengueta del soporte de la cuchilla, regrese la palanca de la cuchilla a su posición original.
- Paso 9 : Cierre la cubierta frontal.
- Paso 10 : Pulse la tecla [ENTER] (Intro) en el panel de operaciones. El carro regresa a su posición original.

## *6.5.3 Sustitución del tanque de desperdicio*

Lea la siguiente información sobre cuándo y cómo sustituir el tanque de desperdicio líquido.

#### **(1) Cuándo sustituir**

Sustituya el tanque de desperdicio líquido cuando se presenten las siguientes condiciones.

a. Cuando el tanque de desperdicio líquido esté casi lleno.

- Se muestra el siguiente mensaje de error en el panel de operaciones.
- Se reanuda la impresión.
- Prepare un nuevo tanque de desperdicio líquido antes de que el tanque de desperdicio líquido se llene.

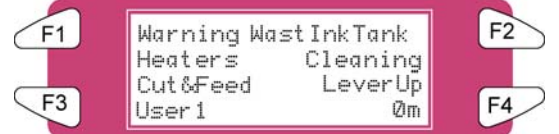

#### **(2) Procedimientos de sustitución**

Siga los pasos que se presentan a continuación para sustituir el tanque de desperdicio líquido.

**Paso 1 :** Verifique que se cumplan las siguientes condiciones, si la impresora está encendida.

- **I)** La impresora no imprime.
- **II)** El panel de operaciones se encuentra en el estado normal.
- **III)** La luz MEDIA SET (Colocación del papel) del panel de operaciones está apagada.
- Paso 2 : Vaya a SetupMenu 6/7 y pulse F3 TankChg (Cambio de tanque).
- **Paso 3 :** Abra la tapa del tanque de desperdicio líquido.

#### *A* Precaución *A*

**No doble ni tire del tubo de desperdicio líquido. Si lo hace, podría producirse una fuga de desperdicio líquido y problemas de funcionamiento del producto.** 

**Paso 4 :** Retire el tanque de desperdicio líquido de la bandeja del tanque del soporte.

 $\triangle$  Notas  $\triangle$ 

Coloque el tanque de desperdicio líquido en una bolsa de plástico y siga las regulaciones o leyes locales al desecharlo.

- Paso 5 : Retire la tapa de un nuevo tanque de desperdicio líquido y coloque el tanque en la bandeja del tanque del soporte.
- **Paso 6 :** Cierre la tapa del tanque de desperdicio líquido.
- **Paso 7 :** Pulse la tecla [ENTER] (Intro) en el panel de operaciones.

## **6.6 LIMPIEZA**

Es necesario limpiar la impresora periódicamente para mantenerla en el mejor estado de funcionamiento.

#### **A** Importante **A**

- **No introduzca objetos metálicos o inflamables en los orificios, por ejemplo en las perforaciones de ventilación. Si lo hace, pueden producirse descargas eléctricas o incendios.**
- **Deje de utilizar la impresora si se ha vertido líquido en su interior. Esto podría causar descargas eléctricas o incendios. Apague la impresora lo antes posible, desconecte el cable de alimentación y póngase en contacto con el distribuidor XEROX de su localidad.**

#### *A* Precaución *A*

- **Asegúrese de apagar la impresora y desconectar el cable de alimentación del tomacorriente antes de limpiar la impresora.**
- **No utilice adelgazador de pintura, benceno, alcohol u otros agentes activos. Éstos podrían producir daños o causar que la pintura se desprenda de la parte externa de la unidad.**
- **Tenga cuidado de no derramar agua hacia el interior de la impresora. Si lo hace, puede producirse un cortocircuito.**

A continuación se proporcionan instrucciones para la limpieza de la impresora.

## *6.6.1 Limpieza de la caja exterior*

#### **(1) Frecuencia de la limpieza**

Límpiela mensualmente.

#### **(2) Procedimiento de limpieza**

Retire cualquier residuo de polvo o manchas de la caja exterior con un paño suave.

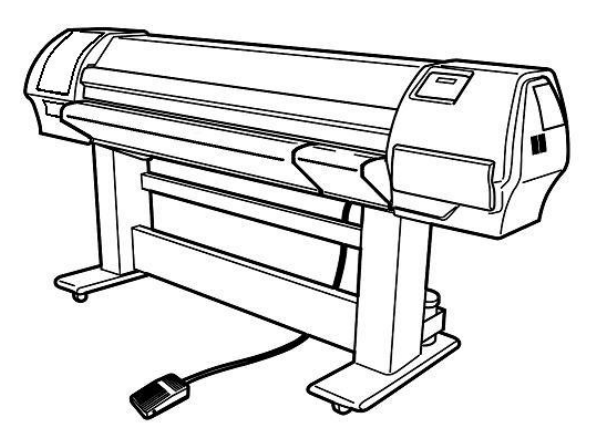

## *6.6.2 Limpieza de la parte interior de la impresora*

#### **(1) Frecuencia de la limpieza**

Límpiela mensualmente.

#### **(2) Procedimiento de limpieza**

Las siguientes instrucciones indican cómo limpiar el interior de la impresora.

Siga los pasos que aparecen a continuación.

Paso 1 : Abra la cubierta frontal.

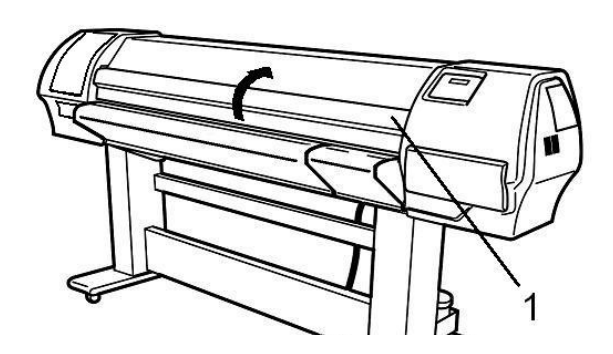

- 1 Cubierta frontal
- **Paso 2 :** Utilice una brocha suave para limpiar cuidadosamente cualquier residuo de polvo o suciedad de los rodillos de presión.
	- $\triangle$  Notas  $\triangle$

No utilice una máquina de aire para retirar residuos de polvo de papel del interior de la impresora. Si lo hace, podría producirse ruido en el interior de la impresora.

**Paso 3 :** Utilice un paño humedecido con líquido limpiador (bien exprimido), para limpiar cualquier residuo de polvo y tinta de la platina.

## *6.6.3 Limpieza de cabezales*

Si las impresiones salen tenues o con omisiones, realice una limpieza de cabezales para limpiar la superficie del cabezal y las boquillas. Siga los pasos que se presentan a continuación para limpiar los cabezales.

#### $\triangle$  Notas  $\triangle$

Retire el papel antes de limpiar los cabezales. Si efectúa una limpieza de cabezales con papel instalado, el cabezal podría tocar el papel.

Paso 1 : Asegúrese de que el producto se encuentre en el estado normal.

*A* Precaución *A* 

**Asegúrese de que sus dedos no se queden atrapados cuando abra y cierre la cubierta frontal.** 

- Paso 2 : Consulte "Prueba de impresión" para realiza impresiones de verificación de las boquillas.
- Paso 3 : Compruebe la impresión de los cabezales, en base al siguiente diagrama.

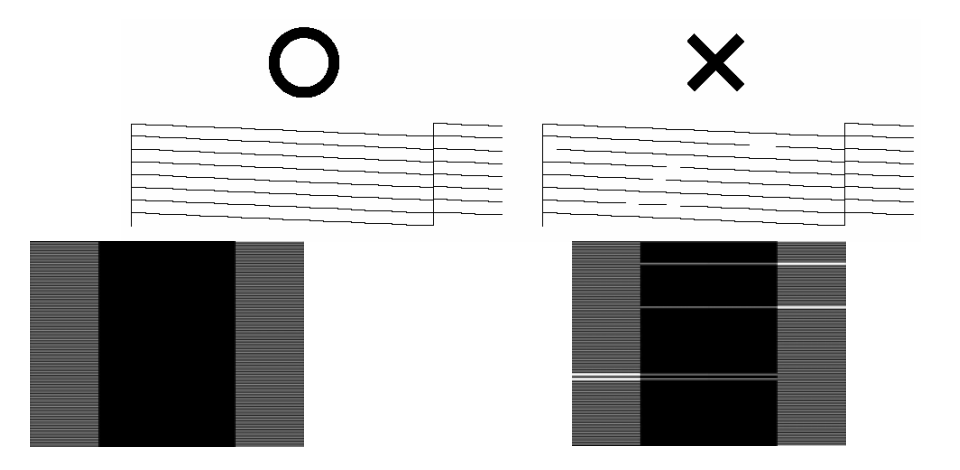

Paso 4 : Verifique que la impresora se encuentre en el estado normal.

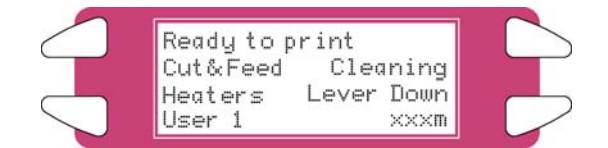

- Paso 5 : Pulse la tecla [F2] en el panel de operaciones.
	- **I)** La impresora entra al menú de limpieza.

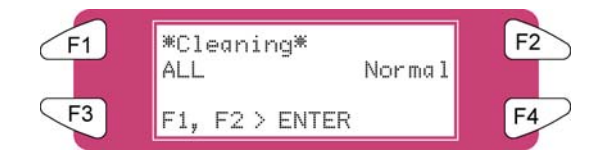

**Paso 6 :** Pulse la tecla [F2] del panel de operaciones para cambiar los parámetros.

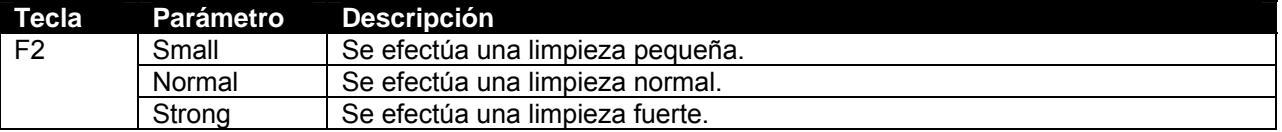

**Paso 7 :** Pulse la tecla [ENTER] (Intro) en el panel de operaciones para iniciar la limpieza de cabezales.

#### $\triangle$  Notas  $\triangle$

Si se ha pulsado la tecla [Cancel] (Cancelar) en lugar de la tecla [ENTER] (Intro), después de cambiar los parámetros, la impresora regresa al estado normal sin efectuar una limpieza de cabezales.

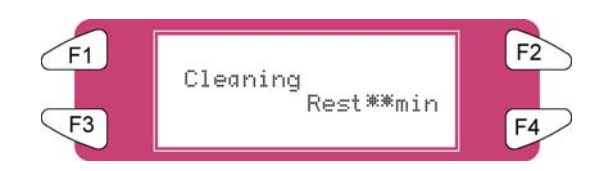

**Paso 8 :** Una vez que haya concluido la limpieza de cabezales, la impresora regresa al estado normal.

#### $\triangle$  Notas  $\triangle$

Recomendamos que se permita que la impresora repose de 5 a 10 minutos, después del procedimiento de limpieza de cabezales. Durante ese período, la tinta de 8265/8290/8365/8390 adopta un estado de estabilidad total, lo cual mejora la calidad de impresión considerablemente.

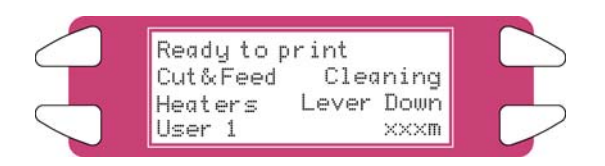

Paso 9 : Realice otra verificación de boquillas y revise el cabezal de impresión.

#### $\triangle$  Notas  $\triangle$

• Si aún hay algunas boquillas que no imprimen, después de varias limpiezas, es posible que el ciclo de tinta no sea completamente hermético. Para solucionar este problema, humedezca los costados de las tapas y realice una nueva limpieza.

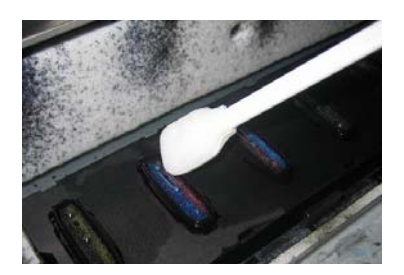

- Las tapas pueden humedecerse desbloqueando el cabezal por medio del menú TubingFlush (Lavado de tubos).
- Después de humedecer las tapas, realice otra limpieza y verificación de boquillas, hasta que no haya boquillas que no imprimen.

## **6.7 PROCEDIMIENTO LONGSTORE (ALMACENAMIENTO PROLONGADO)**

El propósito de este procedimiento es la colocación de la 8365/8390 en una condición de almacenamiento, retirando la tinta de los conductos de tinta y sustituyéndola con líquido de limpieza. Debe urilizarse para preparar la impresora para ser transportada o cuando la impresora va a permanecer desatendida durante un período de cinco o más días.

## *6.7.1 Preparación de la impresora para el procedimiento LongStore (Almacenamiento prolongado)*

**Paso 1 :** En el panel de control de la impresora, vaya al menú LongStore (SetupMenu 5/7 ► InkManager 2/2 ► LongStore ► F2)

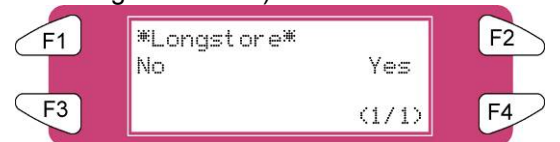

**Paso 2 :** Pulse **F2 Yes** (Sí). El proceso consiste en varias cargas de limpieza, varias cargas de aire y una carga de tinta. El tiempo que queda se mostrará en el panel de control.

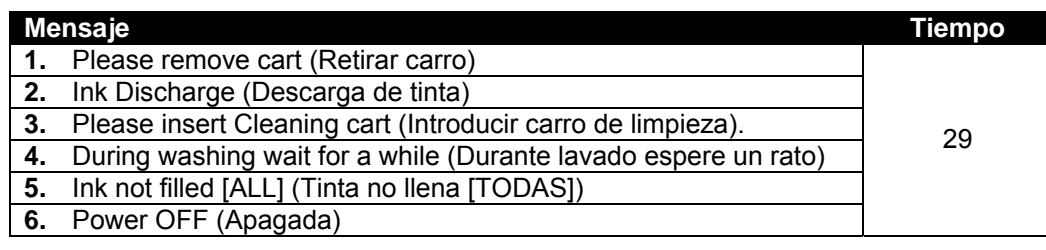

#### A Notas A

Cuando un cartucho de limpieza se vacía durante el procedimiento de almacenamiento prolongado, retire el cartucho vacío y sustitúyalo con uno nuevo. Sólo se repetirá el último ciclo. Sin embargo, el ciclo completo (29 minutos) se vuelve a mencionar en el panel.

**Paso 3 :** Después de apagar la máquina, los tubos de la botella de desperdicio deben colocarse en la placa de boquillas, en la parte inferior de la máquina. Esto evitará que entre aire en los conductos de tinta y que se sequen los cabezales de impresión.

## *6.7.2 Encendido después de un procedimiento LongStore (Almacenamiento prolongado)*

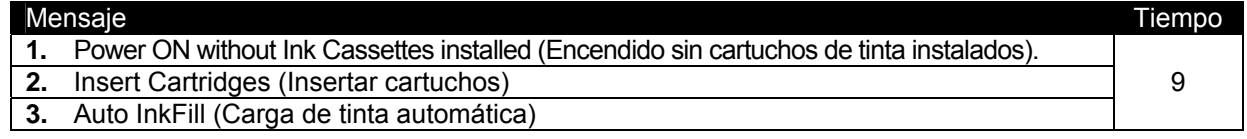

#### $\Lambda$  Notas  $\Lambda$

Cuando el sistema se enciende y hay cartuchos de tinta instalados, se muestra el mensaje "Not Original Ink" (Tinta no original). Retire 1 y vuelva a insertarla para reanudar el procedimiento.

Esta página se ha dejado en blanco intencionalmente.

## **7.1 AJUSTE UNIDIRECCIONAL**

El ajuste unidireccional (Uni-D) se usa para alinear los cabezales de impresión 2, 3 y 4 (Cabezal de ajuste) con el cabezal de impresión 1 (Cabezal de referencia), para la impresión unidireccional (derecha a izquierda, solamente). Debe realizarse siempre que cambie el entorno de impresión o el tipo de papel.

- **Paso 1 :** Encienda la impresora y configure el papel en el panel de control.
- Paso 2 : Produzca la prueba de impresión Uni-D. En el panel de control, navegue al menú Setup (Configuración) 1/7 y seleccione F3 TestPrint > F3 Adj. Uni-D.

Puede haber un retraso leve entre el momento en el que se selecciona la prueba de impresión Uni-D y el momento en el que se imprima.

**Paso 3 :** Analice la prueba de impresión Uni-D. Comenzando con el cabezal de impresión 2, observe las líneas del cabezal de ajuste, con respecto a las líneas del cabezal de referencia. Seleccione el número  $(1 - 7)$ , en el lado izquierdo de la impresión de prueba, donde el cabezal de referencia y el cabezal de ajuste estén mejor alineados.

> Por ejemplo, en la siguiente ilustración, el número "4" es el punto donde el cabezal de referencia y el cabezal de ajuste se alinean mejor, con respecto al cabezal de impresión 2.

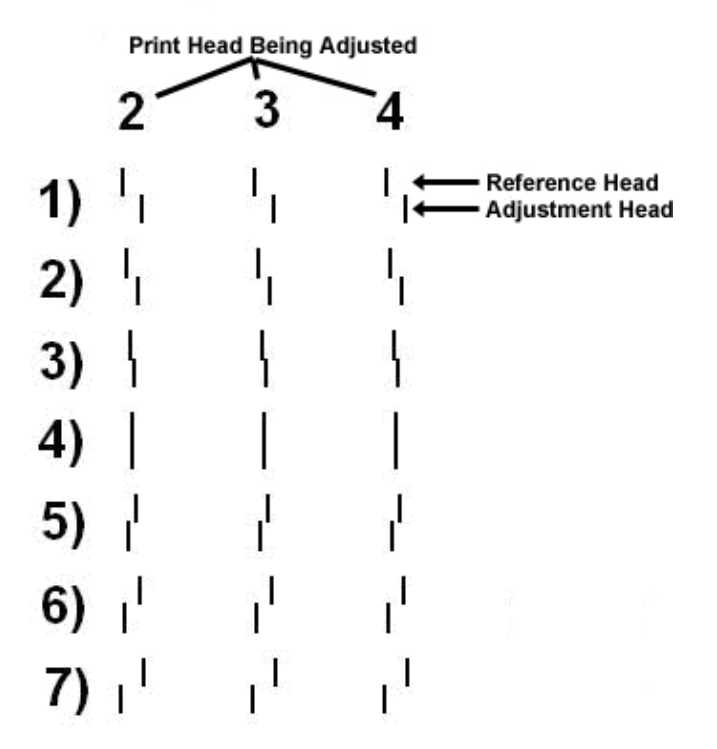

# **Alignment Uni-D**

En el panel de control, pulse ya sea la tecla F2 o la tecla F4 para seleccionar el número determinado en el paso anterior.

Utilizando los pasos anteriores como ejemplo, se pulsaría ya sea F2 o F4 hasta que la pantalla indique "4".

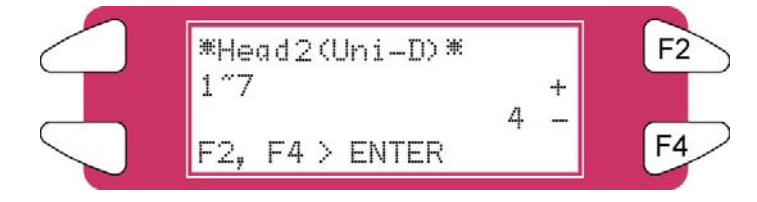

- Paso 4 : Pulse la tecla [Enter] (Intro) en el panel de control para establecer el valor de alineación Uni-D para "Head 2" (Cabezal 2).
- **Paso 5 :** Repita los pasos 3 a 5 para establecer la alineación Uni-D para los cabezales de impresión 3 y 4.
- **Paso 6 :** Repita el paso 2 y analice nuevamente la prueba de impresión Uni-D. Verifique que la alineación Uni-D se haya realizado con éxito. La prueba de impresión debe tener un aspecto similar al del ejemplo del paso 3.

Si es necesario, repita el ajuste Uni-D hasta que la prueba de impresión Uni-D sea similar al ejemplo del paso 3.

# **7.2 AJUSTE BIDIRECCIONAL**

El ajuste bidireccional (Bi-D) se usa para establecer la sincronización de un cabezal de impresión, cuando se utiliza impresión bidireccional. Le permite asegurarse de que la pasada de izquierda a derecha del carro (Pasada de ajuste) se alinee con la pasada de derecha a izquierda (Pasada de referencia). Debe realizarse siempre que cambie el entorno de impresión o el tipo de papel.

- **Paso 1 :** Encienda la impresora y configure el papel en el panel de control.
- **Paso 2 :** Produzca la prueba de impresión Bi-D. En el panel de control, navegue al menú Setup (Configuración) 1/7 y seleccione F3 TestPrint > F4 Adj. Bi-D.

Puede haber un retraso leve entre el momento en el que se selecciona la prueba de impresión Bi-D y el momento en el que se imprima.

**Paso 3 :** Analice la prueba de impresión Bi-D. Comenzando con el cabezal de impresión 1A, observe las líneas de ajuste con respecto a las líneas de referencia. Seleccione el número (1 – 7), en el lado izquierdo de la impresión de prueba, donde la línea de referencia y la línea de ajuste estén mejor alineadas.

> Por ejemplo, en la siguiente ilustración, el número "4" es el punto donde la línea de referencia y la línea de ajuste se alinean mejor, con respecto al cabezal de impresión 1A.

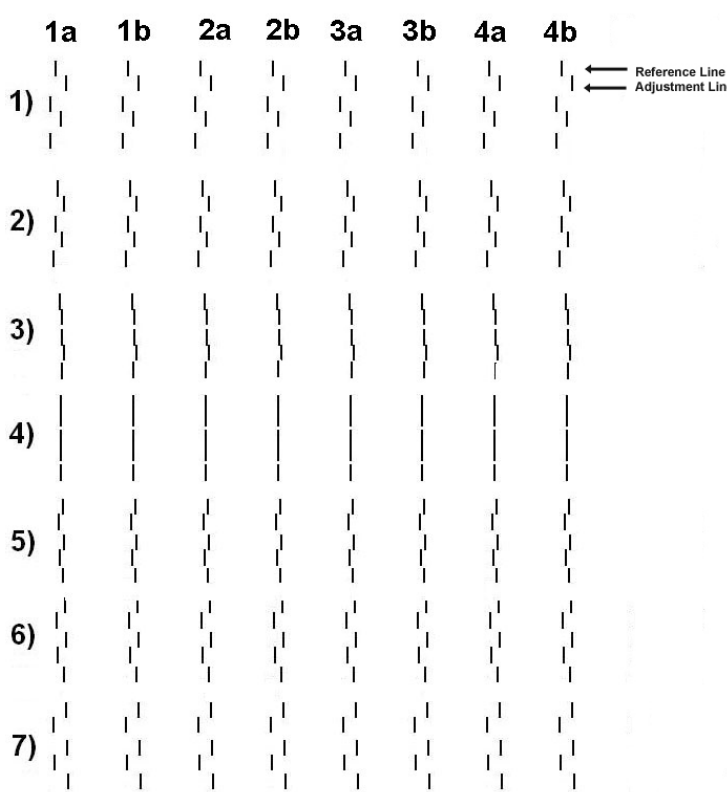

# **Alignment B1 - D**

**Paso 4 :** En el panel de control, pulse ya sea la tecla F2 o la tecla F4 para seleccionar el número determinado en el paso anterior.

> Utilizando los pasos anteriores como ejemplo, se pulsaría ya sea F2 o F4 hasta que la pantalla indique "4".

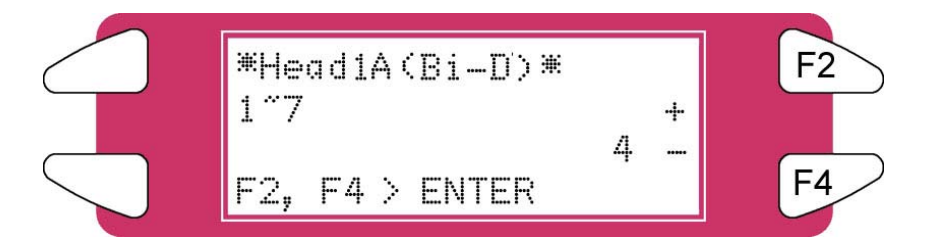

- Paso 5 : Pulse la tecla [Enter] (Intro) en el panel de control para establecer el valor de alineación Bi-D para "Head 1A" (Cabezal 1A).
- **Paso 6 :** Repita los pasos 3 a 5 para establecer la alineación Bi-D para el resto de los cabezales de impresión (1B, 2A, 2B, 3A, 3B, 4A y 4B).
- Paso 7 : Repita el paso 2 y analice nuevamente la prueba de impresión Bi-D. Verifique que la alineación Bi-D se haya realizado con éxito. La prueba de impresión debe tener un aspecto similar al del ejemplo del paso 3.

Si es necesario, repita el ajuste Bi-D hasta que la prueba de impresión Bi-D sea similar al ejemplo del paso 3.

# **7.3 AJUSTE DE PASO**

Un factor clave para garantizar consistencia en la calidad de impresión en su impresora de formato ancho Xerox 8265/8290 u 8365/8390 es el ajuste correcto de la distancia de "paso" o "alimentación" para el tipo de papel que se está utilizando. El siguiente procedimiento le permitirá verificar y, si es necesario, ajustar la distancia de "paso" de su impresora de inyección de tinta Xerox. Éste debe efectuarse siempre que se cambie el tipo de papel.

## *7.3.1 Imprima el patrón de prueba Dist.Check*

Paso 1 : Encienda la impresora.

Paso 2 : Cargue el papel que desea utilizar para imprimir.

**Notas**

Asegúrese de:

- Cargar el papel de manera que quede recto.
- Colocar el papel en el eje delantero de la impresora (bobinadora) cuando imprima de un rollo a otro. Esto es necesario debido a que el valor del ajuste de paso de un rollo a otro es diferente al ajuste de rollo a hoja.
- Paso 3 : Realice una verificación y cualquier limpieza de boquillas que sea necesaria hasta que todas las boquillas se muestren.
- **Paso 4 :** En el panel de control, pulse el botón **Cancel** hasta que la pantalla del panel de control muestre "**Ready to Print**" (Lista para imprimir).
- **Paso 5 :** Pulse la tecla del menú **Flecha arriba**.
- **Paso 6 :** Pulse **F3 Test Print** (Prueba de impresión).
- **Paso 7 :** Pulse la tecla del menú **Flecha arriba**.
- **Paso 8 :** Pulse **F3 Dist. Check**. La impresora comenzará a imprimir el siguiente patrón de prueba:

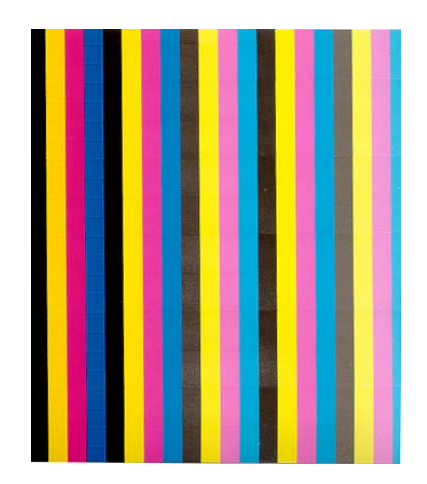

## *7.3.2 Evalúe el patrón de prueba Dist.Check*

Paso 1 : Para evaluar la impresión, debe buscar espacios en blanco o áreas de superposición entre las diferentes pasadas.

#### **Ejemplos**

En la impresión **1**, el paso es demasiado pequeño y pueden verse áreas de superposición.

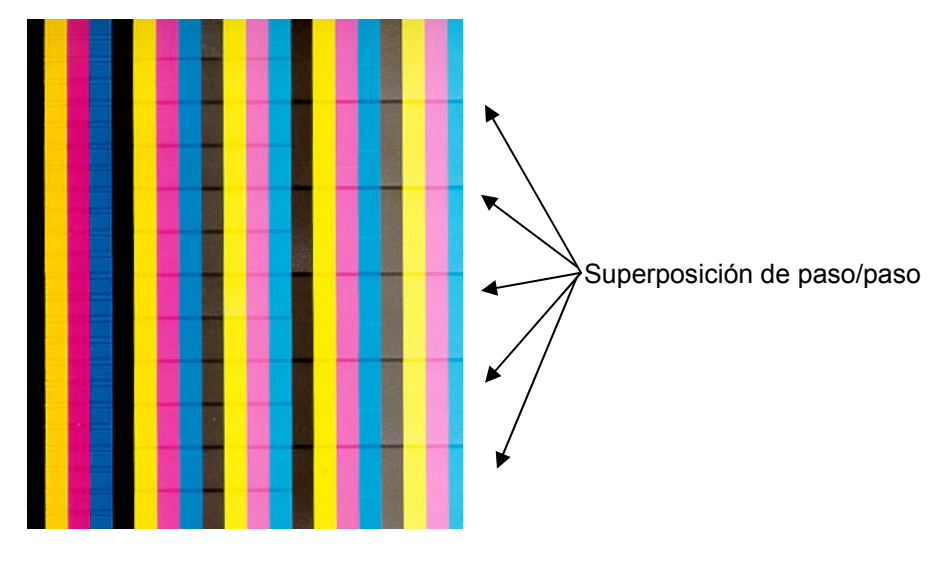

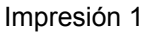

En la impresión **2**, el paso es demasiado grande y pueden verse espacios.

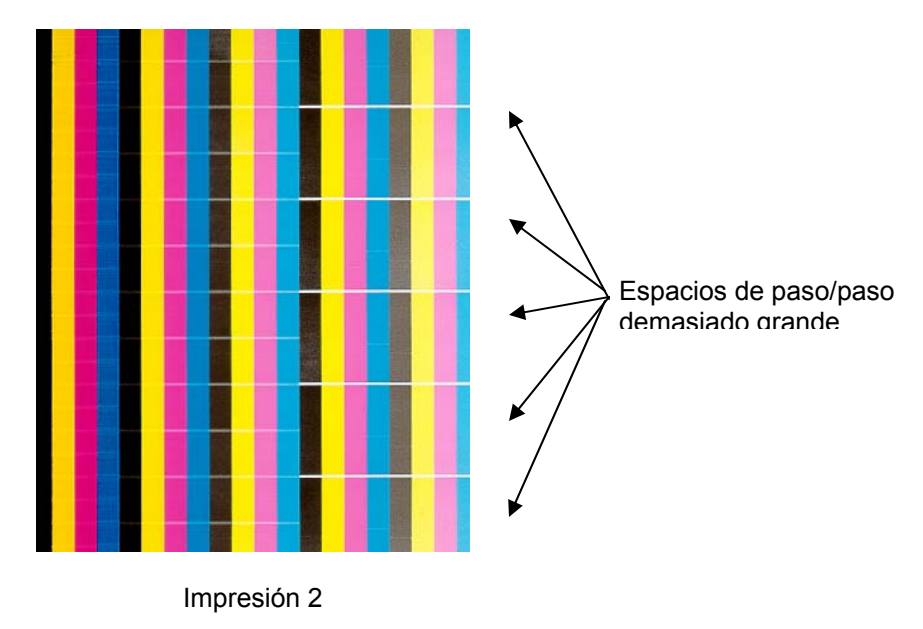
## *7.3.3 Modifique el ajuste de paso de la impresora*

- **Paso 1 :** En el panel de control, pulse el botón **Cancel** hasta que la pantalla del panel de control muestre "**Ready to Print**" (Lista para imprimir).
- **Paso 2 :** Pulse **F1 Cut&Feed**.
- **Paso 3 :** Pulse **F2 Dist. Adj.**.
- **Paso 4 :** Cambie el ajuste de paso de la impresora:
	- a. Si hay ÁREAS DE SUPERPOSICIÓN en el patrón de prueba Dist.Check, como se muestra en la impresión 1, deberá aumentar el ajuste de paso de la impresora. Para hacerlo:
		- i. Pulse la **tecla F2** para aumentar el porcentaje del ajuste de paso de la impresora.
		- ii. Luego pulse **ENTER**.
		- iii. Repita 7.18.1 y 7.18.3 hasta que no haya ÁREAS DE SUPERPOSICIÓN entre las diferentes pasadas del patrón de prueba.
	- b. Si hay un ESPACIO en el patrón de prueba Dist.Check, como se muestra en la impresión 2, deberá disminuir el ajuste de paso de la impresora. Para hacerlo:
		- i. Pulse la **tecla F4** para disminuir el porcentaje del ajuste de paso de la impresora.
		- ii. Luego pulse **ENTER**.
		- iii. Repita 7.18.1 y 7.18.3 hasta que no haya ESPACIOS entre las diferentes pasadas del patrón de prueba.

Esta página se ha dejado en blanco intencionalmente.

## **8 APÉNDICE**

## **8.1 ESPECIFICACIONES DEL PRODUCTO**

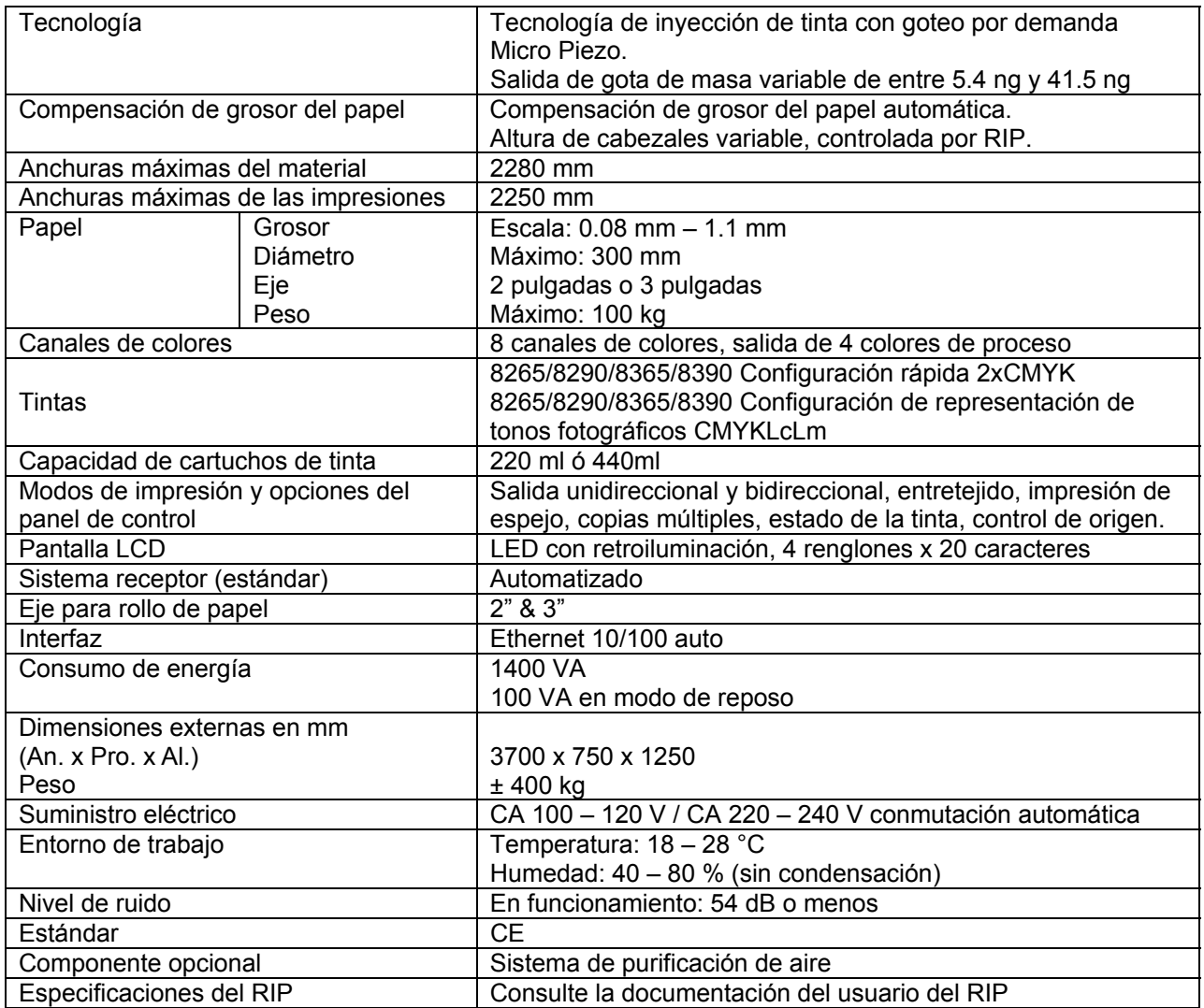

## **8.2 ESPECIFICACIONES DE LA INTERFAZ DE RED**

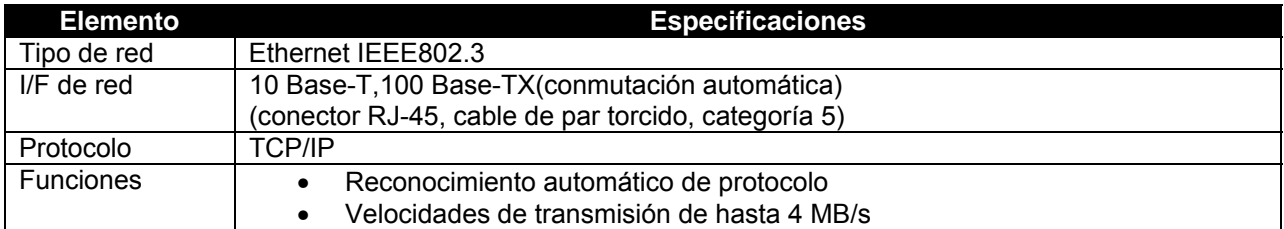

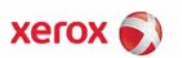